# **Rotor-Gene® Q lietotāja rokasgrāmata**

### $\overline{I}$

 $C \in$ 

**MAT** 1114365LV

 $\blacktriangleleft$ QIAGEN GmbH, QIAGEN Strasse 1, 40724 Hilden, VĂCIJA

**R3**

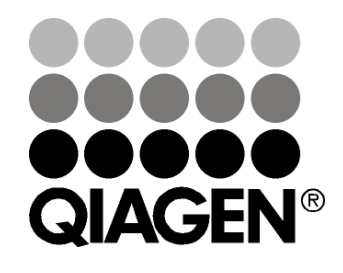

# Sample & Assay Technologies

#### Pārskatīšanas vēsture

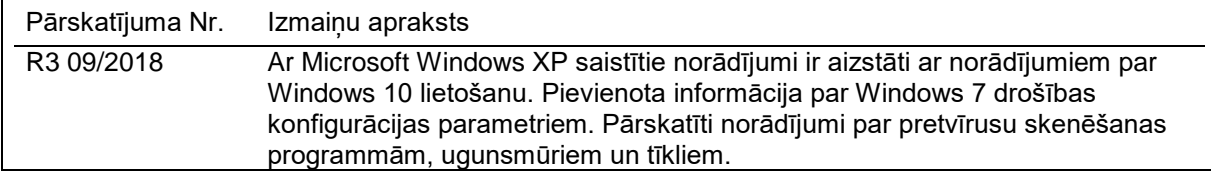

QIAGEN®, EpiTect®, HotStarTaq®, QuantiTect®, Rotor-Disc®, Rotor-Gene®, Rotor-Gene AssayManager®, Type-it® (QIAGEN Group); Adobe®, Illustrator® (Adobe Systems, Inc.); Alexa Fluor®, FAM™, HEX™, JOE™, Marina Blue®, ROX™, SYBR®, SYTO®, TET™, Texas Red®, VIC® (Thermo Fisher Scientific vai tā meitasuzņēmumi); Bluetooth® (Bluetooth SIG, Inc.); CAL Fluor®, Quasar® (Biosearch Technologies, Inc.); Core™, Intel® (Intel Corporation); Cy® (GE Healthcare); EvaGreen® (Biotium, Inc.); Excel®, Microsoft®, Windows® (Microsoft Corporation); LC Green® (Idaho Technology, Inc.); LightCycler® (Roche Group); Symantec® (Symantec Corporation); TeeChart® (Steema Software SL); Yakima Yellow® (Nanogen, Inc.). Tiek uzskatīts, ka šajā dokumentā minētie reģistrētie nosaukumi, preču zīmes u. c. ir aizsargāti ar likumu arī tad, ja tas nav īpaši norādīts.

TeeChartOffice: Autortiesības 2001.–2013. pieder Deividam Berneda (David Berneda). Visas tiesības aizsargātas.

#### Attiecīgo valstu ievērībai

Šis reālā laika termoprocesors ir licencēts saskaņā ar iesniegtā ASV patenta tiesībām par aparatūru vai sistēmām, kas ietver automātiskos termoprocesorus ar fluorescences detektoriem, un tam ir prioritāte uz ASV sērijas Nr. 07/695,201 un attiecīgajām prasībām uz jebkādiem ārzemju līdzvērtīgiem patentiem, kas pieder Applied Biosystems LLC visās nozarēs, tostarp pētniecībā un izstrādē, visas attiecīgās jomās, kā arī cilvēku un dzīvnieku izcelsmes paraugu in vitro diagnostikā. Skaidri vai pēc saskanīgas rīcības principa (estoppel) nav noteiktas neviena patenta par reāllaika metodi, tostarp (bet ne tikai) 5' nukleāzes analīzi, vai jebkura patenta, kas nosaka reaģenta vai komplekta piederību, īpašumtiesības. Lai iegūtu sīkāku informāciju par papildu tiesību iegādi, sazinieties ar Applied Biosystems Licencēšanas nodaļas direktoru, 850 Lincoln Centre Drive, Foster City, California, 94404, ASV.

#### Attiecīgo valstu ievērībai

Šī izstrādājuma iegāde ietver ierobežotu, nenododamu licenci uz vienu vai vairākiem ASV patentu Nr. 6,787,338; 7,238,321; 7,081,226; 6,174,670; 6,245,514; 6,569,627; 6,303,305; 6,503,720; 5,871,908; 6,691,041; 7,387,887; 7,273,749; 7,160,998; ASV patenta pieteikuma Nr. 2003-0224434 un 2006-0019253, PCT patenta pieteikuma Nr. WO 2007/035806, visi turpmāk pieteiktie un dalāmie patenti, kā arī attiecīgās pieteiktās prasības ārpus ASV iesniegtos tādos patentos un patentu pieteikumos, kas pieder Jutas Universitātes Pētniecības fondam, Idaho Technology, Inc., Evotec Biosystems GmbH, un/vai Roche Diagnostics GmbH un kas attiecas tikai uz cilvēku un dzīvnieku izcelsmes paraugu in vitro diagnostiku. Skaidri vai pēc saskanīgas rīcības principa (estoppel) nav noteiktas reaģenta vai komplekta vai saskaņā ar jebkura cita patenta vai prasības par patentu, kas pieder Jutas Universitātes Pētniecības fondam, Idaho Technology, Inc., Roche Diagnostics GmbH vai jebkurai citai pusei, noteiktas īpašumtiesības. Šo izstrādājumu drīkst lietot tikai kopā ar apstiprinātiem reaģentiem, piemēram, ar pilnībā licencētiem QIAGEN komplektiem un analīzēm. Lai iegūtu sīkāku informāciju par in-vitro diagnostikas programmu vai reaģentu licencēm, sazinieties ar Roche Molecular Systems, 4300 Hacienda Drive, Pleasanton, CA 94588, ASV.

Jaunāko informāciju par licencēšanu un konkrētā izstrādājuma juridiskās atrunas skatiet attiecīgā QIAGEN komplekta rokasgrāmatā vai lietotāja instrukcijā. QIAGEN komplektu lietotāja rokasgrāmatas un lietotāja rokasgrāmatas skatiet vietnē www.qiagen.com vai tās var pieprasīt QIAGEN tehniskā atbalsta centros vai pie vietējiem preču izplatītājiem.

© 2005–2018 QIAGEN, visas tiesības aizsargātas. HB-1760-003 1114365 09/2018.

## **Saturs**

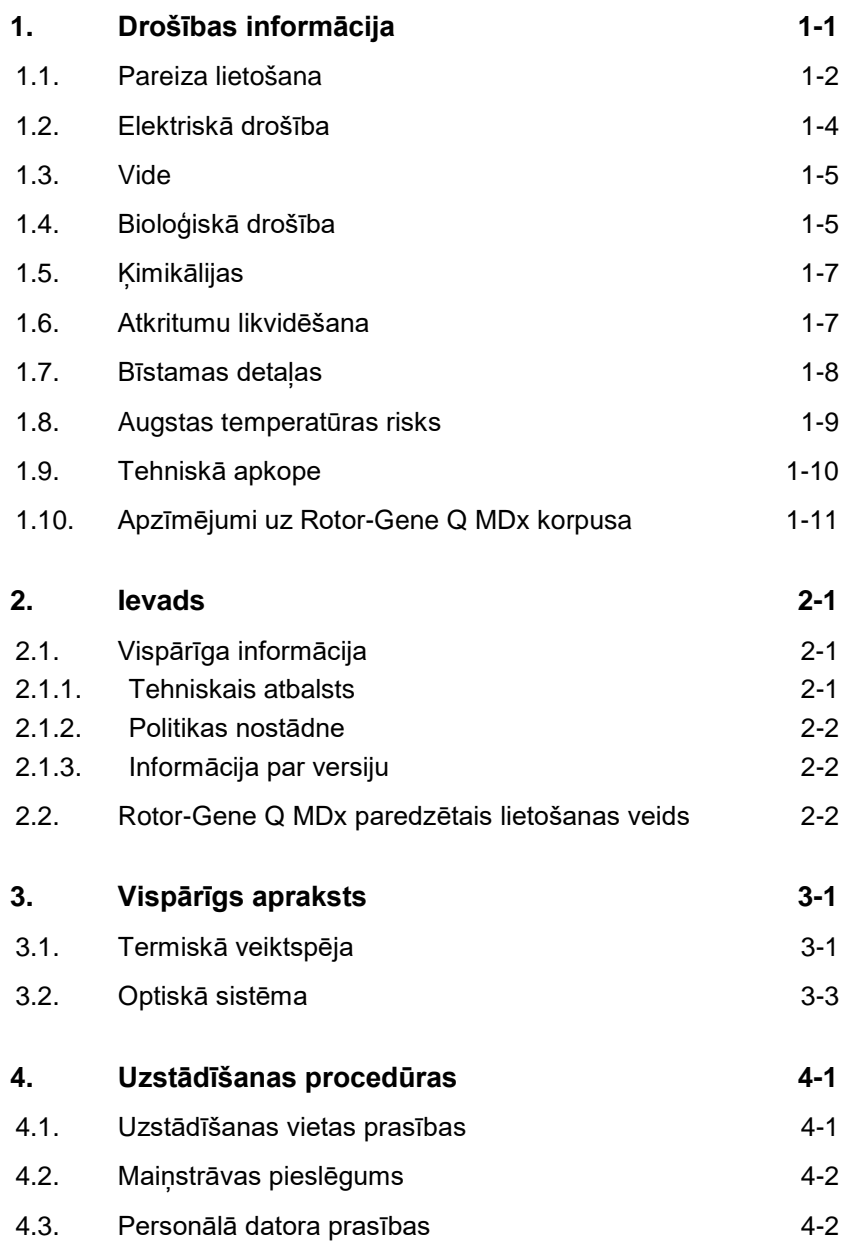

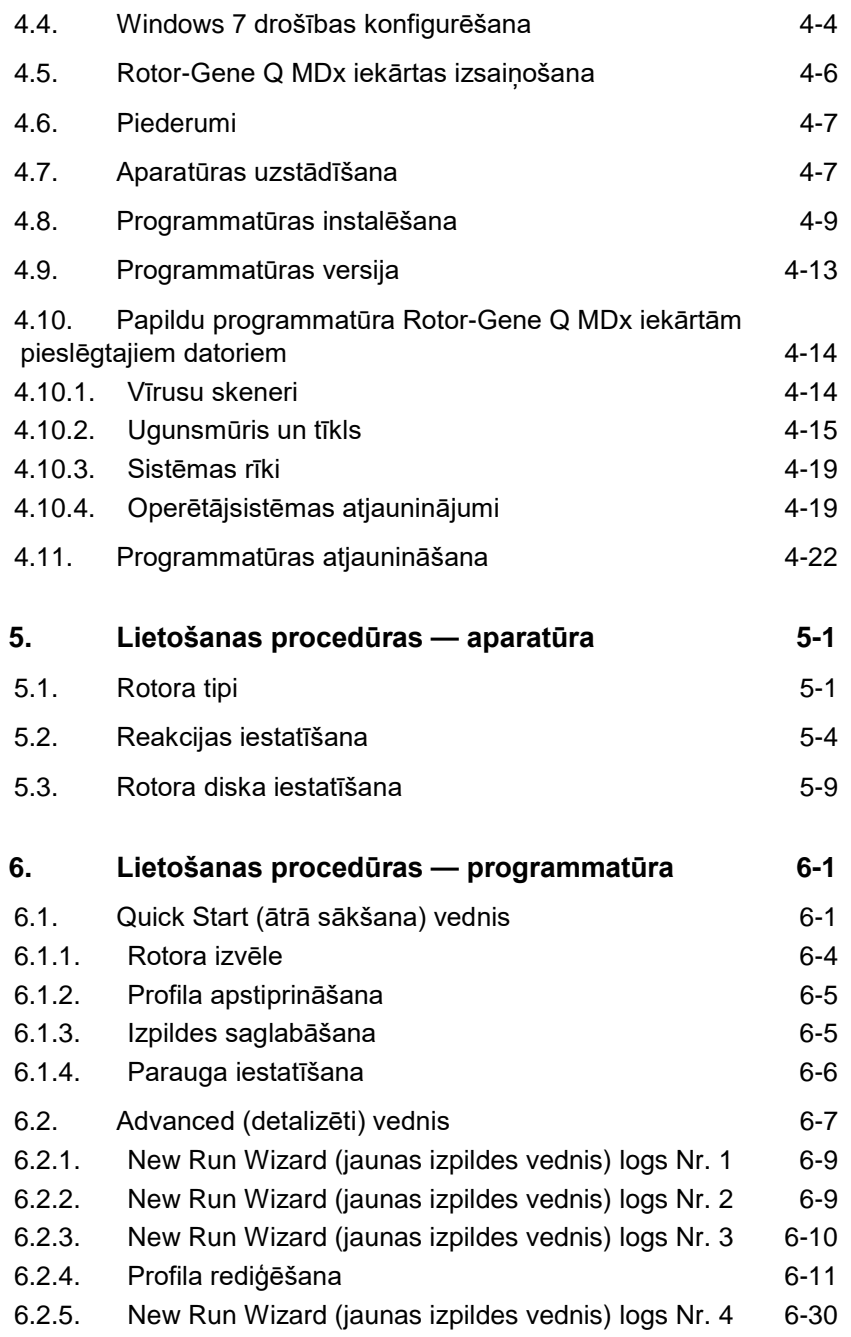

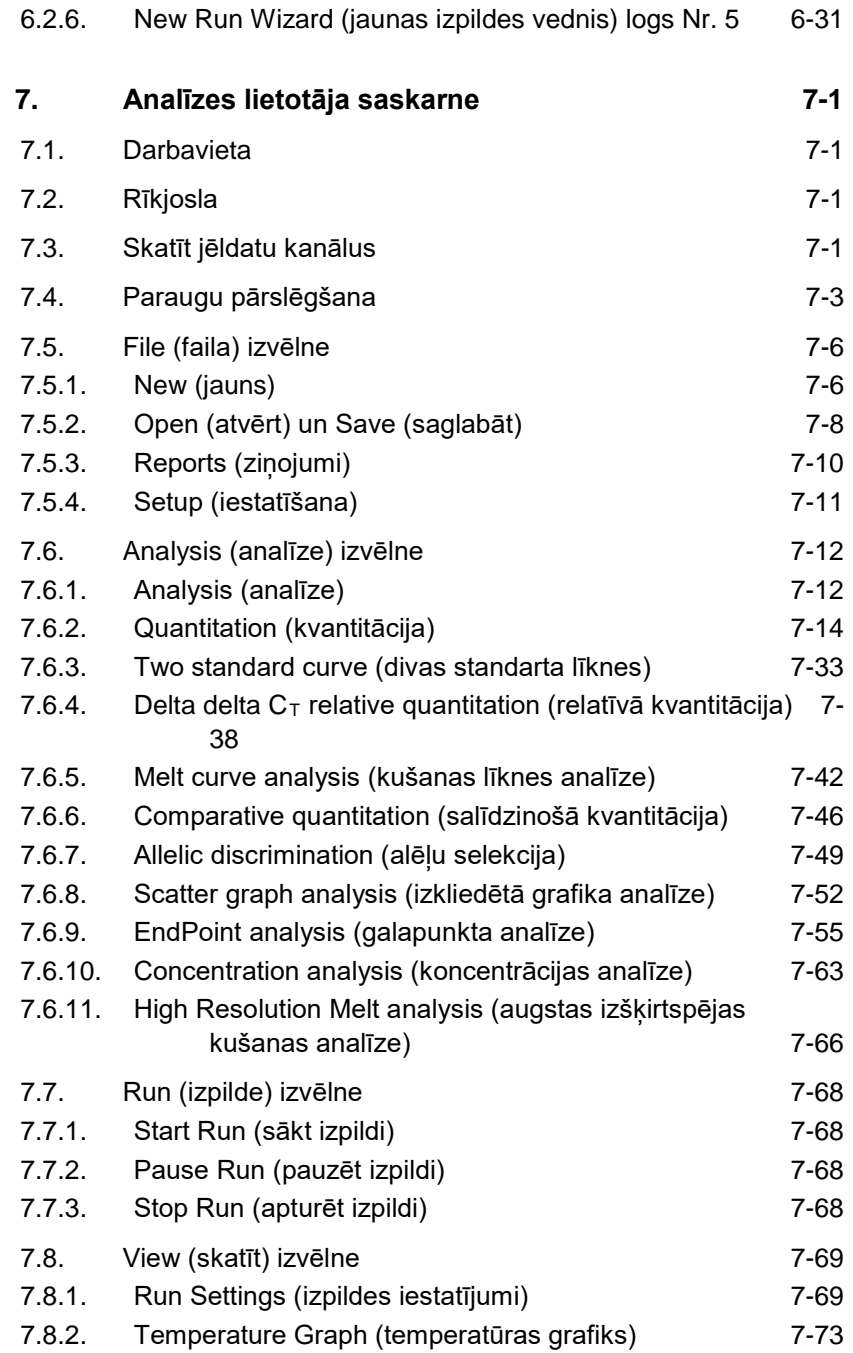

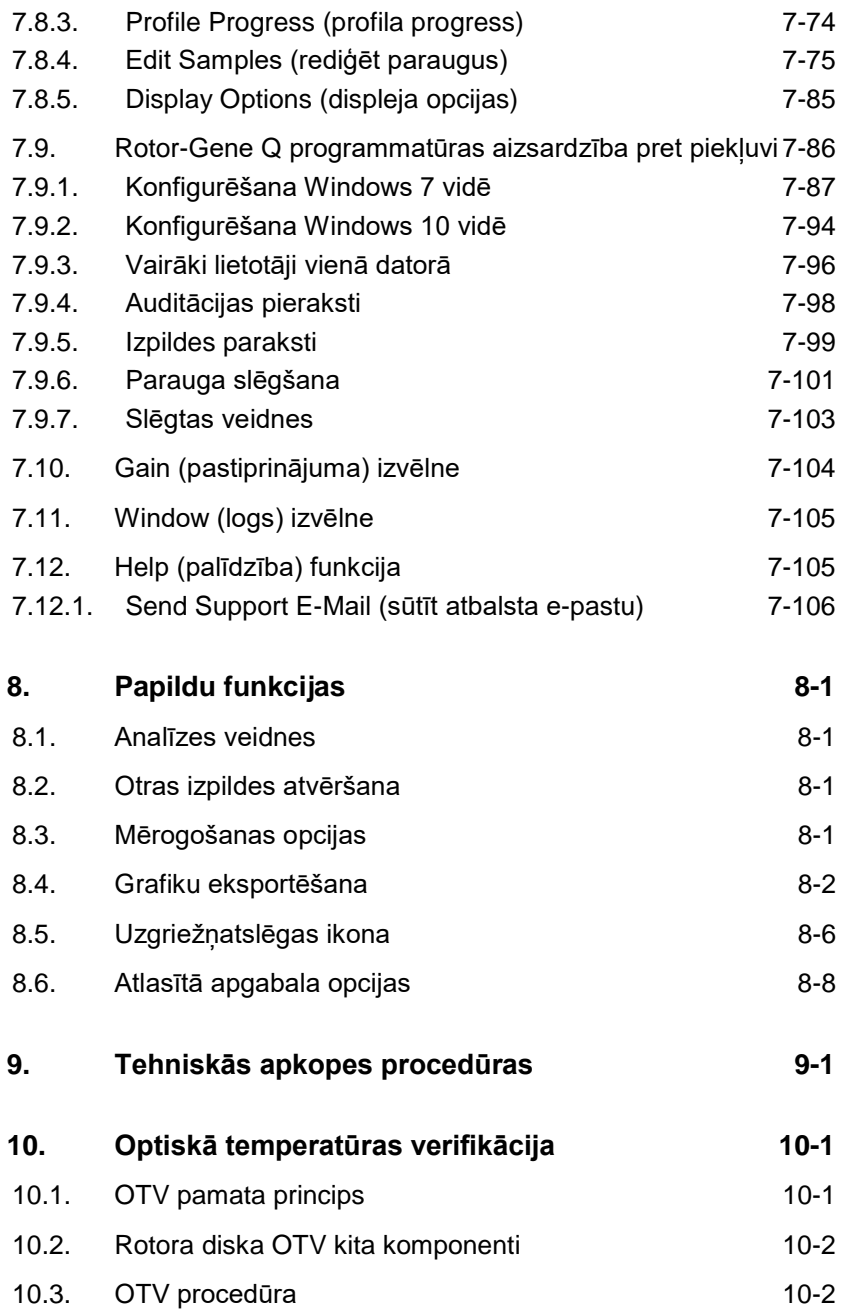

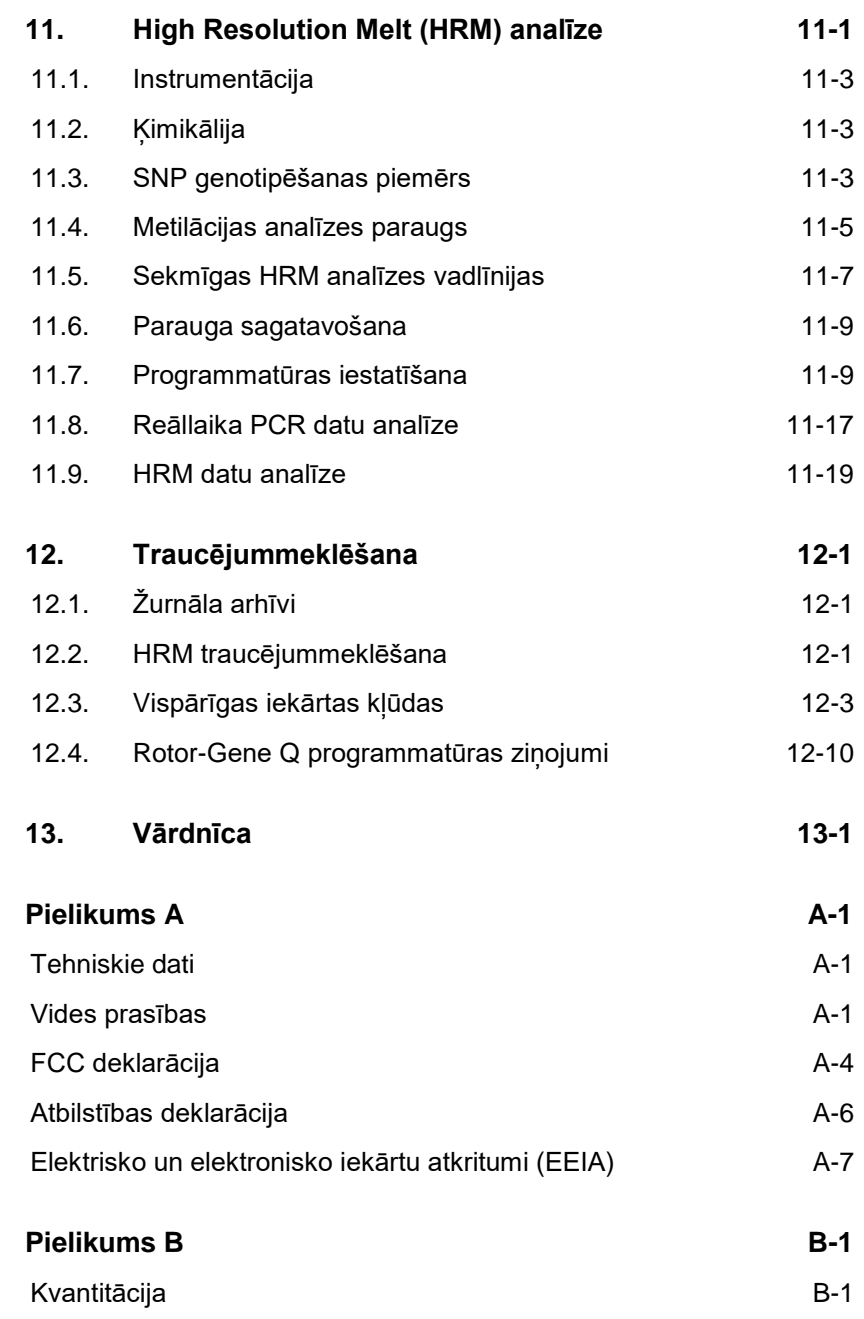

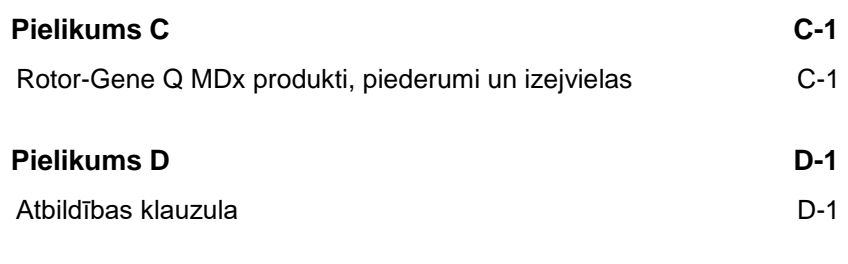

**[Indekss Indekss-1](#page-284-0)**

### <span id="page-8-0"></span>**1. Drošības informācija**

Pirms Rotor-Gene Q MDx lietošanas ļoti svarīgi ir rūpīgi izlasīt šo lietotāja rokasgrāmatu, pievēršot īpašu uzmanību drošības informācijai. Lai nodrošinātu iekārtas drošu lietošanu un uzturētu iekārtu labā tehniskajā stāvoklī, jāievēro lietotāja rokasgrāmatā aprakstītās instrukcijas un drošības informācija.

Rokasgrāmatā ir izmantotas turpmāk aprakstītās drošības informācijas norādes.

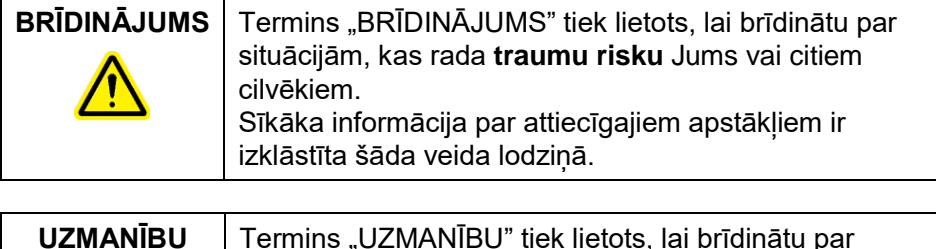

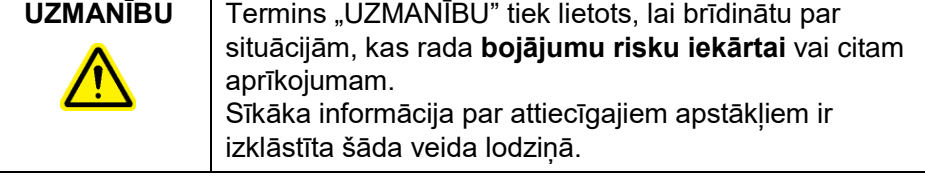

Šajā rokasgrāmatā izklāstītie drošības ieteikumi papildina, nevis aizstāj lietotāja valstī spēkā esošos drošības noteikumus.

### <span id="page-9-0"></span>**1.1. Pareiza lietošana**

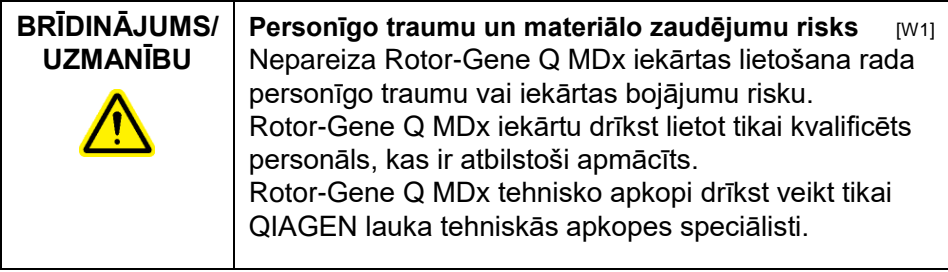

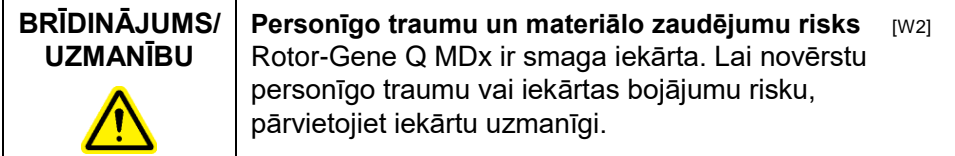

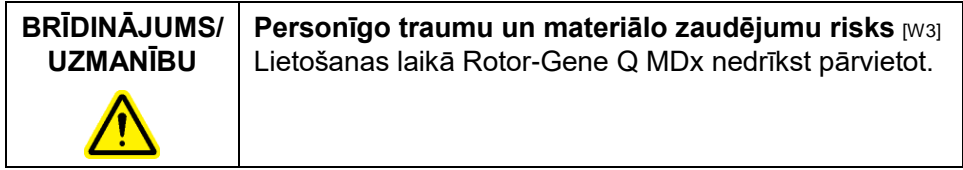

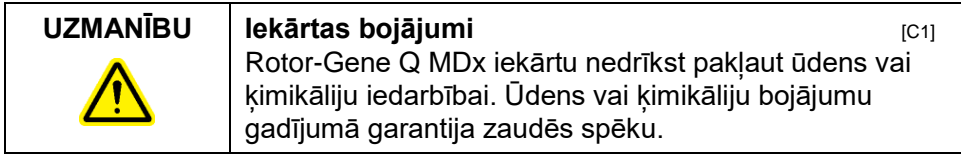

**Piezīme**: avārijas gadījumā izslēdziet Rotor-Gene Q MDx iekārtas aizmugurē izvietoto strāvas slēdzi un izraujiet strāvas vadu no kontaktrozetes.

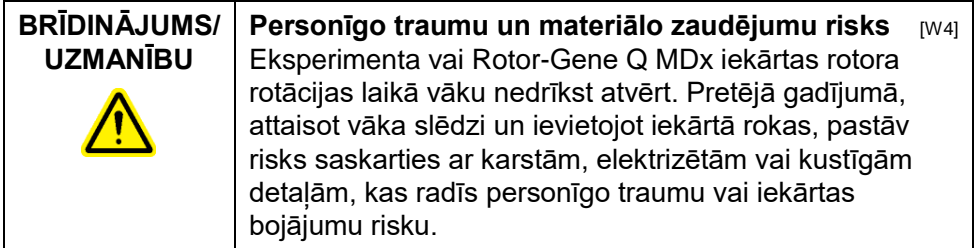

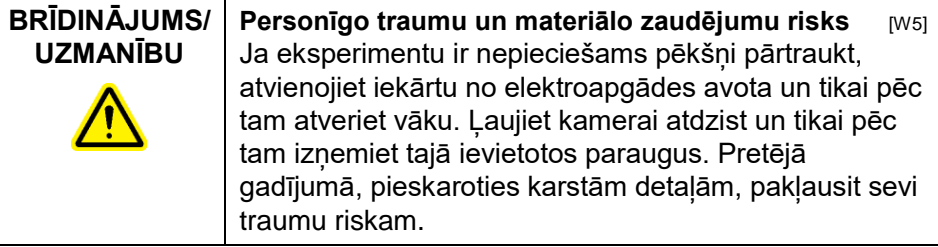

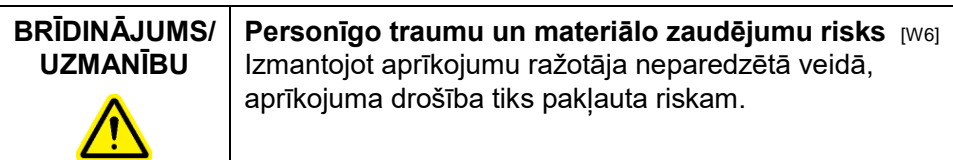

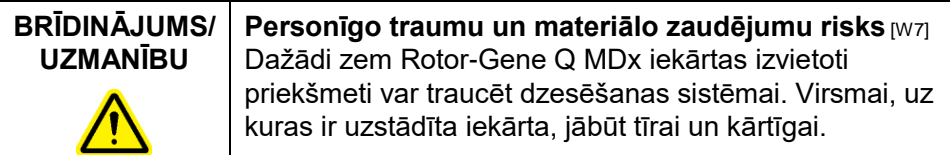

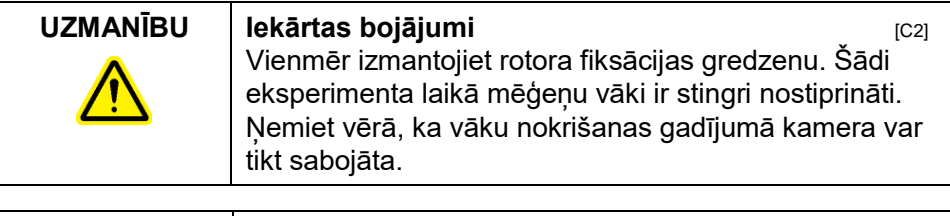

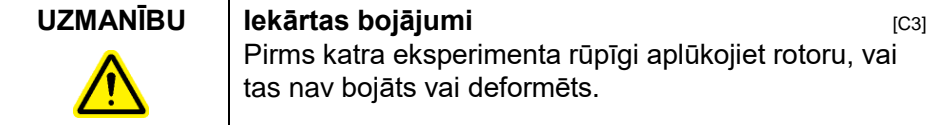

Ja eksperimenta laikā Jūsu apģērbs ir elektrostatiski uzlādēts, un Jūs pieskarsities Rotor-Gene Q MDx iekārtai, tā var tikt atiestatīta uz noklusējuma iestatījumiem. Šādā gadījumā programmatūra restartēs Rotor-Gene Q MDx iekārtu, un eksperiments varēs turpināties.

### <span id="page-11-0"></span>**1.2. Elektriskā drošība**

Pirms tehniskās apkopes iekārtas strāvas vads ir jāizrauj no kontaktrozetes.

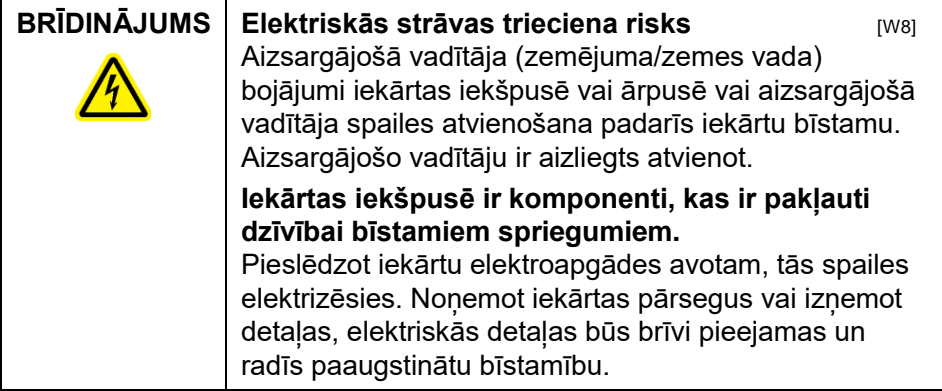

Lai nodrošinātu pareizu un drošu Rotor-Gene Q MDx lietošanu, ņemiet vērā turpmāk minētos ieteikumus:

- strāvas vadu drīkst pieslēgt kontaktrozetei, kas ir aprīkota ar aizsargājošo vadītāju (zemējumu/zemi);
- $\blacksquare$  iekārtas iekšējās detaļas nedrīkst regulēt vai mainīt;
- $\blacksquare$  iekārtu ar nonemtiem pārsegiem vai daļām nedrīkst darbināt;
- $\blacksquare$  ja iekārtas iekšpusē ir iekļuvis šķidrums, izslēdziet iekārtu, atvienojiet no elektroapgādes avota un sazinieties ar QIAGEN tehniskā atbalsta nodaļu.

Ja iekārta rada elektriskās strāvas trieciena risku, brīdiniet citus darbiniekus, ka ar iekārtu ir aizliegts strādāt, un sazinieties ar QIAGEN tehniskā atbalsta nodaļu. Iekārta var radīt elektriskās strāvas trieciena risku turpmāk minētajos gadījumos:

- **■** iekārta vai strāvas vads ir bojāts;
- $\blacksquare$  iekārta ir ilgstoši uzglabāta nelabvēlīgos apstākļos;
- iekārta transportēšanas laikā ir pakļauta spēcīgiem mehāniskajiem triecieniem.

**BRĪDINĀJUMS** Elektriskās strāvas trieciena risks Iekārtai ir elektriskās atbilstības marķējums, uz kura norādīts elektroapgādes avota spriegums un frekvence, kā arī drošinātāju klase. Iekārtu drīkst pieslēgt elektroapgādes avotam, kas atbilst uz marķējuma norādītajām prasībām.

### <span id="page-12-0"></span>**1.3. Vide**

#### **Ekspluatācijas apstākļi**

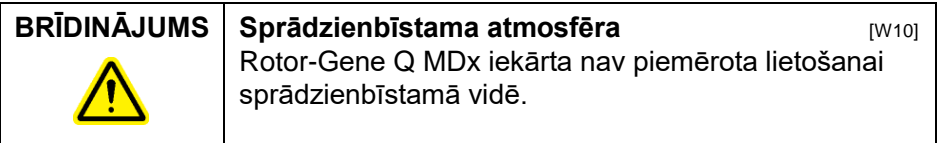

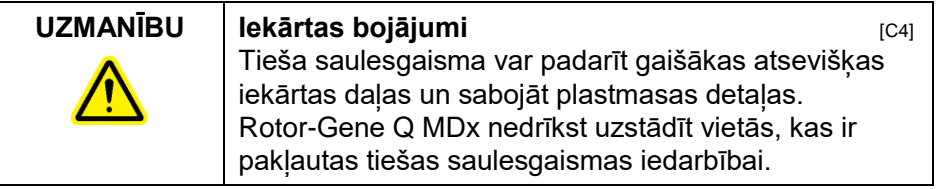

### <span id="page-12-1"></span>**1.4. Bioloģiskā drošība**

Ar paraugiem un reaģentiem, kas satur materiālus no bioloģiskie avotiem, jāstrādā kā ar potenciāli infekcioziem materiāliem. Strādājiet saskaņā ar drošām laboratorijas procedūrām, kā aprakstīts, piemēram, *"Biodrošība mikrobioloģiskajās un biomedicīniskajās laboratorijās"*, HHS (www.cdc.gov/od/ohs/biosfty/biosfty.htm).

#### **Paraugi**

Paraugi var saturēt infekciju izraisītājus. Jums jāņem vērā šādu ierosinātāju radītos draudus veselībai, un jāuzglabā, jālieto un jālikvidē attiecīgie paraugi atbilstoši spēkā esošajiem drošības noteikumiem.

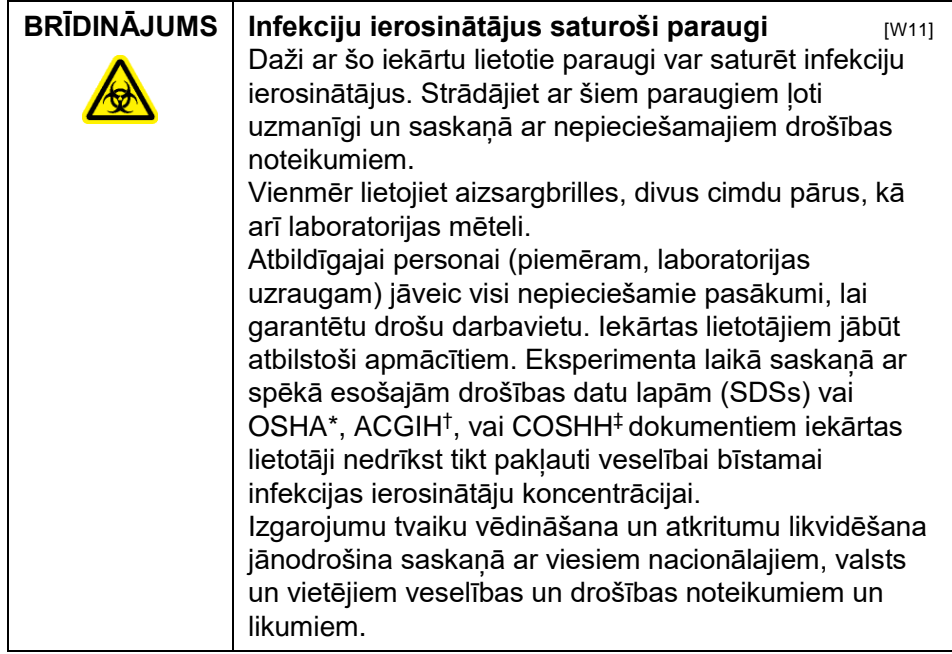

\* OSHA: Occupational Safety and Health Administration (Darba drošības un veselības administrēšana) (Amerikas Savienotās Valstis).

- †ACGIH: American Conference of Government Industrial Hygienists (Valdības rūpniecisko higiēnistu Amerikas konference) (Amerikas Savienotās Valstis).
- ‡ COSHH: Control of Substances Hazardous to Health (Veselībai bīstamu vielu kontrole) (Apvienotā Karaliste).

### <span id="page-14-0"></span>**1.5. Ķimikālijas**

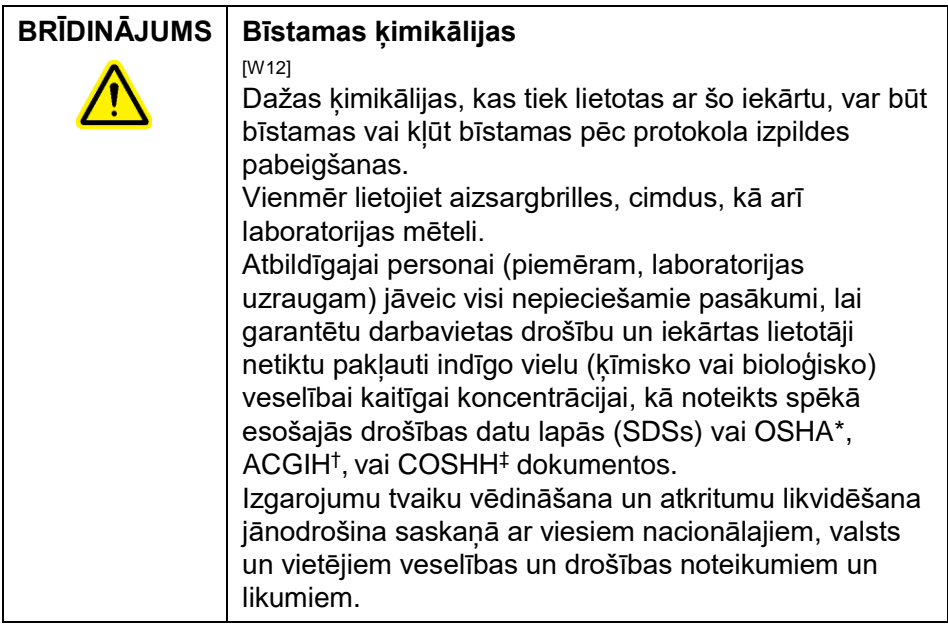

- \* OSHA: Occupational Safety and Health Administration (Darba drošības un veselības administrēšana) (Amerikas Savienotās Valstis).
- † ACGIH: American Conference of Government Industrial Hygienists (Valdības rūpniecisko higiēnistu Amerikas konference) (Amerikas Savienotās Valstis).
- ‡ COSHH: Control of Substances Hazardous to Health (Veselībai bīstamu vielu kontrole) (Apvienotā Karaliste).

#### **Indīgo izgarojumu tvaiki**

Strādājot ar gaistošiem šķīdumiem vai indīgām vielām, laboratorijā jānodrošina efektīva ventilācijas sistēma radušos tvaiku atsūknēšanai.

### <span id="page-14-1"></span>**1.6. Atkritumu likvidēšana**

Izlietotie materiāli un plastmasas izstrādājumi var saturēt bīstamas ķimikālijas vai infekciju ierosinātājus. Šādi atkritumi ir jāsavāc un jālikvidē saskaņā ar vietējiem drošības noteikumiem.

### <span id="page-15-0"></span>**1.7. Bīstamas detaļas**

*Rotor-Gene Q MDx* iekārtas lietošanas laikā vākam jābūt aizvērtam.

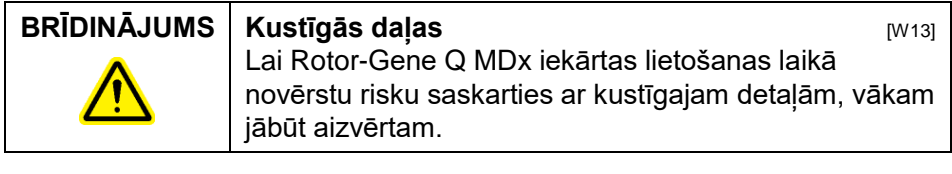

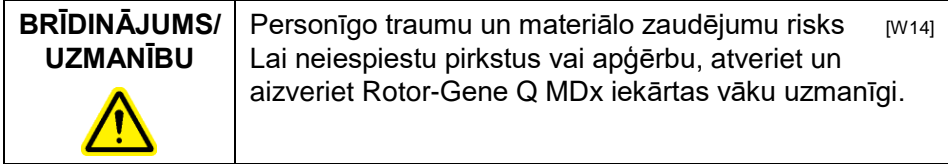

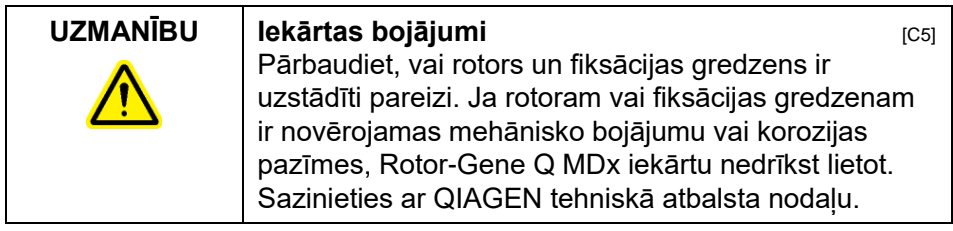

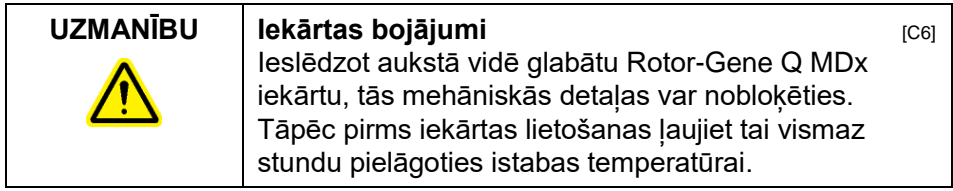

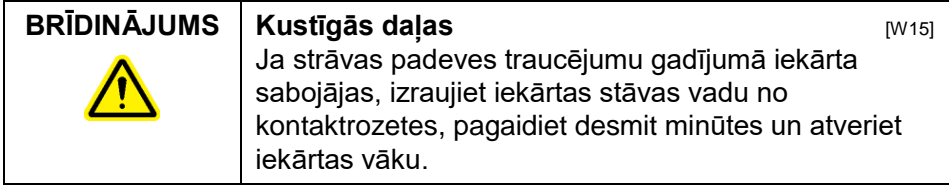

**BRĪDINĀJUMS Pārkaršanas risks** [W16] Lai *Rotor-Gene Q MDx* iekārtai nodrošinātu pietiekamu ventilāciju, tās sānos un aizmugurē jābūt vismaz 10 cm brīvai telpai. *Rotor-Gene Q MDx* ventilācijas spraugas un atveres nedrīkst aizsegt.

### <span id="page-16-0"></span>**1.8. Augstas temperatūras risks**

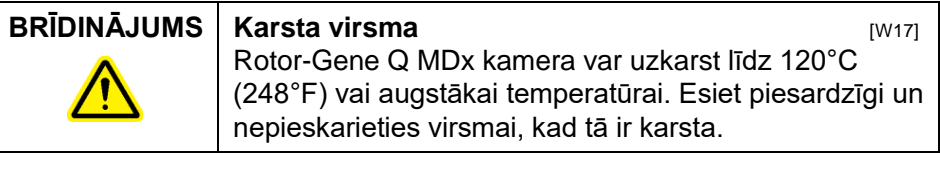

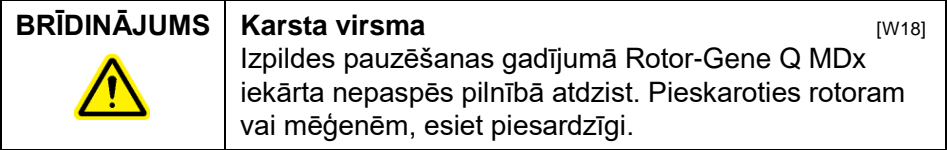

### <span id="page-17-0"></span>**1.9. Tehniskā apkope**

Tehniskā apkope jāveic saskaņā ar instrukcijām, kas izklāstītas 9. sadaļā. *QIAGEN* nesedz izmaksas, kas saistītas ar nepareizas tehniskās apkopes radīto bojājumu novēršanu.

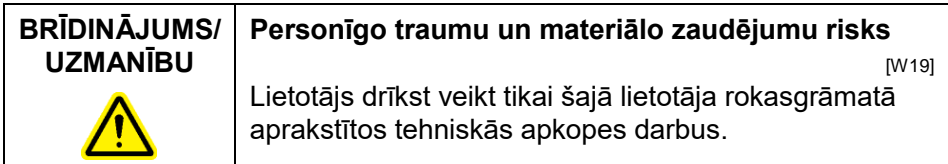

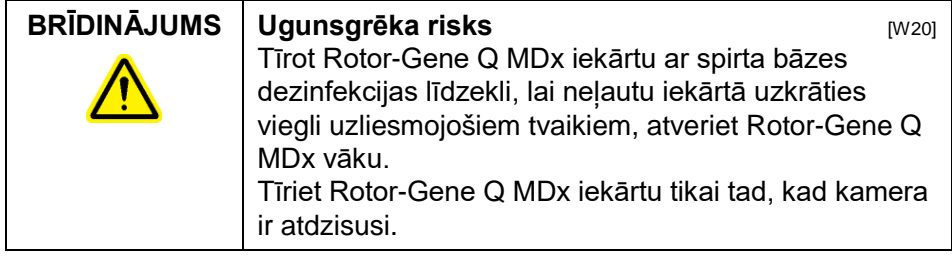

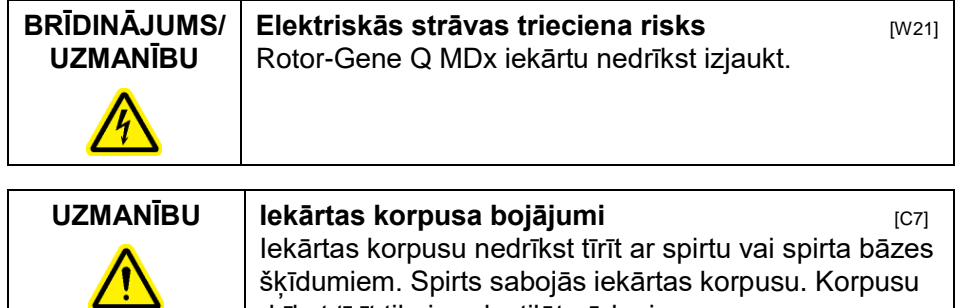

drīkst tīrīt tikai ar destilētu ūdeni.

### <span id="page-18-0"></span>**1.10. Apzīmējumi uz Rotor-Gene Q MDx korpusa**

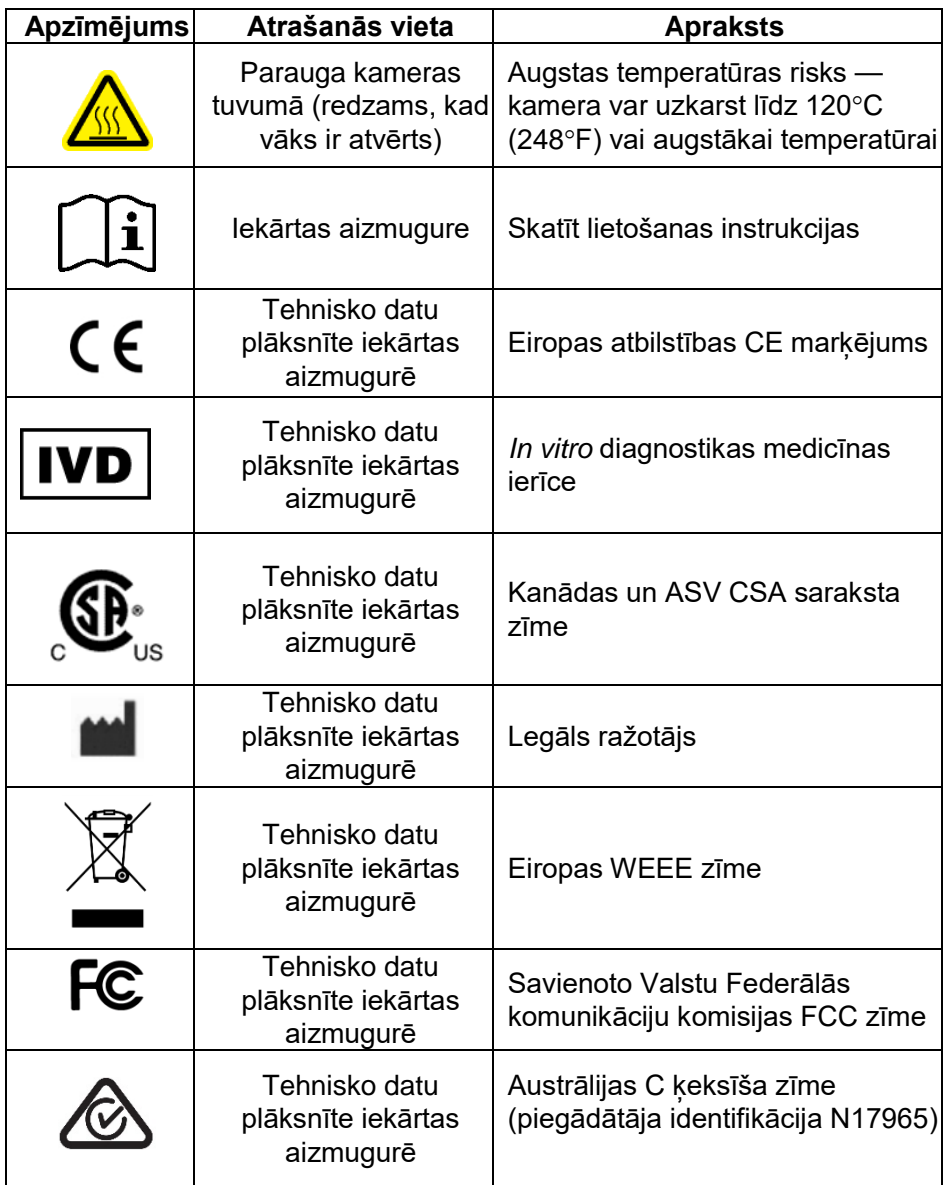

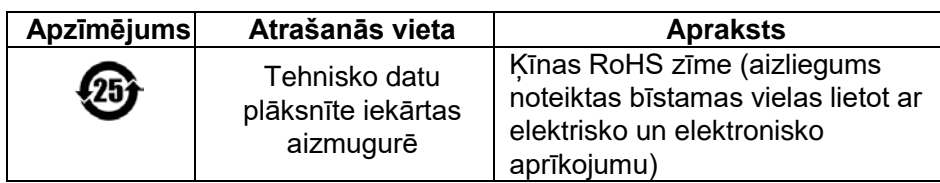

### <span id="page-20-0"></span>**2. Ievads**

Paldies, ka izvēlējāties Rotor-Gene Q MDx izstrādājumu. Mēs esam pārliecināti, ka tas kļūs par neatņemamu jūsu laboratorijas daļu.

Pirms Rotor-Gene Q MDx lietošanas ļoti svarīgi ir rūpīgi izlasīt šo lietotāja rokasgrāmatu, pievēršot īpašu uzmanību drošības informācijai. Lai nodrošinātu iekārtas drošu lietošanu un uzturētu iekārtu labā tehniskajā stāvoklī, jāievēro lietotāja rokasgrāmatā aprakstītās instrukcijas un drošības informācija.

Ņemiet vērā, ka ir pieejamas vairākas Rotor-Gene Q MDx konfigurācijas. Lai iegūtu sīkāku informāciju, tostarp informāciju par pasūtīšanu, skatiet C pielikumu.

### <span id="page-20-1"></span>**2.1. Vispārīga informācija**

### <span id="page-20-2"></span>**2.1.1. Tehniskais atbalsts**

QIAGEN uzņēmums lepojas ar sava tehniskā atbalsta kvalitāti un pieejamību. Mūsu tehniskā atbalsta nodaļās strādā pieredzējuši zinātnieki ar bagātīgu praktisko un teorētisko pieredzi molekulārās bioloģijas un QIAGEN izstrādājumu jomās. Ja Jums ir kādi jautājumi vai grūtības saistībā ar Rotor-Gene Q MDx iekārtu vai citiem QIAGEN izstrādājumiem, droši sazinieties ar mums.

QIAGEN klienti ir mūsu galvenais informācijas avots par QIAGEN izstrādājumu specifisko pielietojumu. Šī informācija ir noderīga gan citiem zinātniekiem, gan QIAGEN pētniekiem. Tādēļ mēs aicinām Jūs sazināties ar mums ikreiz, kad Jums ir jautājumi par mūsu izstrādājumu darbību vai jauniem pielietojuma veidiem un metodēm.

Tehniskajam atbalstam un papildu informācijai, lūdzu, sazinieties ar kādu no QIAGEN tehniskā atbalsta nodaļām vai vietējiem izplatītājiem (skatīt rokasgrāmatas aizmugurējo vāku).

Jaunākajai *informācijai par Rotor-Gene Q MDx izstrādājumu* apmeklējiet www.qiagen.com/products/rotorgeneqmdx.aspx.

#### <span id="page-21-0"></span>**2.1.2. Politikas nostādne**

QIAGEN uzņēmuma politika ir uzlabot savus izstrādājums ikreiz, kad ir pieejamas jaunas metodes un detalas. QIAGEN uzņēmums patur tiesības mainīt izstrādājumu tehniskās specifikācijas jebkurā brīdī.

Lai nodrošinātu noderīgu un atbilstošu dokumentāciju, mēs labprāt uzklausīsim Jūsu komentārus par šo lietotāja rokasgrāmatu. Lūdzu, sazinieties ar QIAGEN tehniskā atbalsta nodaļu.

#### <span id="page-21-1"></span>**2.1.3. Informācija par versiju**

Šis dokuments ir *Rotor-Gene Q MDx lietotāja rokasgrāmata* (versija 2.0, izdevums R1), kas paredzēta Rotor-Gene Q MDx iekārtām ar Rotor-Gene Q 2.3.4 vai jaunāku programmatūras versiju.

### <span id="page-21-2"></span>**2.2. Rotor-Gene Q MDx paredzētais lietošanas veids**

Rotor-Gene Q MDx iekārta ir paredzēta lietošanai medicīnas nozarē reāllaika termociklēšanai, detekcijai un/vai kvantitācijai ar polimerāzes ķēdes reakciju (PCR).

Rotor-Gene Q MDx iekārta ir paredzēta lietošanai ar QIAGEN piederumiem, kas paredzēti lietošanai ar Rotor-Gene Q iekārtām, lai veiktu procedūras, kas minētas attiecīgo QIAGEN piederumu rokasgrāmatās.

Ja Rotor-Gene Q MDx iekārta tiek izmantota ar komplektu, ko nav ražojis QIAGEN, lietotājs pats atbild par šādas kombinācijas atbilstību konkrētajam pielietojumam.

Rotor-Gene Q MDx iekārta ir paredzēta in vitro diagnostikas procedūrām.

Rotor-Gene Q MDx iekārtas ir paredzētas profesionāliem lietotājiem (piemēram, laborantiem un ārstiem), kas ir apmācīti molekulārās bioloģijas metodēs un darbā ar Rotor-Gene Q MDx iekārtu.

Šī lapa ir atstāta tukša ar nodomu.

## <span id="page-24-0"></span>**3. Vispārīgs apraksts**

Rotor-Gene Q MDx ir novatoriska iekārta, kas ļauj veikt augstas precizitātes, reāllaika PCR un ir teicami piemērota in vitro diagnostikas procedūrām, kas veicamas kopā ar QIAGEN IVD marķētajiem kitiem.

Jaudīgā un lietotājam draudzīgā programmatūra ir vienkārši lietojama un atvērta eksperimentālā platforma.

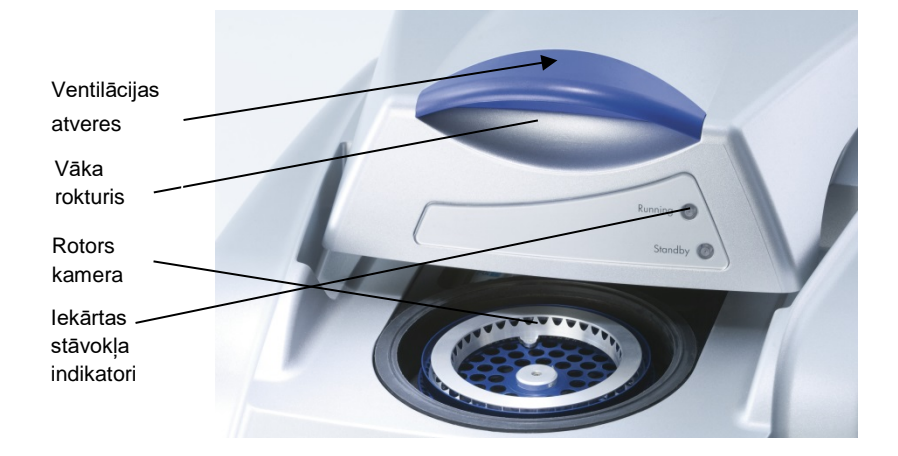

### <span id="page-24-1"></span>**3.1. Termiskā veiktspēja**

Lai nodrošinātu optimālus reakcijas apstākļus, Rotor-Gene Q MDx iekārta ir aprīkota ar modernām sildīšanas un dzesēšanas tehnoloģijām. Unikālais rotācijas formāts nodrošina vienmērīgu termisko un optisko īpašību sadalījumu starp paraugiem, kas ir īpaši svarīgi precīzām un uzticamām analīzēm.

Izpildes laikā paraugu rotācijas ātrums ir 400 apgr./min. Centrifugēšana novērš kondensēšanos un likvidē gaisa burbulīšus, bet neapšauda ar lodītēm DNS. Papildus paraugus pirms izpildes nav nepieciešams apgriezt otrādi. Paraugi tiek sildīti un dzesēti zemas masas gaisa krāsnī. Sildīšanu nodrošina vākā iebūvētais nikela hroma elements. Kameras dzesēšanas laikā karstais gaiss tiek izvadīts pa kameras augšpusi, bet aukstais gaiss – iesūknēts pa iekārtas apakšpusi.

#### **Sildīšana**

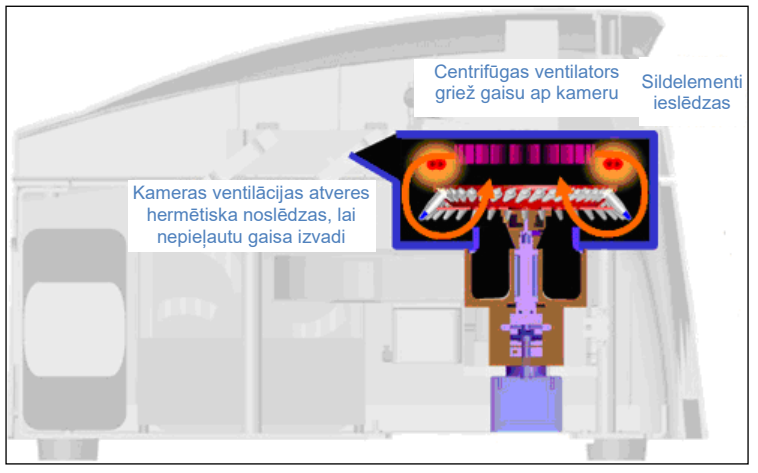

#### **Dzesēšana**

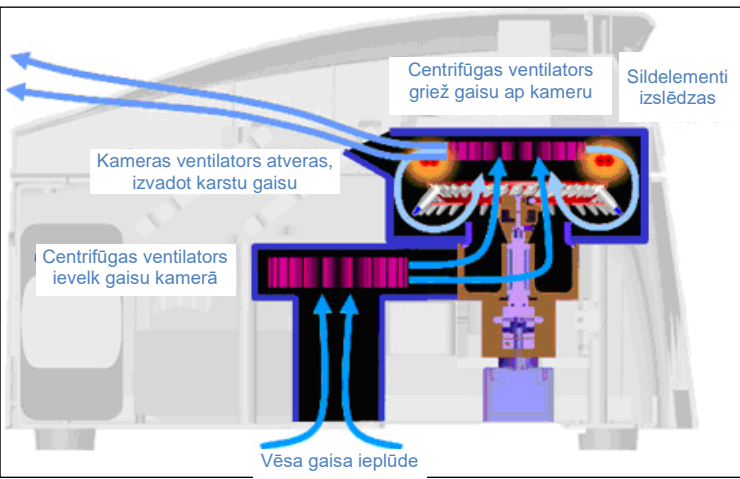

**Sildīšanas un dzesēšanas procedūras attēlojums**

### <span id="page-26-0"></span>**3.2. Optiskā sistēma**

Seši ierosināšanas avoti un seši detekcijas filtri kopā ar īsu, fiksētu optisko kanālu ļauj Rotor-Gene Q MDx izmantot dažādām reakcijām, nodrošinot minimālas fluorescences izmainas starp paraugiem un likvidējot kalibrēšanas vai kompensēšanas nepieciešamību.

Paraugus ierosina kameras apakšā izvietota gaismas diode. Enerģija tiek pārraidīta caur plānajām sieniņām mēģenes apakšpusē. Izstarotā fluorescence iziet cauri kameras malās izvietotajiem emisijas filtriem un pēc tam tiek uztverta ar fotomultiplikatoru. Fiksētais optiskais kanāls katram paraugam nodrošina vienmērīgu ierosināšanu, tāpēc nav nepieciešams izmantot pasīvo iekšējo atsauces krāsu (piemēram, ROX™).

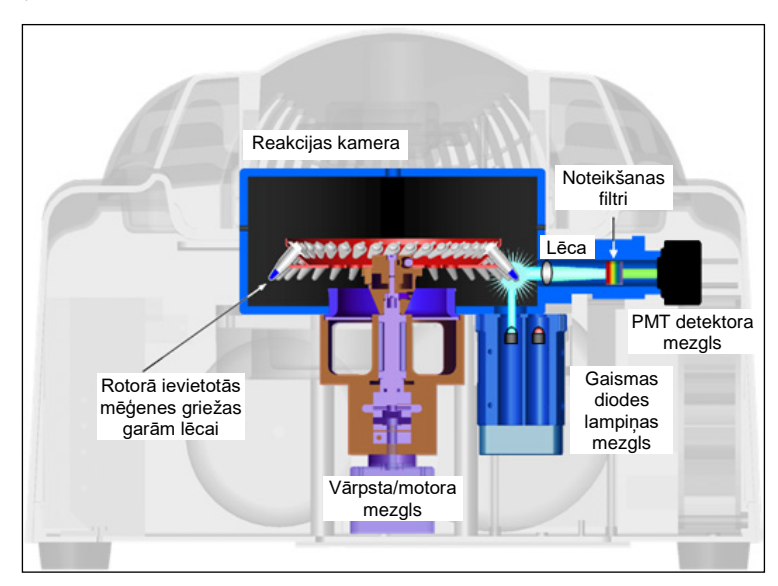

**Optiskās sistēmas attēlojums.**

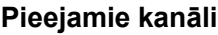

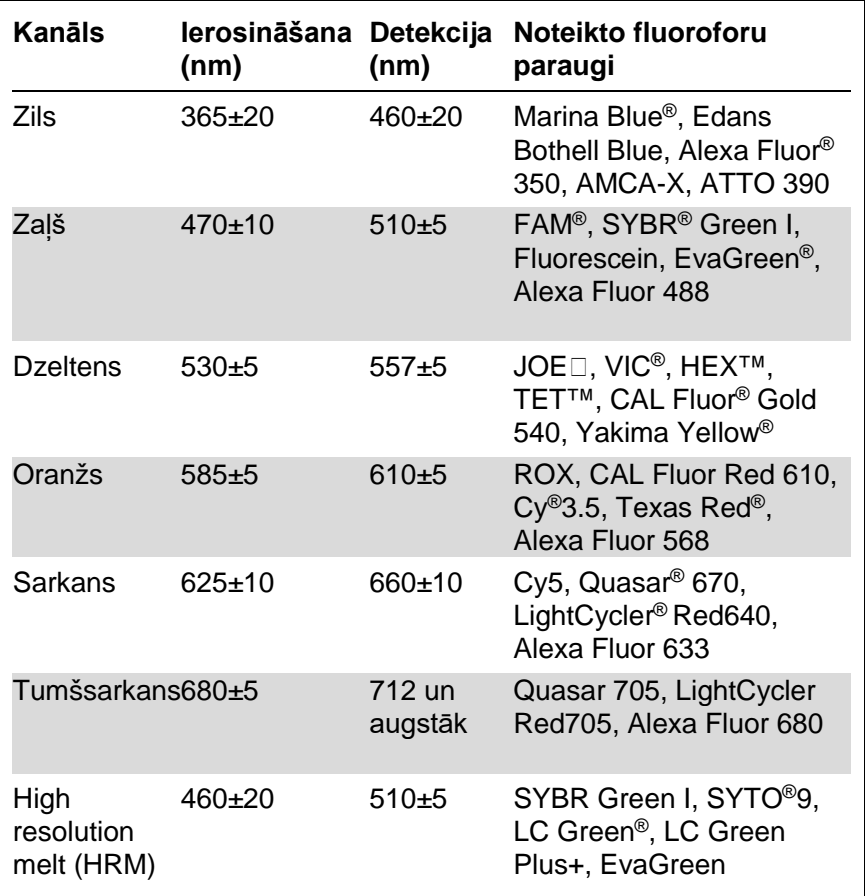

**Piezīme**: QIAGEN kiti, kas ir paredzēti lietošanai ar Rotor-Gene Q MDx iekārtām, ir optimizēti noteiktām krāsu kombinācijām. Sīkākai informācijai skatīt attiecīgo kitu rokasgrāmatas.

### <span id="page-28-0"></span>**4. Uzstādīšanas procedūras**

### <span id="page-28-1"></span>**4.1. Uzstādīšanas vietas prasības**

Rotor-Gene Q MDx iekārtas nedrīkst uzstādīt vietās, kas atrodas tiešā saulesgaismā, tuvu siltuma, vibrāciju un elektriskās interferences avotiem. Sīkākai informācijai par ekspluatācijas apstākļiem (temperatūru un mitrumu) skatīt A pielikumu. Uzstādīšanas vieta nedrīkst būt pakļauta pārmērīgai velkmei, mitrumam, putekļiem un lielām temperatūras svārstībām.

Informācijai par Rotor-Gene Q MDx iekārtu svaru un izmēru skatīt A pielikumu. Darbvirsmai jābūt sausai, tīrai un jānodrošina vieta piederumiem. Sīkākai informācijai par darbvirsmas specifikācijām, lūdzu, sazinieties ar QIAGEN tehniskā atbalsta nodaļu.

**Piezīme**: Rotor-Gene Q MDx iekārta jāuzstāda uz stabilas virsmas, kas ir līdzena un nevibrē. Sīkākai informācijai skatīt A pielikumu.

Rotor-Gene Q MDx iekārta jāuzstāda apmēram 1,5 m attālumā no pareizi iezemētas maiņstrāvas kontaktrozetes.

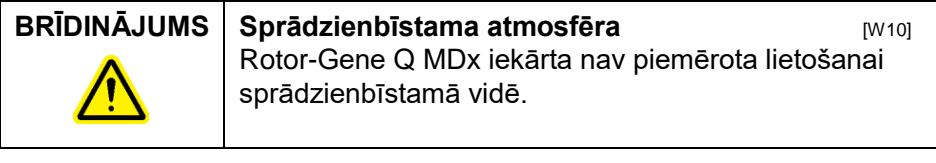

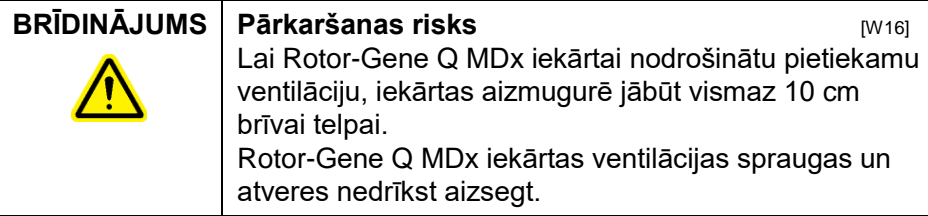

### <span id="page-29-0"></span>**4.2. Maiņstrāvas pieslēgums**

#### **Elektroapgādes avota prasības**

Rotor-Gene Q MDx iekārtas strāvas prasības:

100–240 V AC pie 50–60 Hz, 520 VA (maksimums)

Pārbaudiet, vai Rotor-Gene Q MDx iekārta ir piemērota uzstādīšanas vietā pieejamajam maiņstrāvas spriegumam. Elektrotīkla sprieguma svārstības nedrīkst pārsniegt 10% no nominālā sprieguma.

#### **Zemējuma prasības**

Lai aizsargātu personālu, QIAGEN uzņēmums iesaka Rotor-Gene Q MDx iekārtu pareizi iezemēt. Iekārta ir aprīkota ar trīs vadītāju maiņstrāvas vadu, kas, pieslēgts pie atbilstošas maiņstrāvas kontaktrozetes, nodrošina zemējumu. Lai nodrošinātu zemējumu, iekārtu nedrīkst darbināt no maiņstrāvas kontaktrozetes bez zemējuma savienojuma.

#### **Maiņstrāvas vada uzstādīšana**

Iespraudiet vienu maiņstrāvas vada galu Rotor-Gene Q MDx iekārtas aizmugurē izvietotajā ligzdā, bet otru – maiņstrāvas kontaktrozetē.

### <span id="page-29-1"></span>**4.3. Personālā datora prasības**

Klēpjdators, kas pieejams kā Rotor-Gene Q MDx iekārtas izvēles piederums, atbilst Rotor-Gene Q programmatūras prasībām, kas aprakstītas turpmāk redzamajā tabulā:

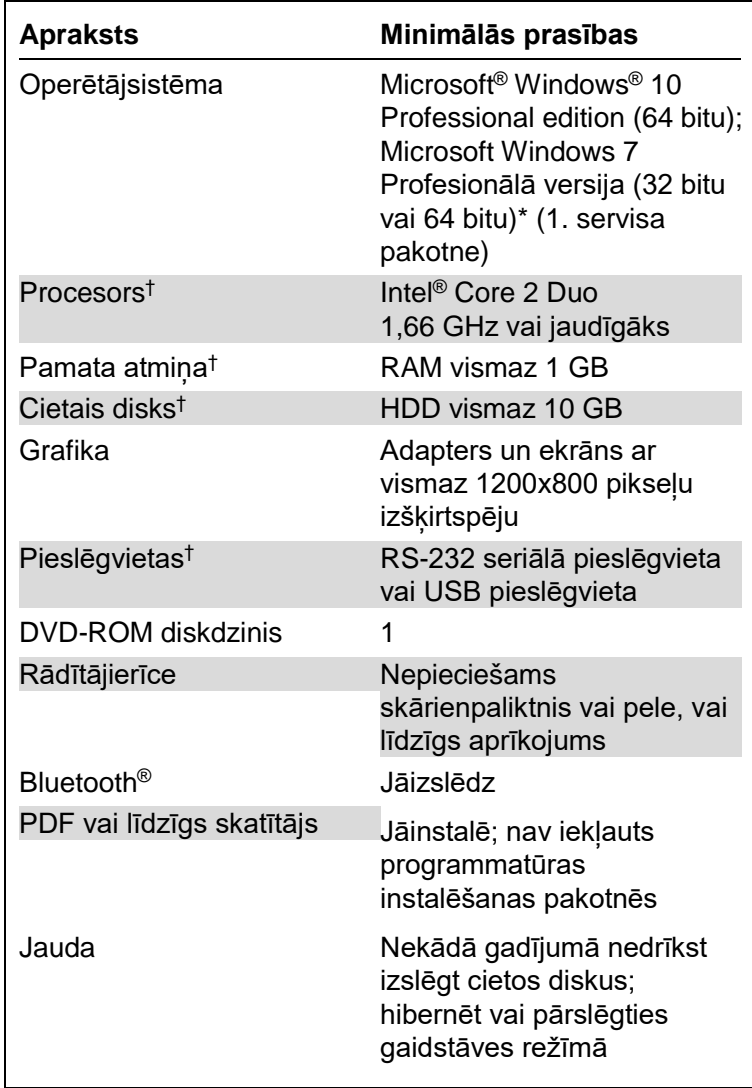

#### **Personālā datora sistēmas prasības**

\* Microsoft Windows 10 or Windows 7 Profesionālais izdevums nepieciešams, lai varētu izmantot Rotor-Gene Q programmu un tās drošības līdzekļus (sk. [7.9](#page-179-0) nodaļu). Ja tiek lietota Windows 10 vai Windows 7 Home versija, drošības līdzekļi nebūs pieejami.

† Izmantojot Rotor-Gene AssayManager® versijas 1.0 vai 2.1 programmatūru, datoram nepieciešamās minimālas prasības atšķiras. Nepieciešams Intel Core i3-380M procesors, galvenā atmiņa RAM 4 GB, brīvā vieta cietajā diskā 250 GB un USB pieslēgvieta.

#### <span id="page-31-0"></span>**4.4. Windows 7 drošības konfigurēšana**

QIAGEN nodrošinātajos klēpjdatoros darbam ar konkrēto Rotor-Gene Q MDx iekārtu iepriekš ir instalēta operētājsistēma Microsoft Windows 7, kas ir konfigurēta ar standarta Windows lietotāja (kas nav administrators) kontu un administratora kontu. Darbam ar sistēmu ikdienā tiek izmantots standarta konts, jo Rotor-Gene Q programmatūru un Rotor-Gene AssayManager versiju 1.0 vai 2.1 ir paredzētas izmantot bez administratora tiesībām. Administratora kontu izmanto tikai Rotor-Gene Q vai Rotor-Gene AssayManager versijas 1.0 vai 2.1 programmatūras un pretvīrusu programmatūras instalēšanai (sk. sadaļu "Pretvīrusa programmatūra"). Par administratora konta izmantošanu norāda sarkans darbvirsmas fons. Pieteikšanos iekārtas ikdienas lietošanai obligāti veiciet standarta lietotāja statusā.

Administratora konta noklusējuma parole ir Q1a#g3n!A6. Pirmo reizi piesakoties, nomainiet administratora paroli. Obligāti nodrošiniet, lai parole tiek glabāta drošā vietā un tā nenozūd. Operatora kontam parole nav nepieciešama.

Ja ir zaudēta klēpjdatora administratora parole, ieteicams sazināties ar Microsoft un lūgt palīdzību.

Ja konkrētā konfigurācija atšķiras un tā ietver kontu, kas nav administratora konts, sistēmas administrators iestata standarta Windows lietotāja papildkontu, lai novērstu piekļuvi svarīgām sistēmas zonām, piemēram, programmas failiem, Windows direktorijam (piemēram, piekļuvi instalēšanas vai atinstalēšanas funkcijai, tostarp lietojumprogrammām, operētājsistēmas komponentiem, datuma/laika iestatījumiem, Windows atjauninājumiem, ugunsmūrim, lietotāja tiesībām un lomām, pretvīrusu programmas aktivizēšanai) vai ar veiktspēju saistītiem iestatījumiem, piemēram, enerģijas taupīšanas funkcijai.

Lai izveidotu standarta lietotāja kontu operētājsistēmā Windows 7, izpildiet sadaļā "Jauna lietotāja konta izveide" aprakstītās darbības.

Izmantojot izvēlni Start (Sākt), atveriet Windows sadaļu Control Panel (Vadības panelis) un atlasiet User Accounts > Manage Accounts (Lietotāju konti > Pārvaldīt kontus).

1. Atlasiet Create a new account (Izveidot jaunu kontu).

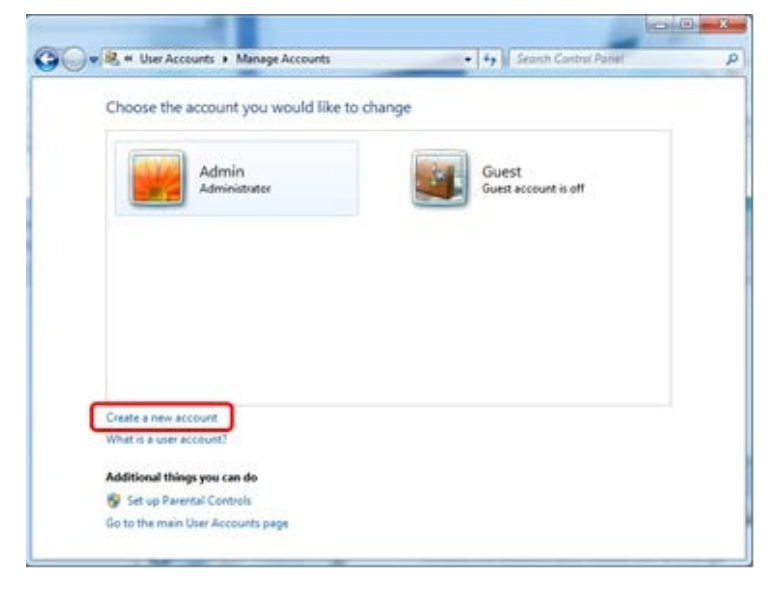

2. Piešķiriet kontam nosaukumu un kā konta tipu atlasiet opciju Standard User (Standarta lietotājs).

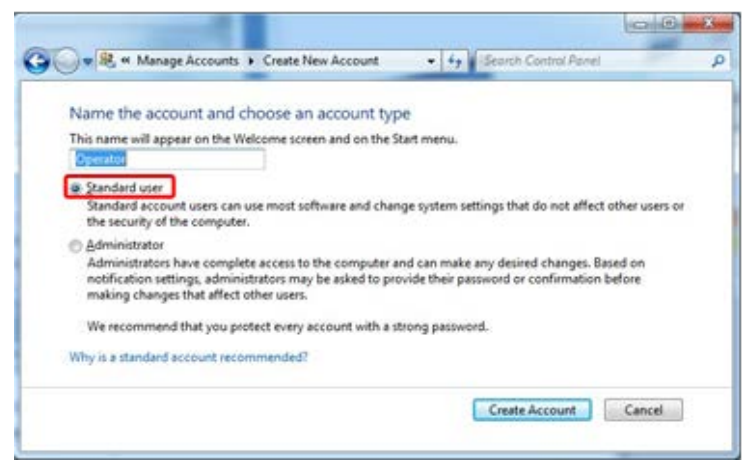

3. Noklikšķiniet uz Create Account (Izveidot kontu).

### <span id="page-33-0"></span>**4.5. Rotor-Gene Q MDx iekārtas izsaiņošana**

Rotor-Gene Q MDx iekārta ir piegādāta ar visiem iestatīšanai un darbināšanai nepieciešamajiem komponentiem. Iekārtas kastē ir iekļauts saraksts ar visiem piegādātajiem komponentiem.

**Piezīme**: pārbaudiet, vai iepakojumā ir iekļauti visi sarakstā minētie komponenti.

**Piezīme**: pārbaudiet, vai iekārta un piegādātie piederumi transportēšanas laikā nav bojāti.

Piederumu kaste atrodas putuplasta iepakojuma virspusē. Piederumu kaste iekļauj:

- instalēšanas rokasgrāmata (angļu valodā; tulkojumi iekļauti kompaktdiskā ar rokasgrāmatām);
- kompaktdisks (programmatūra);
- kompaktdisks (rokasgrāmatas);
- ielādes bloks 96x0,2 ml mēģenēm;
- $\blacksquare$  ielādes bloks 72x0,1 ml mēģenēm;
- rotora turētājs (demontēts drošai transportēšanai);
- 36 ligzdu rotors (šis rotors ir sarkanā krāsā);

36 ligzdu rotora fiksācijas gredzens

Turpmāk minētie komponenti ir iepakoti katrā putuplasta iepakojuma malā:

- USB un RS-232 seriālais kabelis;
- starptautisko strāvas vada uzgaļu komplekts;
- **PCR mēģenes, 0,2 ml (1000);**
- virknes mēģenes un vācini, 0,1 ml (1000).

Kad visi iepriekš minētie komponenti ir iznemti no kastes, noņemiet virs Rotor-Gene Q MDx uzstādīto putuplasta iepakojumu. Uzmanīgi izņemiet Rotor-Gene Q MDx iekārtu no kastes un noņemiet plastmasas iesaiņojumu. Lai piekļūtu reakciju kamerai, atveriet vāku, pabīdot uz aizmuguri.

Rotor-Gene Q MDx iekārtā ir uzstādīti turpmāk minētie komponenti:

- 72 ligzdu rotors (šis rotors ir zilā krāsā);
- 72 ligzdu rotora fiksācijas gredzens

Atkarībā no pasūtījuma kastē var būt iekļauts arī klēpjdators.

### <span id="page-34-0"></span>**4.6. Piederumi**

Rotor-Gene Q MDx iekārtas rotorus un piederumus var pasūtīt atsevišķi. Sīkākai informācijai skatīt C pielikumu.

### <span id="page-34-1"></span>**4.7. Aparatūras uzstādīšana**

Kad Rotor-Gene Q MDx iekārta ir izsaiņota, uzstādiet iekārtu saskaņā ar turpmāk aprakstītajām instrukcijām.

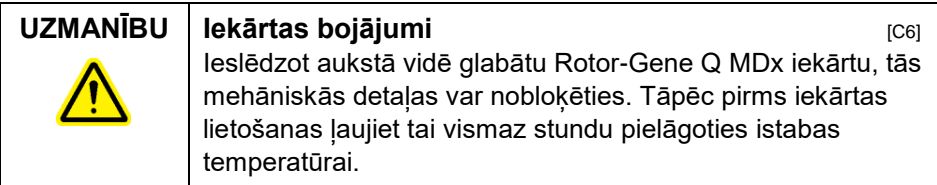

Rīkojieties sekojoši:

- 1. Novietojiet Rotor-Gene Q MDx iekārtu uz līdzenas virsmas.
- 2. Lai iekārtas vāku varētu pilnībā atvērt, pārbaudiet, vai aiz iekārtas ir pietiekami daudz brīvas vietas.
- 3. Pārbaudiet, vai iekārtas aizmugurē izvietotais strāvas slēdzis ir vienkārši aizsniedzams.
- 4. Iekārtas aizmuguri nedrīkst nobloķēt. Pārbaudiet, vai nepieciešamības gadījumā strāvas vads ir vienkārši atvienojams.
- 5. Pieslēdziet kopā ar iekārtu piegādāto USB kabeli vai RS-232 seriālo kabeli datora USB vai komunikāciju pieslēgvietai.
- 6. Pieslēdziet otru USB vai RS-232 seriālā kabeļa galu Rotor-Gene Q MDx iekārtas aizmugurē izvietotajai pieslēgvietai
- 7. Pēc tam pieslēdziet Rotor-Gene Q MDx iekārtu elektroapgādes avotam. Iespraudiet vienu maiņstrāvas vada galu Rotor-Gene Q MDx iekārtas aizmugurē izvietotajā ligzdā, bet otru – maiņstrāvas kontaktrozetē.
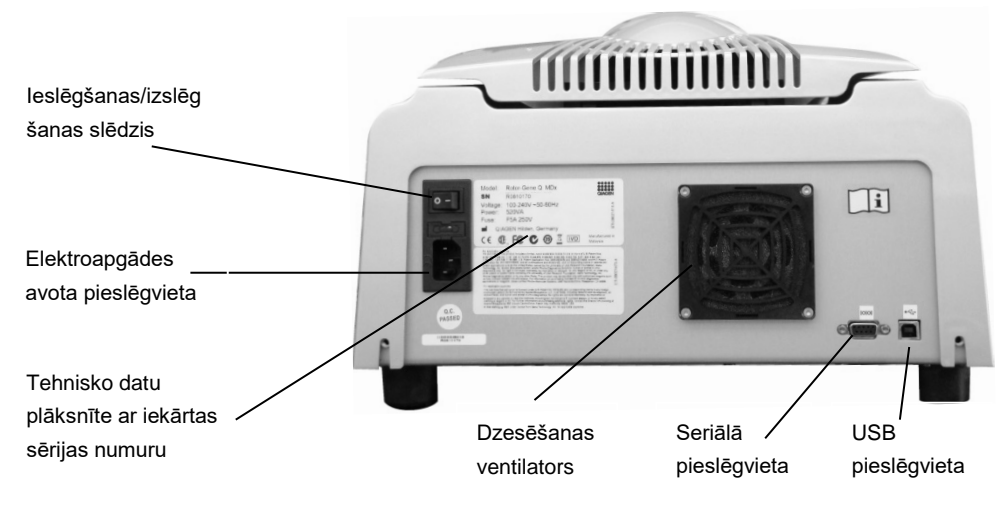

**Piezīme**: Rotor-Gene Q MDx iekārtu drīkst pieslēgt datoram tikai ar iekārtas komplektā iekļautajiem USB un seriālajiem kabeļiem. Citus kabeļus nedrīkst izmantot.

# **4.8. Programmatūras instalēšana**

- 1. Lai instalētu Rotor-Gene Q programmatūru, ievietojiet datora kompaktdisku diskdzinī kopā ar iekārtu piegādāto programmatūras kompaktdisku.
- 2. Kad parādīsies logs, atlasiet Install Operating Software (instalēt lietojumprogrammatūru). **Piezīme**: programmatūras instalēšanas procedūras atvieglošanai un sīkākai informācijai par instalēšanas soļiem, lūdzu, skatītkopā ar iekārtu piegādāto *Rotor-Gene Q instalēšanas rokasgrāmatu*.

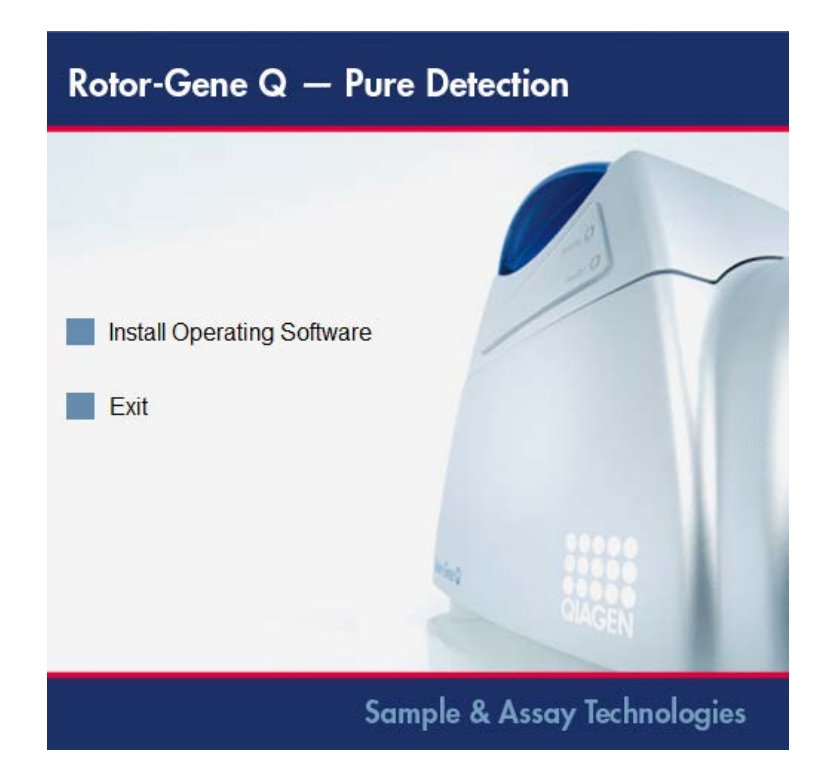

- 3. Kad programma būs ieinstalēta, automātiski tiks izveidota atbilstoša ikoniņa darbvirsmā
- 4. Kad programmatūras instalēšanas ir pabeigta, ieslēdziet Rotor-Gene Q MDx iekārtu, pabīdot slēdzi, kas atrodas iekārtas aizmugurējā paneļa kreisajā pusē, uz "I" pozīciju. Zilā "Standby" (dīkstāve) gaismiņa uz Rotor-Gene Q MDx iekārta priekšējā paneļa norāda, ka iekārta ir gatava lietošanai.

**Piezīme:** pirmo reizi ieslēdzot datoram pievienotu Rotor-Gene Q MDx, operētājsistēma iekārtu atpazīs un displejā parādīsies vairāki paziņojumi. Detalizētu informāciju jūs atradīsiet *Rotor-Gene Q Installation. Guide*, kas iekļauts ierīces komplektrācijā (kompaktdisks un grāmata).

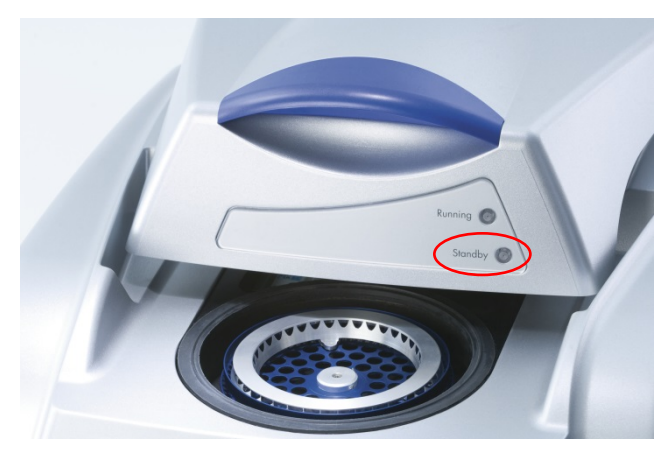

5. Lai palaistu programmatūru, divreiz noklikšķiniet uz Rotor-Gene Q Series Software darbvirsmas ikonas.

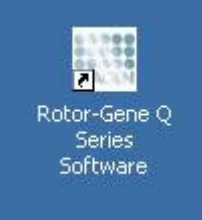

6. Pirmoreiz palaižot programmatūru, parādīsies Welcome (esiet sveicināti) logs. Pēc programmatūras atjauninājumiem šis logs neparādīsies.

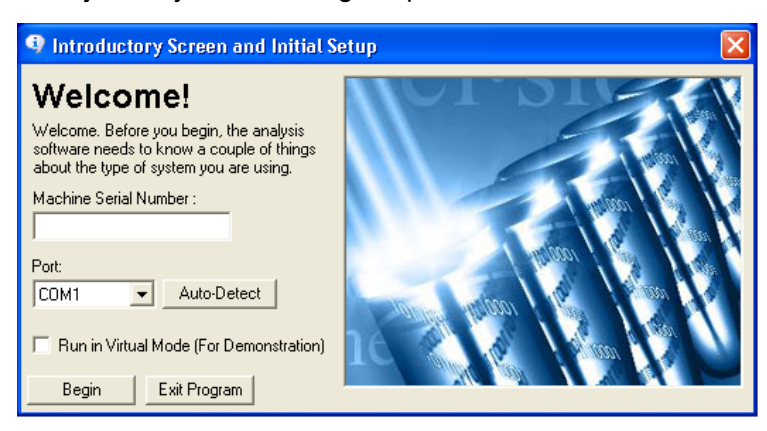

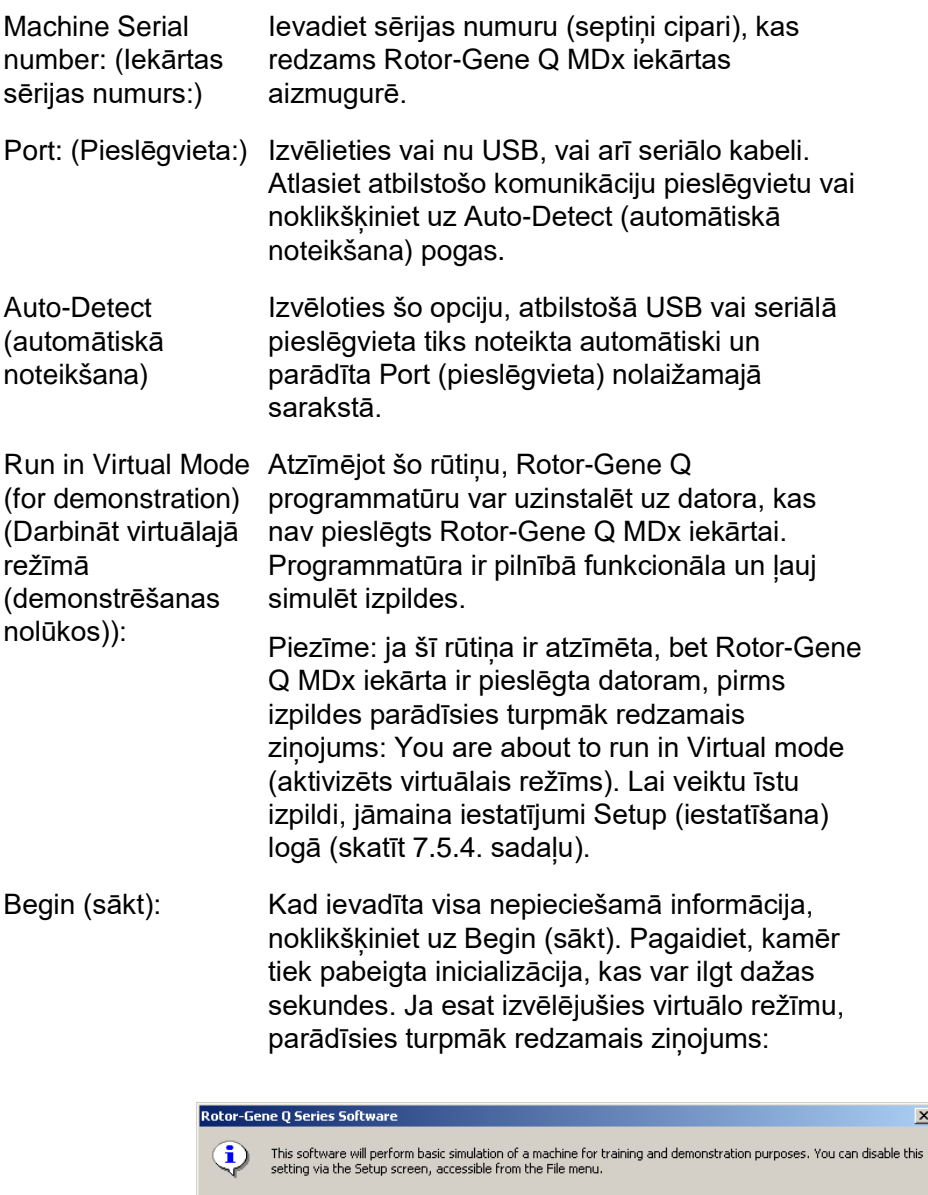

 $OK$ 

 $\overline{\mathbf{x}}$ 

Ja Run in Virtual Mode (strādāt virtuālajā režīmā) rūtiņa nav atzīmēta, programmatūra inicializējas un atveras automātiski.

Exit Program (iziet no programmas): Lai izietu no programmas, noklikšķiniet uz šī pogas.

# **4.9. Programmatūras versija**

Lai noskaidrotu programmatūras versijas numuru, noklikšķiniet uz Help (palīdzība) un pēc tam uz About This Software... (par šo programmatūru).

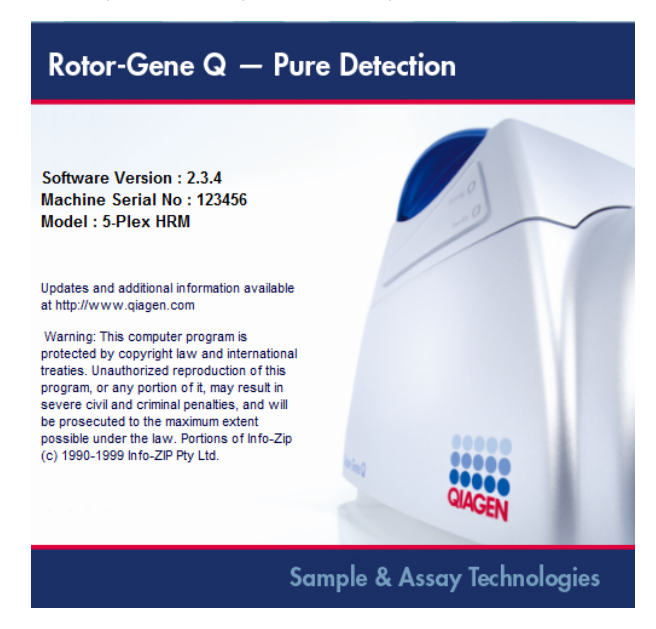

Šajā logā ir redzama vispārīga informācija par programmatūru, tostarp programmatūras versija, sērijas numurs un iekārtas modelis.

Programmatūru drīkst brīvi izplatīt uzņēmumā, kas ir iegādājies Rotor-Gene Q MDx iekārtu. Programmatūru nedrīkst izplatīt ārpus attiecīgā uzņēmuma.

# **4.10. Papildu programmatūra Rotor-Gene Q MDx iekārtām pieslēgtajiem datoriem**

Rotor-Gene Q programmatūra PCR izpildē un datu iegūšanas procesā pārvalda laikā ierobežotus procesus. Šā iemesla dēļ ir svarīgi nodrošināt, lai netiktu palēnināta Rotor-Gene Q programmatūras darbība, citiem procesiem izmantojot ievērojamus sistēmas resursus. Ļoti svarīgi ir turpmāk minētie punkti.

Sistēmas administratoriem pirms papildus programmatūras uzstādīšanas jāņem vērā potenciālo sistēmas modifikāciju ietekme uz resursiem.

## **4.10.1. Vīrusu skeneri**

QIAGEN apzinās draudus, kādus vīrusi rada jebkuram datoram, kas veic datu apmainu ar citiem datoriem. Pārsvarā Rotor-Gene AssayManager versijas 1.0 vai 2.1 programmatūru ir paredzēts instalēt vidē, kur ir apstiprinātas lokālas procedūras šo draudu mazināšanai. Tomēr QIAGEN iesaka jebkurā gadījumā izmantot pretvīrusu programmatūru.

Par atbilstoša vīrusu skenēšanas līdzekļa izvēli un instalēšanu atbild klients. Tomēr, lai nodrošinātu saderību, uzņēmums QIAGEN ir apstiprinājis Rotor-Gene Q programmatūras un Rotor-Gene AssayManager versijas 1.0 un 2.1 izmantošanu QIAGEN klēpjdatoros kopā ar šādām divām pretvīrusu programmatūrām:

- Symantec<sup>®</sup> Endpoint Protection V12.1.6;
- **Microsoft Security Essentials V4[.1](#page-41-0)0.209.**<sup>1</sup>

Informāciju par jaunākajām pretvīrusu programmatūras versijām, kas ir apstiprinātas izmantošanai kopā ar Rotor-Gene Q programmatūru un Rotor-Gene AssayManager versiju 1.0 vai 2.1, skatiet vietnē QIAGEN.com.

<span id="page-41-0"></span><sup>1</sup> Piezīme. Pabeidzot pretvīrus programmatūras Microsoft Security Essentials instalēšanu, ir jāpārbauda, vai ir deaktivizēti Windows atjauninājumi, jo instalēšanas laikā šis iestatījums var tikt aktivizēts (skatīt nodaļu "Operētājsistēmas atjauninājumi").

Ja ir atlasīta pretvīrusa programmatūra, pārbaudiet, vai to var konfigurēt tā, lai skenēšanā var neiekļaut datu bāzes mapes ceļu. Pretējā gadījumā pastāv savienojuma izveides ar datu bāzi kļūdu risks. Tā kā Rotor-Gene AssayManager versija 1.0 un 2.1 dinamiski izveido jaunus datu bāzes arhīvus, ir nepieciešams neiekļaut mapes ceļu uz failiem, bet ne uz atsevišķiem failiem. Mēs neiesakām izmantot pretvīrusu programmatūru, kuras pieļauj tikai atsevišķu failu neiekļaušanu, piemēram, McAfee Antivirus Plus V16.0.5. Ja dators tiek izmantots vidē bez piekļuves tīklam, pārbaudiet arī to, vai pretvīrusu programmatūra atbalsta atjauninājumus bezsaistes režīmā.

Lai pēc pretvīrusu programmatūras instalēšanas iegūtu stabilu darbību, sistēmas administratoram jānodrošina tālāk norādīto prasību izpildi.

- Kā norādīts iepriekš, failu skanēšanā nedrīkst iekļaut Rotor-Gene AssayManager versijas 1.0 un 2.1 datu bāzes mapes ceļu (C:\Program Files\Microsoft SQL Server\MSSQL10\_50.RGAMINSTANCE\MSSQL\DATA.
- Ja tiek izmantota Rotor-Gene AssayManager versija 1.0 vai 2.1, vīrusu datu bāzes atjaunināšana netiek veikta.
- Veicot PCR datu ieguvi reālajā laikā, pārbaudiet, vai ir atspējota pilnīga vai daļēja cietā diska skenēšana. Pretējā gadījumā pastāv nevēlamas ietekmes uz iekārtas darbību risks.

Lai iegūtu informāciju par konfigurēšanas datiem, skatiet izvēlētās pretvīrusu programmatūras rokasgrāmatu.

### **4.10.2. Ugunsmūris un tīkls**

Rotor-Gene Q programmatūra var darboties vai nu datorā bez piekļuves tīklam, vai tīkla vidē, ja tiek izmantots attāls datu bāzes serveris. QIAGEN nodrošinātā klēpjdatorā ar piekļuvi tīklam ugunsmūris ir konfigurēts tā, ka ienākošā datu plūsma tiek blokēta visās pieslēgvietās, iznemot tās, kuras nepieciešamas savienojuma ar tīklu izveidei.

Ņemiet vērā, ka ienākošās datu plūsmas savienojumu bloķēšana neietekmē reaģēšanu uz lietotāja aktivizētajiem pieprasījumiem. Izejošās datu plūsmas savienojumi ir atļauti, jo tie var būt nepieciešami atjauninājumu izgūšanai.

Ja konkrētā konfigurācija atšķiras, QIAGEN iesaka konfigurēt ugunsmūri tā, kā aprakstīts iepriekš. Šim nolūkam sistēmas administratoram ir jāpiesakās un jāveic šādi soli:

1. Atveriet sadaļu Control Panel (Vadības panelis) un atlasiet opciju Windows Firewall (Windows ugunsmūris).

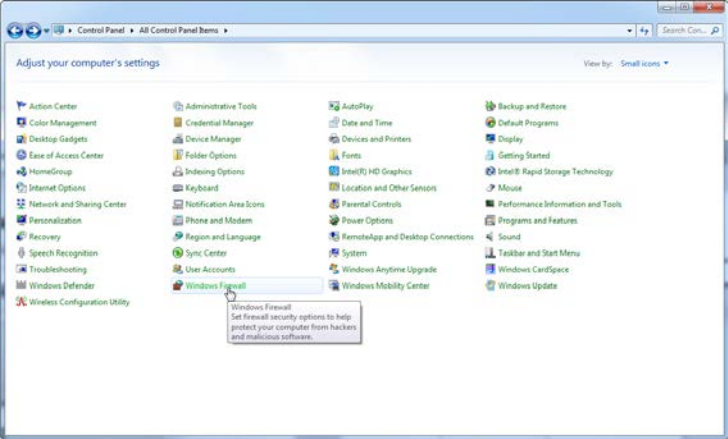

2. Atlasiet opciju Use recommended settings (Izmantot ieteiktos iestatījumus).

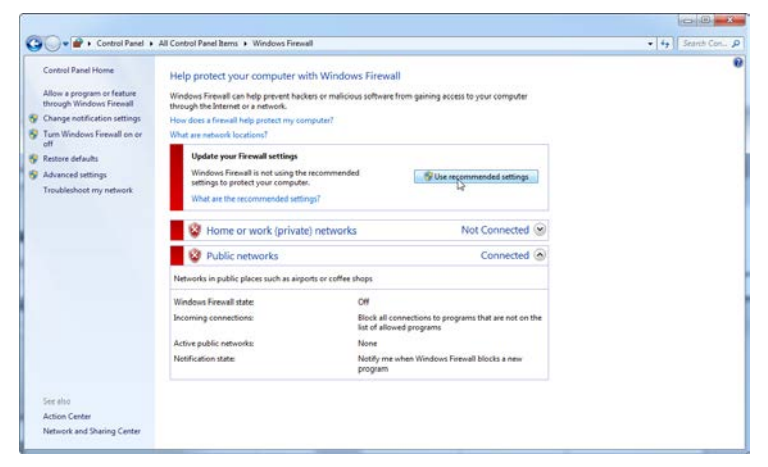

3. Pārbaudiet, vai ir aktivizēti norādītie iestatījumi.

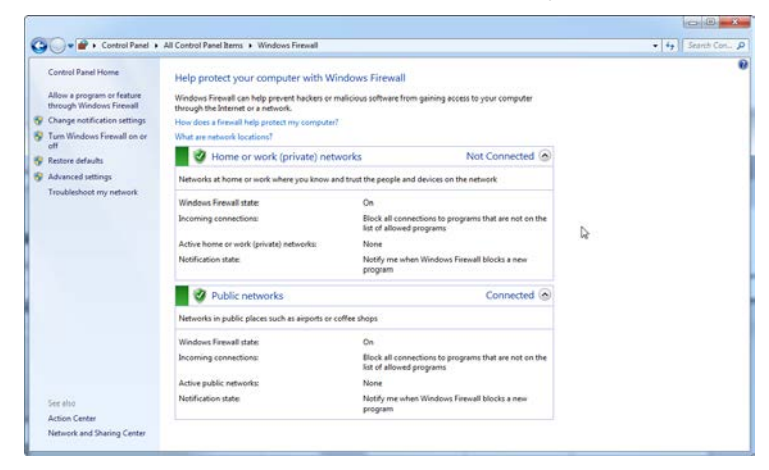

Drošības un uzticamības nolūkā ir jāizmanto ar kabeli nodrošināta piekļuve tīklam, nevis Wi-Fi sakari. QIAGEN nodrošinātajos klēpjdatoros Wi-Fi adapters ir atspējots. Ja konkrētā konfigurācija atšķiras, sistēmas administratoram manuāli ir jāatspējo Wi-Fi adapters, veicot šādus soļus:

1. Atveriet sadaļu Control Panel (Vadības panelis) un atlasiet opciju Network and Sharing Center (Tīkls un koplietošanas centrs).

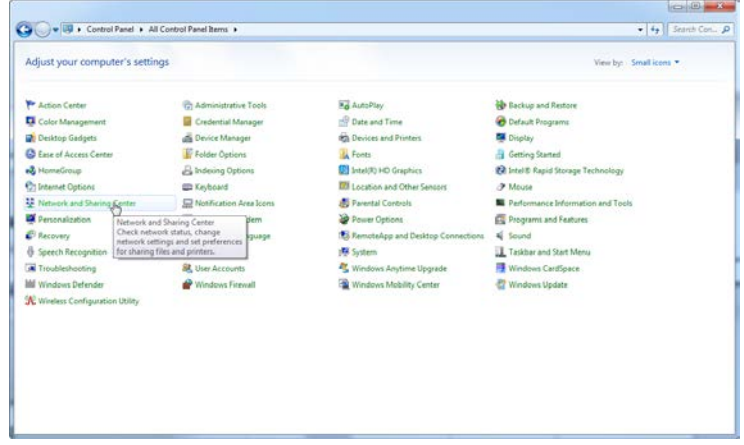

2. Atlasiet Change adapter settings (Mainīt adaptera iestatījumus).

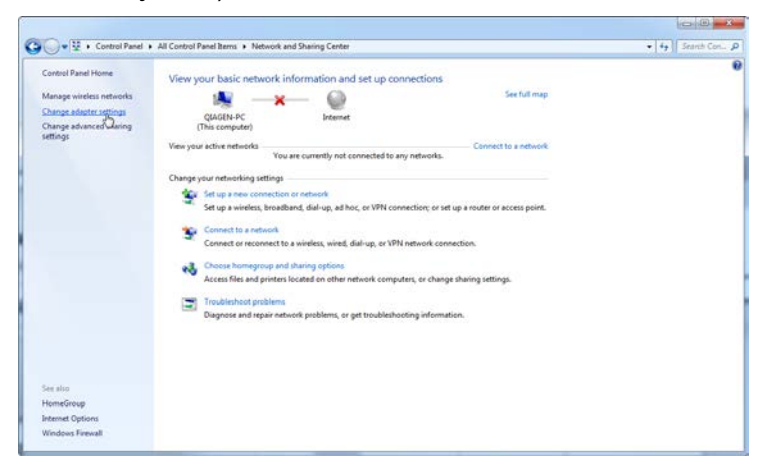

3. Novietojiet peles kursoru virs opcijas Wireless Network Connection (Bezvadu savienojums ar tīklu), nospiediet peles labo pogu un konteksta izvēlnē atlasiet Disable (Atspējot).

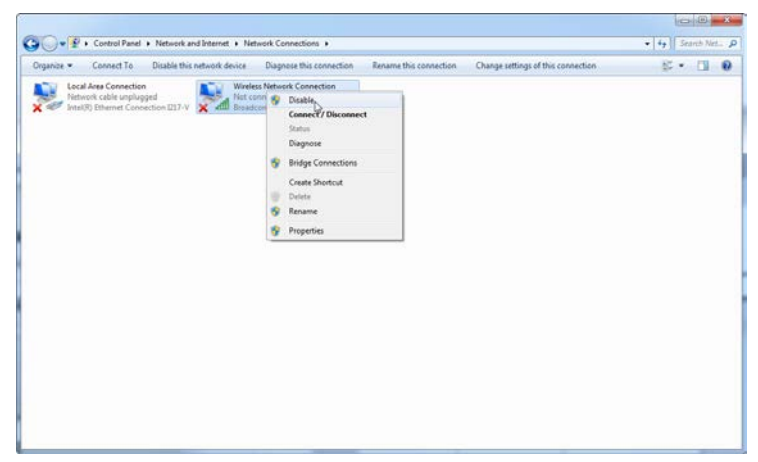

4. Pārbaudiet, vai bezvadu savienojums ar tīklu ir atspējots.

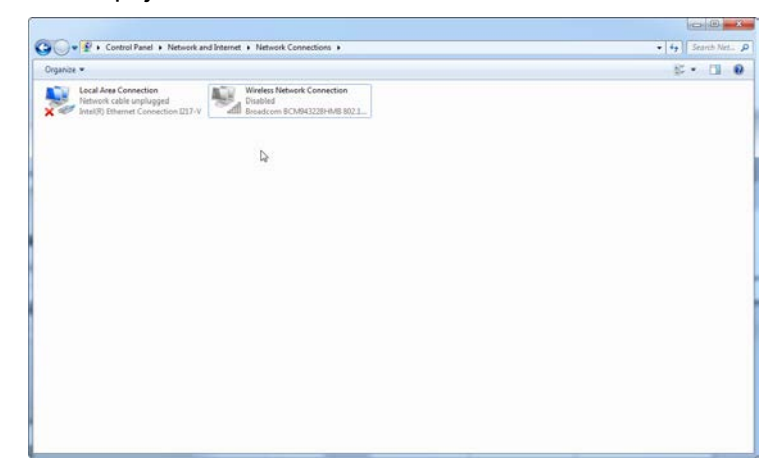

### **4.10.3. Sistēmas rīki**

Dažādi sistēmas rīki var ievērojami noslogot sistēmu pat tad, kad lietotājs tos nelieto. Turpmāk minēti daži piemēri:

- failu indeksēšana, ko daudzas mūsdienu biroja lietotnes veic fonā;
- diska defragmentēšana, kas arī nereti tiek veikta fonā;
- $\blacksquare$  jebkura programmatūra, kas internetā meklē atiauninājumus;
- attālās uzraudzīšanas un pārvaldības rīki.

Lūdzu, nemiet vērā, ka informāciju tehnoloģiju straujās attīstības dēļ šis saraksts var nebūt pilnīgs un lietotājiem var būt pieejami rīki, kas šīs rokasgrāmatas rakstīšanas laikā vēl nebija zināmi. Sistēmas administratoru pienākums ir nodrošināt, lai PCR izpildes laikā šie rīki ir dezaktivēti.

## **4.10.4. Operētājsistēmas atjauninājumi**

QIAGEN nodrošinātie klēpjdatori ir konfigurēti tā, ka operētājsistēmas automātiska atjaunināšana ir atspējota. Ja konkrētā konfigurācija atšķiras, sistēmas administratoram ir jāatspējo operētājsistēmas automātiskās atjaunināšanas process, veicot šādus soļus:

1. Atveriet sadaļu Control Panel (Vadības panelis) un atlasiet opciju Windows Update (Windows atjaunināšana).

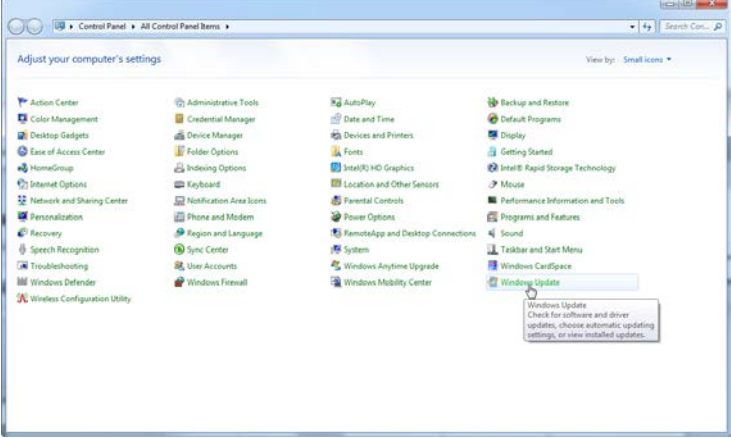

2. Atlasiet Change settings (Mainīt iestatījumus).

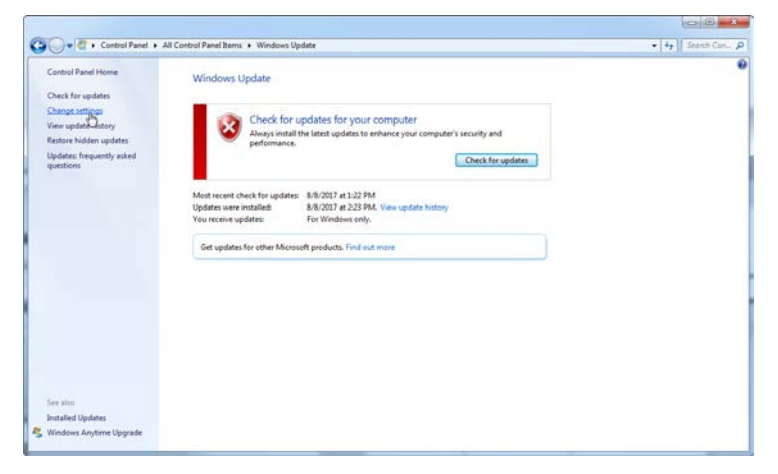

3. Atlasiet Never check for updates (Nepārbaudīt, vai nav atjauninājumu).

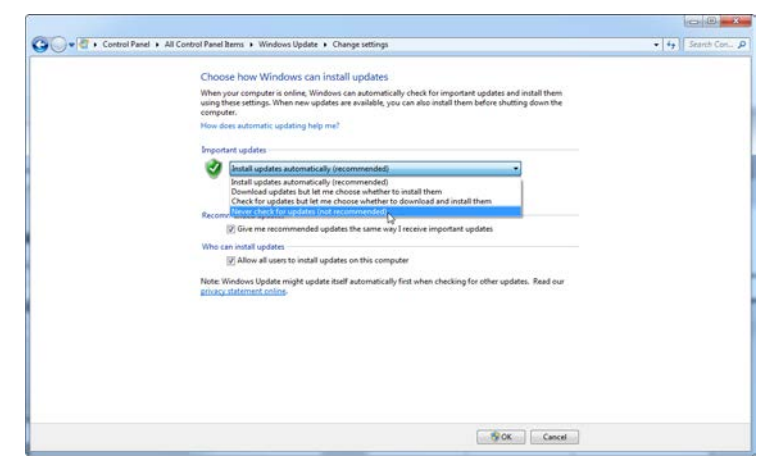

4. Pārbaudiet, vai ir aktivizēta vienuma Important updates (Svarīgi atjauninājumi) opcija Never check for updates (Nepārbaudīt, vai nav atjauninājumu).

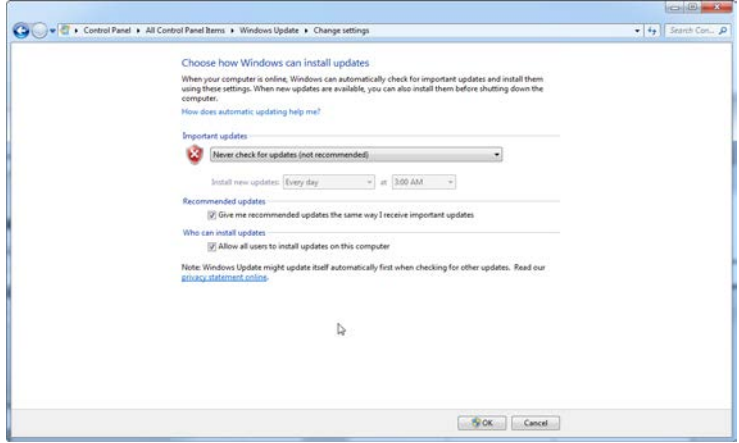

Ja atjauninājumi ir nepieciešami neparedzētu drošības nepilnību dēļ, QIAGEN nodrošina mehānismus apstiprinātu Windows drošības ielāpu noteikta līdzekļa instalēšanai vai nu tiešsaistē (ja ir pieejams QIAGEN klēpjdators ar interneta savienojumu), vai bezsaistes pakotnes veidā, kas sagatavota citā datorā ar interneta savienojumu.

Lai iegūtu sīkāku informāciju, apmeklējiet izstrādājuma lapu vietnē QIAGEN.com.

# **4.11. Programmatūras atjaunināšana**

Programmatūras atjauninājumi ir pieejami QIAGEN uzņēmuma tīmekļa vietnē www.qiagen.com/products/rotorgeneqmdx.aspx, kurai var piekļūt no programmatūras *Help*  (palīdzība) izvēlnes. Lai lejupielādētu programmatūru, nepieciešams reģistrēties tiešsaistē.

# **5. Lietošanas procedūras — aparatūra**

Šajā sadaļā aprakstīta *Rotor-Gene Q MDx* iekārtas lietošana.

# **5.1. Rotora tipi**

Izvēlieties atbilstošā veida mēģeni un rotoru. Jūsu izvēlei ir pieejami četri rotoru veidi, kas atbilst attiecīgā veida mēģenēm.

Piezīme: kopā ar iekārtu ir piegādāti 36 ligzdu un 72 ligzdu rotori. Rotor-Disc® rotori ir pieejami kā piederumi.

**SVARĪGI**: vienas izpildes laikā lietojiet tikai identiskas mēģenes. Nelietojiet vienlaikus dažādu veidu vai ražotāju mēģenes, jo tas ietekmēs optisko viendabīgumu. Ieteicams izmantot QIAGEN mēģenes, jo tās ir īpaši konstruētas lietošanai ar Rotor-Gene Q MDx iekārtām (skatīt C pielikumu). Citu ražotāju mēģenes var fluorescēt, kas ietekmēs rezultātu nolasāmību. Papildus dažādu ražotāju mēģenes var atšķirties pēc garuma un biezuma, kas novirzīs Rotor-Gene Q MDx optisko kanālu un mēģenē notiekošo reakciju. QIAGEN patur tiesības atteikt tehnisko atbalstu gadījumā, ja problēmu cēlonis ir QIAGEN nesertificētu plastmasas materiālu izmantošana Rotor-Gene Q MDx iekārtā.

**SVARĪGI**: QIAGEN nesertificētu plastmasas materiālu izmantošanas gadījumā Rotor-Gene Q MDx iekārtas garantija zaudēs spēku.

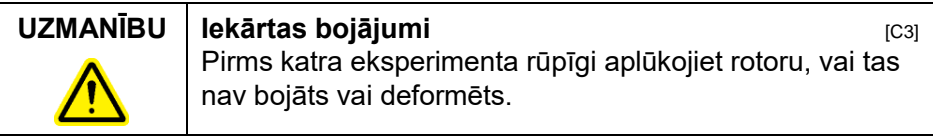

#### **36 ligzdu rotors**

36 ligzdu rotors ir sarkanā krāsā. 36 ligzdu rotors un 36 ligzdu rotora fiksācijas gredzens lauj izmantot 0,2 ml mēģenes. Mēģenēm nav nepieciešami optiski caurspīdīgi vāciņi, jo Rotor-Gene Q MDx iekārta fluorescences mērījumus nolasa mēģenes apakšā. Drīkst lietot arī mēģenes ar kupolveidīgiem vāciņiem.

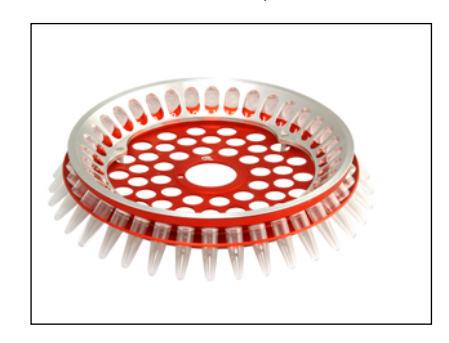

### **72 ligzdu rotors**

72 ligzdu rotors ir zilā krāsā. 72 ligzdu rotoru un 72 ligzdu rotora fiksācijas gredzenu lieto ar virknes mēģenēm un vāciņiem (0,1 ml), kas ir piemēroti ļoti sīkām šķidruma tilpumam vienībām (līdz pat 20 µl). Vāciņi uzticami un droši noslēdz mēģini.

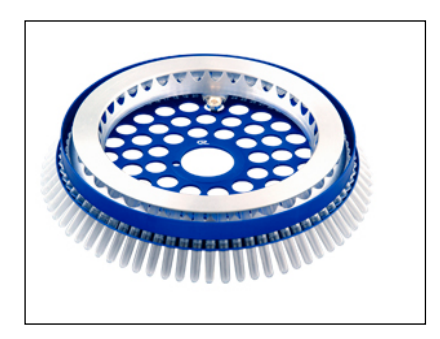

#### **Rotora diska 72 rotors**

Rotora diska 72 rotors ir tumši pelēkā krāsā. Rotora diska 72 rotors un rotora diska 72 fiksācijas gredzens ļauj lietot rotora disku 72. Rotora disks 72 ir disks ar 72 ligzdām augstas darba efektivitātes nodrošināšanai. Lai noblīvētu rotora disku 72, uz tā tiek uzklāta polimēra plēve un termiski hermetizēta. Plēve ir ātri uzklājama un nodrošina izturīgu, ilgi kalpojošu un drošu aizsardzību pret piesārņotājiem. Papildu informācijai par rotora disku 72 skatīt [5.3](#page-58-0). sadaļu.

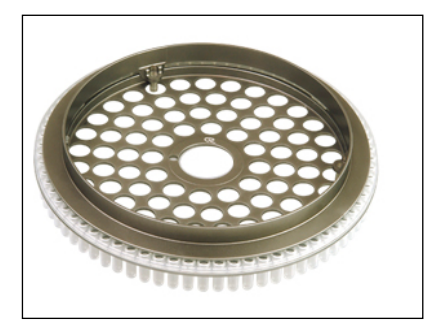

#### **Rotora diska 100 rotors**

Rotora diska 100 rotors ir zeltainā krāsā. Rotora diska 100 rotors un rotora diska 100 fiksācijas gredzens ļauj lietot rotora disku 100. Rotora disks 100 ir disks ar 100 ligzdām augstas darba efektivitātes nodrošināšanai. Rotora disks 100 ir 96 ligzdu plates rotējošs ekvivalents, bet ar četrām papildu ligzdām. Šādi *Rotor-Gene Q MDx* iekārtu ir iespējams ērti izmantot laboratorijas darbos, kuros tiek strādāts ar 96 ligzdu platēm. Papildu ligzdas ir teicami piemērotas papildu paraugiem, papildu kontroles reakcijām vai orientācijas reakcijām, neaizņemot nevienu no standarta 96 ligzdām. Rotora diska 100 ērtai iekļaušanai laboratorijas darbos, kuros tiek izmantotas 96 ligzdu plates, tas ir marķēts atbilstoši 96 ligzdu plates standartiem, proti, no A1– A12 līdz H1–H12. Četras papildu atsauces ligzdas ir marķētas kā R1–R4. Papildu informācijai par rotora disku 100 skatīt [5.3](#page-58-0). sadaļu.

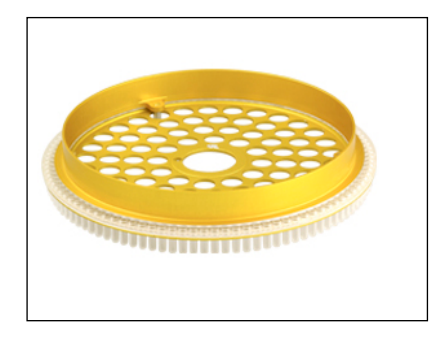

#### **Rotora specifikācijas**

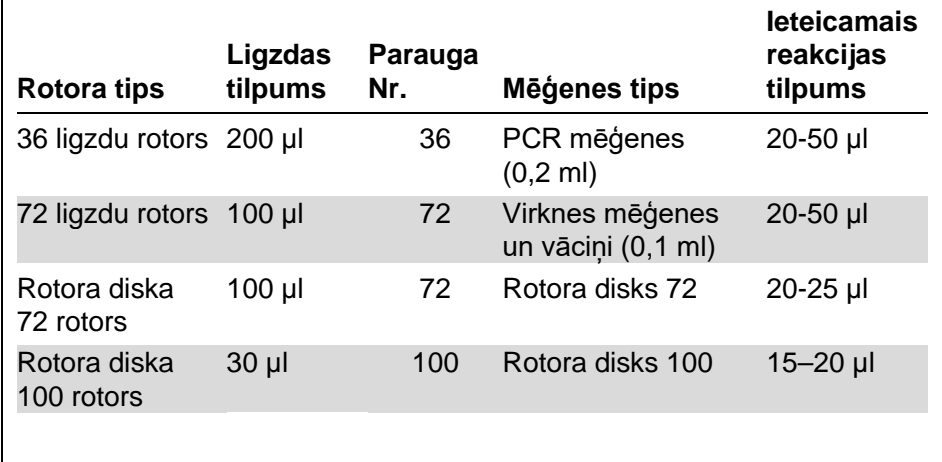

**Piezīme**: 36 un 72 ligzdu rotorus, kas paredzēti darbam ar Rotor-Gene Q MDx iekārtu, optiskās izlīdzināšanas nesavietojamības dēļ nedrīkst lietot ar Rotor-Gene 3000 iekārtām. Lūdzu, lietojiet ar Rotor-Gene 3000 iekārtām vecā tipa 36 ligzdu un 72 ligzdu rotorus.

# **5.2. Reakcijas iestatīšana**

**SVARĪGI**: Lai iegūtu uzticamus rezultātus, katrā izpildē jānodrošina atbilstoši kontroles pasākumi.

Reakcijas var sagatavot ar turpmāk minētajiem laboratorijas piederumiem: ielādes bloks 96x0,2 ml mēģenes (PCR

mēģenēm, 0,2 ml), ielādes bloks 72x0,1 ml mēģenes (virknes mēģenēm un vāciņiem, 0,1 ml iestatījums ar vienkanāla pipeti), ielādes bloks 72x0,1 ml daudzkanāls (virknes mēģenēm un vāciņiem, 0,1 ml iestatījums ar daudzkanālu pipeti), rotora diska 72 ielādes bloks (rotora diskam 72) vai rotora disks 100 ielādes bloks (rotora diskam 100). Visi bloki ir izgatavoti no alumīnija un ir piemēroti sākotnējai atdzesēšanai.

72x0,1 ml mēģeņu ielādes blokā (skatīt attēlu) var ievietot 18 virknes mēģenes, astoņas 0,5 ml mēģenes, kas ir piemērotas pamata maisījuma sagatavošanai, un 16 0,2 ml mēģenes, kas ir piemērotas standarta līkņu iestatīšanai. Turpmāk ir aprakstīta reakcijas iestatīšana ar 72 ligzdu rotoru. Tāda pati procedūra ir spēkā, kad reakciju iestata 36 ligzdu rotoram un atbilstošajiem piederumiem.

1. Ievietojiet virknes mēģenes ielādes blokos un vienmērīgi sadaliet reakcijas komponentus.

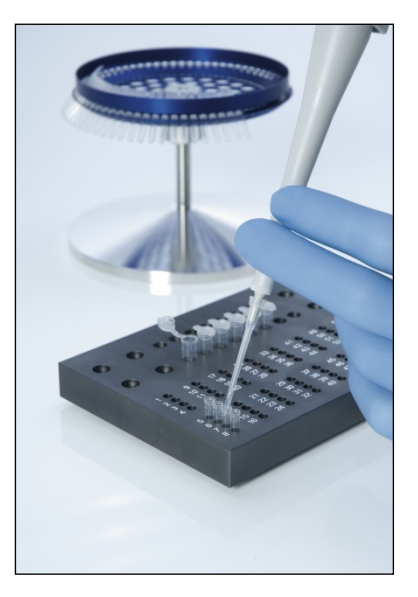

2. Aiztaisiet virknes mēģenes ar vāciņiem un vizuāli pārbaudiet, vai vāciņi ir cieši aiztaisīti.

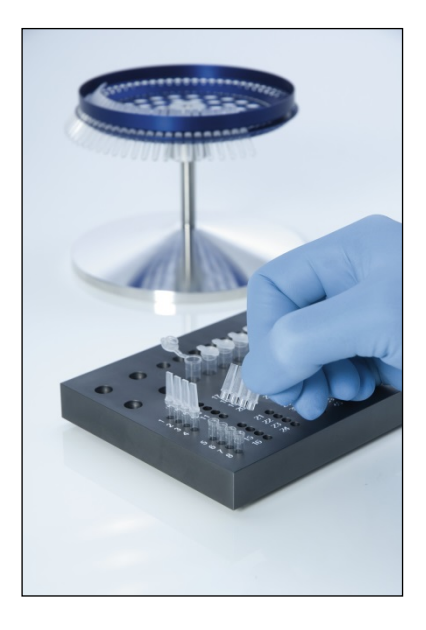

3. Ievietojiet virknes mēģenes 72 ligzdu rotorā un pārbaudiet, vai katra mēģene ir pareizi ievietota – orientēta pareizajā virzienā. Ja mēģenes būs nepareizi ievietotas rotorā, paraugu centralizācija detekcijas sistēmā nebūs optimāla. Tas var pavājināt uztverto fluorescences signālu un detekcijas jutību. Kopā ar iekārtu ir piegādāts rotora turētājs, kas nodrošina vienkāršu mēģeņu ielādēšanu.

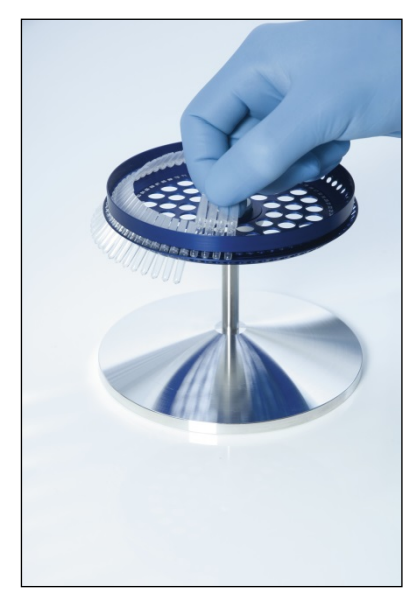

**SVARĪGI:** Lai nodrošinātu optimālu temperatūras viendabīgumu, katrā rotora pozīcijā jāatrodas pa mēģenei. Tas katrai mēģenei nodrošina arī vienmērīgu gaisa pievadi. Neizmantotajās rotora pozīcijas ievietojiet tukšas mēģenes.

4. Lai 72 ligzdu rotora fiksācijas gredzenu ievietotu 72 ligzdu rotorā, izbīdiet cauri rotora ārējām atverēm trīs tapiņas.

Fiksācijas gredzens neļauj izpildes laikā attaisīties mēģeņu vāciņiem.

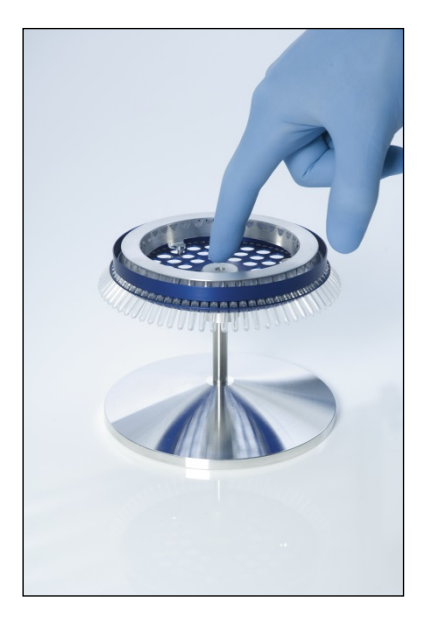

5. Ievietojiet mēģeņu disku Rotor-Gene Q MDx kamerā un ar tapiņu palīdzību nofiksējiet uz rotora rumbas (atskanēs klikšķis). Lai mēģeņu disku izņemtu, vienkārši piespiediet rotora rumbu un izņemiet mēģeņu disku.

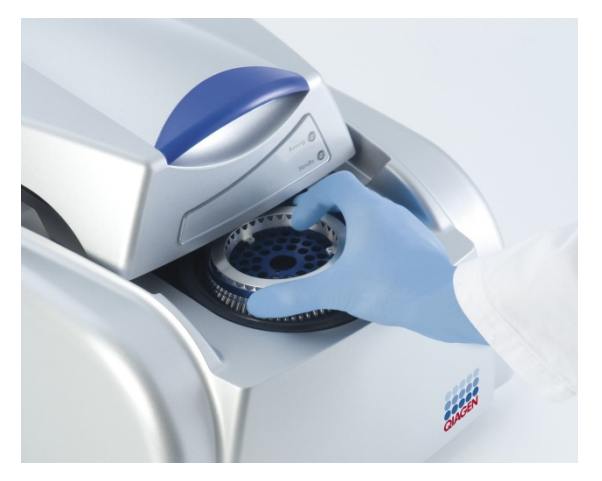

6. Aizveriet analizatora vāku un iestatiet izpildes profilu ar Rotor-Gene Q programmatūru..

# <span id="page-58-0"></span>**5.3. Rotora diska iestatīšana**

Rotora disks 72 vai rotora disks 100 iekļauj attiecīgi 72 vai 100 ligzdas, kas izvietotas uz viengabala diska, šādi nodrošinot augstu darba efektivitāti. Rotora disks 72 un rotora disks 100 netiek lietoti kopā ar vāciņiem. Tie tiek pārklāti ar rotora diska termiskās hermetizācijas plēvi un termiski hermetizēti rotora diska termiskās hermetizācijas ierīcē. Plēve nodrošina izturīgu, ilgi kalpojošu un drošu aizsardzību pret piesārņotājiem. Rotora diska termiskā hermetizācija ir aprakstīta turpmāk.

**SVARĪGI:** pirms procedūras, lūdzu, izlasiet kopā ar rotora diska termiskās hermetizācijas ierīci piegādāto produkta datu lapu.

- 1. Ieslēdziet rotora diska termiskās hermetizācijas ierīci, nospiežot slēdzi kreisajā pusē. Iedegsies sarkana *Power* (ieslēgts) gaismiņa. Apmēram desmit minūšu laikā rotora diska termiskās hermetizācijas ierīce uzsils līdz darba temperatūrai, un iedegsies Ready (gatavs) gaismiņa.
- 2. Izvēlietis pastāvīgu vai noņemamu hermetizāciju.

**Piezīme**: kad rotora diska termiskās hermetizācijas ierīce ir uzsilusi līdz darba temperatūrai, to drīkst darbināt nepārtraukti.

- 3. Ievietojiet rotora disku rotora diska ielādes blokā atbilstoši rotora diska pozicionēšanas atzīmei un mēģeņu vadības caurumiem, kas redzami uz rotora diska ielādes bloka.
- 4. Uzpildiet rotora diska mēģenes ar pipeti vai automātisko šķidruma dozēšanas sistēmu.

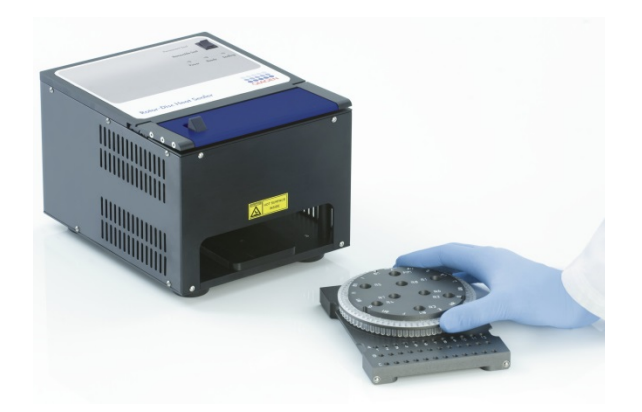

- 5. Noņemiet rotora diska termiskās hermetizācijas plēves sloksnes vidusdaļu, maigi pārlokot plēvi uz pusēm, satverot centrālo daļu un uzmanīgi izplēšot.
- 6. Uzlieciet plēvi uz rotora diska atbilstoši SIDE UP (augšpuse) marķējumam. Pārbaudiet, vai SIDE UP (augšpuse) marķējums ir rotora diska ielādes bloka apakšpusē.

Plēves vidusdaļas caurumam viegli jāpārslīd pāri rotora diska ielādes bloka cilindram un jāuzslīd uz rotora diska augšpuses.

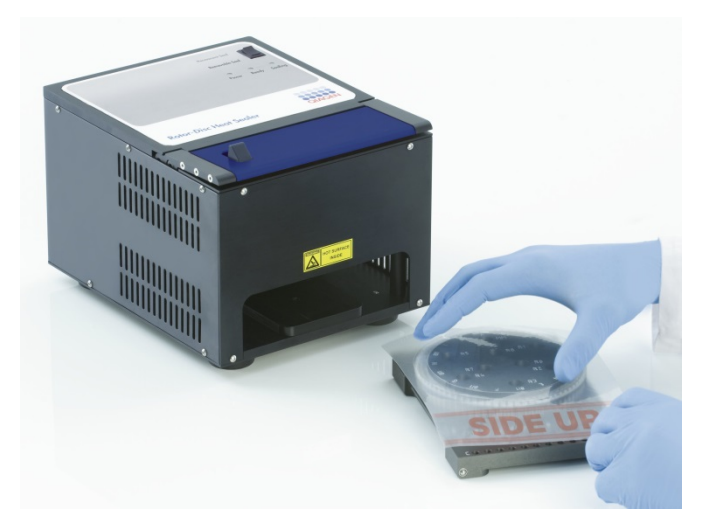

7. Izmantojot rotora diska ielādes bloka malās redzamās sliedītes, iebīdiet ielādes bloku rotora diska termiskās hermetizācijas ierīcē. Pārbaudiet, vai rotora diska ielādes bloks ir iebīdīts termiskās hermetizācijas ierīcē pilnībā.

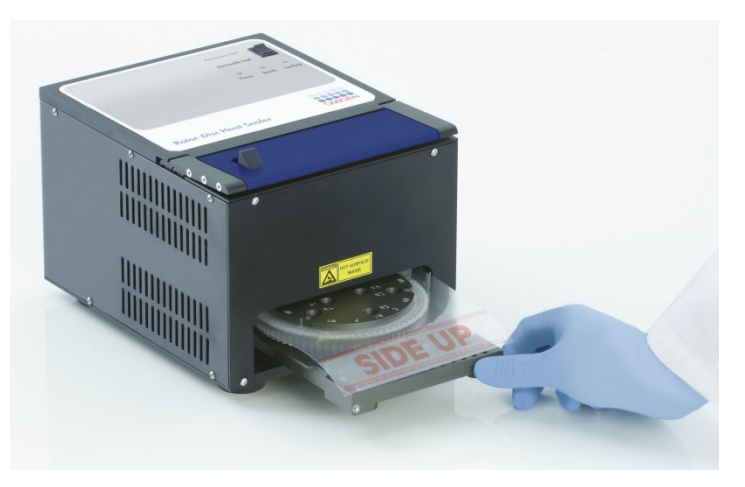

8. Lai aktivizētu hermetizācijas mehānismu, vispirms nospiediet zilo anodizēto stieni termiskās hermetizācijas ierīces augšpusē, bet pēc tam pabīdiet melno aizslēgu.

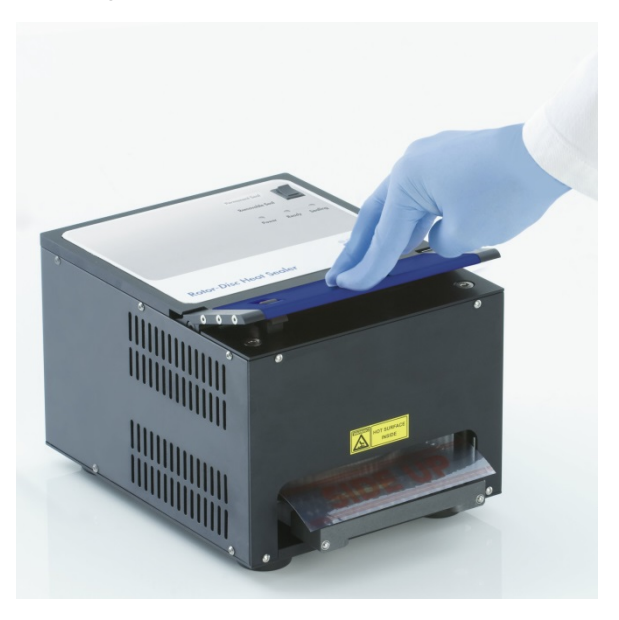

- 9. Kad hermetizācijas mehānisms ir nolaists, iedegsies oranža *Sealing* (hermetizācija) gaismiņa. Ja rotora diska ielādes bloks ir ievietots nepareizi, atskanēs brīdinājuma signāls.
- 10. Kad hermetizācija ir pabeigta, atskanēs nepārtraukts signāls un sāks mirgot oranža *Sealing* (hermetizācija) gaismiņa. Lai paceltu un nofiksētu hermetizācijas mehānismu sākuma pozīcijā, nospiediet zilo anodizēto stieni.

**SVARĪGI:** hermetizāciju nedrīkst turpināt pēc skaņas signāla, jo pretējā gadījumā rotora disks deformēsies.

**Piezīme:** lai brīdinātu par to, ka nav atbīdīts vietā hermetizācijas mehānisms, oranžā mirgojošā gaismiņa "Sealing" sāks spīdēt nemirgojot, bet skaņas signāls sāks skanēt ar pārtraukumiem.

- 11. Izvelciet rotora diska ielādes bloku no rotora diska termiskās hermetizācijas ierīces. Ļaujiet plēvei apmēram desmit sekundes atdzist. Atdaliet liekos plēves fragmentus, pavelkot tos uz leju. Nevelciet plēvi uz augšu.
- 12. Noņemiet rotora disku no rotora diska ielādes bloka.
- 13. Ievietojiet rotora disku rotorā atbilstoši rotora diska pozicionēšanas atzīmei.

# **6. Lietošanas procedūras programmatūra**

Jaunas izpildes var iestatīt ar Quick Start (ātrā sākšana) vai Advanced (detalizēti) vedni, kas parādās programmatūras palaišanas brīdī. Quick Start (ātrā sākšana) vednis ļauj lietotājam ātri sākt izpildi. Turpretim Advanced (detalizēti) vednis ļauj iestatīt vairākas opcijas, piemēram, optimāli noregulēt pastiprinājuma un tilpuma iestatījumus. Lietošanas atvieglošanai vedņiem ir vairākas veidnes ar noklusējuma cikla izpildes nosacījumiem un iegūšanas kanāliem. Lai mainītu vedņa tipu, izvēlieties atbilstošo cilni New Run (jauna izpilde) loga augšdaļā.

# <span id="page-62-0"></span>**6.1. Quick Start (ātrā sākšana) vednis**

Quick Start (ātrā sākšana) vednis ļauj lietotājam ātri sākt izpildi. Lietojot šo vedni, lietotājam ir tikai jāizvēlas kāda no visbiežāk lietotajām veidnēm un jāievada izpildei nepieciešamie pamata parametri. Quick Start (ātrā sākšana) vednī ir pieņemts, ka reakcijas tilpums ir 25 *µ*l. Citiem reakcijas tilpumiem jāizvēlas Advanced (detalizēti) vednis (skatīt [6.2](#page-68-0). sadaļu).

Vispirms izvēlieties izpildei vispiemērotāko veidni, divreiz noklikšķinot uz attiecīgās veidnes, kas redzama New Run (jauna izpilde) logā.

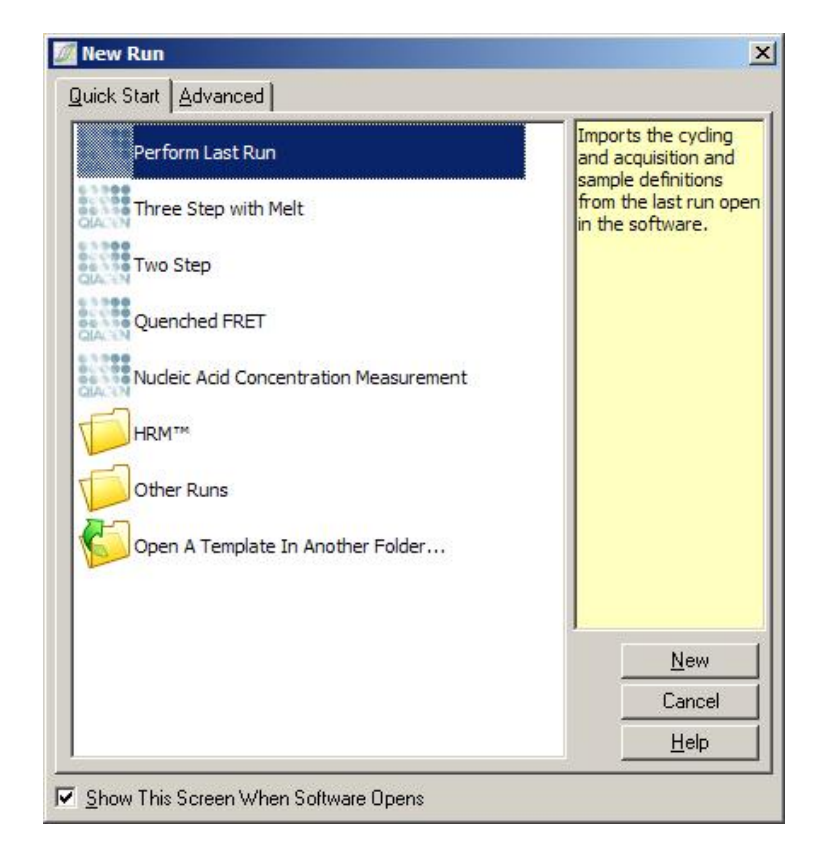

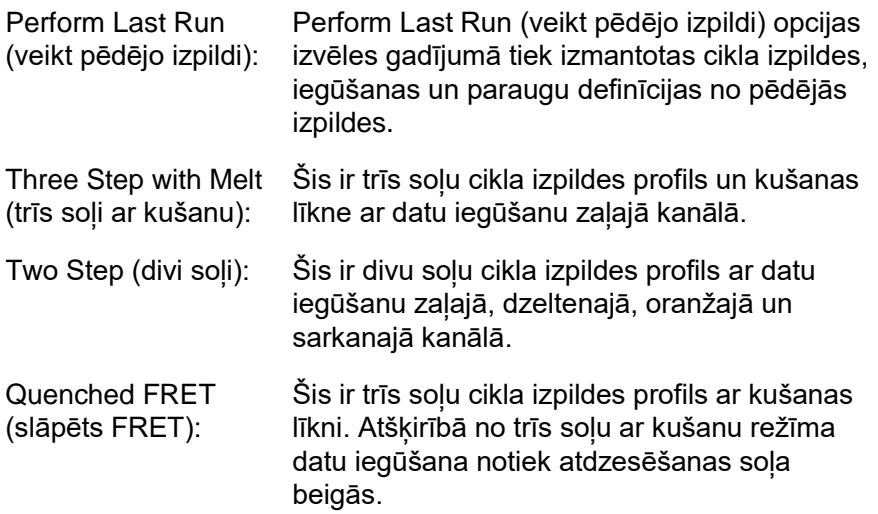

Nucleic Acid Concentration Measurement (nukleīnskābes koncentrācijas mērījums):

Šī ir noklusējuma veidne nukleīnskābes koncentrācijas mērīšanai ar interpolētām krāsām.

HRM: Šī mape iekļauj HRM profilus.

Other Runs (citas Šī mape iekļauj papildu profilus. izpildes):

Ar vedni var mainīt visu veidņu cikla izpildes un iegūšanas profilus.

**Piezīme:** lai lietotāja definētās veidnes pievienotu *Quick*  Start (ātrā sākšana) vedna veidnu sarakstam, pārkopējiet vai saglabājiet \*.**ret** failus mapē **C:\Program Files\Rotor-Gene Q Software\Templates\Quick Start Templates.** Kad fails ir iekopēts iepriekš norādītajā mapē, veidne sarakstā parādīsies kā ikona. Ja vēlaties veidnēm piešķirt individuālas ikonas, izveidojiet **\*.ico** attēlu ar tādu pašu faila nosaukumu kā veidnei.

Saistītām veidnēm var izveidot apakšmapes. Šādi ir iespējams ērti organizēt veidnes gadījumā, kad vienu un to pašu iekārtu lieto vairāki lietotāji.

### **6.1.1. Rotora izvēle**

Nākamajā logā no saraksta izvēlieties rotora tipu.

Atzīmējiet Locking Ring Attached (fiksācijas gredzens piestiprināts) rūtiņu un noklikšķiniet uz Next (tālāk).

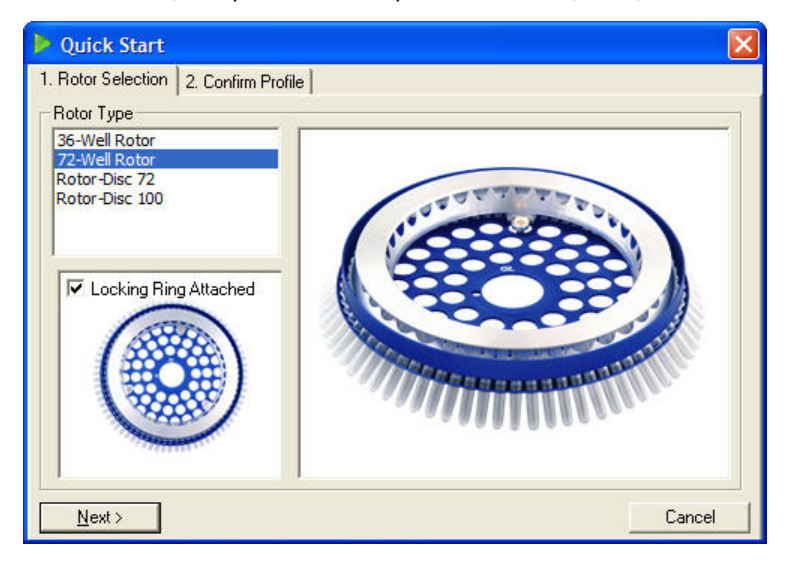

#### **6.1.2. Profila apstiprināšana**

Tiek importēti izvēlētās veidnes cikla izpildes nosacījumi un datu iegūšanas kanāli. Šos iestatījumus var mainīt Edit Profile (rediģēt profilu) logā (skatīt [6.2.4](#page-72-0). sadaļu).

Lai sāktu izpildi, noklikšķiniet uz Start Run (sākt izpildi) pogas. Lai pirms izpildes veidni saglabātu, noklikšķiniet uz Save Template (saglabāt veidni) pogas.

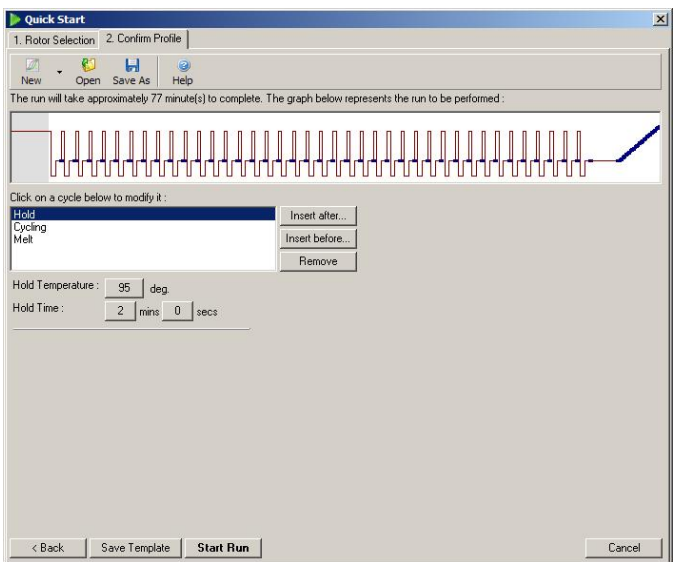

## **6.1.3. Izpildes saglabāšana**

Noklikšķinot uz Start Run (sākt izpildi) pogas, parādīsies Save As (saglabāt kā) logs. Lietotājs izpildi var saglabāt sev vēlamā vietā. Izpildei tiek piešķirts faila nosaukums, kas iekļauj izmantoto veidni un izpildes datumu. Lai atšķirtu vairākas izpildes, kas bāzētas uz vienas un tās pašas veidnes un veiktas vienā dienā, faila nosaukumā ir iekļauts arī kārtas numurs (1, 2 utt.).

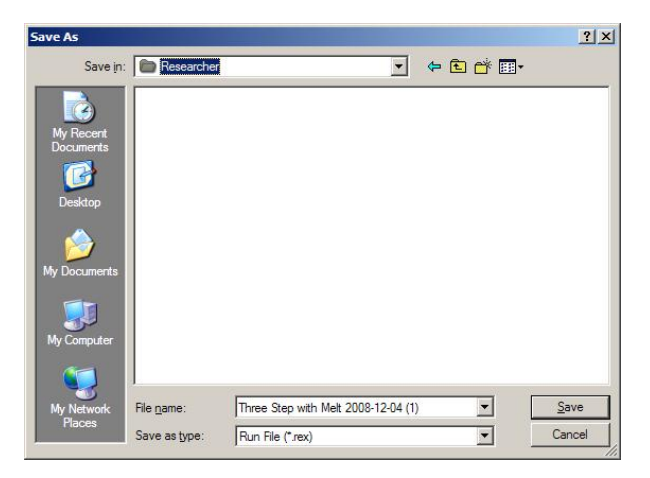

## **6.1.4. Parauga iestatīšana**

Pēc izpildes sākšanas Edit Samples (rediģēt paraugus) logā paraugus var definēt un aprakstīt.

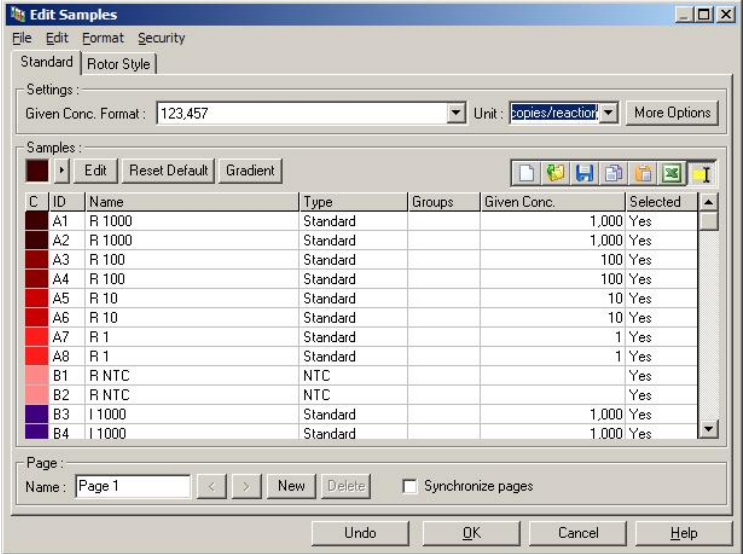

Edit Samples (rediģēt paraugus) logs parādās pēc izpildes sākšanas, lai lietotājs varētu ievadīt parauga nosaukumus izpildes laikā. Ja procedūras izpildes laikā paraugu nosaukumus ievada ļoti ātri (piemēram, lietojot svītrkodu

skeneri), paraugu nosaukumos esošie burti var tikt apmainīti vietām. Tāpēc ieteicams nelietot svītrkodu skeneri un, ja iespējams, ievadīt paraugu nosaukumus pēc procedūras izpildes. Sīkākai informācijai par paraugu definīciju iestatīšanu Edit Samples (rediģēt paraugus) logā skatīt [7.8.4](#page-168-0). sadaļu.

# <span id="page-68-0"></span>**6.2. Advanced (detalizēti) vednis**

Advanced (detalizēti) vednis iespējo opcijas, kas nav pieejams Quick Start (ātrā sākšana) vednī, piemēram, pastiprinājuma optimizēšanas konfigurāciju.

Lai lietotu Advanced (detalizēti) vedni, New Run (jauna izpilde) loga Advanced (detalizēti) cilnes sarakstā divreiz noklikšķiniet uz attiecīgās veidnes nosaukuma.

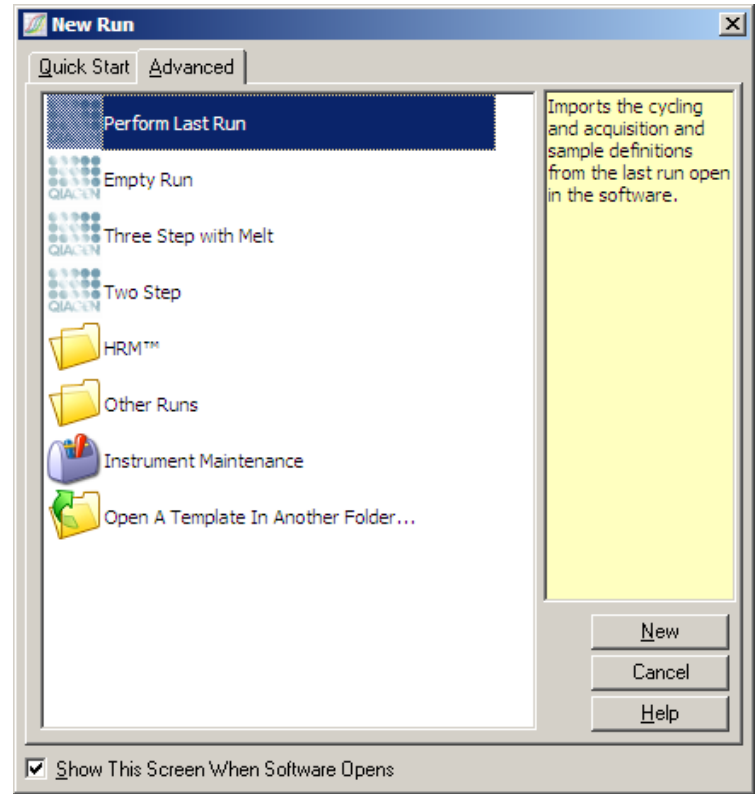

Šajā logā pieejamās veidnes opcijas ir līdzīgas tām, kas pieejamas Quick Start (ātrā sākšana) vednī ([6.1](#page-62-0). sadaļa).

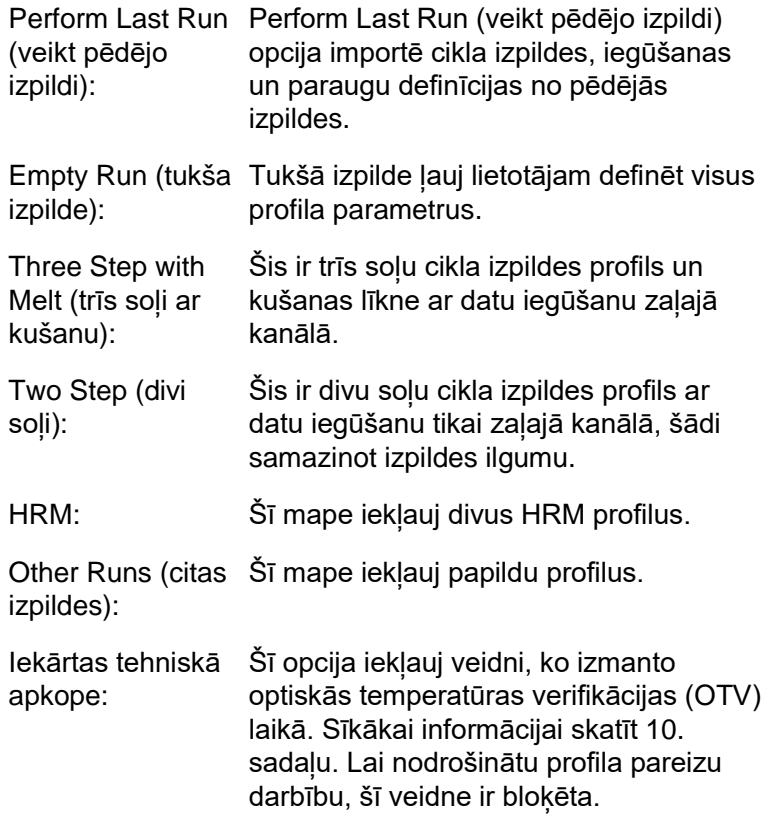

**Piezīme:** lai lietotāja definētās veidnes pievienotu veidņu sarakstam, pārkopējiet vai saglabājiet \***.ret** failus mapē **C:\Program Files\Rotor-Gene Q Software\Templates\.**  Kad fails ir iekopēts iepriekš norādītajā mapē, veidne sarakstā parādīsies kā ikona.

### **6.2.1. New Run Wizard (jaunas izpildes vednis) logs Nr. 1**

Nākamajā logā no saraksta izvēlieties rotora tipu.

Lai turpinātu, atzīmējiet Locking Ring Attached (fiksācijas gredzens piestiprināts) rūtiņu un noklikšķiniet uz Next (tālāk).

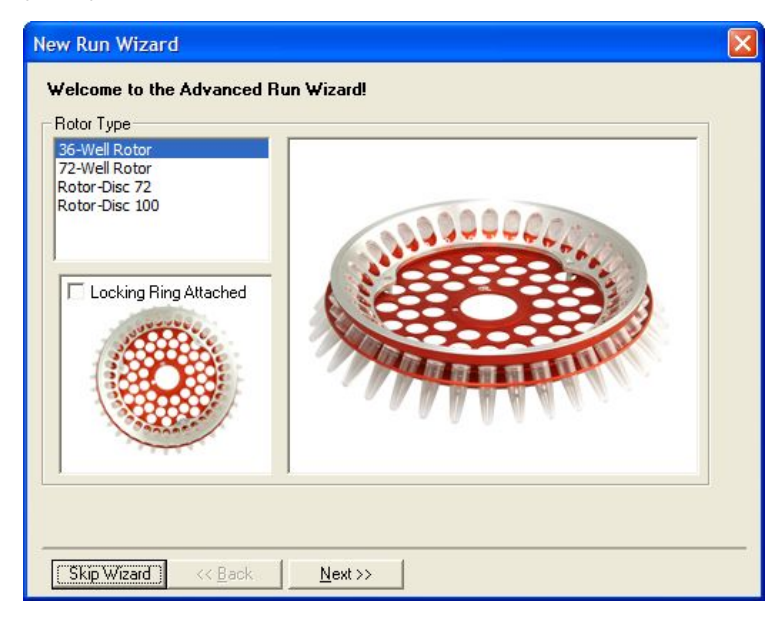

### **6.2.2. New Run Wizard (jaunas izpildes vednis) logs Nr. 2**

Nākamajā logā ievadiet lietotāja vārdu un piezīmes par izpildi. Norādiet arī reakcijas tilpumu.

Ja logā Nr. 1 izvēlējāties 72 ligzdu rotoru, nolaižamajā izvēlnē būs pieejamas trīs Sample Layout (parauga izkārtojums) opcijas. "1, 2, 3..." ir noklusējuma opcija. Vairums lietotāju izvēlas šo opciju. "1A, 1B, 1C..." jāizvēlas tad, ja paraugi ir ievietoti blakusesošās 0,1 ml virknes mēģenēs, izmantojot daudzkanālu pipeti ar astoņiem kanāliem. Ja nepieciešams, var izvēlēties arī "A1, A2, A3..." izkārtojumu.

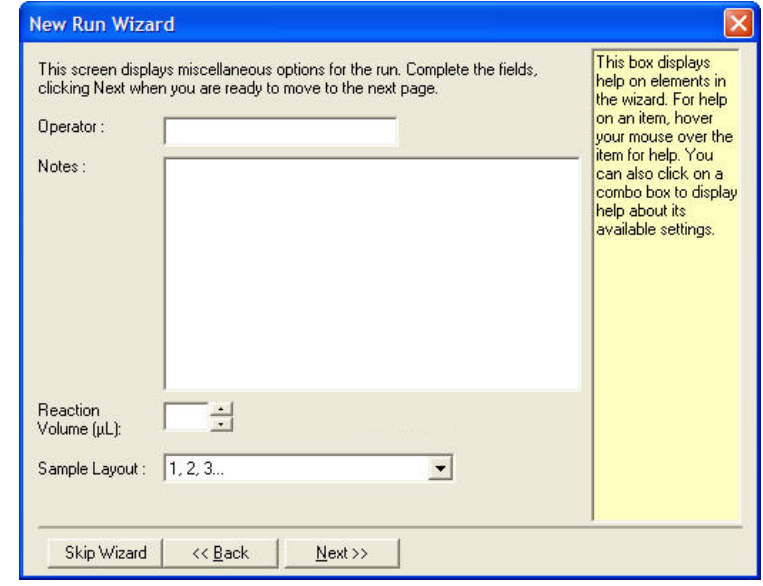

### **6.2.3. New Run Wizard (jaunas izpildes vednis) logs Nr. 3**

Šajā logā var mainīt Temperature Profile (temperatūras profils) un Channel Setup (kanāla iestatījums) parametrus. Noklikšķinot uz Edit Profile... (rediģēt profilu) pogas, parādīsies Edit Profile (rediģēt profilu) logs, kurā var mainīt cikla izpildes nosacījumus un izvēlēties datu iegūšanas kanālus ([6.2.4](#page-72-0). sadaļa).

Pēc profila iestatīšanas, noklikšķinot uz Gain Optimisation... (pastiprinājuma optimizēšana) pogas, atvērsies Gain Optimisation (pastiprinājuma optimizēšana) logs (skatīt [6-23.](#page-84-0) lapu).
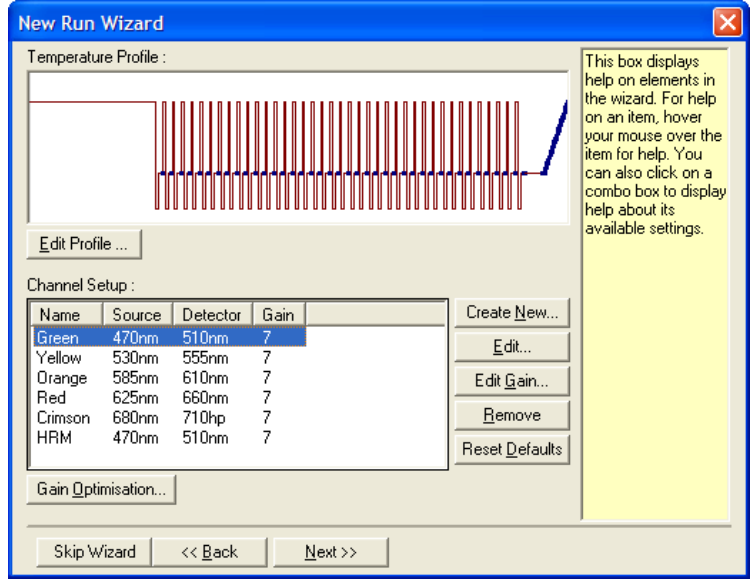

## **6.2.4. Profila rediģēšana**

Edit Profile (rediģēt profilu) logs ļauj norādīt cikla izpildes nosacījumus un datu iegūšanas kanālus. Sākotnējais profils ir bāzēts uz izpildes iestatīšanas laikā izvēlēto veidni (skatīt [6-1](#page-62-0). lapu). Profils ir attēlots grafiski. Profila segmentu saraksts ir redzams zem grafiskā attēlojuma. Šis saraksts iekļauj Hold (aizturēt) ([6-12](#page-73-0). lapa), Cycling (izpildīt ciklu) [\(6-13](#page-74-0). lapa), Melt (kausēt) ([6-16.](#page-77-0) lapa) vai HRM komandas, ja iekārtai ir HRM kanāls ([6-17.](#page-78-0) lapa).

Katru profila posmu var rediģēt, noklikšķinot uz atbilstošās grafiskā attēlojuma vietas vai saraksta vienuma un pēc tam mainot attiecīgos iestatījumus.

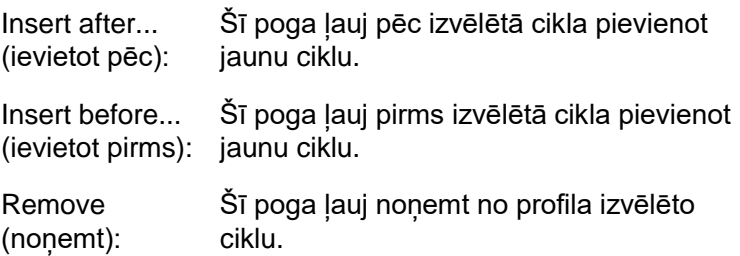

## <span id="page-73-0"></span>**Hold (aizturēt)**

Hold (aizturēt) komanda liek Rotor-Gene Q MDx iekārtai noteiktu laiku uzturēt konkrētu temperatūru. Lai mainītu temperatūru, noklikšķiniet uz Hold Temperature (aizturēt temperatūru) pogas un ievadiet vai ar slīdošo joslu iestatiet vēlamo temperatūru. Ja nepieciešams, mainiet Hold (aizture) ilgumu ar Hold Time (aiztures laiks), mins (minūtes) un secs (sekundes) pogām.

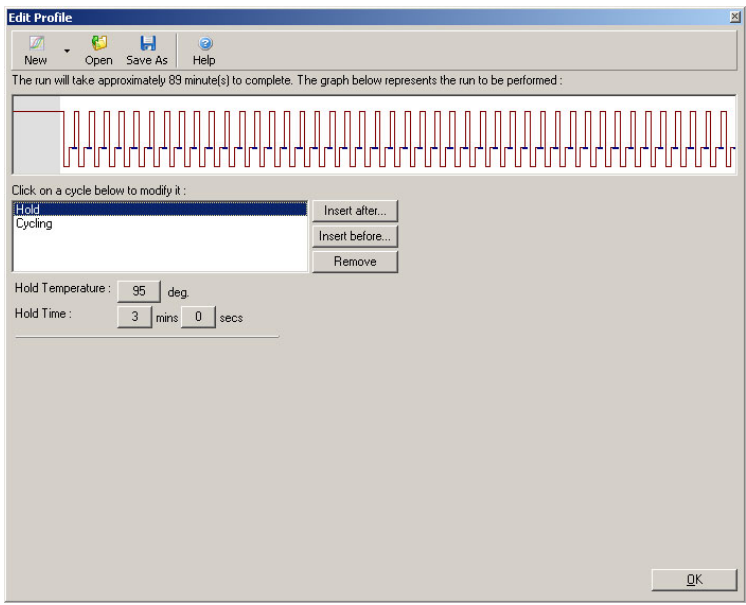

Optiskās denaturācijas cikla izpildes laikā Hold (aizturēt) komandu var izmantot kā kalibrēšanas soli. Šajā gadījumā kalibrēšana kušana tiek veikta pirms aiztures. Pēc noklusējuma šis iestatījums attiecas uz pirmo izpildes aizturi. Ja nepieciešams, to var mainīt.

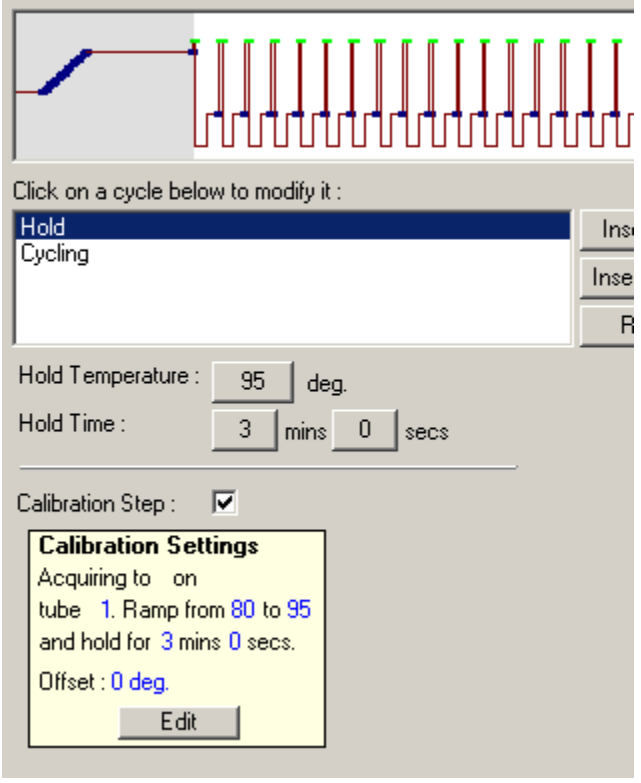

Sīkākai informācijai par optiskās denaturācijas cikla izpildi skatīt [6-17.](#page-78-1) lapu.

## <span id="page-74-0"></span>**Cycling (cikla izpilde)**

Cycling (cikla izpilde) komanda atkārto lietotāja iestatītās temperatūras un laika soli noteiktu reižu skaitu. Atkārtojumu skaitu iestata ar This cycle repeats X time(s) (šis cikls atkārtojas X reizes) pogu.

Viens cikls ir attēlots grafiski (skatīt turpmāk redzamo ekrānuzņēmumu). Katru cikla soli var mainīt. Lai mainītu temperatūru, velciet diagrammā redzamo temperatūras līniju augšup vai lejup. Lai mainītu sola izpildes laiku, velciet diagrammā redzamo temperatūras robežu pa kreisi vai labi. Var rīkoties arī šādi – noklikšķiniet uz soļa un izmantojiet

diagrammas kreisajā pusē redzamās temperatūras un laika pogas.

Lai ciklam pievienotu no noņemtu soļus, lietojiet attiecīgi + un - pogas, kas redzama diagrammas augšējā labajā stūrī.

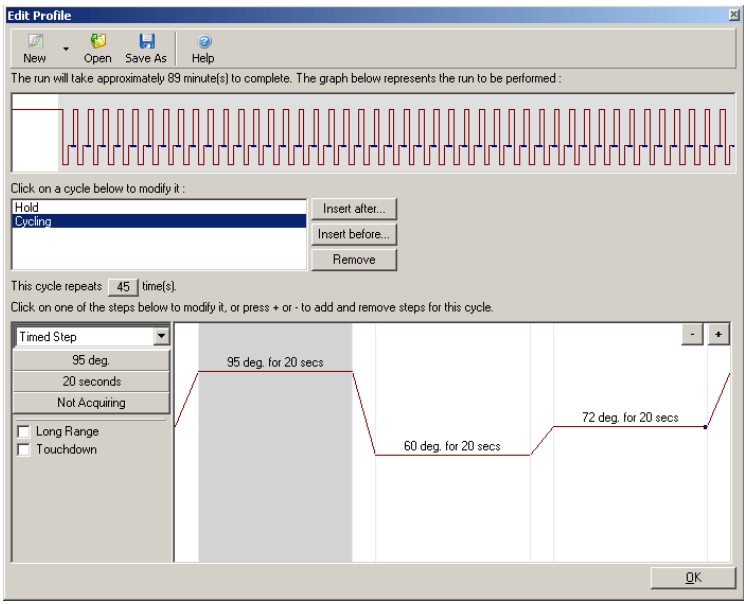

Long Range (garš diapazons): laiks katrā jaunā ciklā palielinās par vienu Atzīmējot šo rūtiņu, atlasītā soļa aiztures sekundi.

**Touchdown** (nolaišanās): Ja ir atzīmēta šī rūtiņa, temperatūra noteiktā skaitā sākotnējo ciklu palielināsies par iestatītajiem grādiem. Temperatūras pieaugums tiks attēlots diagrammā.

## **Acquisition (iegūšana)**

Datus var iegūt jebkurā kanālā visos cikla izpildes soļos. Lai iestatītu datu iegūšanas kanālu, noklikšķiniet uz Not Acquiring (neiegūst) pogas (ja kanāls jau ir iestatīts kā datu iegūšanas kanāls, tad šeit ir redzams saraksts ar iegūšanas kanāliem).

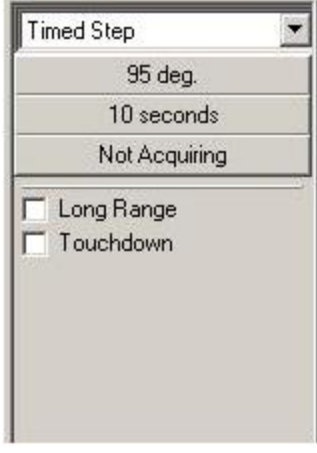

Noklikšķinot uz Not Acquiring (neiegūst) pogas, parādīsies Acquisition (iegūšana) logs.

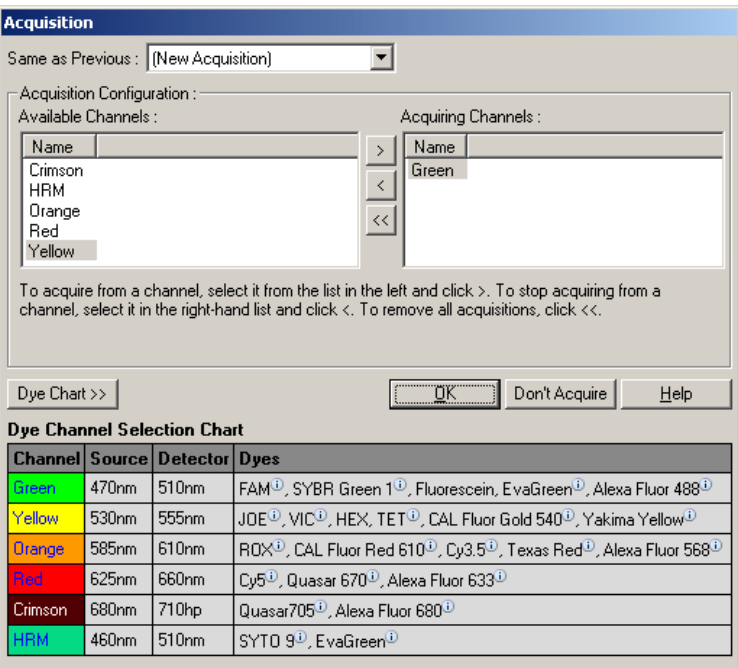

Lai iestatītu datu iegūšanas kanālu, atlasiet kanālu un pārvietojiet to no Available Channels (pieejamie kanāli) saraksta uz Acquiring Channels (iegūšanas kanāli) sarakstu ar **Pogu.** Lai atlasīto kanālu nonemtu no Acquiring Channels (iegūšanas kanāli) saraksta, izmantojiet **pogu**.

poga ļauj no Acquiring Channels (iegūšanas kanāli) saraksta noņemt visus kanālu. Noklikšķinot uz Don't Acquire (neiegūt) pogas, no soļa tiek noņemtas visas ieguves.

Ja profilā ir iekļauta vairāk kā viena cikla izpildes sekvence, iegūtos datus var pievienot datiem, kas ir iegūti no iepriekšējiem cikliem. Lai atlasītu cikla izpildes soli, kuram attiecīgos datus pievienot, lietojiet Same as Previous (tāpat kā iepriekš) nolaižamo izvēlni.

Dye Channel Selection Chart (krāsu kanāla atlases tabula) palīdzēs lietotājam izvēlēties krāsai vispiemērotāko kanālu. Tabulā ir parādītas tikai visbiežāk lietotās krāsas, un tā neatspoguļo visas iekārtas iespējas.

Iepriekš aprakstītās datu iegūšanas opcijas attiecas arī uz Melt (kušana) soļiem. Tomēr šeit nav iespējams papildināt iegūšanas datus no Same as Previous (tāpat kā iepriekš) izvēlnes.

#### <span id="page-77-0"></span>**Melt (kušana) un hybridisation (hibridizācija)**

Melt (kušana) ir slīpne, kas savieno divas temperatūras. Atļautais temperatūras diapazons ir 35–99°C.

Lai iestatītu Melt (kušana), norādiet sākuma temperatūru, beigu temperatūru, temperatūras pieaugumu, laiku, cik ilgi aizturēt pirmo temperatūras nolasījumu pirms slīpnes attēlošanas sākšanas, laiku, cik ilgi aizturēt katru pieaugumu, kā arī datu iegūšanas kanālus.

Divas atšķirīgas temperatūras tiks savienotas ar slīpni. Ja sākuma temperatūra ir augstāka par beigu temperatūru, soļa nosaukums tiks mainīts uz Hybridisation (hibridizācija). Acquiring To (iegūšana uz) opciju, kas tālāk redzamajā ekrānuzņēmumā iestatīta Melt A (kušana A), var mainīt, noklikšķinot uz pogas. Parādīsies Acquisition (iegūšana) logs un varēsit atlasīt kanālus.

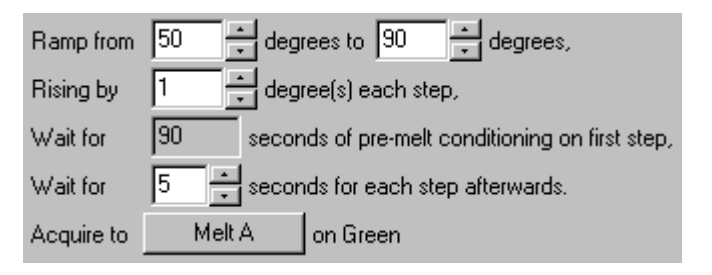

Veicot standarta kausēšanu, temperatūra palielinās par 1°C, un datu iegūšana notiek ik pēc piecām sekundēm. Rotor-Gene Q MDx iekārtai var iestatīt arī 0,02°C temperatūras pieaugumu. Minimālais aiztures laiks starp temperatūras soļiem mainās atkarībā no katra soļa temperatūru starpības.

## <span id="page-78-0"></span>**High Resolution Melt (HRM)**

High resolution melt (HRM) analīze raksturo divpavedienu DNS paraugus uz attiecībā pret to disociāciju (kušanu). Šī analīze ir līdzīga klasiskajai kušanas līknes analīzei, bet nodrošina daudz vairāk informācijas. Paraugus var sašķirot pēc sekvenēšanas, garuma, GC satura vai pavediena komplementaritātes līdz pat viena pamata pāra izmaiņām.

HRM analīzi var veikt tikai ar iekārtām, kas iekļauj HRM aparatūru un programmatūru. Dati tiek iegūt ar speciāliem HRM avotiem un detektoriem. HRM analīze iekļauj arī opciju, kas lauj veikt Gain Optimisation (pastiprinājuma optimizāciju) tieši pirms kušanas. Pēc HRM datus var analizēt ar HRM analīzes programmatūru ([11](#page-220-0). sadaļa).

#### <span id="page-78-1"></span>**Optiskās denaturācijas cikla izpilde**

Optiskās denaturācijas cikla izpilde ir vērtīga Rotor-Gene Q MDx metode, kuras laikā tiek veikta reāllaika kušanas analīze, lai noteiktu atsauces parauga kušanas maksimumu. Šādi PCR produkta denaturācija tiek uzrādīta ar augstāku precizitāti nekā gadījumā, kad denaturāta temperatūrai iestata aiztures laiku. Lai izmantotu šo metodi, vienkārši ievietojiet PCR produkta atsauces mēģeni

rotora 1. pozīcijā. Atsauces mēģenei jāsatur arī noteikšanas ķimikālijas, kas nodrošina pavediena disociācijas detekciju.

Sildot līdz sākotnējais denaturācijai temperatūrai, kušana pēc noklusējuma notiek zaļajā kanālā pie temperatūras no 80°C līdz 95°C. Lietotājs sākotnējās kušanas parametrus var mainīt. Šie dati tiek izmantoti kušanas līknes ģenerēšanai un automātiski analizēti.

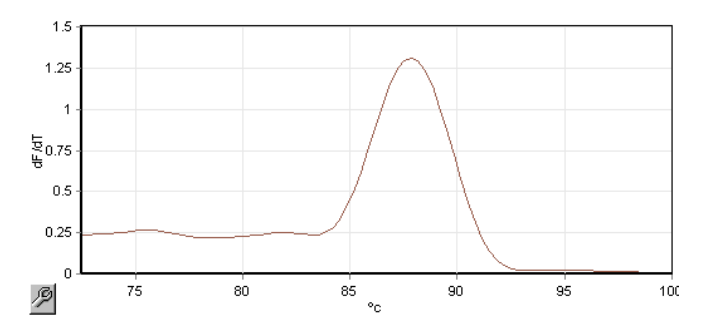

Lai iegūtu denaturācijas slieksni, kušanas maksimums tiek atgriezts jēldatiem. Pēc tam ikvienā optiskās denaturācijas cikla izpildes solī iekārta tiek strauji uzsildīta, un dati tiek iegūti nepārtraukti. Kad atsauces mēģene ir sasniegusi denaturācijas sliekšņa fluorescences līmeni, iekārta tiek strauji atdzesēta un pāriet pie nākamā cikla soļa. Cikla izpildes laikā maksimumu neaprēķina. Kušanas maksimumam tiek atgriezts fluorescences līmenis, kas nosaka denaturācijas slieksni.

Tālāk redzamajā diagrammā ir pārklāti neapstrādātie fluorescences lasījumi un pirmais derivāts. Diagrammā ir redzama atbilstība starp kalibrēšanas laikā iegūto denaturācijas slieksni un kušanas maksimumu.

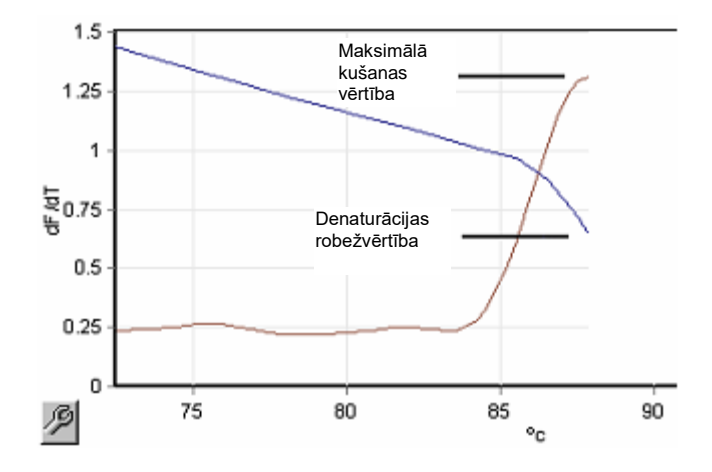

Optiskās denaturācijas cikla izpildei ir nepieciešams turpmāk minētais:

- sākotnēji pastiprināts PCR produkts, ko ievietot rotora 1. pozīcijā. Šim paraugam jāsatur tāds pats PCR produkts kā pētāmajiem paraugiem un detekcijas ķimikālija PCR produkta disociācijas uzraudzīšanai;
- optiskās denaturācijas profils. Var izveidot jaunu profilu vai mainīt jau izveidotu profilu (skatīt detaļas zemāk).

Optiskās denaturācijas cikls ir ļoti līdzīgs citiem cikliem. Galvenās atšķirības iekļauj kušanas soļa automātisku ievietošanu profila sākumā, kā arī denaturācijas soļa asu profilu cikla izpildes laikā. Optiskās denaturācijas ciklam nav nepieciešami noteikti aiztures laiki, jo produkta disociācija tiek uzraudzīta katrā ciklā.

Lai strādātu ar šo metodi, jābūt zināmai turpmāk minētajai informācijai:

- sākotnējās denaturācijas temperatūra. Šī temperatūra ir tāda pati kā standarta cikla izpildes profila denaturācijas solī;
- $\blacksquare$  PCR parauga, kas nodrošinās kušanas līkni zalajā kanālā, mēģenes pozīcija;
- optiskās denaturācijas cikla profils (jābūt noteiktam).

Lai izveidotu jaunu optiskās denaturācijas ciklu, rīkojieties saskanā ar turpmāk aprakstītajiem soliem.

1. Atveriet Edit Profile (rediģēt profilu) logu. Noklikšķiniet uz New (jauns). Atvērtajā loga noklikšķiniet uz Insert after (ievietot pēc) pogas un izvēlnē atlasiet New Cycling (jauna cikla izpilde). Lai atlasītu vienu no temperatūras soļiem, ieklikšķiniet diagrammā. Nolaižamajā izvēlnē nomainiet Timed Step (laikā regulēts solis) uz Optical Denature (optiskā denaturācija) Parādīsies noklusējuma profils, kas iekļauj denaturācijas un optiskās denaturācijas cikla soļus.

Izpildes sākumā redzamā slīpne attēlo kalibrēšanas procesu. Zalie punktini attēlo datu iegūšanu katrā ciklā sildīšanas laikā. Zilie punktini attēlo datu iegūšanu atdzesēšanas soļa beigās pie 60°C. Ņemiet vērā, ka profilā katrs solis ir redzams ar vienādu denaturācijas temperatūru, bet šis nosacījums ne vienmēr var būt spēkā. Paraugam izpildes beigās var būt nepieciešams nedaudz ilgāks kušanas laiks, tāpēc optiskās denaturācijas procesā kušana notiek atbilstoši fluorescences datiem, nevis laikam. Šā iemesla dēļ temperatūras trase katrā ciklā var atšķirties.

2. Noklikšķiniet uz diagrammas pirmās daļas optiskās denaturācijas simbola $\overline{\mathbb{R}}$ . Ekrāna kreisajā pusē parādīsies Calibration Settings (kalibrēšanas iestatījumi) informācija.

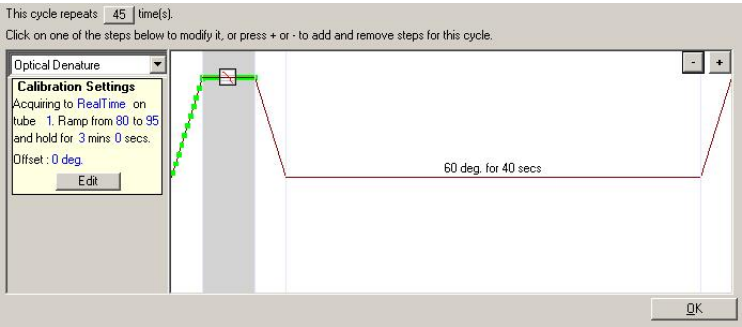

3. Calibration Settings (kalibrēšanas iestatījumi) informācija parasti ir precīza. Ja tomēr šo informāciju nepieciešams mainīt, noklikšķiniet uz Edit (rediģēt). Parādīsies Calibration Settings (kalibrēšanas iestatījumi) logs.

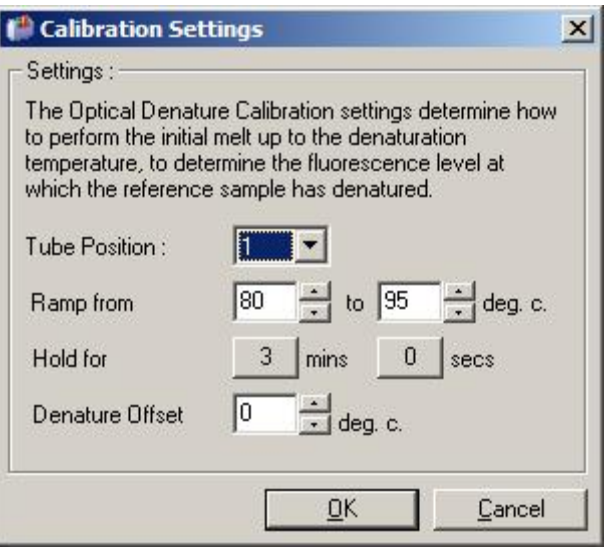

- 4. Pārliecinieties, ka:
	- mēģene, kas atrodas Tube Position (mēģenes pozīcija), satur PCR produktu, kas uzrādīs kušanas maksimumu zaļajā kanālā;
	- beigu temperatūras līkne nesadedzinās paraugu, tomēr vienlaikus būs pietiekami augsta, lai nodrošinātu kušanu;
- aiztures laiks ir pietiekams parauga denaturācijai;
- denaturācijas nobīde ir iestatīta pareizi. Noklusējuma iestatījums 0°C ir piemērots vairumam kušanas gadījumu. Ja kušanā pārejas ir ļoti straujas, kušanas pārejas detekcijai var būt nepieciešama

–0,5°C līdz –2°C denaturācijas nobīde.

Denaturācijas soli var noteikt arī ar jaunu aiztures soli. Noklikšķiniet uz Insert before (ievietot pirms) un pēc tam no saraksta atlasiet New Hold at Temperature (jauna aizture pie temperatūras). Parādīsies kalibrēšanas iestatījumi.

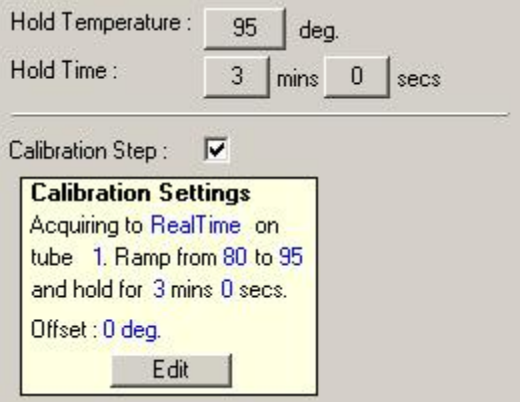

Kalibrēšanas iestatījumi ir sinhronizēti ar denaturācijas iestatījumiem, tāpēc izmaiņas denaturācijas soļa aiztures laikā automātiski tiks piemērotas arī kalibrēšanas aiztures laikam. Sinhronizācija ir iespējama tāpēc, ka kalibrēšanas process un denaturācija optiskās denaturācijas cikla izpildē ir ekvivalenti procesi.

#### *Soļa mainīšana lietošanai optiskās denaturācijas cikla izpildē*

Lai cikla izpildes sekvenēšanā mainītu jau izveidotu denaturācijas soli, Edit Profile (rediģēt profilu) logā atlasiet no saraksta ciklu. Pēc tam, lai atlasītu denaturācijas soli, noklikšķiniet uz tā.

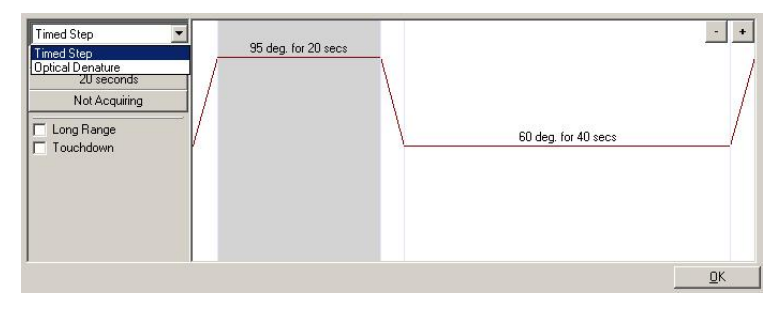

Noklikšķiniet uz nolaižamās izvēlnes un atlasiet Optical Denature (optiskā denaturācija). Temperatūra un aiztures laiks tiks nonemti, un parādīsies Optical Denature (optiskā denaturācija)  $\boxed{\triangle}$ ikona.

## **Pastiprinājuma optimizēšana**

Jaunas izpildes iestatīšanas laikā ieteicams izmantot *Gain Optimisation* (pastiprinājuma optimizēšana) funkciju. Šī funkcija ļauj optimizēt pastiprinājumu līdz iestatījumam, kas nodrošinās vēlamo sākuma fluorescences diapazonu pie noteiktās temperatūras (parasti tā ir temperatūra, pie kuras tiek iegūti dati) katrā datu iegūšanas kanālā. *Gain Optimisation* (pastiprinājuma optimizēšana) funkcijas mērķis ir nodrošināt visu datu apkopošanu detektora dinamiskajā diapazonā. Ja signāls ir pārāk vājš, tas pazudīs fona troksnī. Ja signāls ir pārāk spēcīgs, tas neiekļausies mērīšanas diapazonā (piesātināts signāls).

Katra kanāla pastiprinājuma diapazons ir no –10 līdz 10, kur –10 ir viszemākā jutība, bet 10 – visaugstākā.

Pirmoreiz strādājot ar reakcijām, ieteicams sagatavot testa paraugu, kas satur visus reakcijas komponentus. Ievietojiet testa paraugu Rotor-Gene Q MDx iekārtā un ar Gain Optimisation (pastiprinājuma optimizēšana) palīdzību nosakiet labāko pastiprinājuma iestatījumu. Ja pēc Gain Optimisation (pastiprinājuma optimizēšana) signāls ir vājš, palieliniet Target Sample Range (mērķa parauga diapazons) Ja signāls ir piesātināts, tad Target Sample Range (mērķa parauga diapazons) ir jāsamazina.

Lai veiktu pastiprinājuma optimizēšanu, noklikšķiniet uz Gain Optimisation… (pastiprinājuma optimizēšana) pogas, kas redzama New Run Wizard (jaunas izpildes vednis) logā Nr. 3 (skatīt [6.2.3](#page-71-0). sadaļu).

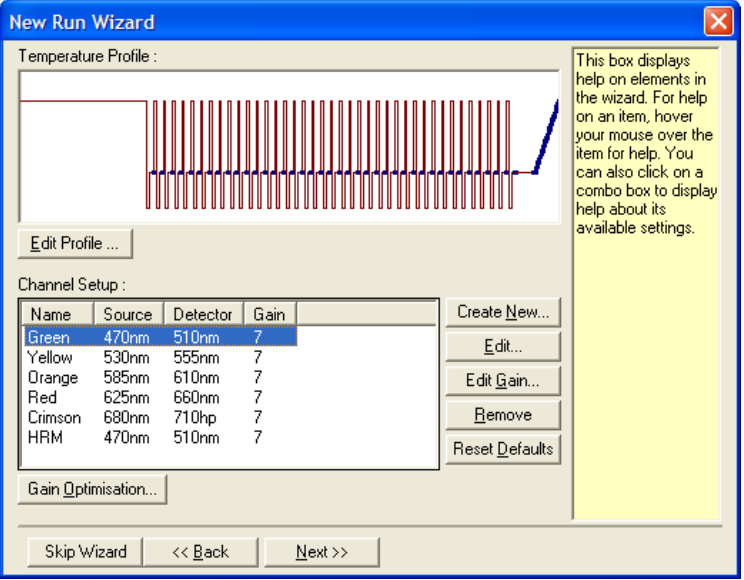

Parādīsies Auto-Gain Optimisation Setup (automātiskā pastiprinājuma optimizēšanas iestatīšana) logs. Šajā logā ir iespējams veikt optimizēšanu, automātiski regulējot pastiprinājuma iestatījumus tikmēr, kamēr visu atlasīto kanālu lasījumi iekļaujas noteikta sliekšņa robežās.

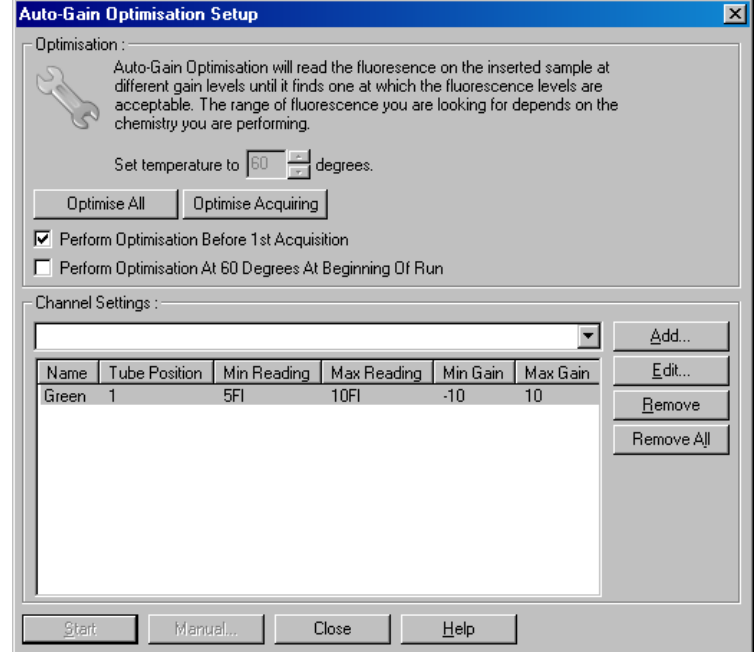

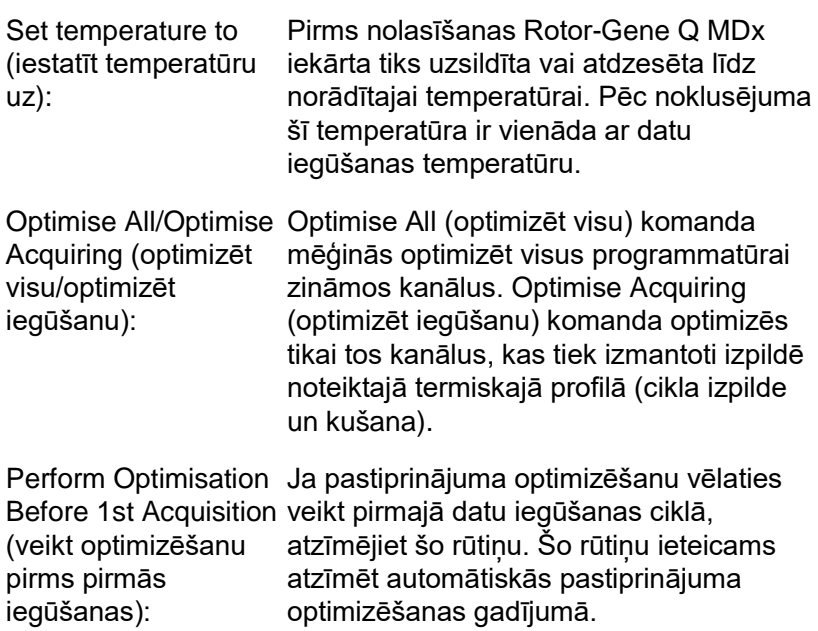

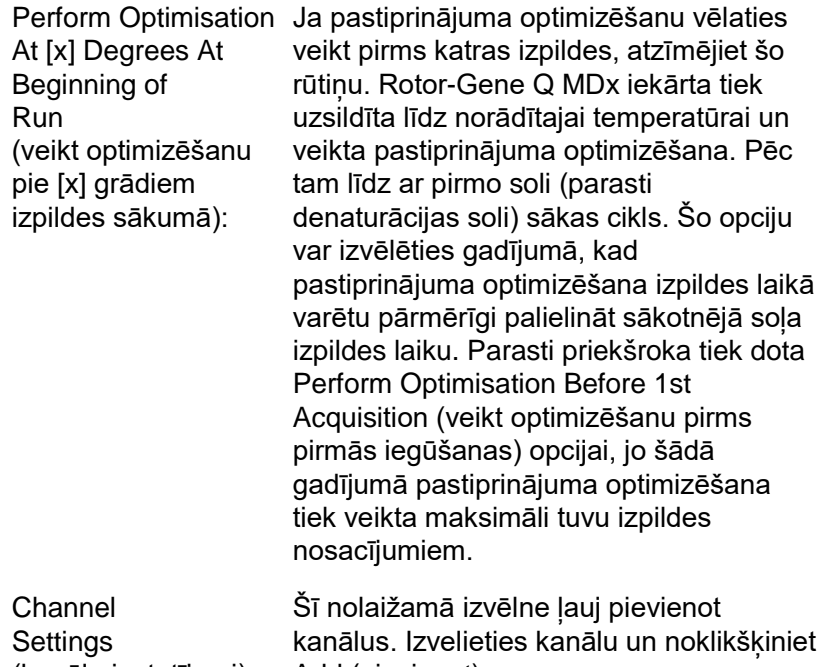

(kanāla iestatījumi): Add (pievienot).

Šī poga atver logu, kurā iestatīt Target Sample Range (mērka parauga diapazons). Target Sample Range (mērķa parauga diapazons) ir sākotnējās fluorescences diapazons, kas jāiestata attiecīgajā mēģenē ievietotajam paraugam. Automātiskā pastiprinājuma optimizēšanas funkcija, izmantojot Acceptable Gain Range (pieļaujamais pastiprinājuma diapazons) iestatītos pastiprinājuma iestatījumus, nolasa katru kanālu. Šī funkcija izvēlas pirmo pastiprinājuma iestatījumu, kas uzrāda fluorescences lasījumu Target Sample Range (mērķa parauga diapazons) robežās. Attēlā redzamajā piemērā Auto-Gain Optimisation (automātiskā pastiprinājuma optimizēšana) funkcija meklē pastiprinājuma iestatījumu diapazonā no –10 līdz 10, kas uzrāda lasījumu diapazonā no 5 līdz 10 fI mēģenē, kas atrodas 1. pozīcijā. Kopumā interpolētām krāsām ir piemērots Target Sample Range (mērķa parauga diapazons), kas atrodas robežās no 1 līdz 3 fI. Savukārt 5–10 fI diapazons ir piemērots zondes ķimikālijām.

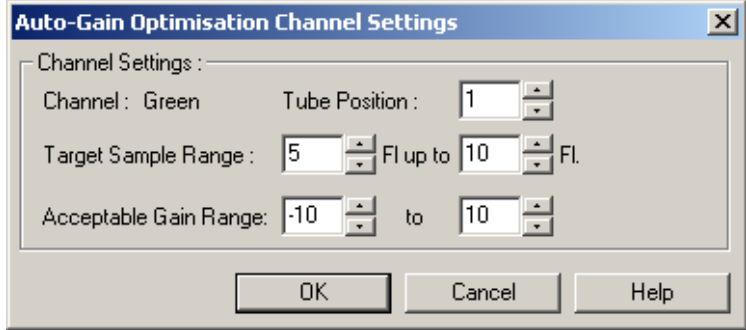

Edit... (rediģēt): Remove/ Remove All (noņemt/noņemt noņem visus kanālus. visu): Remove (noņemt) poga noņem iezīmēto kanālu. Remove All (noņemt visu) poga

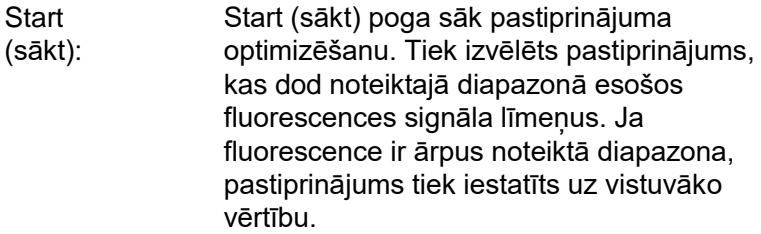

Manual (manuāli): Noklikšķinot uz šīs pogas, atveras Manual Gain Adjustment (manuālā pastiprinājuma regulēšana) logs (skatīt [6-28.](#page-89-0) lapu).

Changing Gain During a Run (pastiprinājuma maiņa izpildes laikā): Ja pastiprinājums izpildes sākumā bija pārāk augsts vai zems, to pirmo desmit ciklu laikā var mainīt. Pastiprinājuma maiņas vietā parādīsies vertikāla līnija. Cikli pirms maiņas tiek izslēgti no analīzes.

**Piezīme:** pastiprinājuma optimizēšanas funkcija var izvēlēties iestatījumu, kas neiekļaujas noteiktajā diapazonā. Cēlonis var būt fluorescences izmaiņas pēc pirmā aiztures soļa. Tomēr pastiprinājuma optimizēšanas rezultāts nodrošina uzticamu izpildes sākuma fluorescences līmena radījumu.

#### <span id="page-89-0"></span>*Manuāla pastiprinājuma regulēšana*

Lai veiktu Manual Gain Adjustment (manuālā pastiprinājuma regulēšana), Auto-Gain Optimisation Setup (automātiskā pastiprinājuma optimizēšanas iestatīšana) logā noklikšķiniet uz Manual…(manuāli) pogas. Atvērsies Manual Gain Adjustment (manuālā pastiprinājuma regulēšana) logs. Šajā logā reālajā laikā ir redzami fluorescences lasījumi pie jebkuras temperatūras. Šo opciju lieto, kad parauga fons ir nezināms un ir nepieciešams noteikt pastiprinājumu, lai pārliecinātos, vai parauga signāls ir pietiekami stiprs.

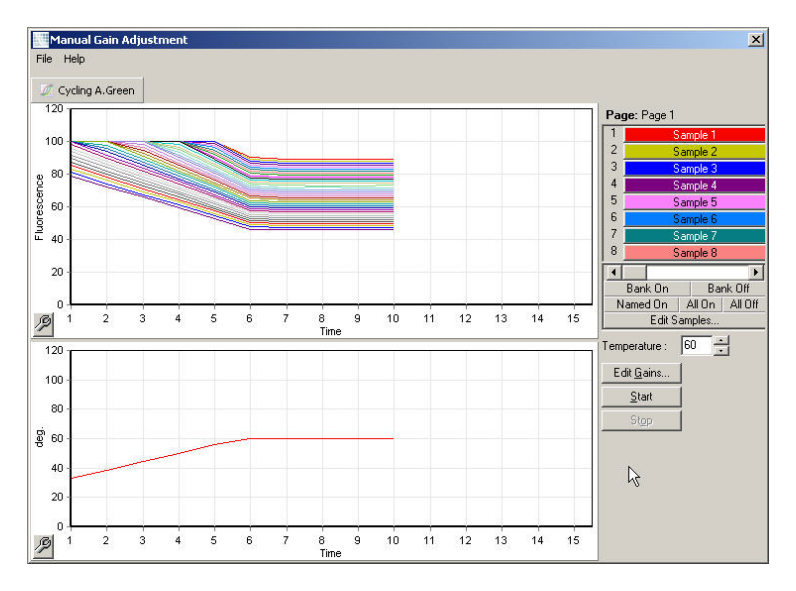

Pēc noklusējuma displejā ir redzami visi paraugi. Paraugus var nonemt vai pievienot displejam ar labajā pusē izvietoto pārslēgu. Pārslēgs ir veidots no krāsainām šūnām, kas atbilst displejā redzamajam paraugam. Paraugi ar spilgtas krāsas šūnām ir redzami, bet paraugi ar bezkrāsainām šūnām – ne. Lai paraugus ieslēgtu vai izslēgtu, noklikšķiniet uz attiecīgās šūnas vai velciet kursoru pāri vairākām šūnām.

Manuālo pastiprinājuma regulēšanu ieteicams veikt saskaņā ar turpmāk aprakstītajām instrukcijām.

- 1. Noregulējiet temperatūru Manual Gain Adjustment (manuālā pastiprinājuma regulēšana) logā atbilstoši attiecīgās izpildes datu iegūšanas temperatūrai. **Piezīme:** temperatūru nevar noregulēt Rotor-Gene Q MDx iekārtas darbības laikā. Lai temperatūras izmaiņas stātos spēkā, restartējiet Rotor-Gene Q MDx iekārtu.
- 2. Noklikšķiniet uz Start (sākt). Sākas izpilde. Rotor-Gene Q MDx iekārtas temperatūra tiek noregulēta atbilstoši logā iestatītajai temperatūrai. Logā redzamās diagrammas sāk rādīt datus.
- 3. Pagaidiet, kamēr temperatūra nostabilizējas.
- 4. Nolasiet beigu punkta fluorescences (FI) lasījumu.
- 5. Ja FI lasījums neatbilst nepieciešamajam līmenim, noklikšķiniet uz Edit Gains… (rediģēt pastiprinājumu) un veiciet atbilstošās korekcijas. Process var aiznemt noteiktu laiku, jo Rotor-Gene Q MDx iekārtai katrā kanālā katra punkta iegūšanai ir nepieciešamas apmēram četras sekundes, un šajā laikā lietotāja saskarne ir dezaktivēta.
- 6. Atkārtojiet procedūru tikmēr, kamēr FI ir vēlamajā līmenī.
- 7. Noklikšķiniet uz Stop (pārtraukt). Ja Stop (pārtraukt) poga tiek noklikšķināta datu iegūšanas laikā, Rotor-Gene Q MDx pabeigs datu iegūšanu un tikai pēc tam pārtraukt darbu. Šis process katram datu iegūšanas kanālam var ilgt apmēram piecas sekundes.

## **6.2.5. New Run Wizard (jaunas izpildes vednis) logs Nr. 4**

Šajā logā ir redzams izpildes kopsavilkums. Ja logā redzamie parametri ir pareizi, noklikšķiniet uz Start Run (sākt izpildi) pogas. Programmatūra vaicās pēc faila nosaukuma. Lai izpildes iestatījumus saglabātu kā veidni turpmākām lietošanas vajadzībām, noklikšķiniet uz Save Template (saglabāt veidni) pogas.

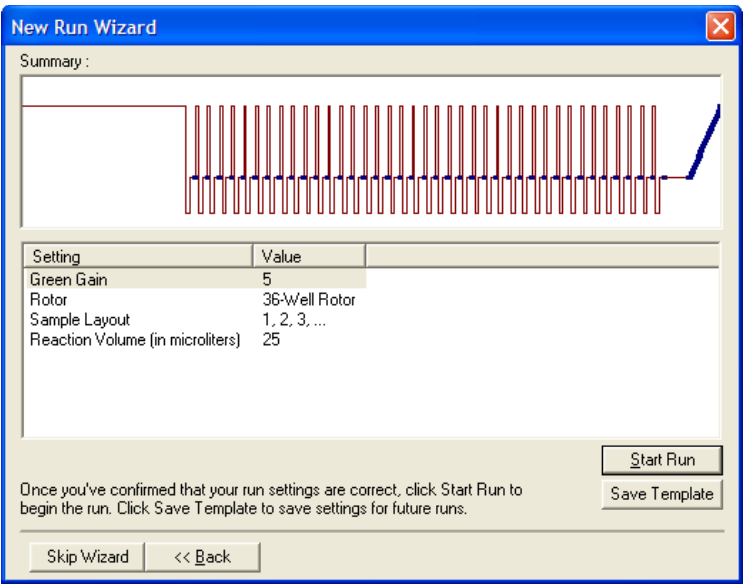

## **6.2.6. New Run Wizard (jaunas izpildes vednis) logs Nr. 5**

Izpildes laikā ievadiet šajā logā paraugu tipus un aprakstus. Šī loga funkcijas ir identiskas Edit Samples (rediģēt paraugus) loga funkcijām ([7-75](#page-168-0). lapa). Informāciju par paraugiem var ievadīt arī pēc izpildes beigām.

Poga Finish and Lock Samples (Beigt un bloķēt paraugus) ļauj aizvērt ekrānu un aizsargā paraugu nosaukumus pret turpmākām modifikācijām. Lai iegūtu sīkāku informāciju par šo un citām drošības funkcijām, skatiet sadaļu "Rotor-Gene Q programmatūras aizsardzība pret piekļuvi" ([7-86.](#page-179-0) lpp.).

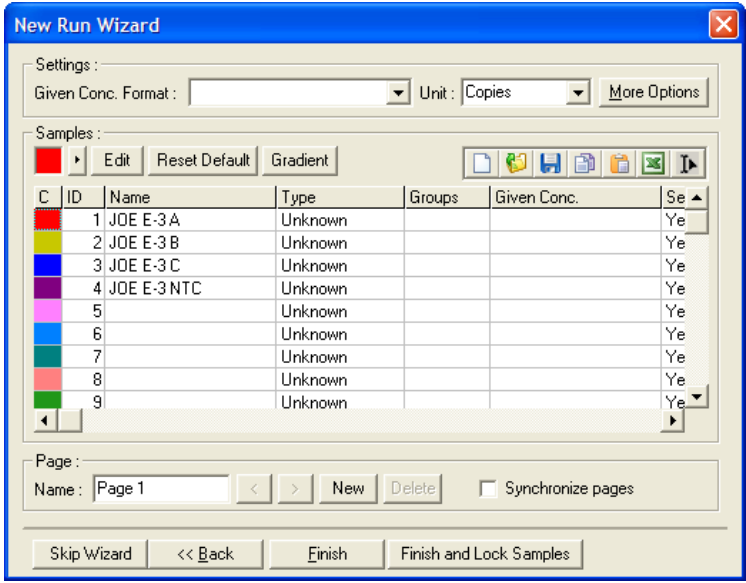

# **7. Analīzes lietotāja saskarne**

Šajā nodaļā ir aprakstīta Rotor-Gene Q programmatūras lietotāja saskarne.

# **7.1. Darbavieta**

Darbavieta ir galvenā loga fons. Darbavietā var atvērt jēldatu diagrammas un analīzes rezultātus. Ja vienlaicīgi ir atvērti vairāki logi, tos var sakārtot ar rīkjoslas Arrange (sakārtot) pogu. Logus var sakārtot vairākos veidos. Lai izvēlētos logu sakārtošanas veidu, noklikšķiniet uz lejupvērstās bultiņas, kas redzama blakus Arrange (sakārtot) pogai.

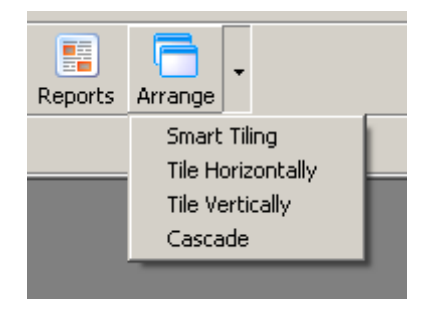

# **7.2. Rīkjosla**

Šīs pogas ir īsinājumikonas uz bieži lietotām komandām. Šīm komandām var piekļūt arī no nolaižamajām izvēlnēm.

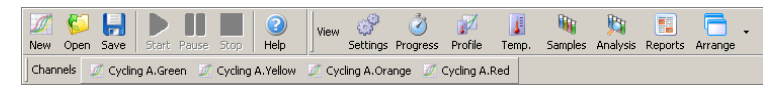

# **7.3. Skatīt jēldatu kanālus**

Lai skatītu attiecīgā kanāla jēldatus (neanalizētos datus), noklikšķiniet uz šīm pogām.

Channels M Cycling A.Green M Cycling A.Yellow M Cycling A.Orange M Cycling A.Red Jēldatus var attēlot vairākos veidos, kā arī pielāgot dažādām analīzes vajadzībām.

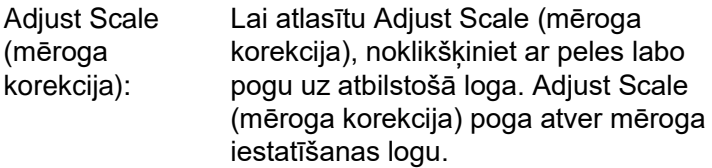

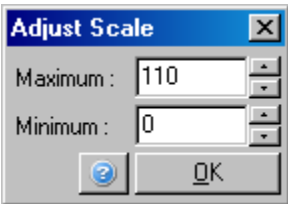

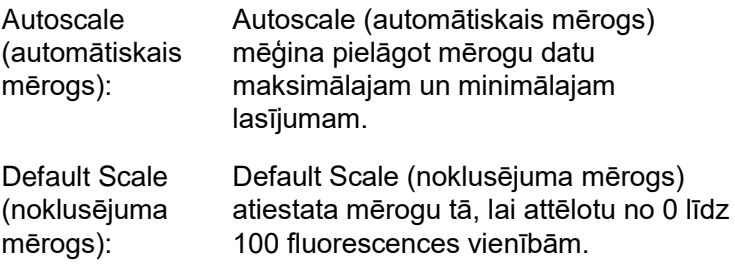

Uzgriežņatslēgas Sīkākai informācijai skatīt [8.5](#page-209-0). sadaļu. ikona:

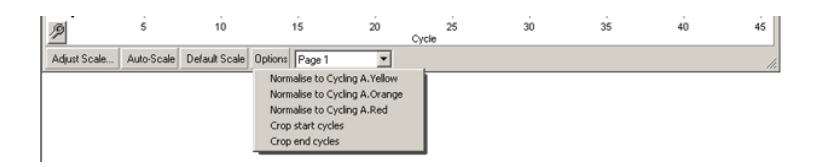

Options (opcijas): Parāda iepriekš redzamo nolaižamo izvēlni, kas iekļauj jēldatu pārveidošanas opcijas.

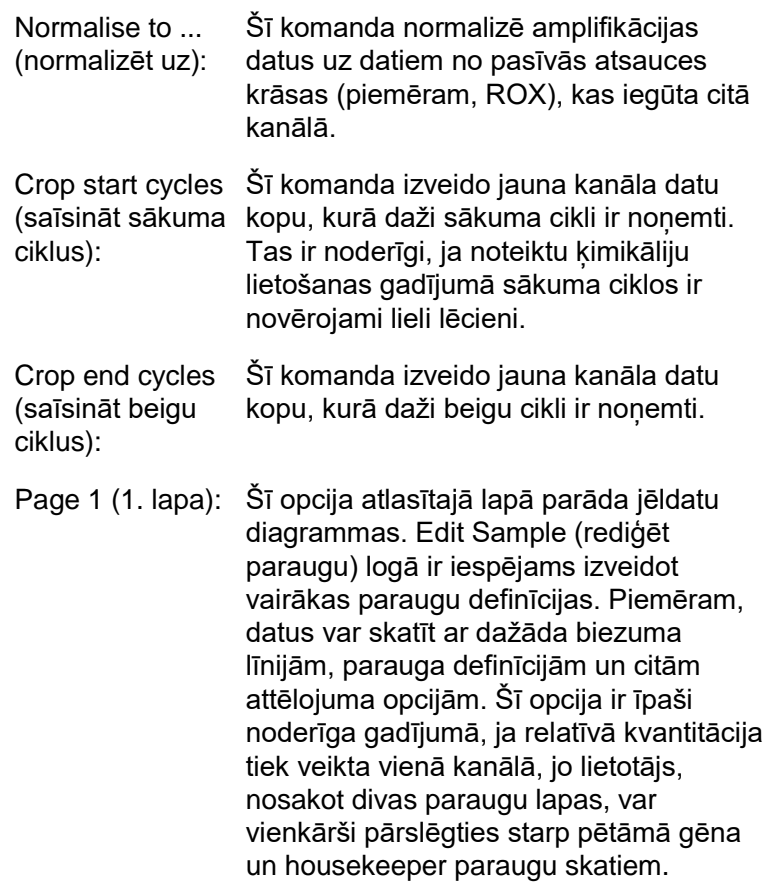

# **7.4. Paraugu pārslēgšana**

Galvenā loga labajā pusē ir pārslēgs, kas iekļauj sarakstu ar saīsinātiem paraugu nosaukumiem. Pārslēgs ir veidots no krāsainām šūnām, kas atbilst displejā redzamajam paraugam. Pārslēgu izmanto displejā redzamo paraugu kontrolēšanai. Paraugi ar spilgtas krāsas šūnām ir redzami, bet paraugi ar bezkrāsainām šūnām – ne. Lai paraugus ieslēgtu vai izslēgtu, noklikšķiniet uz attiecīgās šūnas vai velciet kursoru pāri vairākām šūnām.

Pogas Bank On (fonds ieslēgts) un Bank Off (fonds izslēgts) vai nu parāda, vai paslēpj paraugu sarakstu. Lai skatītu nākamo paraugu grupu, izmantojiet ritjoslu.

**Piezīme:** sarakstā redzamo paraugu daudzums ir dinamisks lielums, un tas ir atkarīgs no logā pieejamās vietas.

Lai skatītu tikai paraugus ar nosaukumu, noklikšķiniet uz Named On (rādīt ar nosaukumu) pogas. Šis ir ātrs veids, kā skatīt tikai saistošos paraugus. Lai rādītu visus vai nerādītu nevienu rotorā ievietoto paraugu, noklikšķiniet attiecīgi uz All On (rādīt visus) vai All Off (nerādīt nevienu) pogas. Noklikšķinot uz Edit Samples… (rediģēt paraugus) pogas, atvērsies Edit Samples (rediģēt paraugus) logs, kurā var rediģēt paraugu nosaukumus, tipus un standarta koncentrācijas (skatīt [7.8.4](#page-168-0). sadaļu).

Pārslēgs ir redzams attēlā. Lai skatītu papildu opcijas, noklikšķiniet peles labo pogu uz pārslēga.

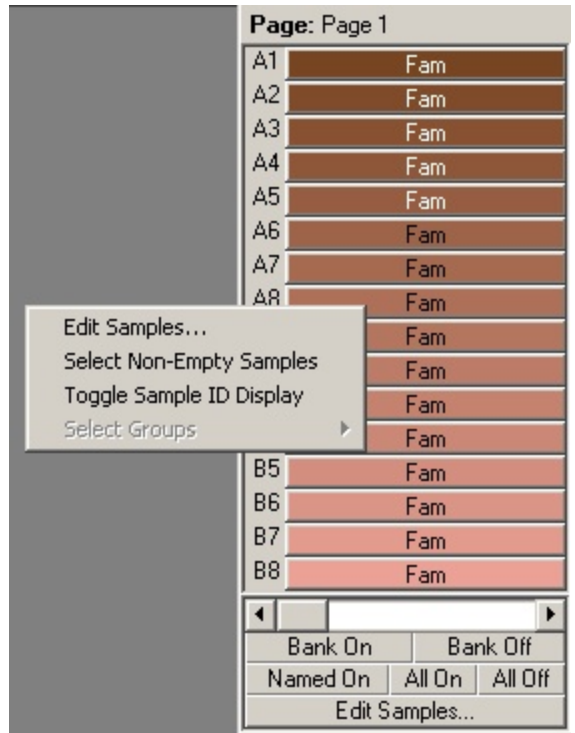

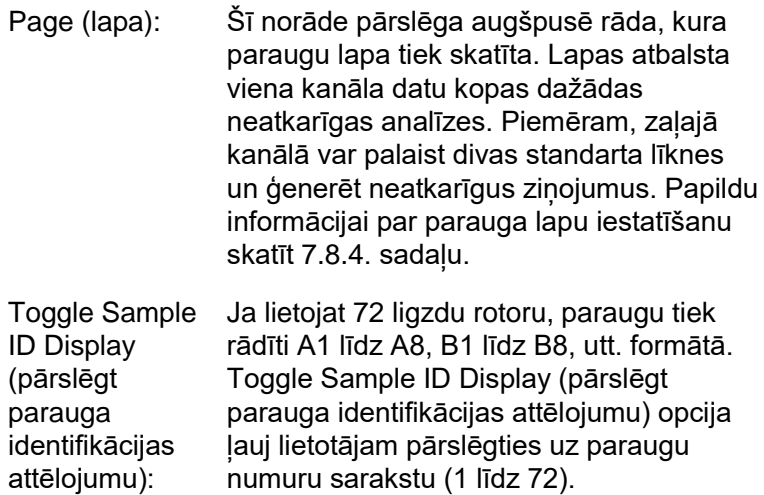

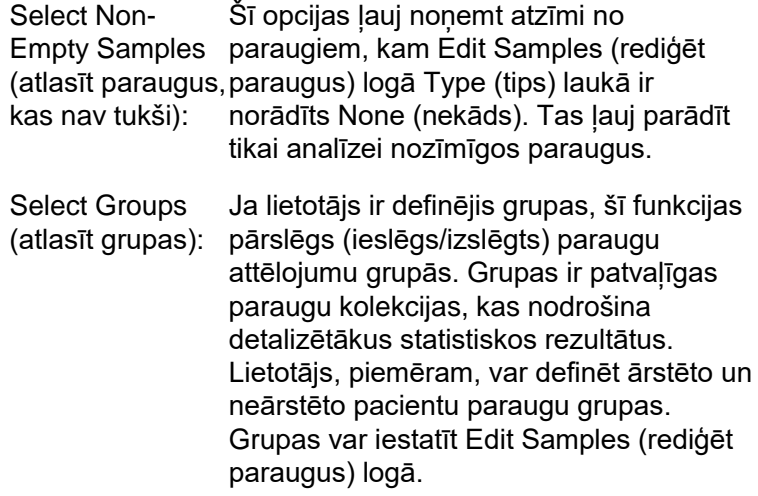

# **7.5. File (faila) izvēlne**

## **7.5.1. New (jauns)**

Atlasot File (fails) un New (jauns), atvērsies New Run (jauna izpilde) logs. Šajā logā ir pieejamas visbiežāk lietotās veidnes, kas sakārtotas Quick Start (ātrā sākšana) un Advanced (detalizētas opcijas) cilnēs. Kad veidne ir atlasīta, vednis palīdzēs pabeigt izpildes iestatīšanu, kā arī mainīt iestatījumus un profilus.

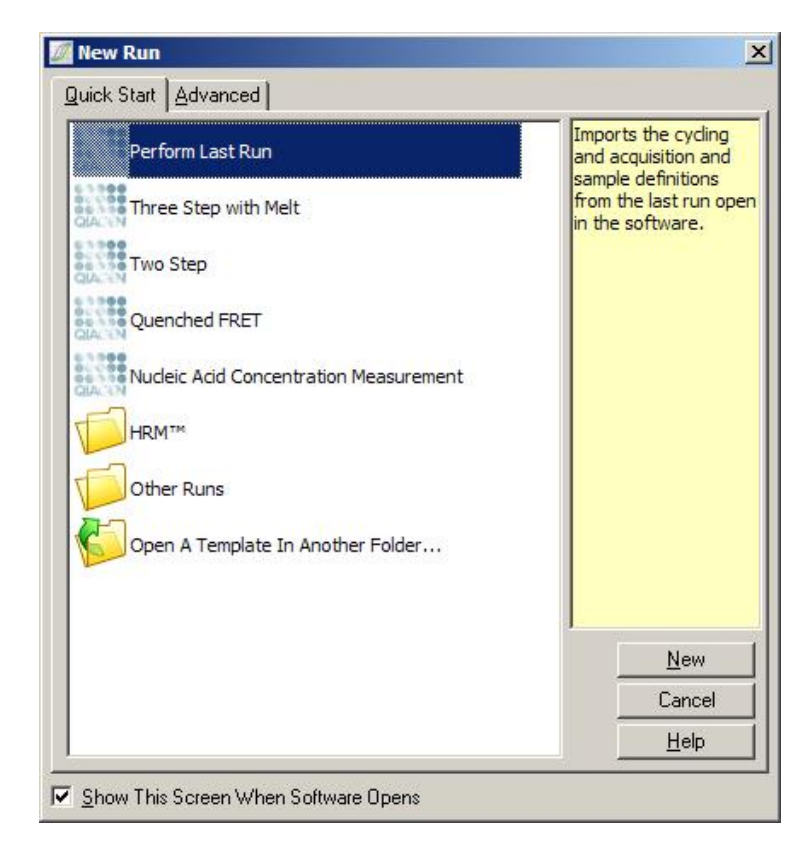

Papildu informācijai par veidnēm skatīt [6.1.](#page-62-1) un [6.2](#page-68-0). sadaļu.

#### **New Run (jauna izpilde)**

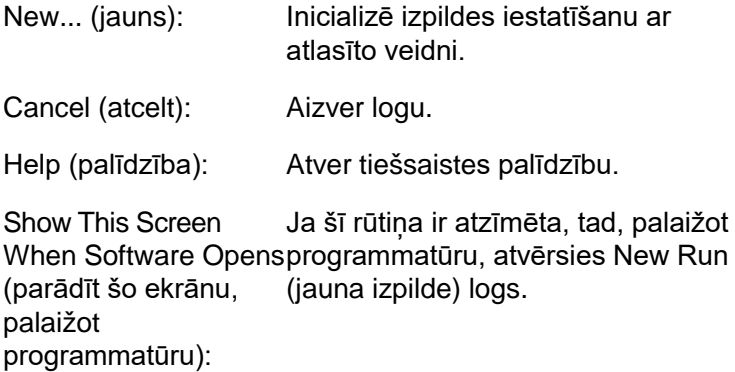

## **7.5.2. Open (atvērt) un Save (saglabāt)**

Open... (atvērt): Atver iepriekš saglabāto Rotor-Gene Q izpildes failu (**\*.rex**) vai Rotor-Gene Q izpildes arhīvu (**\*.rea** fails).

Open Recent... Parāda pēdējos četrus atvērtos vai (atvērt jaunākos): saglabātos failus.

Save (saglabāt): Saglabā visas izpildes failā veiktās izmainas.

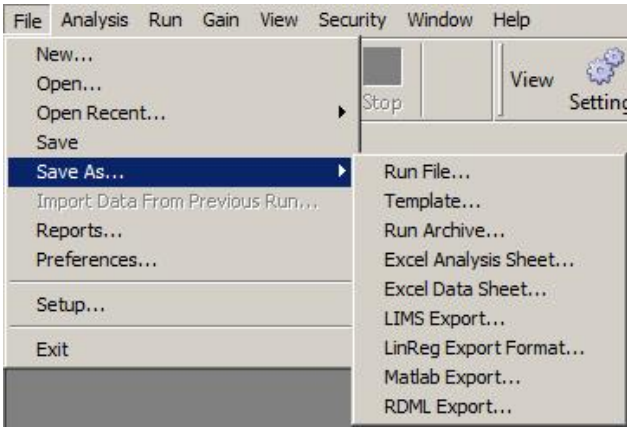

Save As... (saglabāt Šī funkcija ļauj saglabāt izpildes failu kā): vai datus dažādos formātos. Opcijas ir aprakstītas turpmākajās sadaļās.

- Run File... (izpildes Saglabā faila kopiju. Lietotājs var mainīt fails): nosaukumu un saglabāšanas vietu. Šis ir noklusējuma formāts.
- Template... (veidne): Saglabā profila iestatījumu un saistītos iestatījumus, bet ne izpildes datus. Veidni var izmantot kā pamatu turpmākajām izpildēm.

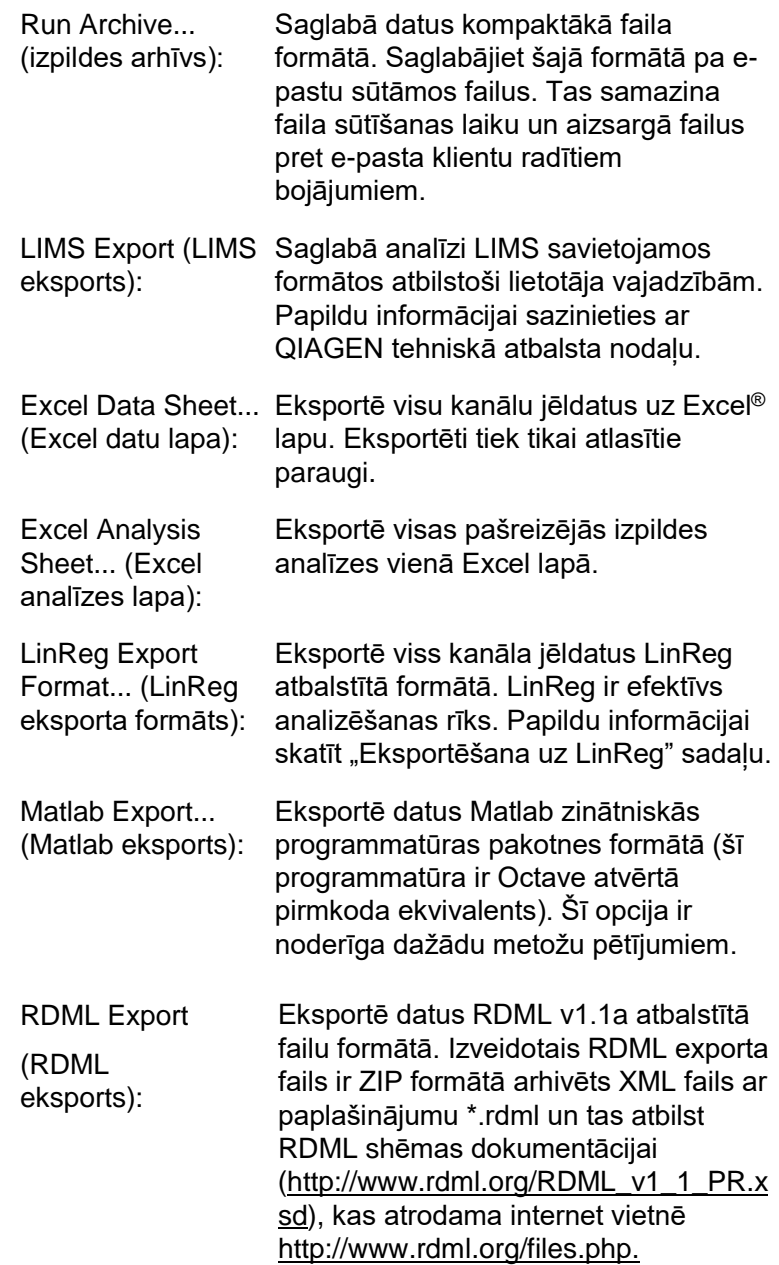

### **Eksportēšana uz LinReg**

LinReg ir C. Ramakers un līdzstrādnieku izstrādāts rīks.[\\*](#page-103-0) LinReg rīks ir pieejams: http://LinRegPCR.nl.

Rotor-Gene Q programmatūra nodrošina jēldatu eksportu LinReg rīka formātā.

- 1. Atveriet Rotor-Gene Q un palaidiet jēldatus saturošo failu.
- 2. Lai datus eksportētu LinReg formātā, noklikšķiniet uz Save As… (saglabāt kā) un pēc tam izvēlieties LinReg Export Format… (LinReg eksporta formāts).
- 3. Microsoft Excel automātiski parādīs eksportētos jēldatus.
- 4. Palaidiet LinReg rīku. Rīks liks atlasīt šūnas, kas satur jēldatus. Rīks var vienlaicīgi analizēt tikai vienu jēldatu kanālu, tāpēc dati Excel lapā ir jāatlasa pareizi.

## **7.5.3. Reports (ziņojumi)**

Atlasot Reports (ziņojumi) opciju, atvērsies Report Browser (ziņojuma pārlūks) logs. Ja dati jau ir izanalizēti, Report Browser (ziņojuma pārlūks) logā var skatīt analīzes zinojumu. Lietotājam ir pieejami vairāki zinojumu tipi, kas atšķiras pēc iekļautās informācijas apjoma.

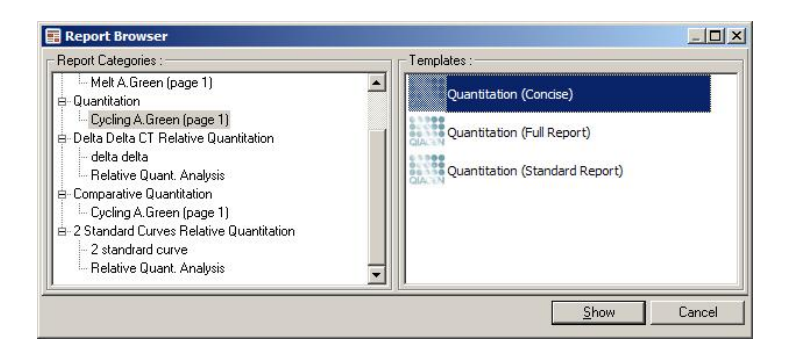

<span id="page-103-0"></span>\* Ruijter, J.M., Ramakers, C., Hoogaars, W.M., Karlen, Y., Bakker, O., van den Hoff, M.J., and Moorman, A.F. (2009) Amplification efficiency: linking baseline and bias in the analysis of quantitative PCR data. Nucleic Acids Res. **37**, e45.

## **7.5.4. Setup (iestatīšana)**

Rotor-Gene Q MDx iekārtas sākotnējā iestatīšana tiek pabeigta programmatūras instalēšanas laikā. Tomēr šī opcija ļauj mainīt Rotor-Gene Q MDx iekārtas savienojumam iestatītos parametrus.

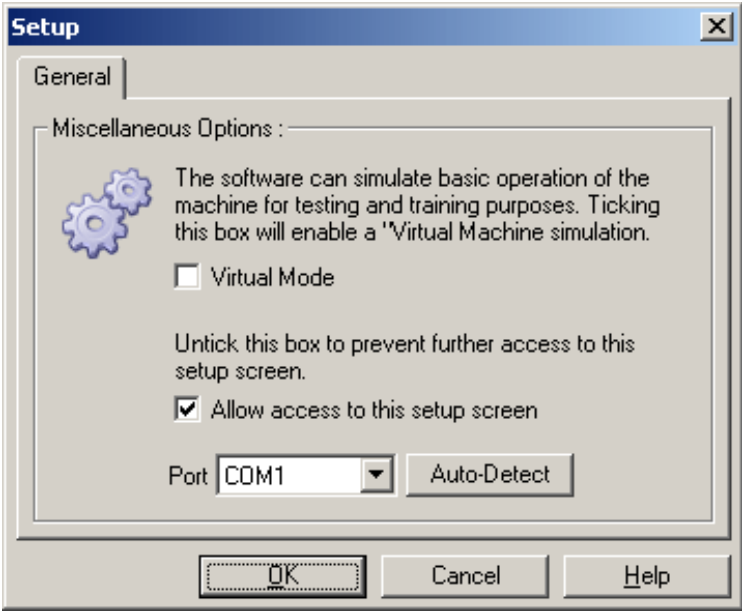

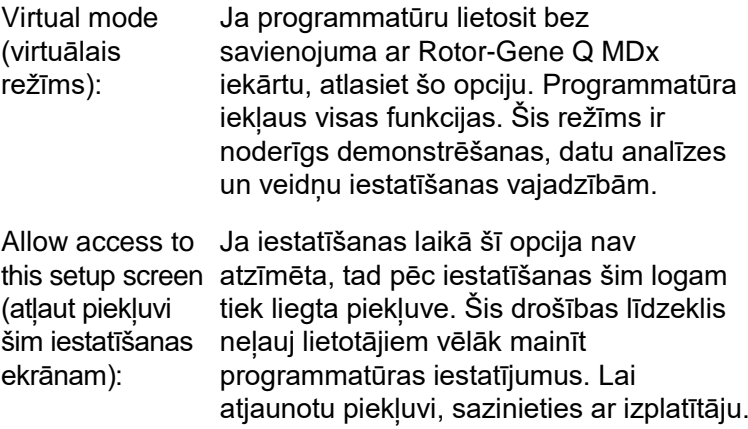

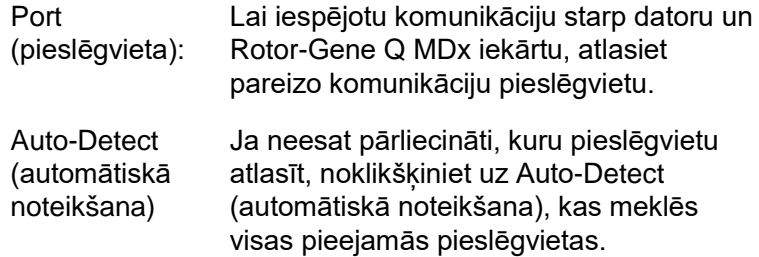

# **7.6. Analysis (analīze) izvēlne**

## **7.6.1. Analysis (analīze)**

Noklikšķinot uz Analysis (analīze), atvērsies Analysis (analīze) logs. Šajā logā varat izveidot jaunas un skatīt jau izveidotās analīzes. Analīzes metodi atlasa ar cilnēm. Parādās saraksts ar kanāliem, kas ir analizējami ar attiecīgo metodi. Vairākas pārbaudes, kas tiek veiktas vienā kanālā, var analizēt neatkarīgi. Tomēr šādā gadījumā attiecīgajām pārbaudēm Edit Samples (rediģēt paraugus) logā jābūt iestatītām kā atsevišķām lapām. Izanalizētās lapas ir atzīmētas ar zaļu ķeksīti. Tas nozīmē, ka šīm analīzēm ir saglabāti sliekšņa un normalizācijas iestatījumi. Divreiz noklikšķiniet uz kanāla, kuru vēlaties skatīt vai analizēt. Atvērsies attiecīgās analīzes logs.

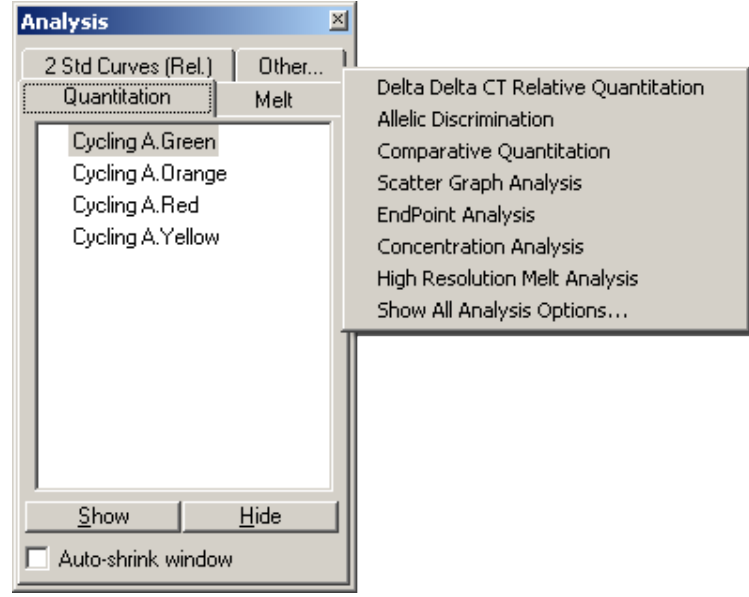

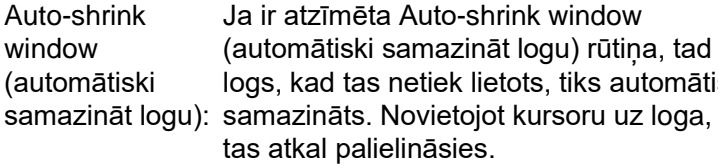

Darbavietas organizēšana

Katru reizi, kad tiek sākta jauna analīze, analīzes logi tiek izkārtoti atbilstoši ekrānā redzamajiem logiem. Ja ir atvērti vairāki logi, tas var būt neērti. Aizveriet visus nevajadzīgos logus un noklikšķiniet uz rīkjoslā redzamās Arrange (sakārtot) pogas. Logi tiek automātiski atkārtoti saskaņā ar Smart Tiling (režģu) metodi. Lai izvēlētos citu sakārtošanas metodi, noklikšķiniet uz Arrange (sakārtot) pogai blakus redzamās bultiņas. Lai skatītu papildu opcijas, noklikšķiniet ar peles labo pogu uz analīzes nosaukuma.

automātiski uz loga,

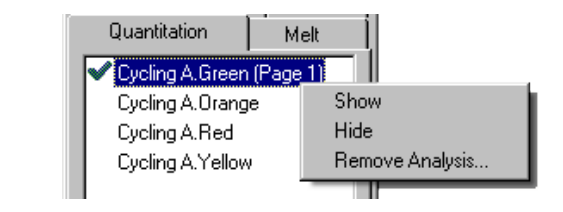

Show (rādīt): Parāda atlasītās analīzes.

Hide (paslēpt): Paslēpj atlasītās analīzes.

Remove Analysis… (noņemt analīzi): kušanas iestatījumi tiks neatgriezeniski Pilnībā noņem atlasītās analīzes. Šādā gadījumā visi analīzes normalizācijas vai dzēsti.

## **7.6.2. Quantitation (kvantitācija)**

Atlasiet Quantitation (kvantitācija) cilni Analysis (analīze) logā un divreiz noklikšķiniet uz kanāla nosaukuma vai atlasiet kanālu un pēc tam, lai atvērtu attiecīgo kanālu, noklikšķiniet uz Show (parādīt) pogas. Parādīsies trīs logi: galvenais ekrāns, standarta līkne un rezultāti.

Reports (ziņojumi)

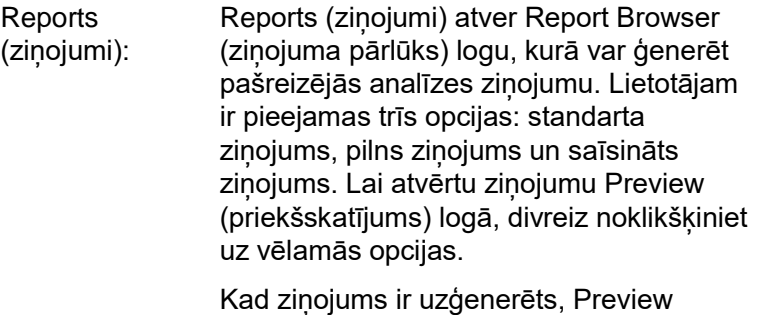

Kad ziņojums ir uzģenerēts, Preview (priekšskatījums) loga augšpusē redzamās pogas var izmantot ziņojuma drukāšanai, saglabāšanai vai nosūtīšanai pa e-pastu, kā arī ziņojuma eksportēšanai uz Word teksta redaktoru.
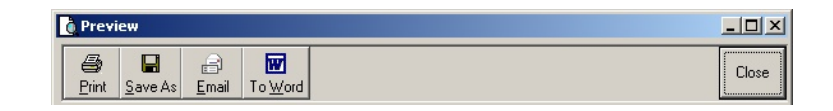

#### **Standarta līkne**

Std. Curve (standarta līkne): līkne) logu. Pēc noklusējuma šis logs tiek Šī poga atvērt Standard Curve (standarta atvērts kopā ar analīzi. Ja logu aizvērsit, to var atvērt ar šo komandu.

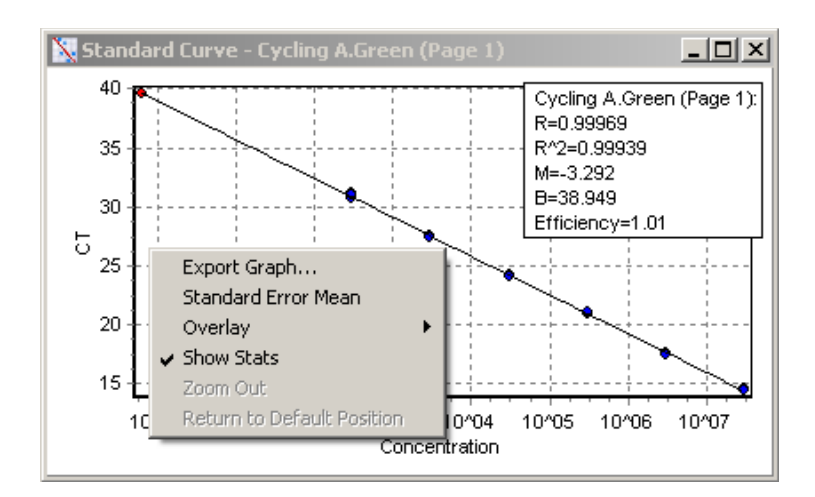

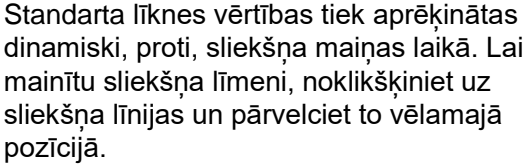

Zilie punkti ir paraugi, kas ir definēti kā standarti, bet sarkanie punkti ir nezināmo paraugu datu punkti.

**Piezīme**: Ja standarta līknes pārrēķināšanas vajadzībām tiek atkārtoti definēti standarti, tad standarta parauga redzamības pārslēgšana, izmantojot pārslēgu ekrāna labajā pusē, uz "izslēgts" pozīciju, izslēgs standartu no standarta līknes aprēkina. Standartu nonemšana no grafika R^2 vērtības palielināšanai nav zinātniski pielaujama prakse. Neizdevies standarts norāda, ka paraugi iespējams arī ir neizdevušies, un rezultāti ir jāpārrēķina.

**Efficiency** (efektivitāte): Reakcijas efektivitāte izpildes laikā. Šis parametrs ir sīkāk aplūkots [7-31](#page-124-0). lapā.

R^2 vērtība (korelācijas koeficients):  $R^2$  vai  $R^2$  vērtība ir datu procentuāla attiecība, kas atbilst hipotēzei, ka standarti veido standarta līkni. Ja R<sup>2</sup> vērtība ir zema, tad standarti nav vienkārši iekļaujami labākās atbilstības līnijā. Tas nozīmē, ka rezultāti (t. i., aprēķinātās koncentrācijas) var nebūt uzticamas. Labs R<sup>2</sup> rezultāts atbilst apmēram 0,999.

> **Piezīme:** slikta standarta līkne var dot augstu R^2 vērtību, ja ir izmantots nepietiekams standartu skaits. Standartu skaitam samazinoties, R^2 vērtība uzlabojas. Augstākai rezultātu uzticamībai izmantojiet kā vadotnes aprēķināto koncentrāciju uzticamības robežas.

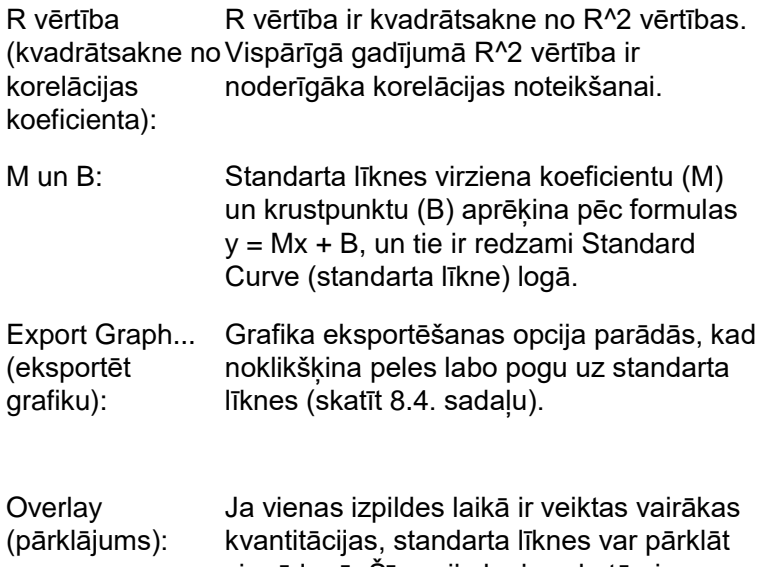

vienā logā. Šī opcija ļauj uzskatāmi pārskatīt atšķirību starp atšķirīgiem sliekšņiem. Šī iespēja ir parādīta zemāk redzamajā ekrānuzņēmumā.

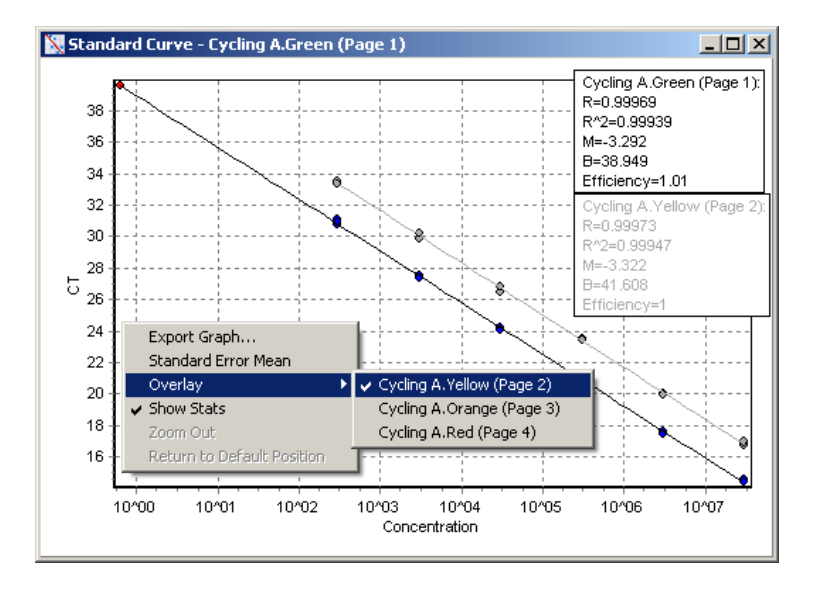

#### *Standarta līknes aprēķināšana*

"conc = ...\* $C_T$  + ..." un " $C_T$  = ..." ir divos veidos uzdots vienādojums, ko izmanto  $C_T$  vērtību sasaistīšanai ar koncentrāciju. Publikācijās parasti izmanto "C $T = ...$ " formulu. Standarta līkne var būt Floating (peldoša) vai Fixed (fiksēta). Ja ir atlasīta Floating (peldoša) opcija, tad, ikreiz pārvietojot slieksni, tiek aprēķināts optimālais standarta līknes vienādojums. Ja ir atlasīta Fixed (fiksēta) opcija, tad vienādojums nemainās, jo tas ir importēts no citas izpildes.

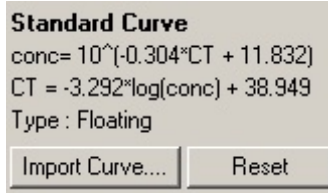

## *Līknes importēšana*

Standarta līknes importēšana ļauj noteikt koncentrācijas, kad konkrētajai izpildei standarta līkne nav pieejama un reakcijas efektivitāte divu izpilžu laikā nav mainījusies. Līknes var importēt no cita kanāla vai citas izpildes, noklikšķinot uz Import Curve (importēt līkni).

Ja nepieciešams, standarta līkni var koriģēt. Standarta līknes koriģēšana nozīmē, ka pašreizējā izpildē tiek importēta tikai avota standarta līknes efektivitāte. Standarta līknes korekcijas nepieciešamība ir atkarīga no lietotās ķimikālijas.

Lai koriģētu standarta līkni, izmantojiet jaunās izpildes atsauci ar zināmu koncentrāciju. Nosakiet atsauci, iestatot parauga tipu uz Standard (standarts) un Edit Samples (rediģēt paraugus) logā ievadot koncentrācijas vērtību. Lai uzlabotu precizitāti, drīkst ievadīt vairākas vienas un tās pašas atsauces kopijas. Ņemiet vērā, ka nav iespējams definēt vairāk kā vienu atsauces koncentrāciju vai standartu. Piemēram, 1000 kopijām ir iespējams izveidot trīs replikāta atsauces, bet vienā izpildē nav iespējams izveidot vienu 1000 kopiju atsauci un 100 papildu kopijas.

Kad standarta līkne ir importēta, standarta līknes tips tiek nomainīts uz Fixed (fiksēts). Lai standarta līknes tipu nomainītu atpakaļ uz Floating (peldošs), noklikšķiniet uz Reset (atiestatīt).

Tālāk ir redzams Import Standard Curve (importēt standarta līkni) loga ekrānuzņēmums.

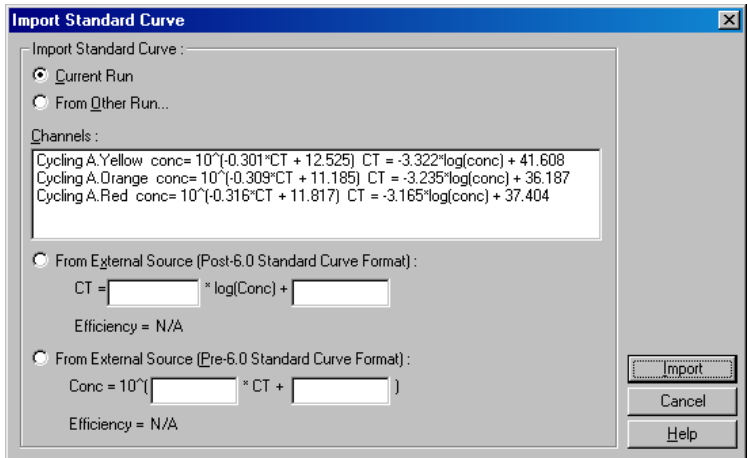

Šajā logā pieejamās opcijas ļauj importēt standarta līkni no cita pašreizejā vai citā izpildē analizētā kanāla.

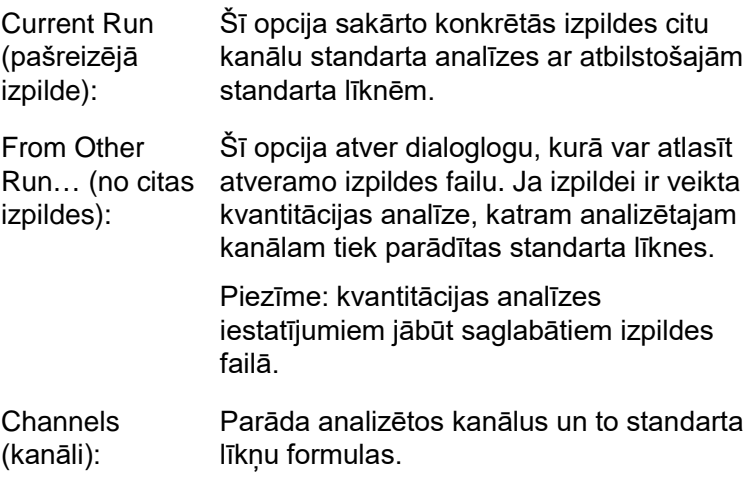

From External Source (no ārēja noderīgi gadījumos, kad vērtība ir no ārējā avota): Šeit var ievadīt M un B vērtības. tas ir avota, piemēram, Excel izklājlapas.

## **CT aprēķināšana**

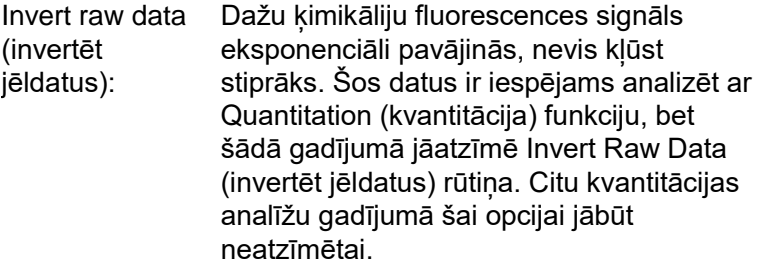

Invert Raw Data

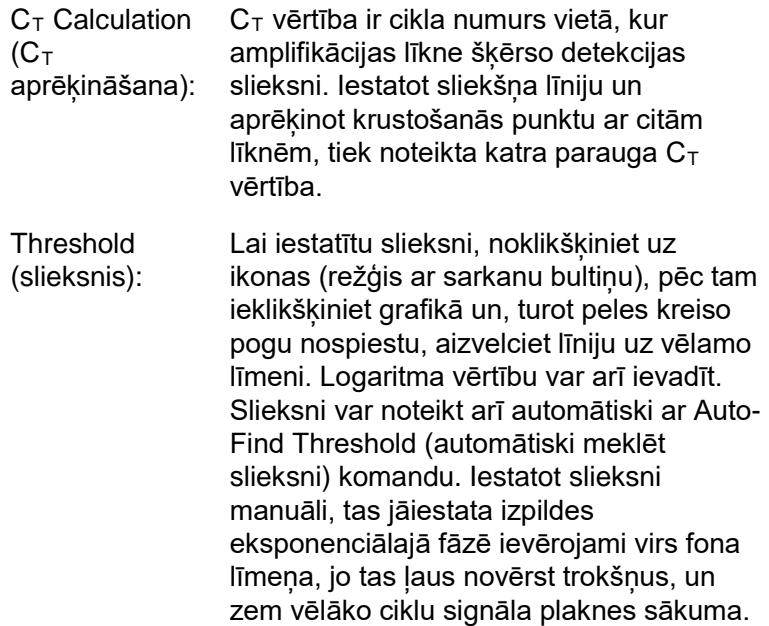

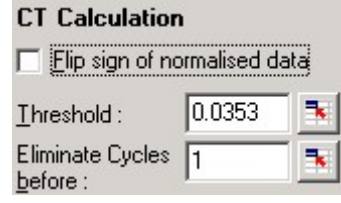

Eliminate Cycles Lai veiktu iestatīšanu, noklikšķiniet uz before (likvidēt ciklus pirms): ikonas (režģis ar sarkanu bultinu), pēc tam ieklikšķiniet grafikā un, turot peles kreiso pogu nospiestu, aizvelciet līniju uz labo pusi. Šādi tiek likvidēts slieksnis cikliem ar zemu kārtas numuru.

> **Piezīme:** tas ir noderīgi, ja sākotnējos ciklos ir trokšņi, piemēram, paraugu maisīšanas dēļ.

Šī funkcija skenē atlasīto grafika daļu un meklē sliekšņa iestatījumu, kas nodrošina optimālus doto koncentrāciju aprēķinus. Lai mainītu atlasīto daļu, teksta lodziņos ievadiet jaunu augšējo un apakšējo robežu.

Vairumam analīžu noklusējuma augšējās un apakšējās robežas vērtības ir piemērotas. Lai nodrošinātu vislabāko standarta līknes atbilstību, pamatojoties uz paraugiem, kas ir definēti kā standarts (t. i., R vērtība ir vistuvākā 1,0), tiek skenēts sliekšņu kopums.

Auto-Find Threshold

#### **Rezultāti**

Auto-Find **Threshold** (automātiskā sliekšņa meklēšana):

Atver Quantitation Results (kvantitācijas rezultāti) logu. Pēc noklusējuma šis logs tiek atvērts kopā ar analīzi. Ja logs ir aizvērts, to var atvērt ar šo komandu.

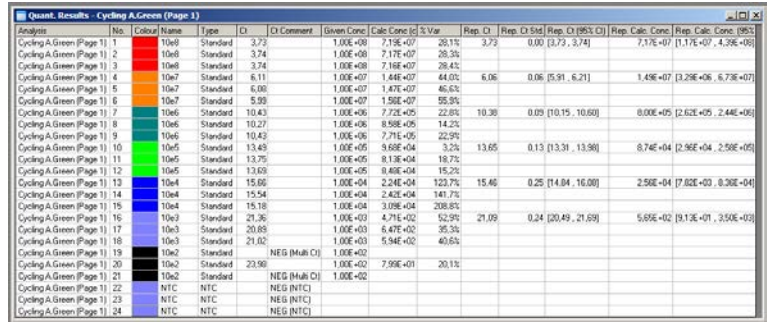

Quantitation Results (kvantitācijas rezultāti) logā izpildes rezultāti ir apkopoti tabulā. Lai rezultātus eksportētu Excel tabulā, noklikšķiniet ar peles labo pogu un izvēlieties Export to Excel (eksportēt uz Excel). Excel programma atvērsies automātiski. Lai datus pārkopētu izklājlapā, izvēlieties Copy (kopēt) opciju, atveriet izklājlapu un noklikšķiniet Paste (ielīmēt).

Quantitation Results (kvantitācijas rezultāti logā) ir iekļautas turpmāk aprakstītās kolonnas.

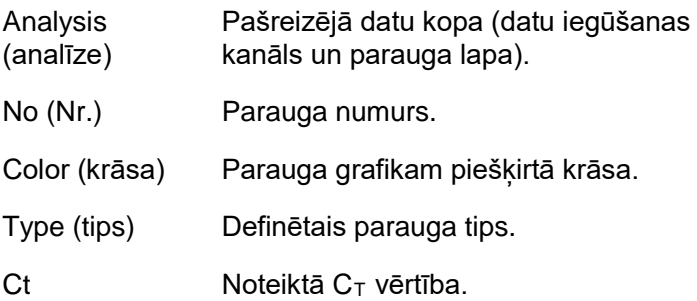

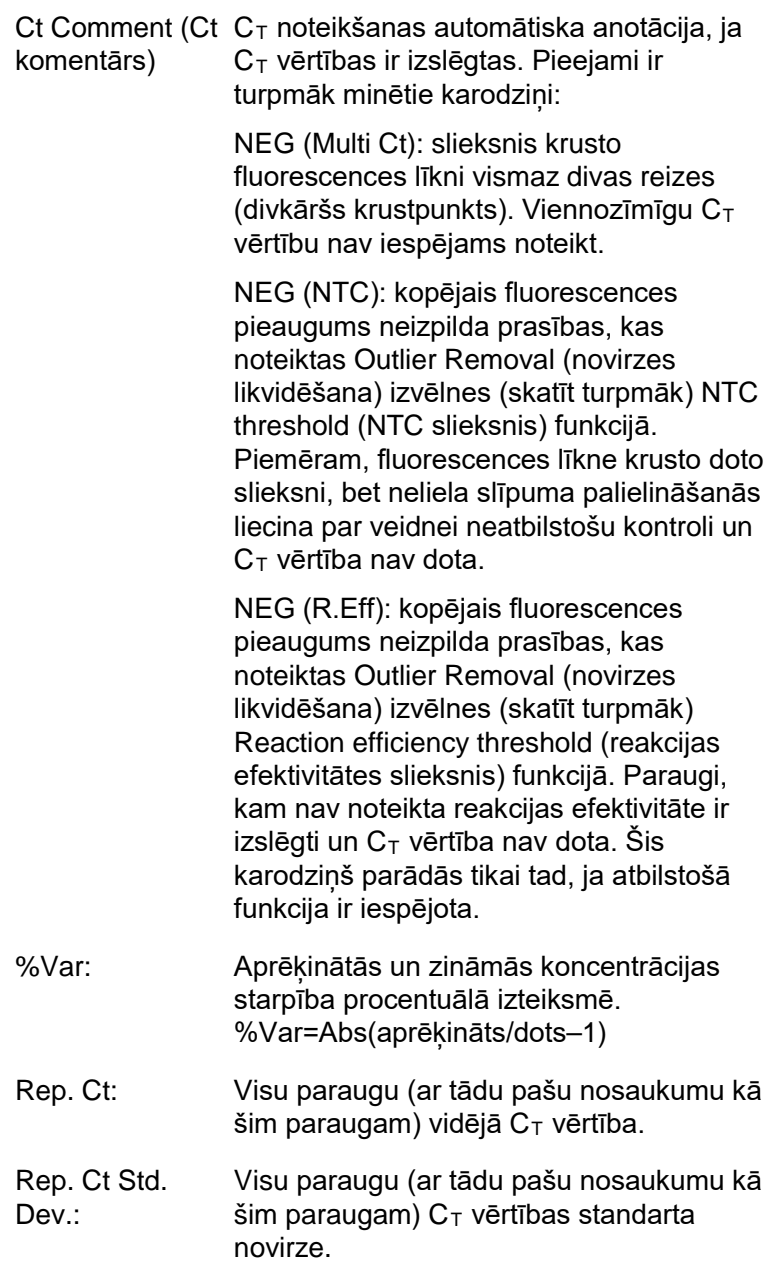

- Rep. Ct 95% C.I.: A  $C_T$  diapazons, kas statiski ir cēlonis 95% izmaiņu  $C_T$  vērtībā. Šis ir konservatīvs statiskais mērījums, ko var izmantot kā kvalitātes kritēriju Lai šo diapazonu sašaurinātu, jānodrošina vairāk replikātu vai jāsamazina replikātu variācijas.
- Rep. Calc. Conc: Visu paraugu ar vienādu nosaukumu aprēķinātā koncentrācija.

**Piezīme:** šī nav vienkārša aprēķināto koncentrāciju vidējā vērtība. Tā ir ģeometriska vidējā vērtība, kas reāllaika amplifikācijas eksponenciālo īpatnību dēļ matemātiski ir piemērotāka.

Rep. Calc. Conc. Koncentrāciju, kas nosaka 95% atsevišķa 95% C.I.: parauga variāciju, diapazons, kā arī lineārās regresijas modelis, uz kura tās bāzētas. Šis mērījums parāda koncentrāciju, kādas var sagaidīt 95% gadījumu, ja izpilde tiktu veikta atkārtoti ar tādu pašu variāciju, diapazonu. Šis ir konservatīvs aprēķins, un jebkuras reāllaika analīzes variāciju dēļ diapazons var būt visai plašs. Šis diapazons var būt plašs, ja standarti tiek iegūti ar koncentrāciju, kas atšķiras no nezināmajiem paraugiem, tiek lietots pārāk maz replikātu vai eksistē ievērojamas variācijas.

> **SVARĪGI:** šī mērījuma uzrādītās variācijas ir raksturīgas reāllaika amplifikācijas eksponenciālajam procesam un nav atkarīgas no Rotor-Gene Q MDx iekārtas. Līdzīgi testi bloku bāzes cilindros bloku bāzes sistēmu zemāka temperatūras viendabīguma dēļ uzrādītu augstāku variāciju. Cilindru salīdzināšana gadījumā ieteicams salīdzināt  $C_T$  vērtības standarta novirzes.

**Piezīme:** sīkāka informācija par uzticamības robežām ir pieejama B pielikumā.

**Piezīme:** katru kolonnu, izņemot Color, Name, Ct, un Ct Comment, var parādīt vai paslēpt, ja ar peles labo pogu noklikšķina uz loga un pēc tam atzīmē vai noņem atzīmi no attiecīgās kolonnas nosaukuma.

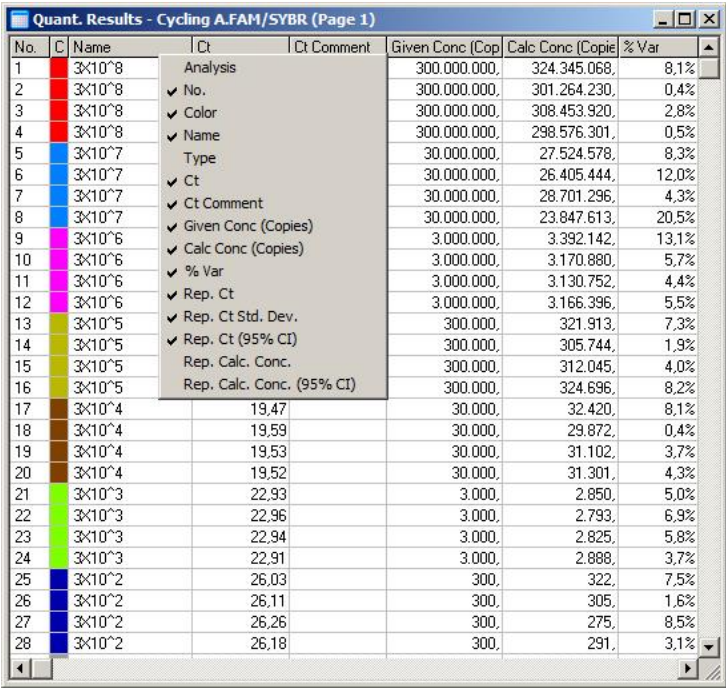

Papildu ērtībām AutoStat (automātiskā statistika) funkcija automātiski aprēķina pētāmo paraugu vidējo un standartnovirzi, kā arī minimālo un maksimālo vērtību. Atlasiet rezultātus, noklikšķinot peles kreiso pogu, un ekrāna labajā pusē redzamajā tabulā parādīsies atbilstošās vērtības.

Šajā ekrānuzņēmumā ir redzama vairāku paraugu koncentrāciju analīze.

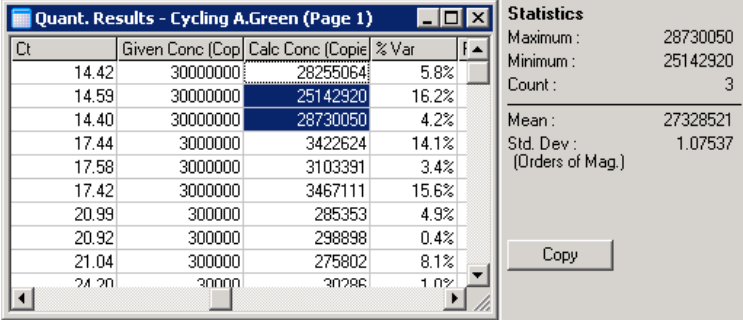

**SVARĪGI:** AutoStat (automātiskā statistika) funkcija ņem vērā kontekstu. Tas nozīmē, ka šīs funkcija nodrošina tikai noderīgu informāciju.

Piemēram:

- atlasītās aprēķinātas koncentrācijas nevar nodrošināt 95% uzticamības robežu, jo jāņem vērā arī regresijas modelis;
- aprēķinātajai koncentrācijai tiek uzrādīta Orders of Magnitude (lielumu secība) standartnovirze, nevis absolūtā vērtība. Tā ir procentuāla variācija. Piemēram, vērtība 1,07537 reprezentē 7,54% variāciju (278 974 – 322 611)=(300 000/1,07537 –300 000\*1,07537). Standarta līknei nav jēga uzrādīt absolūto vērtību. Lai nodrošinātu zemu kļūdu (± 3 kopijas) vai augstu koncentrāciju (± 3 000 000 kopijas), vērtība jāuzrāda pie zemākās koncentrācijas. Šā iemesla dēļ tiek uzrādīta Orders of Magnitude (lieluma secība) standartnovirze;
- aprēķinātajai koncentrācijai tiek izmantota ģeometriskā, nevis aritmētiskā vidējā vērtība. Šādi ir ņemta vērā reāllaika PCR eksponenciālās īpatnības. Piemēram, divkāršu šķīdumu ar vienu, divām, astoņām un 16 kopijām gadījumā vidējai vērtībai vajadzētu būt četri, jo tā ir šķīdumu sēriju vidējā vērtība. Tomēr aritmētiskā vidējā vērtība ir 6,75. Ģeometriskā vidējā vērtība ir (1\*2\*8\*16)^(1/4)=4 kopijas.

### <span id="page-120-0"></span>**Dynamic tube normalization (dinamiskā mēģenes normalizācija)**

Dynamic Tube (dinamiskā mēģene) opcija ir atlasīta pēc noklusējuma. To izmanto, lai noteiktu katra parauga vidējo fonu pirms amplifikācijas.

Standarta normalizācija vienkārši ņem pirmos piecus ciklus un izmanto tos kā katra parauga fona līmeņa indikatoru. Pēc tam datu normalizēšanas vajadzībām visi parauga datu punkti tiek dalīti ar šo vērtību. Tomēr šī metode var dot neprecīzus rezultātus, jo daži paraugi, kuriem fona līmenis ir augstāks nekā pirmajiem pieciem cikliem, netiks iekļauti fona līmeņa aprēķinos pirms amplifikācijas. Turpretim dinamiskā mēģenes normalizācija katra parauga sākuma

punkta noteikšanai izmanto katra parauga otro derivātu. Pēc tam katram paraugam, sākot ar pirmo ciklu līdz pat sākuma ciklam, tiek aprēkināta vidējā fona līmena vērtība. Tas nodrošina visprecīzākos kvantitācijas rezultātus.

Ņemiet vērā, ka dažām datu kopām fona fluorescences ciklos pirms amplifikācijas nav saskanīga. Šajos gadījumos dinamiskās mēģenes normalizācijas kvantitācijas rezultāti var būt neprecīzi un to nepieciešams atspējot, noklikšķinot uz Dynamic Tube (dinamiskā mēģene).

### **Noise slope correction (trokšņu slīpnes korekcija)**

Parauga fona fluorescencei (Fl) ideālā gadījumā pirms amplifikācijas jābūt nemainīgai. Tomēr dažreiz izmantotās ķimikālijas dēļ FI dažos ciklos nedaudz samazinās vai palielinās. Tas uzrādās kā trokšņu līmena slīpne. Trokšņu slīpnes korekcija trokšņu līmeni nosaka ar vislabākās atbilstības līniju, nevis vidējo vērtību. Pēc tam trokšņi tiek normalizēti atbilstoši šai līnijai. Šī funkcija, ko aktivizē ar Slope Correct (slīpnes korekcija) pogu, uzlabo replikātu datus gadījumos, kad parauga bāzes līnijas ir acīmredzami slīpas. Trokšņu slīpnes korekcija uzlabo datus gadījumos, kad datu foni pirms sākuma punkta veido augšupejošas vai lejupejošas slīpnes  $(C_T)$ .

Ja slīpne nav vienmērīga vai bāzes līnija pirmajos ciklos uzrāda ievērojamu signāla pieaugumu vai samazinājumu salīdzinājumā ar pārējo līknes daļu, trokšņu slīpnes korekcija var izraisīt dažādus nevēlamus efektus, piemēram to, ka kontroles līknes šķērso slieksni pie negatīvām vērtībām, jo notikusi kontroles līknes aproksimācija līdz vispiemērotākajām vērtībām un atbilstoša jēlo datu normalizēšana. Tā rezultātā šī funkcija ne vienmēr uzlabo datu kvalitāti un to vajadzētu izmantot tikai tad, ja jēlo datu līknes slīpums ir vienmērīgs.

## **Takeoff point adjustment (sākumpunkta regulēšana)**

Sākumpunkta regulēšanas algoritmu var izmantot, lai definētu minimālo bāzes līnijas garumu, kurš tiek izmantots normalizēšanai. Lai pielietotu sākumpunkta regulēšanu,

jādefinē divi parameti. Ja sākumpunts, kas aprēķināts ar "Dynamic Tube" (dinamiskās mēģenes) metodi, ir zemāks par pirmo parametru, otrais parameters tiek izmantots kā sākuma punkts. Sākumpunkta regulēšanu var izmantot tikai kopā ar "Dynamic Tube" (dinamiskās mēģenes) normalizēšanu.

### **Ignore First (neievērot pirmo)**

Fluorescences signāls no pirmajiem izpildes cikliem var sniegt maldinošu priekšstatu par pārējiem izpildes cikliem. Šā iemesla dēļ labākus rezultātus var iegūt tad, ja pirmos ciklus neievēro. Šī opcijas ļauj neievērot līdz pat desmit cikliem. Tomēr gadījumos, kad pirmie cikli ir līdzīgi turpmākajiem cikliem, labāki rezultāti tiks iegūti tad, ja Ignore First (neievērot pirmo) opcija ir atspējota (šādi normalizācijas algoritmam būs vairāk darba datu).

## **Outlier Removal (novirzes likvidēšana)**

Lai gadījumos, kad netiek izmantotas veidnes (NTCs), atšķirtu sīkas izmaiņas fluorescencē un īstas reakcijas, tiek nodrošināti divi mērījumi: NTC Threshold (NTC slieksnis) un Reaction Efficiency Threshold (reakcijas efektivitātes slieksnis). Opcija NTC Threshold (NTC slieksnis) ir ieteicama vairumā gadījumu. Lietoto pieeju ir jāapstiprina.

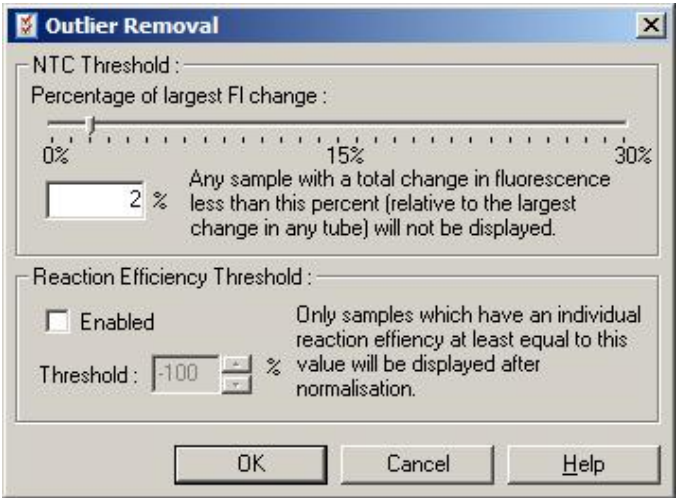

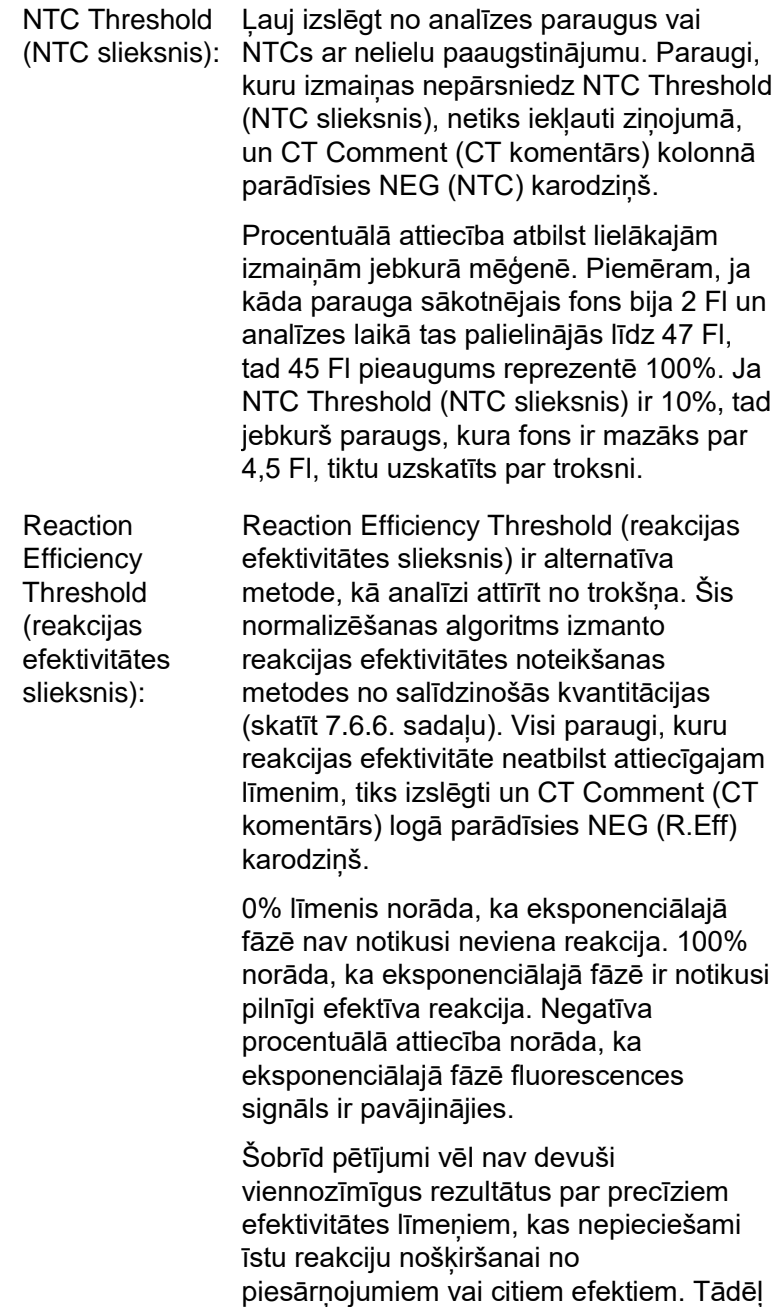

šo opciju ieteicams izmantot piesardzīgi, pieņemot, ka jebkurš paraugs ar īstu reakciju uzrādīs redzamu eksponenciālo fāzi un noteiktu fluorescences signāla pastiprinājumu. Ja šī vērtība ir iestatīta virs 0%, daži paraugi ar nepietiekamu, bet ievērojamu fluorescences signāla pieaugumu tiks izslēgti. Turpretim, ja tā ir iestatīta zem 0%, tad rezultātos parādīsies paraugi, kuru fluorescences signāls eksponenciālajā fāzē ir samazinājies un kurus šā iemesla dēļ bija jāizslēdz.

**Piezīme**: ja kādas iepriekš minētās metodes dēļ vērtība ir izslēgta, tad atbilstošā  $C_T$  vērtība Quantitation Results (kvantitācijas ziņojumi) logā neparādīsies. Vienlaikus Ct Comment (Ct komentārs) kolonnā, parādīsies izslēgšanas karodziņš. Šā iemesla dēļ Ct Comment (Ct komentārs) kolonnai vienmēr jābūt redzamai.

Tālāk redzamajā attēlā Reaction Efficiency Threshold (reakcijas efektivitātes slieksnis) dēļ ir izslēgti paraugi Nr. 7, 8 un 9.

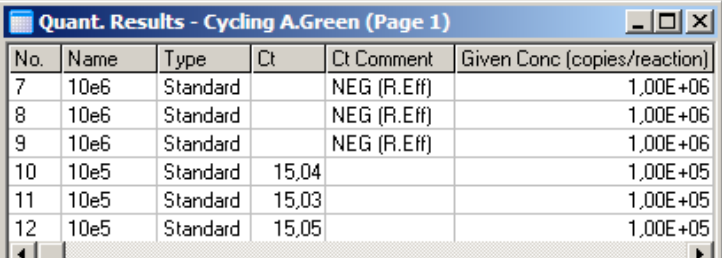

#### <span id="page-124-0"></span>*Slīpne, amplifikācija un reakcijas efektivitāte*

Reakcijas slīpni (M) (redzama Standard Curve (standarta līkne) logā) var izmantot, lai ar turpmāk minēto aprēķinu palīdzību noteiktu eksponenciālo amplifikāciju un reakcijas efektivitāti:

eksponenciālā amplifikācija =  $10^{(-1/M)}$ ;

reakcijas efektivitāte =  $[10^{(-1/M)}]-1$ .

M, eksponenciālās amplifikācijas un reakcijas efektivitātes optimālās vērtības atbilstoši ir –3,322, 2 un 1. Reakcijas efektivitāte ir redzama ziņojumā (pilnajā un standarta ziņojumā, skatīt [7-14](#page-107-0). sadaļu), kā arī *Standard Curve* (standarta līkne) logā.

Slīpni aprēķina kā  $C_T$  izmainas attiecību pret logaritma ievades izmaiņu (piem., kopijas numuru). 100% efektīva amplifikācija nozīmē amplifikācijas produkta divkāršošanos katrā ciklā, kas nodrošina M vērtību –3,322, amplifikācijas faktoru 2 un reakcijas efektivitāti 1.

Ja M vērtība ir –3,322, aprēķini ir šādi:

eksponenciālā amplifikācija:  $10^{(-1/-3,322)} = 2$ 

reakcijas efektivitāte:  $[10^{(-1/-3,322)}] - 1 = 1$ 

Cits piemērs: M vērtība 3,8 nozīmē, ka reakcijas eksponenciālā amplifikācija ir apmēram 1,83 un reakcijas efektivitāte ir 0,83 (vai 83%).

#### *Nobīde*

Formulā, kas apraksta divu mainīgo attiecības, nobīde ir apzīmēta ar B (y = Mx + B). Nobīdi dažreiz sauc arī par krustpunktu. B reprezentē  $C_T$  dotajai vienas vienības koncentrācijai. Ja formulā ievieto vērtību 1:

 $C_T = log(1) * M + B$ 

 $C_T = 0$  \* M + B

Rezultāts ir  $C_T = B$ .

Krustpunkts dažādās izpildēs var mainīties (tas ir mainās straujāk nekā virziena koeficients). Šā iemesla dēļ virziena koeficientu analizē biežāk nekā krustpunktu.

Galvenais logs

Galvenajā logā ir redzamas amplifikācijas diagrammas logaritmu skalā.

Lai logaritma skalu pārslēgtu uz lineāro skalu un otrādi, noklikšķiniet uz Linear Scale (lineāra skala) pogas, kas atrodas loga apakšā. Skalu maiņa ietekmē tikai grafiku veidu, nevis aprēķinus. To var pārbaudīt ar rādītāja rīku, proti, ar peles labo pogu ieklikšķinot grafikā un atlasot Show pinpointer (rādīt rādītāju) Logaritma skala ļauj grafikā labāk saskatīt mazas vērtības, bet lineārā skala – pārskatīt visu reakciju.

**Piezīme**: amplifikācijas diagrammas atjauninās reāllaikā, Rotor-Gene Q MDx iekārtai nolasot datus. Datu reāllaika uzraudzīšana ļauj lietotājam skatīt rezultātus tiklīdz līknēs parādās eksponenciālais pieaugums. Šādi ir iespējams izdarīt sākotnējos secinājumus un pienemt lēmumus par nākamajām izpildēm.

## **Kvantitācijas analīzes veidnes**

Kvantitācijas analīzes veidnes lauj lietotājam eksportēt normalizācijas un sliekšņa iestatījumus kā vienu \*.**qut** failu. Šo failu pēc tam var importēt un izmantot citos eksperimentos. Sīkākai informācijai skatīt [8.1](#page-204-0). sadaļu.

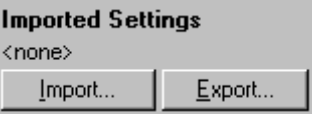

# **7.6.3. Two standard curve (divas standarta līknes)**

Divu standarta līknu metode ļauj veikt relatīvās gēna ekspresijas analīzi ar normalizācijas gēnu.

Šīs metodes ietvaros katram gēnam ir nepieciešama standarta līkne. Katra gēna koncentrāciju kvantificē atbilstoši tā standarta līknei. Pētāmā gēna ekspresiju pēc tam normalizē ar normalizācijas gēnu (bieži housekeeping gēns).

Svarīgi standartus un replikātu paraugus parauga iestatīšanas laikā apzīmēt pareizi (skatīt [6.1.4](#page-67-0). sadaļu). Īpaši svarīgi ir ņemt vērā, ka atbilstošajiem paraugiem katrā analīzē jābūt vienam un tam pašam nosaukumam. Multipleksā reakcijā, kur pētāmā gēna un normalizējošā gēna mēģenes pozīcija ir viena un tā pati, pietiek ar vienu paraugu definīciju kopu. Ja relatīvā analīze tiek veikta ar normalizējošo gēnu un vienu kanālu (proti, reakcijas tiek veiktas atsevišķās mēģenēs ar vienu fluoroforu), tad jāizveido divas paraugu lapas. Pirmajā pētāmā gēna mēģenes pozīcijas jāmarķē ar parauga nosaukumiem, bet pārējās pozīcijas jāatstāj bez nosaukumiem. Otrajā jāmarķē normalizējošā gēna pozīcijas. Programmatūra pēc tam salīdzinās abu analīžu paraugus atbilstoši nosaukumiem.

Ekspresijas analīze ar divu standarta līkņu metodi

Katra gēna datus var analizēt ar kvantitācijas analīzi. Pretējā gadījumā katra gēna rezultāti tiks automātiski noteikti ar Autofind Threshold (automātiski meklēt slieksni) rīku.

1. Analysis (analīze) logā atlasiet 2 Std Curve (Rel.) cilni. Noklikšķiniet uz New Analysis... (jauna analīze).

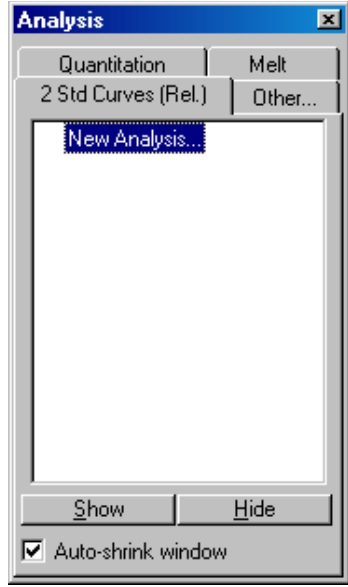

2. Ievadiet analīzes nosaukumu.

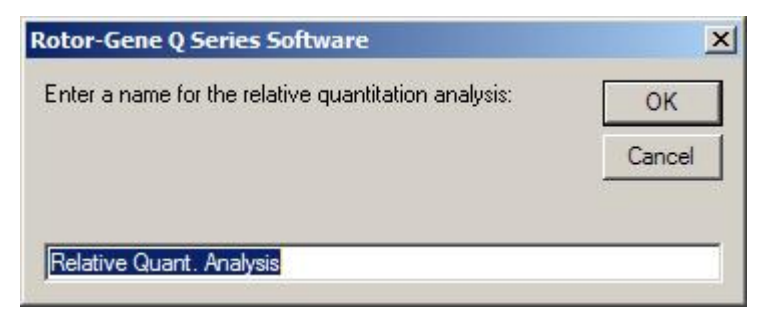

3. Norādiet lapas, kas tiek izmantotas gēna analīzes normalizēšanai un pētāmā gēna analīzei. Piemēram, noklikšķinot uz Gene of Interest Standard Curve (pētāmā gēna standarta līkne), atveras Selection of Gene of Interest Standard... (pētāmā gēna standarta atlase) logs. Atlasiet lapu, kurā tika kvantitēts pētāmais gēns. Atkārtojiet gēna normalizēšanas procedūru. Ja nepieciešams, var definēt kalibratoru. Ja ir atlasīta šī opcija , kalibratoram piešķir vērtību 1 un pārējās parauga koncentrācijas aprēķina attiecībā pret šo paraugu.

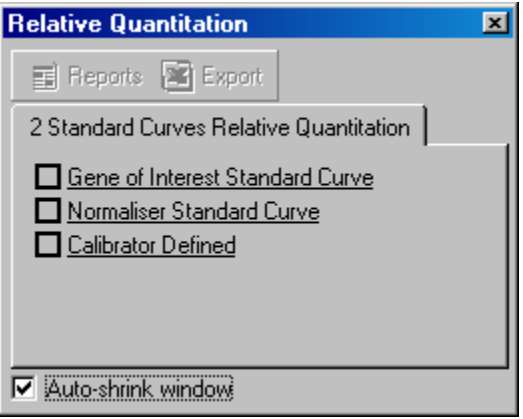

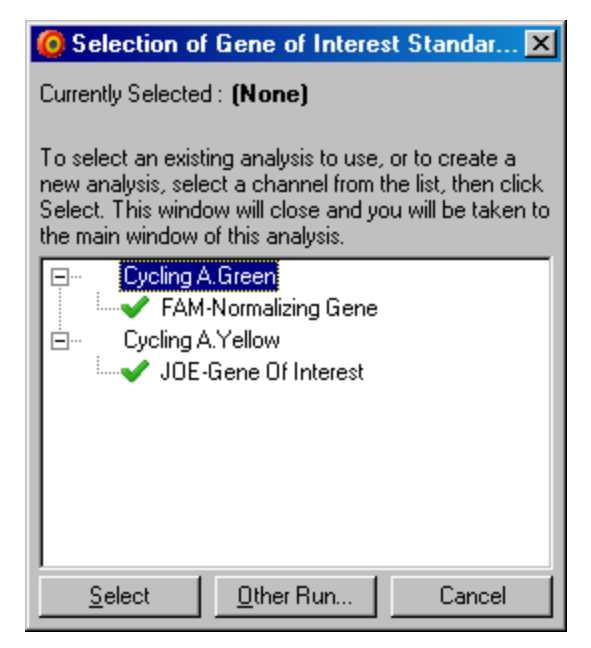

Pēc atlašu pabeigšanas opcijas tiks atzīmētas ar ķeksīti, kā redzams attēlā.

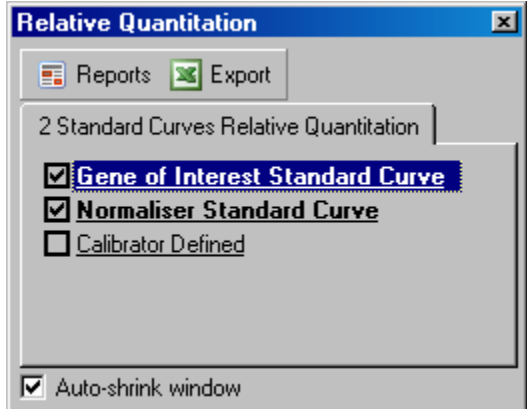

4. Lai atvērtu Report Browser (zinojuma pārlūks), noklikšķiniet uz Reports (ziņojumi) pogas. Izvēlieties no saraksta analīzi ar pareizo nosaukumu. Lai skatītu atbilstošo kvantitācijas ziņojumu, noklikšķiniet uz Show (rādīt) pogas. Export (eksportēt) opcija eksportē rezultātus jaunā Excel izklājlapā. Ja kalibrators ir

iekļauts, rezultātus aprēķina atbilstoši kalibratora paraugam, kam ir piešķirta vērtība 1.

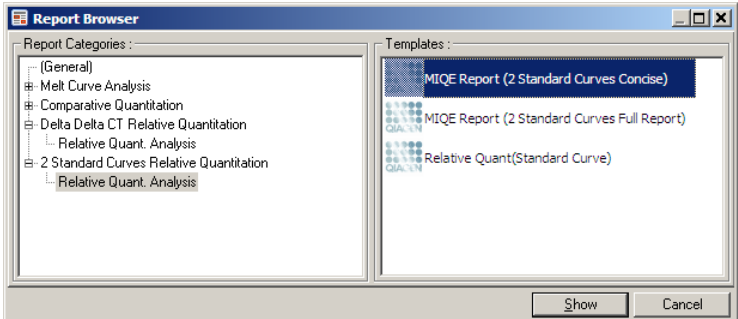

5. Pētāmā gēna (GOI Conc.) un normalizējošā gēna (Norm. Conc.) koncentrācijas tiek nolasītas no standarta līknēm, kā arī parādīta relatīvā koncentrācija (Relative Conc.). Rezultātus var saglabāt kā Word failu.

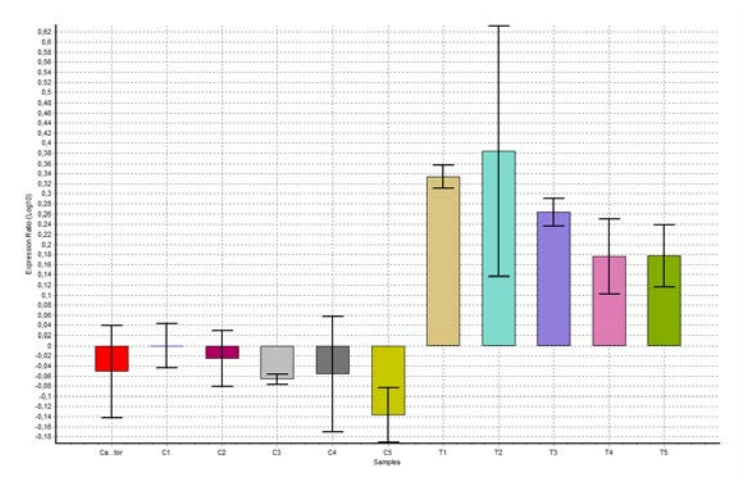

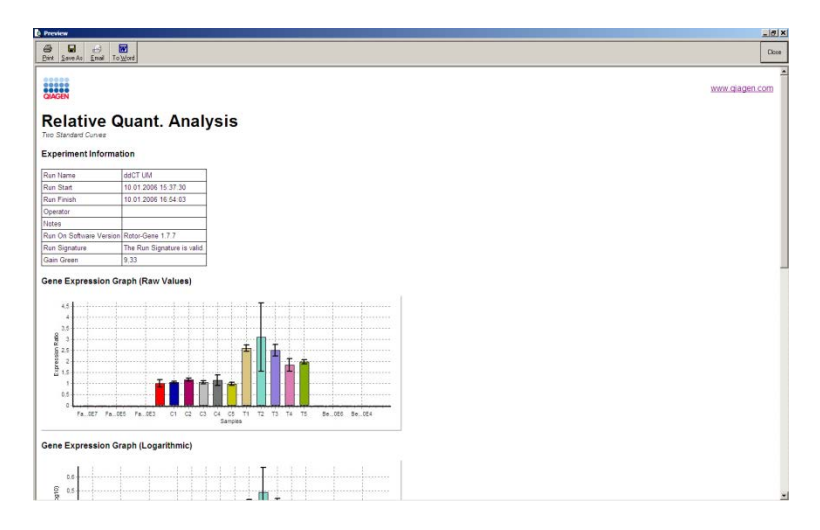

6. Rel Min un Rel Max vērtības iegūtas, aprēķinot attiecības tipveida novirzi no tipveida GOI attiecības pret normalizēto vērtību pēc sekojošas formulas:

kur

$$
CV_{reiconc} = \sqrt{CV_{GOI}}^2 + CV_{Norm}^2
$$

$$
cv = \frac{s}{\overline{X}} = \frac{stddev}{mean value}
$$

# **7.6.4. Delta delta C<sub>T</sub> relative quantitation (relatīvā kvantitācija)**

Delta delta  $C_T$  metode lauj veikt relatīvā gēna ekspresijas analīzi. Tā ir detalizēti aprakstīta Livaka un Šmitgena (Livak and Schmittgen) publikācijā, kas izdota 2001. gadā[\\*](#page-131-0).

Šīs metodes gadījumā nav nepieciešams katrā izpildē iekļaut standarta līknes. Katru paraugu vispirms normalizē atbilstoši veidnei, kas pievienota salīdzinājumā ar normalizēšanas gēnu. Normalizētās vērtības papildus normalizē atbilstoši kalibratora procedūrai. Kalibrators var

<span id="page-131-0"></span>\* Livak, K.J. and Schmittgen, T.D. (2001) Analysis of relative gene expression data using real-time quantitative PCR and the  $2^N$ -delta delta C(T)] method. Methods **25**, 402.

būt, piemēram, savvaļas, neapstrādātas kontroles vai nulles laika paraugs.

Pētāmā gēna un normalizēšanas gēna amplifikācijas efektivitātei jābūt vienādai. Tas jāpārbauda atbilstoši Livaka un Šmitgena darbā izklāstītajām norādēm.

Edit Samples (rediģēt paraugu) logā paraugu nosaukumiem jābūt pareizi ievadītiem. Vienādiem paraugiem katrā kompozīta kvantitācijas analīzē jābūt identiski marķētiem.

- 1. Analizējiet datus ar Quantitation (kvantitācija) funkciju. Pēc validācijas standarta līknes noteikšana vairs nav nepieciešama.
- 2. Analysis (analīze) loga Other (cits) cilnē atlasiet Delta Delta C<sub>T</sub> Relative Quantitation (Delta Delta C<sub>T</sub> relatīvā kvantitācija). Izvēlieties New Analysis (jauna analīze).

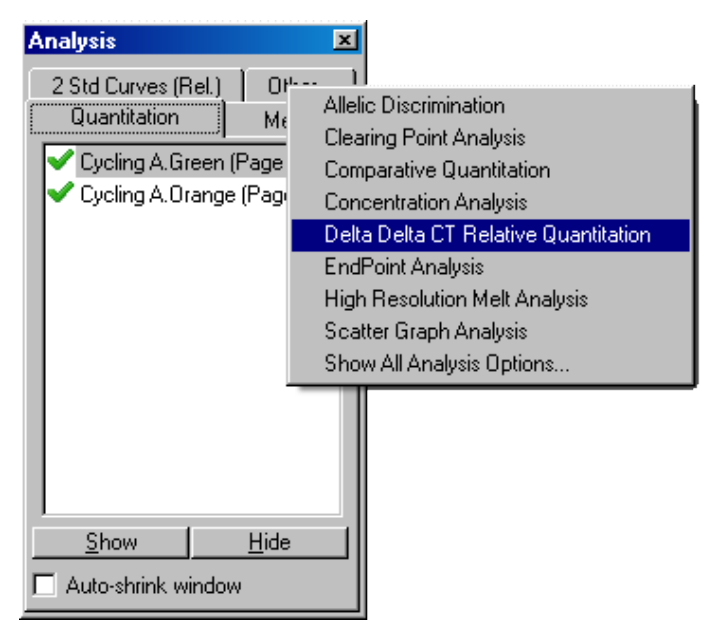

3. Ievadiet analīzes nosaukumu.

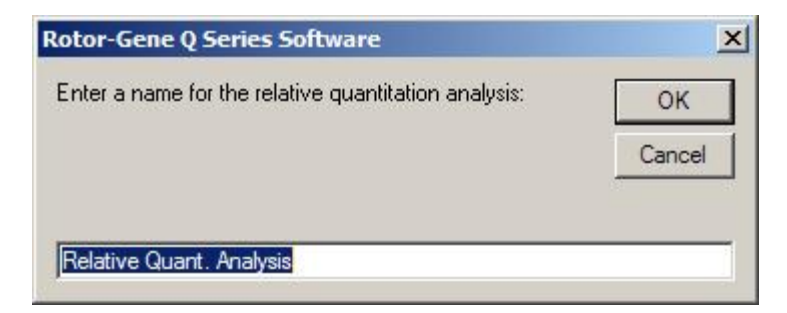

4. Lai turpinātu analīzi, jāatzīmē Validation Run Performed (validācijas izpilde pabeigta) rūtiņu. Nosakiet lapas, kurās ir analizēts pētāmais gēns un normalizācijas gēns.

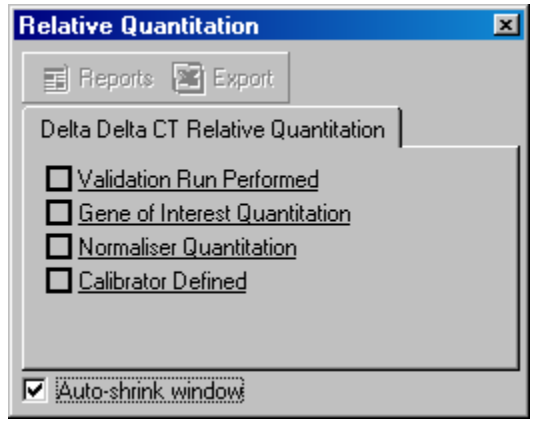

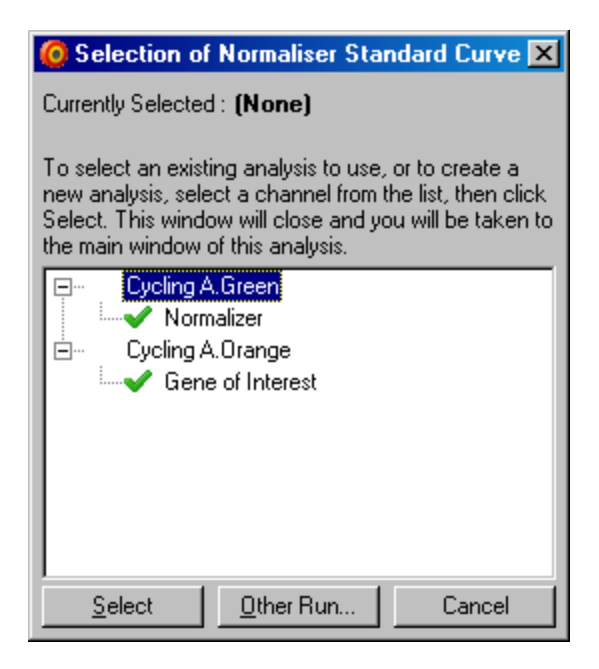

5. Lai atvērtu Report Browser (ziņojuma pārlūks), noklikšķiniet uz Reports (ziņojumi) pogas. Izvēlieties no saraksta analīzi ar pareizo nosaukumu. Lai skatītu atbilstošo kvantitācijas ziņojumu, noklikšķiniet uz Show (rādīt) pogas. Export (eksportēt) opcija eksportē rezultātus jaunā Excel izklājlapā. Ja kalibrators ir iekļauts, rezultāti ir atbilstoši kalibratora paraugam ar vērtību 1.

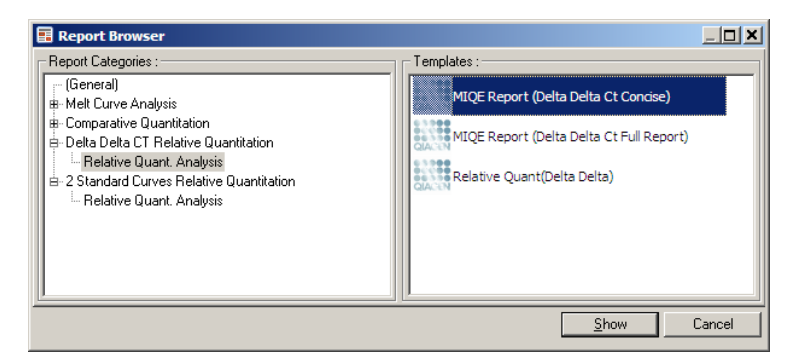

Zemāk redzamajā attēlā ir parādīti analīzes rezultātu piemēri. Attēlā ir redzamas  $C_T$  vērtības pētāmajam

gēnam (GOI CT),  $C_T$  vērtības normalizēšanas gēnam (Norm. CT), Delta C<sub>T</sub>, Delta Delta C<sub>T</sub>, un relatīvā koncentrācija (Relative Conc.). Ekspresija atbilst kalibratora paraugam, kam ir piešķirta vērtība 1. Sīkāku informāciju par Rel Min un Rel Max aprēķiniem sk. Litvak and Schmittgen (2001).[\\*](#page-135-0)

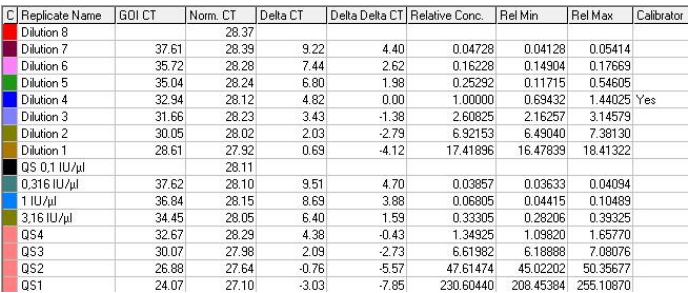

# **7.6.5. Melt curve analysis (kušanas līknes analīze)**

Kušanas līknes analīzē tiek analizēti jēldatu derivāti pēc izlīdzināšanas. Šo analīzi parasti izmanto genotipēšanai un alēļu selekcijai. Līknes maksimālās vērtības tiek apkopotas iecirknos, bet maksimālās vērtības zem sliekšna atmestas. Iecirknus pēc tam var pieškirt genotipiem ar Genotypes (genotipi) komandu.

Kad izpilde ir pabeigta, lai vizualizētu amplificēto produktu disociācijas ātrumu, dažas ķimikālijas var pievienot kā kušanas soli. Temperatūra pieaug lineāri, un tiek reģistrēta katra parauga fluorescence. Tipiska kušanas līknes analīze ir redzama zemāk.

<span id="page-135-0"></span>\* Livak, K.J. and Schmittgen, T.D. (2001) Analysis of relative gene expression data using real-time quantitative PCR and the  $2^N$ -delta delta C(T)] method. Methods 25, 402.

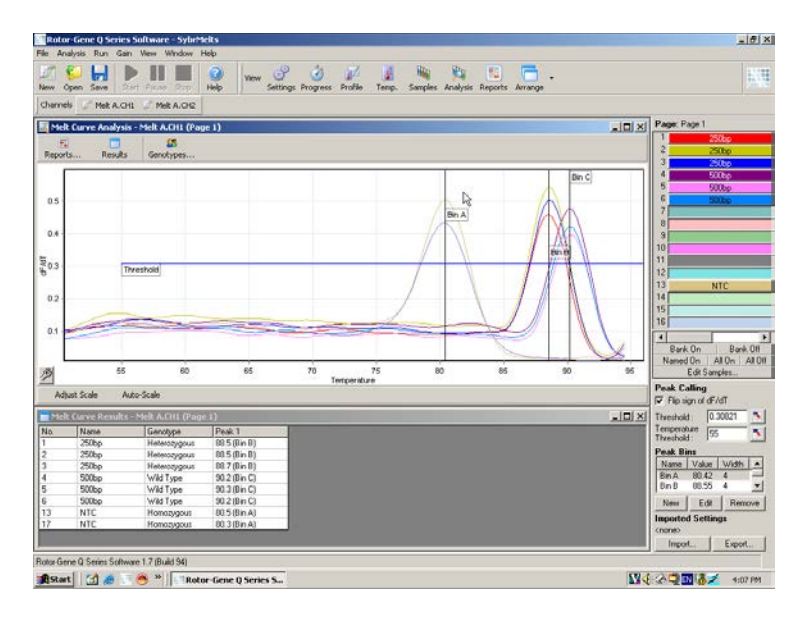

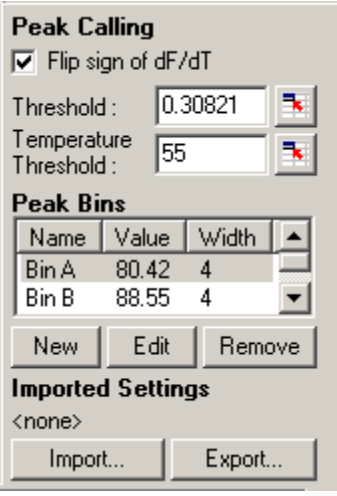

Flip sign of dF/dT (dF/dT apvērstā zīme): Pirms maksimālo vērtību noteikšanas pārbaudiet, vai datu kopas dF/dT zīme ir pareiza un uzrādīsies pozitīvās maksimālās vērtības.

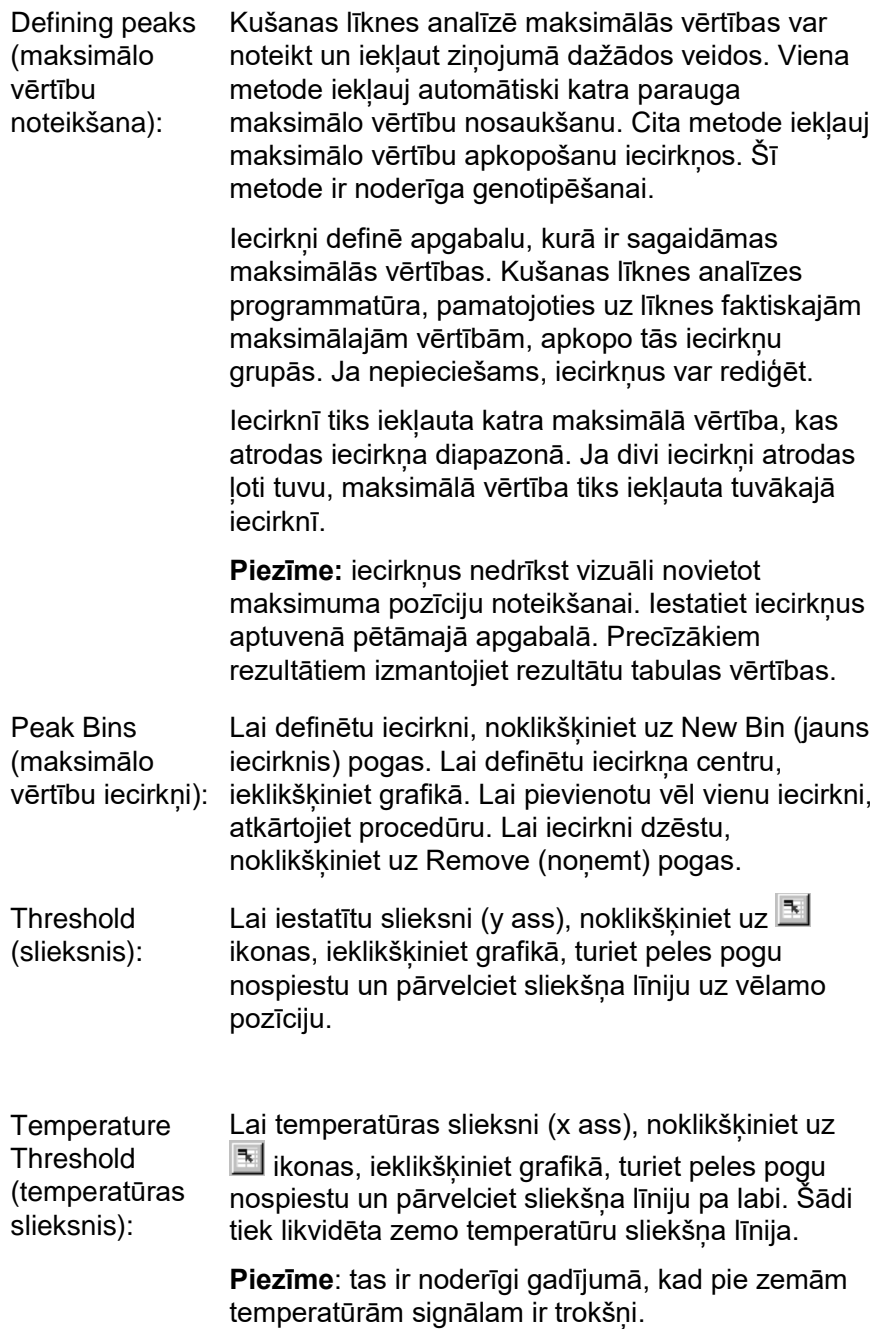

# **Reports (ziņojumi)**

Atver Report Browser (ziņojumu pārlūks) logu, kurā var priekšskatīt ziņojumu. Var ģenerēt vai nu ziņojumu uz šobrīd atlasītā kanāla bāzes, vai arī daudzkanālu genotipēšanas ziņojumu.

## **Results (rezultāti)**

Parāda Melt Curve Results (kušanas līknes rezultāti) logu, kurā redzamas parauga maksimālās vērtības.

# **Genotypes (genotipi)**

Noklikšķiniet uz Genotypes… (genotipi) un atlasiet genotipus, kā parādīts turpmāk.

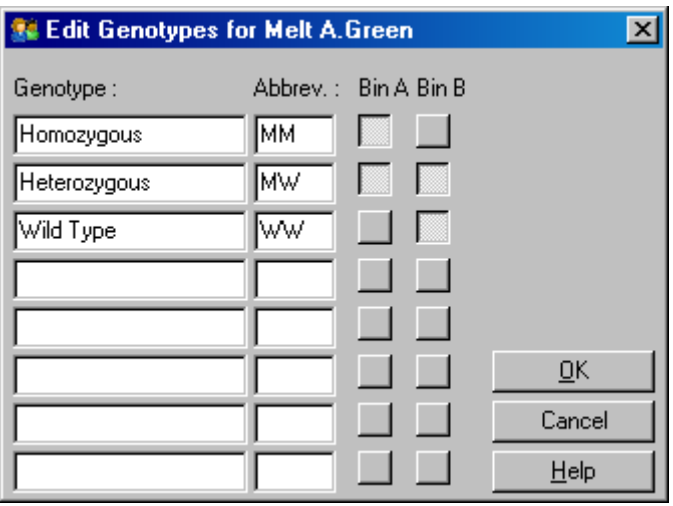

Šajā logā genotipus var piešķirt atbilstoši iecirkņu maksimālo vērtību biežumam. Noklusējuma genotipa konfigurācija ir redzama ekrānuzņēmumā, kur heterozigotiem paraugiem ir divas maksimālās vērtības, homozigotiem paraugiem maksimālā vērtība ir pirmajā iecirknī, bet savvaļas tipa paraugiem – maksimālā vērtība ir otrajā iecirknī. Katra genotipa nosaukumam blakusesošajā laukā var ievadīt saīsinājumu. Saīsinājumu izmanto, kad drukā daudzkanālu genotipēšanas ziņojumus, jo šādi var ērti pārskatīt vairāku kanālu rezultātus.

Multipleksu analīžu gadījumā genotipi jāiestata katrā kanālā. Ja, piemēram, tiek veikta divkanālu slāpētā FRET analīze, kurā savvaļas un heterozigotais genotips tiek prognozēts katrā kanālā, iecirkņa parametri jāiestata katram kanālam. Rezultāti tiks parādīti multipleksā ziņojumā.

## **Melt analysis templates (kušanas analīzes veidnes)**

Kušanas analīzes veidnes lauj lietotājam eksportēt normalizācijas, sliekšna, genotipa un iecirkna iestatījumus kā vienu **\*.met** failu. Šo failu pēc tam var importēt un izmantot citos eksperimentos. Sīkākai informācijai skatīt [8.1.](#page-204-0) sadaļu.

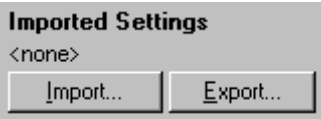

## <span id="page-139-0"></span>**7.6.6. Comparative quantitation (salīdzinošā kvantitācija)**

Salīdzinošā kvantitācija salīdzina paraugu relatīvo ekspresiju ar kontroles paraugu gadījumos, kad nav pieejama standarta līkne. Šo metode bieži izmanto mikromatricas analīzē. Metodes piemērs ir aprakstīts Vartona (Warton) un līdzstrādnieku publikācijā, kas izdota 2004. gadā[\\*](#page-139-1) .

- 1. Lai veiktu analīzi, Analysis (analīze) logā atlasiet Other (cits) un pēc tam Comparative quantitation (salīdzinošā kvantitācija). Divreiz noklikšķiniet uz analizējamā kanāla.
- 2. Nolaižamajā izvēlnē, kas atrodas ekrāna labajā pusē zem pārslēga, izvēlieties kontroles paraugu.
- 3. Rezultāti tiek aprēķināti automātiski un parādīti zem grafika redzamajā Comparative Quantitation Results (salīdzinošās kvantitācijas rezultāti) logā.

<span id="page-139-1"></span>\* Warton, K., Foster, N.C., Gold, W.A., and Stanley, K.K. (2004) A novel gene family induced by acute inflammation in endothelial cells. Gene **342**, 85.

*Comparative Quantitation Results* (salīdzinošās kvantitācijas rezultāti) loga pirmajās kolonnās ir redzams parauga numurs un nosaukums. *Takeoff* (sākums) kolonnā ir redzams parauga sākuma punkts. Amplifikācijas diagrammas otrais derivāts dod maksimālās vērtības, kas atbilst reakcijas fluorescences pieauguma maksimālajam ātrumam. Sākuma punkts tiek definēts kā cikls, kurā otrais derivāts ir sasniedzis 20% no maksimālā līmena. Sākuma punkts norāda uz trokšņu beigām un pāreju pie eksponenciālās fāzes.

Šajā grafikā ir redzams amplifikācijas diagrammas otrais derivāts, kas uzrāda otrā derivāta maksimālo vērtību relatīvās pozīcijas un sākuma punktu.

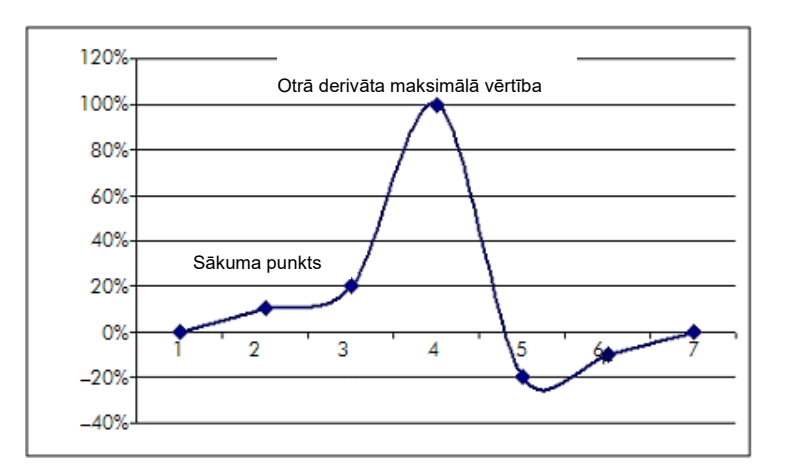

Amplification (amplifikācija) kolonnā ir redzama parauga efektivitāte. 100% efektīvā reakcijā katra parauga amplifikācijas vērtība ir 2, kas nozīmē, ka amplikons katrā ciklā ir divkāršojies. Jēldatos signāla divkāršošanās notiek eksponenciālajā fāzē. Piemēram, gadījumā, ja 12. ciklā signāls bija 50 fluorescences vienības, bet 13. ciklā 51 fluorescences vienība, tad 14. ciklā tam jāpalielinās līdz 53 fluorescences vienībām. Ņemot katra parauga amplifikācijas vērtības, tiek aprēķināta vidējā vērtība, kas redzama ekrāna labajā pusē zem pārslēga. Jo lielāka ir katra parauga amplifikācijas vērtību variācija, jo lielāka ir uzticamības

robeža (vērtība aiz ± zīmes). Lielam paraugu skaitam (N) uzticamības robeža dod 68,3% iespējamību, ka paraugu patiesā amplifikācija ir šajā diapazonā (viena standarta novirze). Divkāršojot ± intervālu, lielam N tiek iegūts 95,4% uzticamības intervāls.

#### **Calibrator Replicate (kalibratora replikāts)**

Tāpat kā delta delta C $_T$  metodē ir nepieciešams kalibratora paraugs, un mērījumi tiek veikti attiecībā pret šo kalibratora paraugu. Kalibratora replikātus var analizēt, jo gadījumā, ja vairākām paraugu pozīcijām ir vienāds nosaukums, tiks izmantota šo paraugu sākuma punktu vidējā vērtība. Lai funkcija darbotos pareizi, pārbaudiet, vai replikātiem ir identiski nosaukumi.

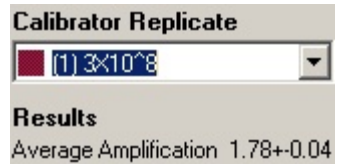

Ekspresijas aprēķinam izmanto vidējo amplifikāciju. Piemēram, paraugam ar zemu amplifikācijas vērtību būs nepieciešams ilgāks laiks, lai sasniegtu noteiktu absolūto kopijas vērtību nekā paraugam ar augstāku amplifikācijas vērtību. Comparative Quantitation Results (salīdzinošās kvantitācijas rezultāti) loga Rep. Conc. kolonnā ir redzama relatīvā koncentrācija. Katra parauga, kas tiek salīdzināts ar kalibratora paraugu, relatīvo koncentrāciju aprēķina pēc sākuma punkta un reakcijas efektivitātes. Tas ir noteikts zinātniskajā piezīmē.

**Piezīme**: vērtība, kas redzama pa labi no Average Amplification (vidējā amplifikācija) pēc ± zīmes, ir vidējās amplifikācijas standartnovirze, kad novirzes amplifikācijas vērtības ir noņemtas. Ja šī vērtība ir liela, tad kopējās aprēķināto koncentrāciju vērtības var saturēt lielu kļūdu.

Relatīvās koncentrācijas programmatūra aprēķina šādi:

- 1. katra parauga sākuma punktu aprēķina, ņemot vērā otrā derivāta maksimālās vērtības;
- 2. aprēķina jēldatu vidējo pieaugumu četros ciklos pēc sākuma. Tiek iegūta parauga amplifikācijas vērība;
- 3. noņem novirzes amplifikācijas, lai ņemtu vērā fona fluorescences troksni;
- 4. atlikušajām amplifikācijām aprēķina vidējo vērtību. Šī ir vidējā amplifikācija;
- 5. katram kalibratora replikātam aprēķina vidējo sākuma punktu;
- 6. parauga relatīvo koncentrāciju aprēķina saskaņā ar formulu amplifikācija^ (kalibratora sākums – parauga sākums);
- 7. rezultātu parādā Comparative Quantitation Results (salīdzinošās kvantitācijas rezultāti) loga Rep. Conc. kolonnas zinātniskajā piezīmē.

## **7.6.7. Allelic discrimination (alēļu selekcija)**

Alēļu selekcija paraugu genotipa noteikšanai izmanto reāllaika kinētiskos datus no diviem vai vairāk kanāliem. Lai veiktu šo analīzi, Analysis (analīze) logā atlasiet Other (cits) un pēc tam izvēlieties Allelic Discrimination (alēļu selekcija). Alēļu selekcijas gadījumā analīzes sākšanai nepietiek tikai ar dubultklikšķi uz analizējamā kanāla, jo šajā analīzē vienlaicīgi tiek izmantoti vairāki kanāli. Lai veiktu šo analīzi, vai nu nospiediet CTRL taustiņu un noklikšķiniet uz katra analizējamā kanāla, vai ar peli iezīmējiet visus analizējamos kanālus. Kad kanāli ir iezīmēti, noklikšķiniet uz Show (rādīt). Saraksts atjaunināsies, un kanāli parādīsies vienā rindā. Katram kanālam blakus būs redzams ķeksītis. Ķeksītis norāda, ka visi atzīmētie kanāli tiks izmantoti vienā analīzē. Lai vienu vai vairākus kanālus noņemtu, noklikšķiniet uz analīzes un atlasiet Remove Analysis... (noņemt analīzi). Attiecīgos kanālus pēc tam var iekļaut citā alēļu selekcijas

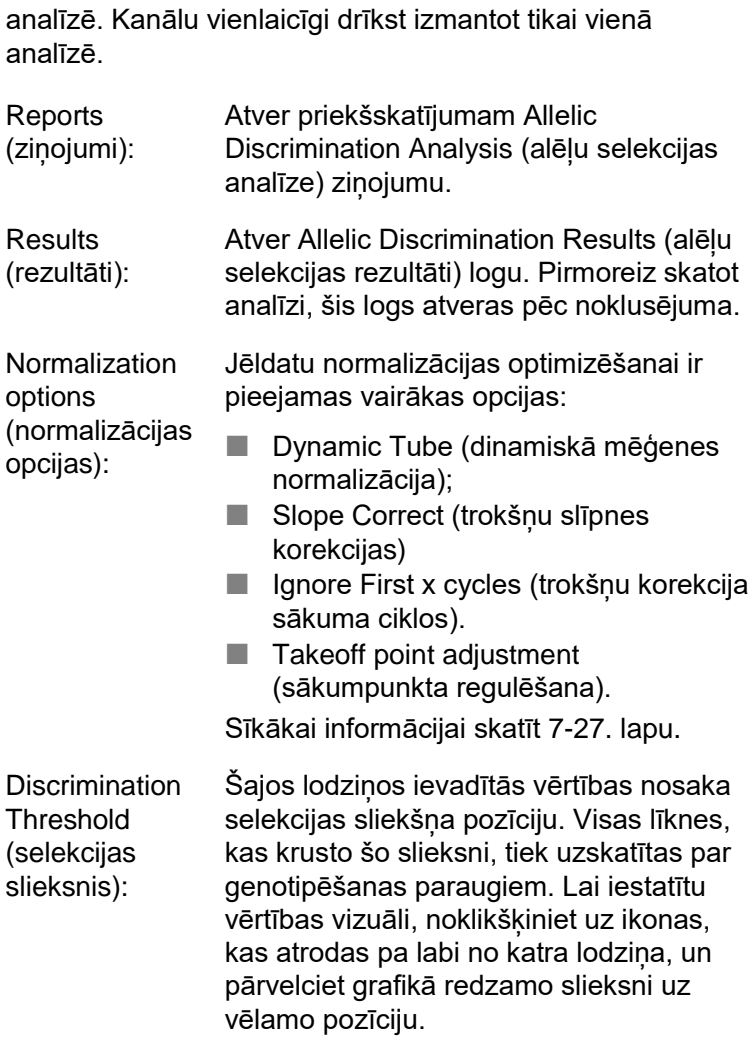

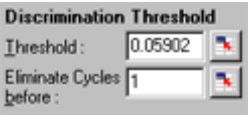
**Genotypes** (genotipi)

Atver Genotyping (genotipēšana) logu, ko izmanto katrā kanālā noteikto genotipu definēšanai. Šajā logā genotipus var piešķirt kanāliem alēļu selekcijas analīzes vajadzībām.

Turpmāk redzamajā piemērā paraugs ir heterozigots, ja lasījumi Cycling A.Green (Cikla izpilde A. Zaļš) un Cycling A.Yellow (Cikla izpilde A. Dzeltens) kanālos šķērso slieksni.

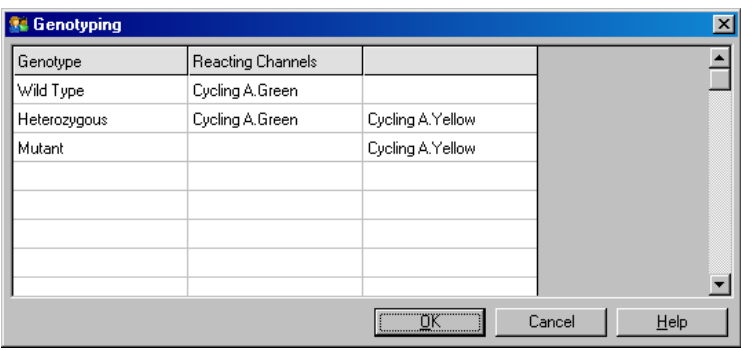

Allelic analysis analīzes veidnes):

templates (alēļu normalizācijas, sliekšņa un genotipa Alēļu analīzes veidnes ļauj eksportēt iestatījumus vienā **\*.alt** failā. Šo failu pēc tam var importēt un izmantot citos eksperimentos. Sīkākai informācijai skatīt [8.1](#page-204-0). sadaļu.

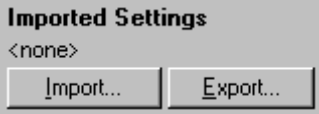

## **7.6.8. Scatter graph analysis (izkliedētā grafika analīze)**

Izkliedētā grafika analīze nodrošina genotipēšanu uz divu kanālu amplifikācijas diagrammu relatīvās ekspresijas bāzes. Atšķirībā no alēļu selekcijas genotipu nosaka atkarībā no apgabaliem, kas ir definēta atbilstoši izkliedes grafikam, nevis viena sliekšņa. Lai veiktu šo analīzi, Analysis (analīze) logā atlasiet Other (cits) un pēc tam izvēlieties Scatter Graph Analysis (izkliedētā grafika analīze).

Izkliedētā grafika analīzes gadījumā analīzes sākšanai nepietiek ar dubultklikšķi uz analizējamā kanāla, jo šajā analīzē vienlaicīgi tiek izmantoti divi kanāli. Lai veiktu šo analīzi, vai nu nospiediet SHIFT taustiņu un noklikšķiniet uz katra analizējamā kanāla, vai ar peli iezīmējiet visus analizējamos kanālus. Kad kanāli ir iezīmēti, noklikšķiniet uz Show (rādīt).

Saraksts atjaunināsies, un kanāli parādīsies vienā rindā. Katram kanālam blakus būs redzams ķeksītis. Ķeksītis norāda, ka visi atzīmētie kanāli tiks izmantoti vienā analīzē. Lai vienu vai vairākus kanālus nonemtu, noklikšķiniet uz analīzes un atlasiet Remove Analysis... (noņemt analīzi). Attiecīgos kanālus pēc tam var iekļaut citā izkliedētā grafika analīzē. Kanālu vienlaicīgi drīkst izmantot tikai vienā analīzē.

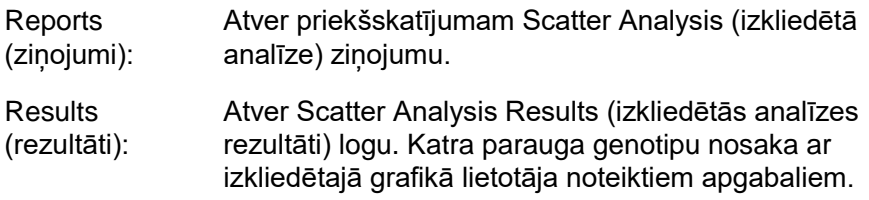

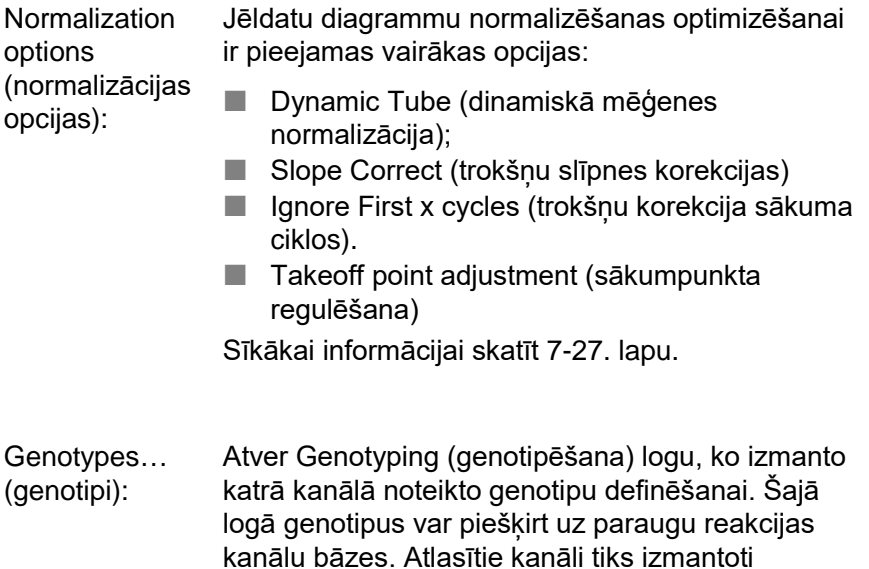

jānosaka apgabali.

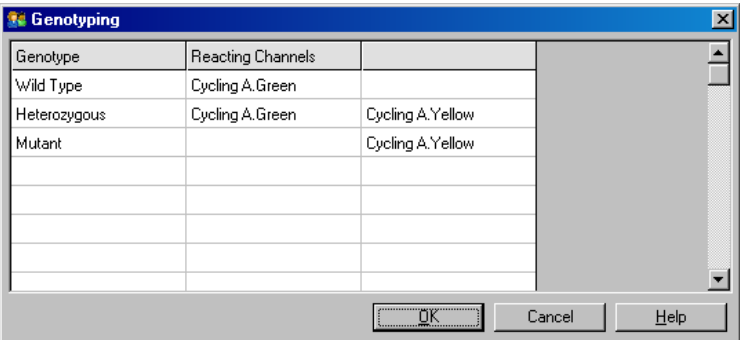

izkliedētā grafika stūru marķēšanai, un tie norādīs lietotājam izkliedētā grafika pamata laukumu, kurā

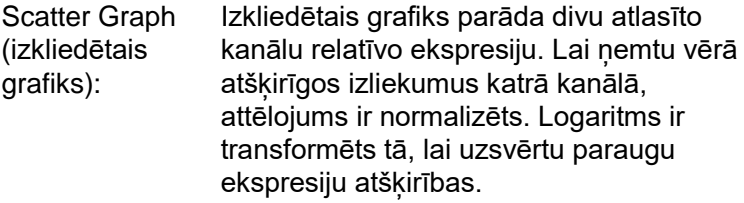

Lai veiktu genotipēšanu, lietotājam ar peli jādefinē reģioni un jāaizvelk atlasītais apgabals uz grafiku. Atlasi pēc tam var marķēt, pamatojoties uz Genotyping (genotipēšana) logā konfigurētajiem genotipiem.

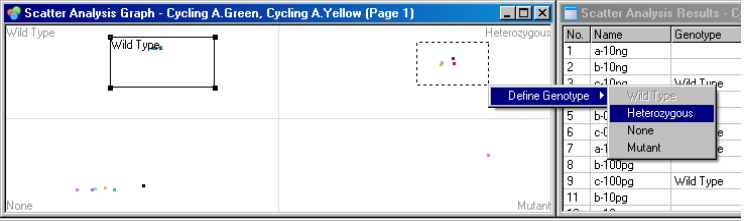

Scatter graph analysis templates (izkliedētā grafikatam var importēt un izmantot citos analīzes veidnes): Izkliedētā grafika analīzes veidnes ļauj genotipa un apgabala iestatījumus eksportēt kā vienu **\*.sct** failu. Šo failu pēc eksperimentos. Sīkākai informācijai skatīt [8.1](#page-204-0). sadaļu.

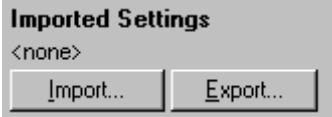

## **7.6.9. EndPoint analysis (galapunkta analīze)**

Galapunkta analīze izpildes beigās lauj noškirt amplificētos un neamplificētos paraugus. Rezultāti ir pieejami kvalitatīvā (pozitīvs/negatīvs) formā.

Galapunkta analīze ir parādīta zemāk redzamajā ekrānuzņēmumā.

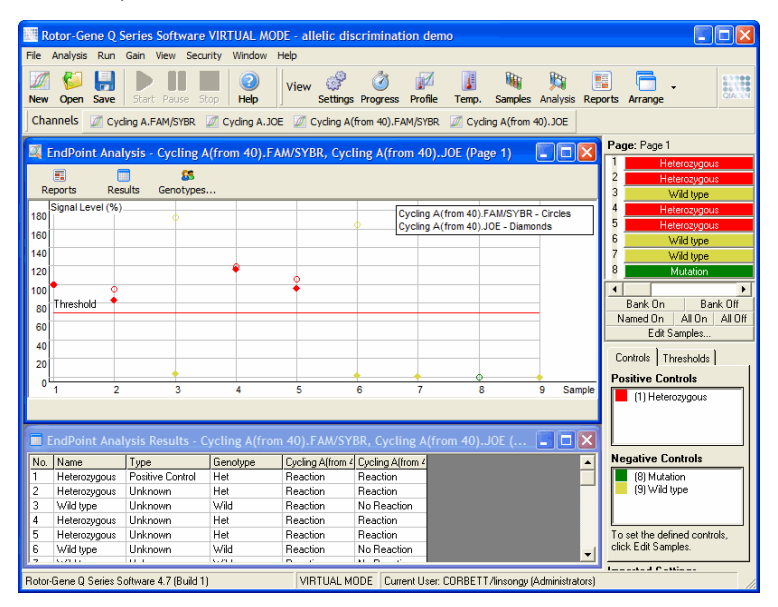

Galapunkta analīze ir līdzīga alēļu selekcijai, jo tās rezultāti ir kvalitatīvi, un dažādu kanālu reakciju permutācijām var piešķirt nosaukumus. Tomēr galapunkta analīzes gadījumā atšķirībā no alēļu selekcijas ir iespējams tikai viens lasījums, kurā katram paraugam tiek izmantots "cikls pēc cikla" lasījums. Tas nozīmē, ka lietotājam analīzes veicināšanai jānosaka pozitīvās un negatīvās kontroles. Jēldatu gadījumā signāla līmeņi katram kanālam tiek normalizēti atbilstoši zināmajām pozitīvajām un negatīvajām kontrolēm. Lietotājs pēc tam iestata signāla līmena procentuālo attiecību kā slieksni.

## **Galapunkta analīzē lietotie termini**

Turpmāk ir paskaidroti daži galapunkta analīzē lietotie termini.

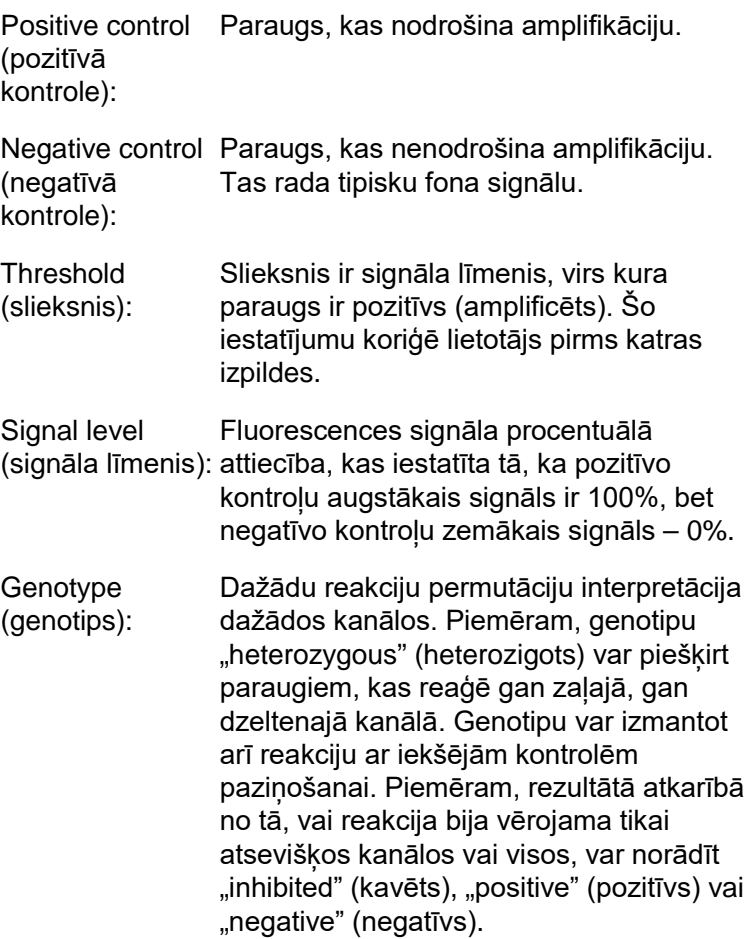

Profile configuration (profila konfigurēšana)

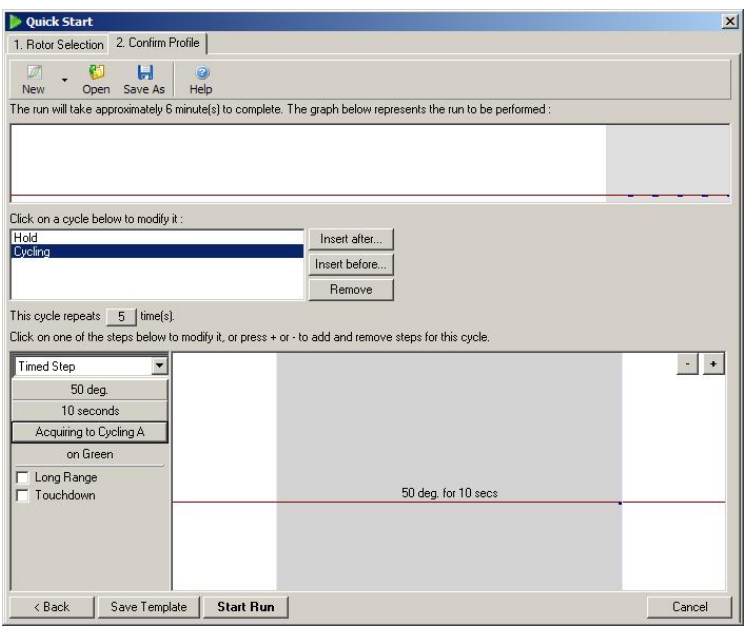

Lai veiktu galapunkta analīzi, palaidiet profilu ar dažas minūtes ilgu aizturi pie 50°C, pēc tam izpildes cikla soli ar vienu soli (50°C uz desmit sekundēm), veicot datu iegūšanu nepieciešamajā kanālā. Iestatiet atkārtojumu skaitu uz 5, kā parādīts iepriekš. Laika iestatījumi ir minēti tikai kā piemērs un konkrētajam gadījumam var būt atšķirīgi. Jo vairāk profilā ir atkārojumu, jo vairāk informācijas pieejams analīzes veikšanai. Analīze automātiski aprēķinās visu lasījumu vidējo vērtību, nodrošinot katram paraugam tikai vienu vērtību. Noteikts atkārtojumu skaits nav nepieciešams. Ja vien nav nepieciešams īpaši augsts precizitātes līmenis, pieci atkārtojumi parasti ir pietiekami.

## **Analysis (analīze)**

Galapunkta analīzi var vienlaicīgi veikt vairākos kanālos. Lai izveidotu jaunu analīzi, noklikšķiniet uz EndPoint (galapunkts) cilnes, atlasiet ar peli kanālus un noklikšķiniet Show (rādīt).

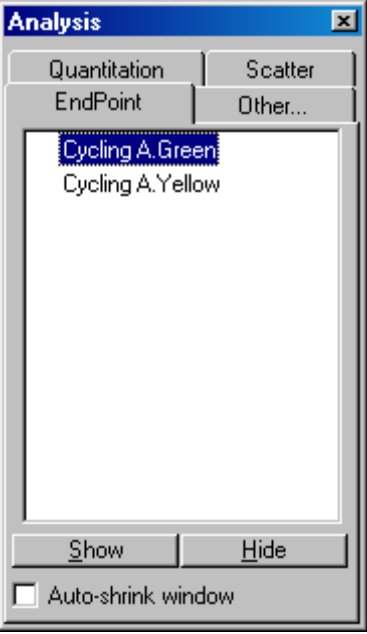

## **Define controls (definēt kontroles)**

Pirmoreiz veicot galapunkta analīzi, ja pozitīvās un negatīvās kontroles nav definētas, parādīsies turpmāk redzamais ziņojumus.

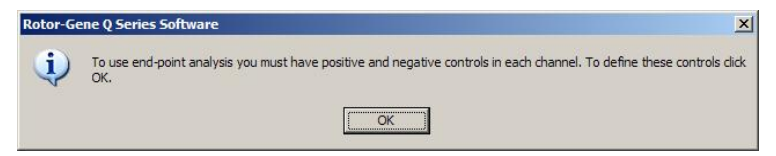

Noklikšķiniet OK (labi). Parādīsies Edit Samples (rediģēt paraugus) logs ar pozitīvo un negatīvo kontroļu definēšanas laukiem. Lai definētu paraugu kā pozitīvo vai negatīvo kontroli, noklikšķiniet uz parauga tipa šūnas un atlasiet nolaižamajā izvēlnē atbilstošo kontroles tipu.

**Piezīme:** lai veiktu analīzi, kontroles jāaktivizē ar galvenā loga labajā pusē redzamo pārslēgu.

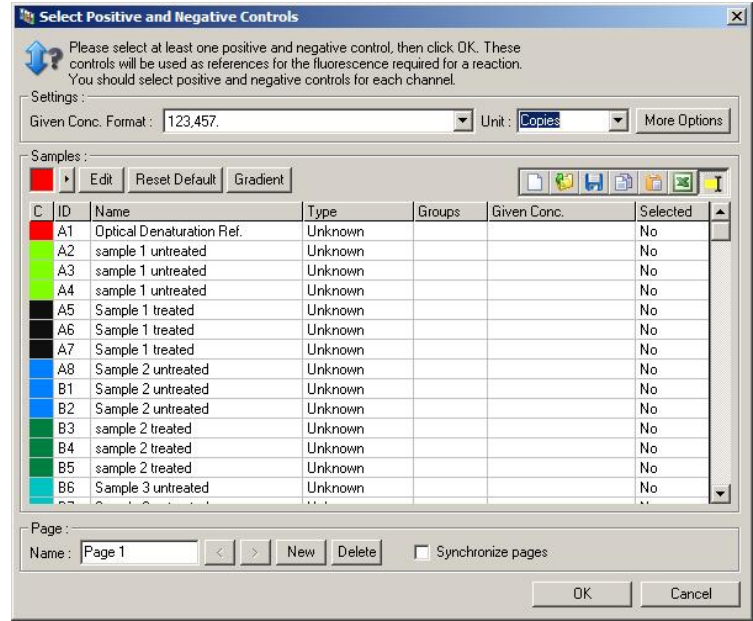

Šis ekrāns darbojas tāpat kā Edit Samples (rediģēt paraugus) logs [\(6.1.4](#page-67-0). sadaļa).

## **Normalization (normalizācija)**

Galapunkta analīzes datu normalizācija pārveido visus signāla līmeņus 0–100% diapazonā. Jābūt atlasītai vismaz vienai pozitīvai un vienai negatīvai kontrolei vai vairākām, ja tiek analizēti vairāki kanāli un standarti nav multipleksēti. Ja pastāv risks, ka pozitīvā kontrole var neamplificēt, jāatlasa vairākas pozitīvās un negatīvās kontroles.

- 1. Katram kanālam tiek izanalizētas visas pozitīvās kontroles, un kontrole ar visaugstāko fluorescenci tiek pienemta par 100% vērtību. Tas nozīmē, ka gadījumā, ja tiek izmantotas divkāršas kontroles, vienas pozitīvās kontroles kļūdas gadījumā izpildes rezultāti netiks ietekmēti.
- 2. Katram kanālam tiek izanalizētas visas negatīvās kontroles, un kontrole ar viszemāko fluorescences līmeni tiek pienemta par 0% vērtību.

3. Pārējo paraugu fluorescences vērtības tiek novērtētas attiecībā pret augstāko pozitīvo kontroli un zemāko negatīvo kontroli.

Piemēram:

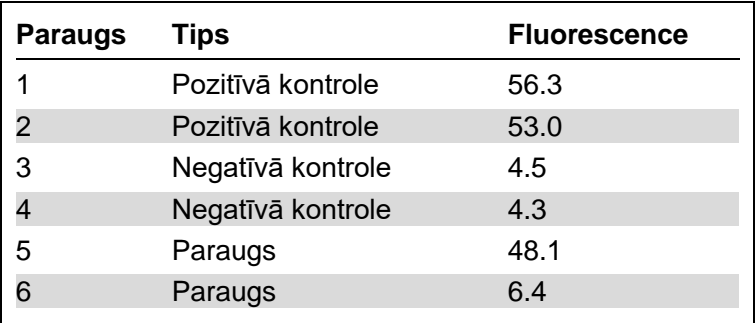

Šī izpilde ir sekmīga, jo abas pozitīvās un abas negatīvās kontroles atšķiras nedaudz, kā arī nesakrīt ar paraugu fluorescences vērtībām.

Normalizētās vērtības ir šādas:

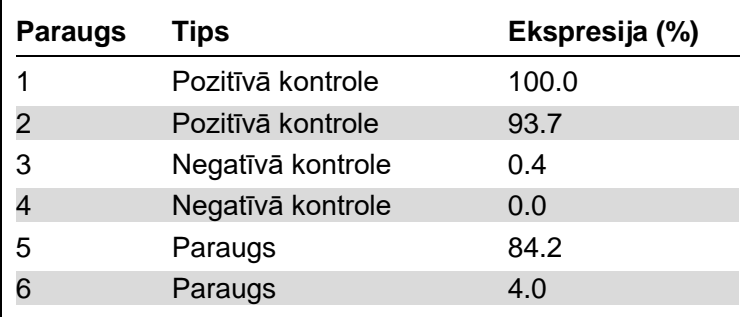

Paraugs 1 ir pozitīva kontrole ar visaugstāko fluorescenci, tāpēc tas ir pieņemts par 100% vērtību. Otra pozitīvā kontrole ir nedaudz zemāka. Paraugs 4 ir viszemākā negatīvā kontrole, tāpēc tas ir pieņemts par 0% vērtību. Tagad ir skaidri redzams, ka paraugs 5 visticamāk ir amplificēts, bet paraugs 6 – nav amplificēts.

**Piezīme**: atkarībā no atlasītajām pozitīvajām un negatīvajām kontrolēm ir iespējams iegūt ekspresijas līmeņus, kas ir augstāki par 100% vai zemāki par 0%.

Rezultātu, kas ir augstāks par 100%, var skaidrot ar to, ka paraugs ir augstāk ekspresēts nekā pozitīvās kontroles. Rezultātu, kas ir zemāk par 0%, var skaidrot ar to, ka paraugs visticamāk ir mazāk amplificēts nekā negatīvās kontroles. Šie rezultāti neliecina par kļūdu, jo analīze ir kvalitatīva.

Ja negatīvās kontroles uzrāda augstāku fluorescenci nekā pozitīvās kontroles, paraugi ir nepareizi iestatīti, un parādīsies turpmāk redzamais ziņojums.

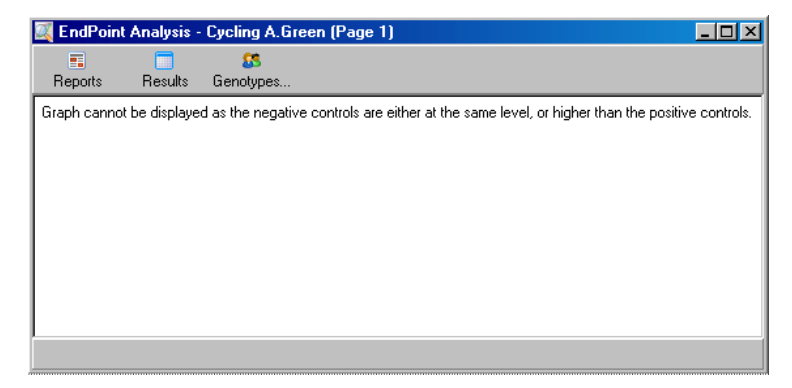

#### **Normalization in multiple channels (normalizācija vairākos kanālos)**

Signāla datus var analizēt vairākos kanālos, bet šādā gadījumā paraugu iestatīšanas ir sarežģītāka. Galapunkta analīzē tiek pieņemts, ka ir veikta multipleksēšana un katrai mēģenei var būt tikai viena mēģenes pozīcija. Šobrīd nav iespējams analizēt iestatījumu, kurā parauga pozīcija ir pozitīvā kontrole vienam kanālam, bet negatīvā – citam.

Lai gan Edit Samples (rediģēt paraugus) logā ir dota tikai viena parauga definīcija uz mēģenes pozīciju, normalizācija katram kanālam notiek neatkarīgi.

Ja mēģenes pozīcija ir pozitīvā kontrole vismaz vienam kanālam, tas jānorāda Edit Samples (rediģēt paraugus) loga Type (tips) kolonnā. Pretējā gadījumā jāatlasa Sample (paraugs) tips. Tas attiecas arī uz negatīvajām kontrolēm.

Piemēram, ja paraugs ir pozitīvā kontrole zaļajā kanālā, bet ne dzeltenajā kanālā, tas joprojām jādefinē kā pozitīvā kontrole. Tā kā tiek izmantota katra kanāla augstākā pozitīvā kontrole, ja dzeltenajā kanālā ir vismaz viena amplificējoša pozitīvā kontrole, parauga kā zaļā kanāla kontroles definīcija netiek nemta vērā.

## **Threshold (slieksnis)**

Slieksnis lauj noteikt katra kanāla reakcijai nepieciešamo procentuālo ekspresiju. Kad pozitīvās un negatīvās kontroles ir definētas, visi kanāli tiks normalizēti līdz 0– 100% mērogam. Šā iemesla dēļ ir nepieciešams tikai viens slieksnis pat tad, kad analizē vairākus kanālus.

Noklikšķiniet un velciet sliekšņa līniju uz apgabalu, kas atrodas robežās no 0 līdz 100. Slieksnis nevienā pusē nedrīkst atrasties pārāk tuvu paraugiem, jo šādā gadījumā izpildes rezultāti nebūs galīgi. Atšķirība starp amplificēto un neamplificēto paraugu ir tikai daži procenti, un tas nozīmē, ka gadījumā, ja reakciju atkārtotu, paraugam būtu jāparādās sliekšņa otrā pusē.

## **Genotypes (genotipi)**

Šī opcija atver Genotyping (genotipēšana) logu, ko izmanto katrā kanālā noteikto genotipu definēšanai.

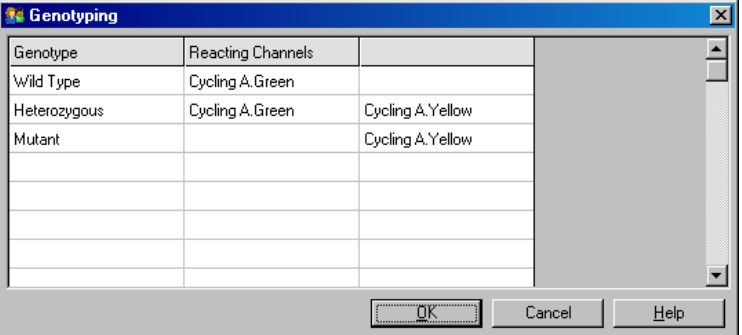

Šajā logā genotipus var piešķirt kanāliem. Iepriekš redzamajā piemērā paraugs ir heterozigots, ja lasījumi Cycling A.Green (Cikla izpilde A. Zaļš) un Cycling A.Yellow (Cikla izpilde A. Dzeltens) kanālos šķērso slieksni.

#### **EndPoint analysis templates (galapunkta analīzes veidnes)**

Galapunkta analīzes veidnes lauj lietotājam eksportēt genotipa un sliekšņa iestatījumus kā vienu **\*.ent** failu. Šo failu pēc tam var importēt un izmantot citos eksperimentos. Sīkākai informācijai skatīt [8.1](#page-204-0). sadaļu.

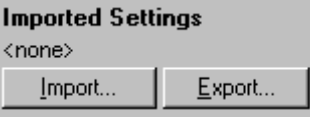

## **7.6.10. Concentration analysis (koncentrācijas analīze)**

Koncentrācijas analīze lauj Rotor-Gene Q MDx iekārtu izmantot DNS koncentrāciju mērījumiem vai fluorometra lasījumiem. Zemāk redzamajā ekrānuzņēmuma ir parādīta šāda veida analīze.

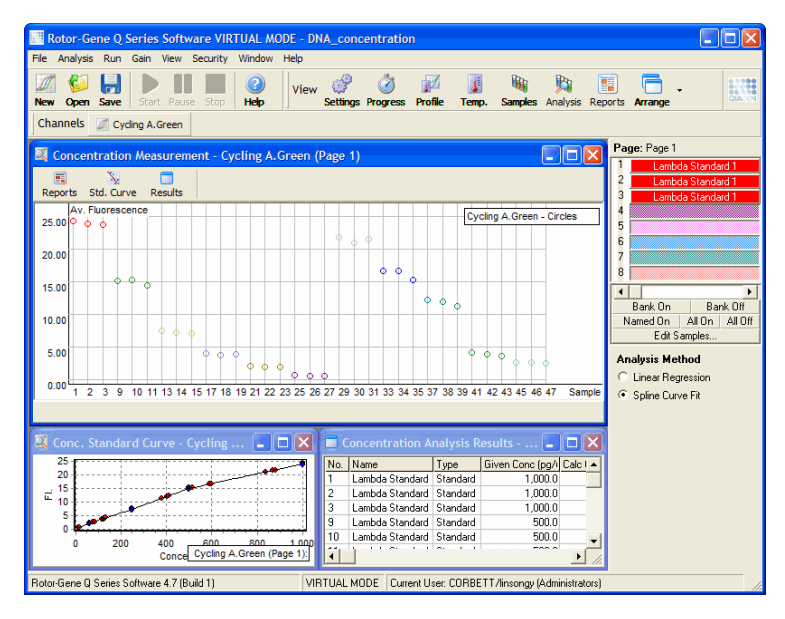

#### **Izpildes sagatavošana**

Lai veiktu koncentrācijas analīzi, vispirms sagatavojiet fluorescences standartus un paraugus (vēlams trīs kopijas).

#### **Standartu sagatavošana**

Katra parauga DNS koncentrācijas noteikšanai izmanto standarta līkni.

Standarta līknē izmantotā DNS tipam jābūt līdzīgam mērāmo paraugu DNS tipam. Vismaz viena DNS parauga koncentrācija jānosaka ar ultravioleto spektrofotometriju, un šis paraugs jāizmanto par standartu. Jāizmanto vismaz trīs standarti (ar replikātiem). Svarīgi nemt vērā, ka DNS standarti fluorescences noteikšanai ir tikai lineāri 1–100 ng/µl diapazonā. Šajā diapazonā, ja DNS koncentrāciju sadala uz pusēm, sadalās arī fluorescences lasījums. Ķimikālijas nelinearitātes dēļ jebkuras koncentrācijas ārpus šā diapazona uzticamības intervāli ir ļoti plaši.

### **Mērāmā DNS tips**

Dažādu DNS veidu (piemēram, genomiskā DNS un plazmīda DNS) mērījumos ir novērotas atšķirības. Tādēļ kopā drīkst mērīt tikai līdzīgus DNS tipus, un plazmīda DNS nedrīkst izmantot kā standartu genomiskā DNS mērījumos.

### **Izpildes iestatīšana**

Lai iestatītu izpildi, Quick Start (ātrā sākšana) vednī atlasiet Nucleic Acid Concentration Measurement (nukleīnskābes koncentrācijas mērījums).

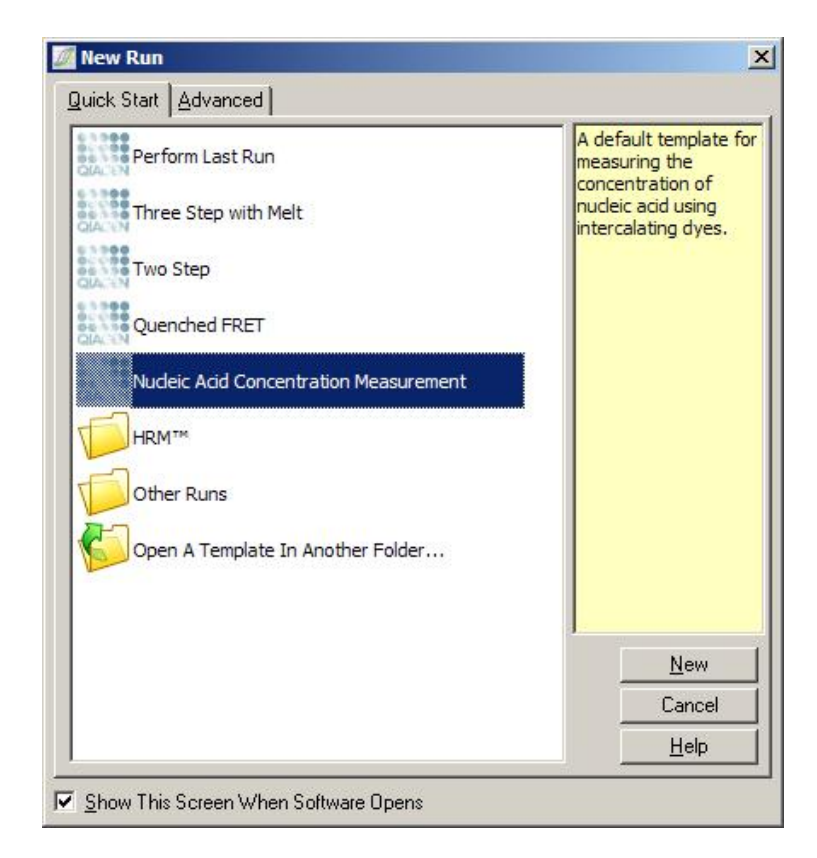

**Piezīme:** pārbaudiet, vai pozitīvā kontrole (piemēram, augstas koncentrācijas standarts) ir ievietota mēģenes 1. pozīcijā. Bez pozitīvās kontroles programmatūra nespēs optimizēt pastiprinājuma iestatījumus atbilstoši maksimālai jutībai. Pirms katras izpildes parādīsies atbilstoša atgādne.

### **Analīze**

Koncentrācijas analīzes pamatā ir fluorescences līmena un koncentrācijas vērtības attiecība. Pieejami ir divi analīzes modeļi. Optimālais analīzes modelis ir atkarīgs no ķimikālijas un izmantošanas veida.

Linear Regression (lineārā regresija) datu analizēšanā pienem lineāru attiecību un aprēkina nezināmās vērtības uz ģenerētā lineārā modeļa bāzes. Lai noteiktu mērījuma kļūdu, tiek pētīta lasījumu novirze no lineārā modeļa. Ja

koncentrācijas lasījumi ir lineāri, tad šī ir vispiemērotākā analīzes metode, jo lietotājam nodrošina variāciju statistisko analīzi (ANOVA).

Spline Curve Fit (mezglu līknes atbilstība) metodē tiek pieņemts, ka koncentrācijas vērtības palielinās kopā ar fluorescenci. Lai gan šī metode ļauj precīzāk noteikt nelineārus datus, tomēr, atsakoties no lineārā modeļa, tā nenodrošina ANOVA.

## **7.6.11. High Resolution Melt analysis (augstas izšķirtspējas kušanas analīze)**

Augstas izšķirtspējas kušanas (HRM) analīze paraugus raksturo pēc sekvences garuma, GC satura un komplementaritātes. HRM analīzi izmanto genotipēšanā, piemēram, gēnu mutāciju vai atsevišķu nukleotīdu polimorfismu (SNPs) analīzē, kā arī epiģenētikā DNS metilācijas statusa analīzei. HRM analīze nodrošina precīzus rezultātus un salīdzinājumā ar citām metodēm ļauj ietaupīt, jo nav nepieciešams iegādāties zondes un birkas.

Lai veiktu šo analīzi, Analysis (analīze) logā atlasiet Other (cits) un izvēlieties High Resolution Melt Analysis (augstas izšķirtspējas kušanas analīze). Dubult-klikšķis uz analizējamā kanāla. Jēldatu kanāla kušanas līkņu normalizēšanā nosaka visu sākuma un beigu fluorescences vērtību vidējo vērtību un liek katra parauga galapunktiem pielāgoties vidējai vērtībai.

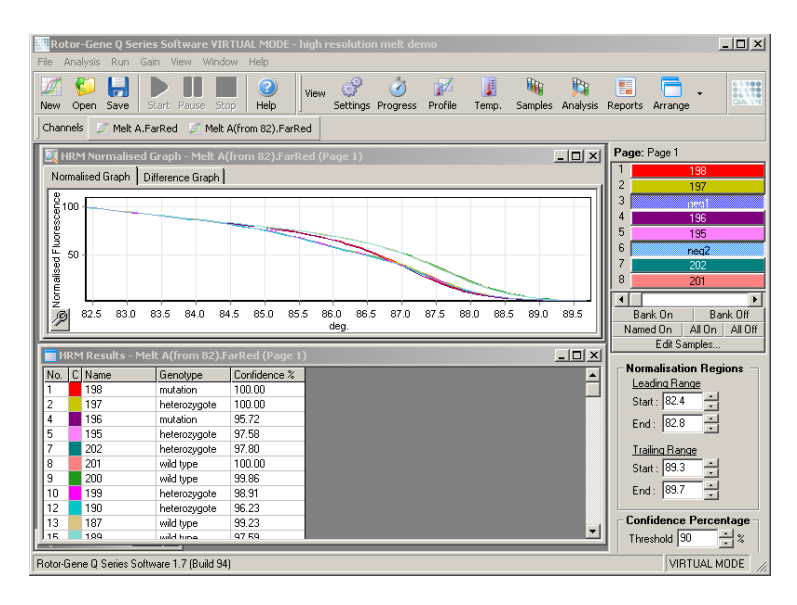

Lai paraugus automātiski izsauktu, noklikšķiniet uz Genotypes (genotipi). Lai automātiski izsauktu nezināmos paraugus, ievadiet genotipa nosaukumu un parauga, ko izmanto par pozitīvo kontroli, numuru.

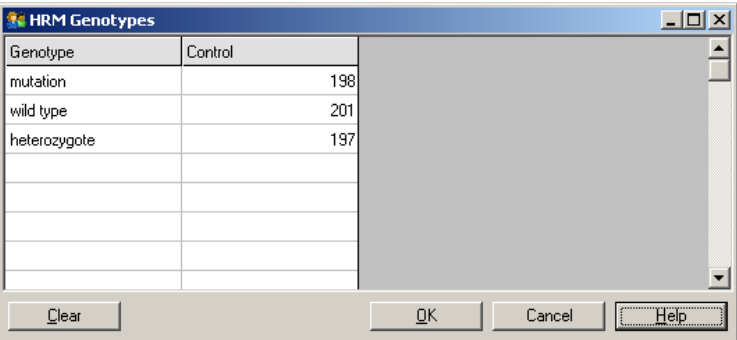

Sīkākai informācijai par HRM analīzi skatīt [11](#page-220-0). sadaļu.

# **7.7. Run (izpilde) izvēlne**

# **7.7.1. Start Run (sākt izpildi)**

Šī opcija palaiž definēto temperatūras profilu ar pašreizējiem pastiprinājuma iestatījumiem. Pirms izpildes parādīsies Profile Run Confirmation (profila izpildes apstiprinājums) logs. Šajā logā ir redzama temperatūras profila grafiska reprezentācija un katra kanāla pastiprinājuma iestatījumi.

# **7.7.2. Pause Run (pauzēt izpildi)**

Šī opcija ļauj pauzēt un atsākt izpildi. Pauzēšana un atsākšana var būtiski ietekmēt izpildes rezultātus. Tādēļ tiek izmantots īpašs marķieris, kas norāda, cik ilgi izpilde ir pauzēta. Run Settings (izpildes iestatījumi) logā ziņojuma cilnē tiek ievietots arī ziņojums (skatīt 7.8.1. sadaļu).

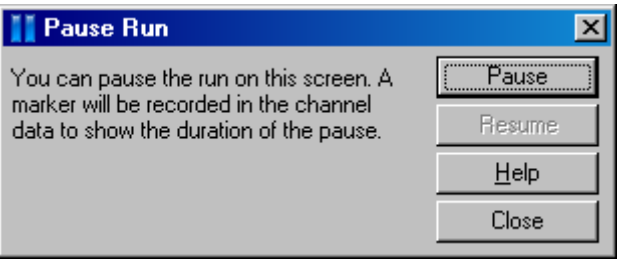

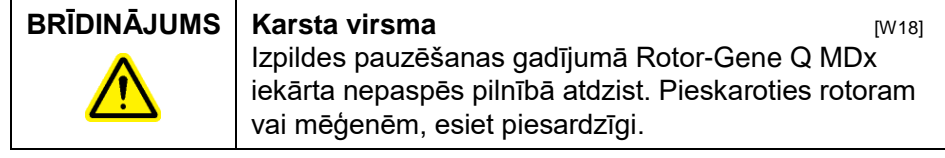

# **7.7.3. Stop Run (apturēt izpildi)**

Ja ir atlasīta šī opcija, parādīsies ziņojums, kas pieprasīs apstiprināt izpildes apturēšanu.

# **7.8. View (skatīt) izvēlne**

# **7.8.1. Run Settings (izpildes iestatījumi)**

## **General (vispārīgi)**

Šajā logā var ievadīt izpildes informāciju, izpildes faila nosaukumu, analīzes datus, informāciju par operatoru un saistītās piezīmes.

Logā ir iekļauta visa informācija, iznemot profila informāciju, kas nepieciešama izpildes konfigurēšanai. Pēc izpildes pabeigšanas logā parādās turpmāk minētā informācija: izmantotais ciklotājs, pastiprinājuma iestatījumi, kanālu skaits, kā arī sākuma un beigu laiks.

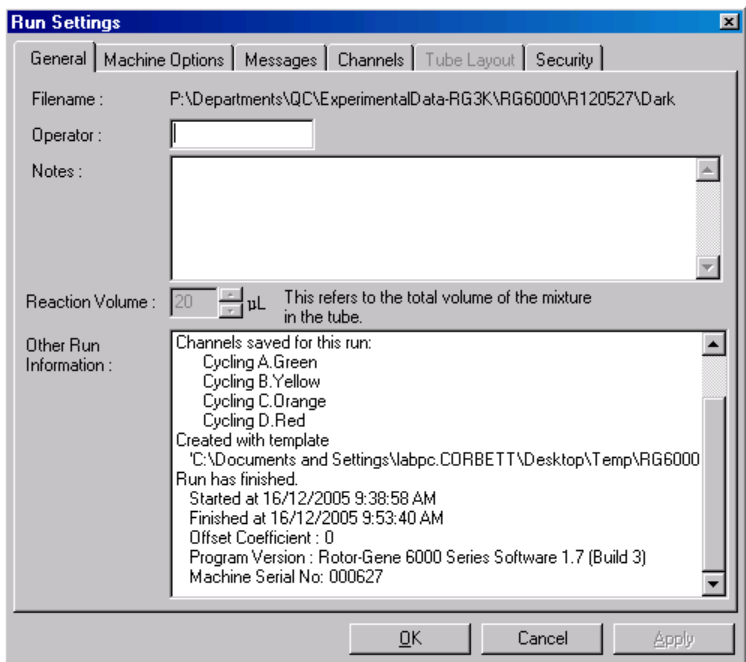

## **Machine Options (iekārtas opcijas)**

Šajā cilnē ir pieejami Rotor-Gene Q MDx iekārtas konfigurācijas iestatījumi.

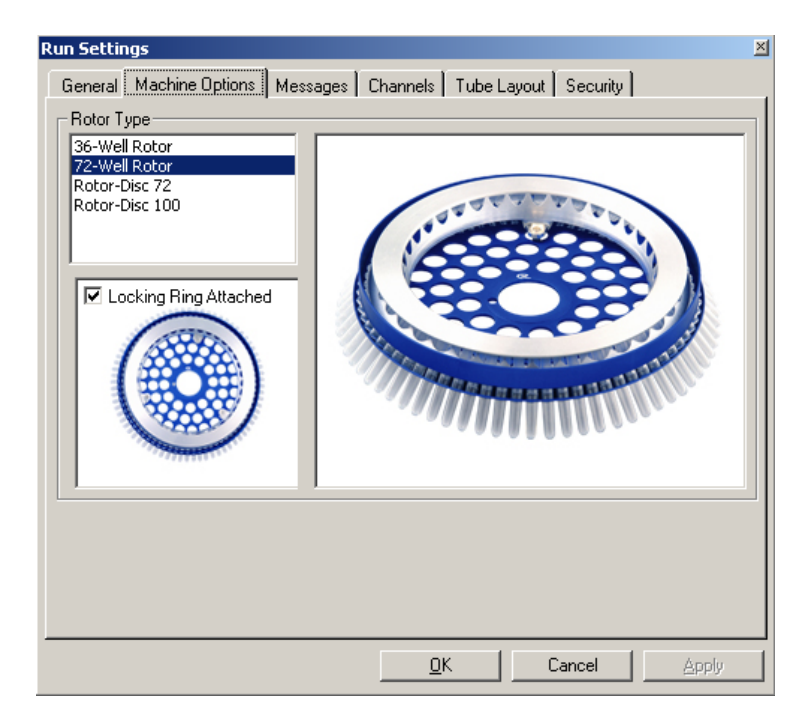

Rotora laukā jānorāda Rotor-Gene Q MDx iekārtā šobrīd uzstādītais rotors. Jau eksistējošas izpildes atvēršanas gadījumā šis iestatījums uzrādīs rotoru, kas attiecīgajā brīdī bija uzstādīts ciklotājā.

## **Messages (ziņojumi)**

Šajā cilnē ir redzami ziņojumi par lietotāja veiktajām izmaiņām, piemēram, ciklotāja pauzēšanu vai ciklu izlaišanu. Šeit ir redzami arī izpildes laikā saņemtie brīdinājumi. Ja iegūtie rezultāti nav tādi, kādus gaidījāt, ieteicams skatīt šo cilni.

## **Channels (kanāli)**

Konfigurējot jaunu izpildi, kanālu cilnē ir redzama pieejamo kanālu pašreizējā konfigurācija. Konfigurējot jau eksistējošu izpildi, šeit ir redzama kanālu konfigurācija pēdējās izpildes laikā. Ja izpilde sabojā kanāla iestatījumu, lai atjaunotu noklusējuma iestatījumus, noklikšķiniet uz Reset Defaults (atjaunot noklusējumu).

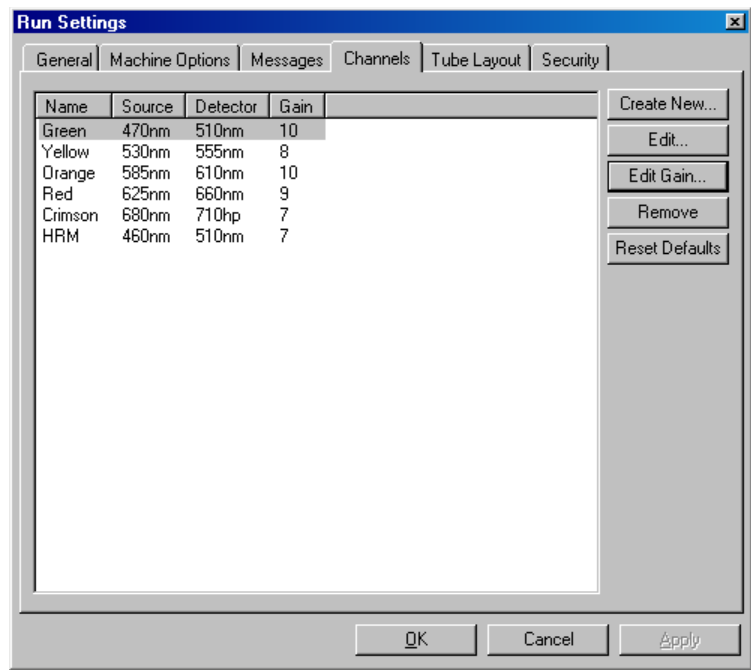

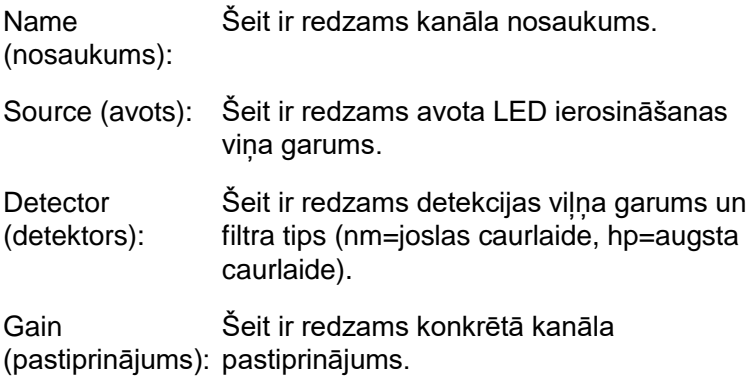

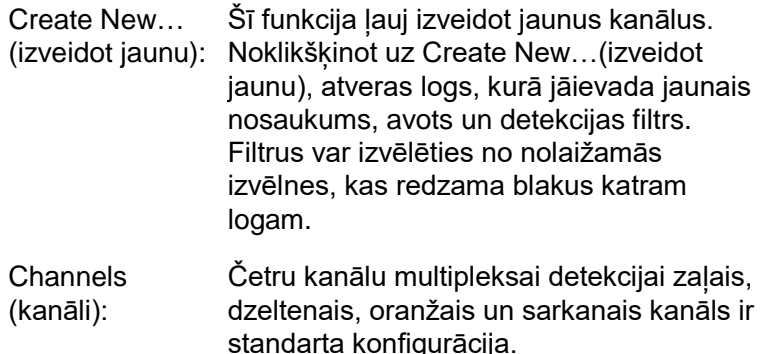

## **Tube Layout (mēģenes izvietojums)**

Ja lietojat 72 ligzdu rotoru, paraugus var izvietoti atbilstoši marķējumam uz 9x8 bloka. Pēc noklusējuma mēģenes izvietojuma cilne paraugus ļauj markēt secīgi (proti, 1, 2, 3 utt.). Tas nozīmē, ka paraugi ir marķēti atbilstoši tam, kādā secībā tie ir ievietoti Rotor-Gene Q MDx iekārtā. Paraugus var marķēt arī šādi: 1A, 1B, 1C, utt. Šis marķēšanas veids ir noderīgs, ja paraugi ir iestatīti ar daudzkanālu pipeti.

## **Security (drošība)**

Drošības cilnē ir pieejama informācija par izpildes parakstu. Izpildes paraksts ir nemaināma atslēga, kas tiek ģenerēta ikreiz, kad fails tiek mainīts. Ja kāda **\***.**rex** faila daļa ir modificēta ārpus programmatūras, paraksts un fails vairs nesakritīs. Paraksta pārbaude ļauj pārliecināties, ka jēldati nav modificēti ārpus lietotnes, profils nav ļaunprātīgi mainīts un temperatūras grafiks ir derīgs. Paraksts nodrošina aizsardzību arī pret failu sistēmas kļūdām.

**Piezīme:** ja **\***.**rex** failus sūta pa e-pastu, vēstuļu šifrēšanas dēļ paraksts var kļūt nederīgs. Tāpēc pirms sūtīšanas faili ir jāsaarhivē (piemēram, \*.zip formātā).

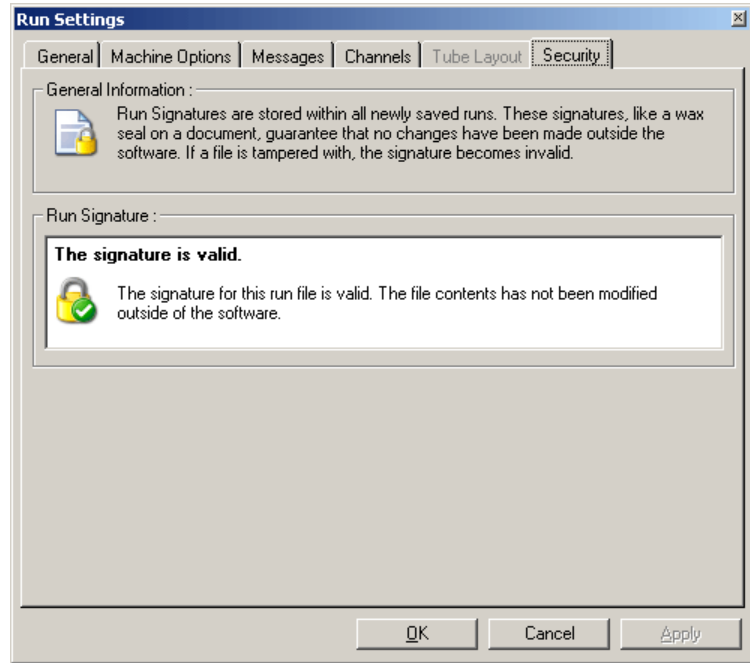

## **7.8.2. Temperature Graph (temperatūras grafiks)**

Lai atvērtu Temperature (temperatūra) logu, View (skats) izvēlnē atlasiet Temperature Graph (temperatūras grafiks) vai noklikšķiniet uz Temp. (temperatūra) pogas. Grafikā ir redzamas iestatīto temperatūru izmaiņas cikla izpildes laikā. Grafiks neuzrāda reāllaika temperatūras mērījumu. Izpildes laikā katram programmas solim tiek parādīts Set (iestatītais), Actual (faktiskais) un Hold (aiztures) laiks. Izpildes failam izpildes laikā Temperature (temperatūra) logā ir redzama temperatūras vēsture. Vertikālā skala ir temperatūras skala, bet horizontālā - laika. Lai pārvietotos pa Temperature (temperatūra) logu, lietojiet ritjoslu.

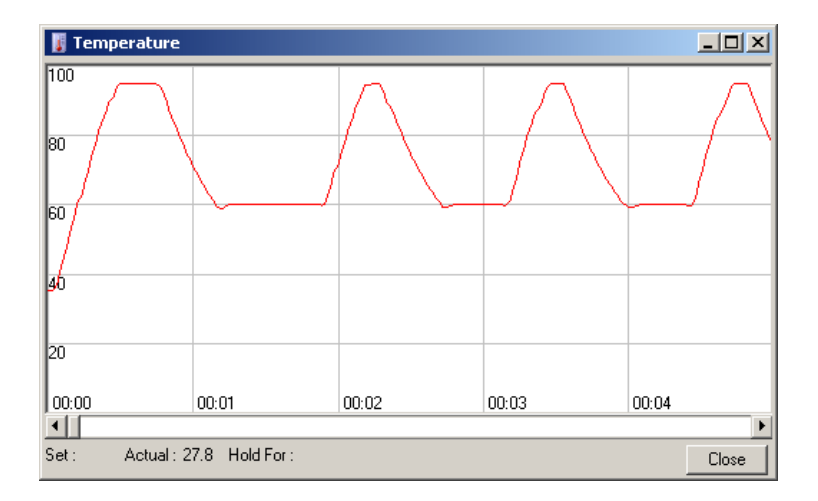

# **7.8.3. Profile Progress (profila progress)**

Lai atvērtu Profile Progress (profila progress) logu, View (skats) izvēlnē atlasiet Profile Progress (profila progress) vai noklikšķiniet uz Progress (progress) pogas. Šajā logā ir redzama izpildes termiskā profila grafiska reprezentācija. Izpildes laikā loga pelēkā daļa rāda pabeigto ciklu daudzumu. Šajā logā ir redzams arī līdz izpildes beigām atlikušais laiks.

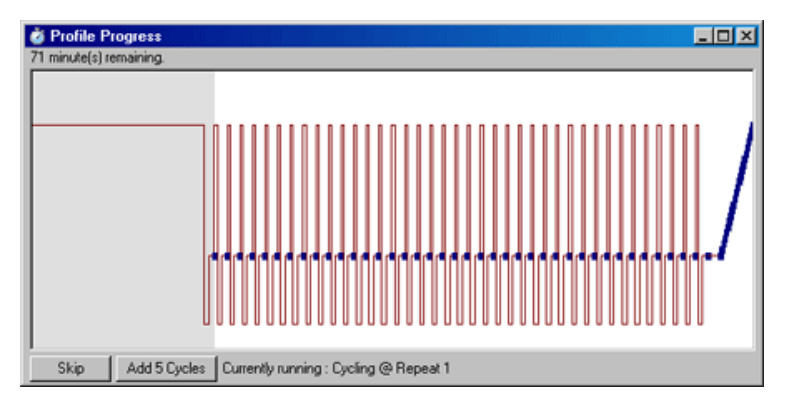

*Skip* (izlaist): Poga *Skip* (izlaist) ļauj izlaist jebkuru profila soli.

Add 5 Cycles (pievienot piecus ciklus) piecas reizes atkārto attiecīgo cikla ciklus): Poga Add 5 Cycles (pievienot piecus izpildes soli.

## **7.8.4. Edit Samples (rediģēt paraugus)**

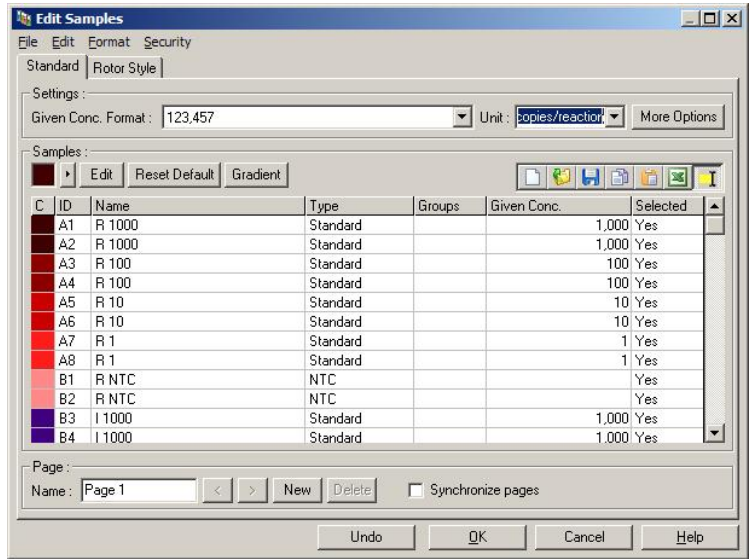

Lai atvērtu Edit Samples (rediģēt paraugus) logu, noklikšķiniet uz Samples (paraugi) loga. Edit Samples (rediģēt paraugus) logam var piekļūt arī ar labo klikšķi uz paraugu saraksta ekrāna labajā pusē. Šā loga funkcijas ir tādas pašas kā Edit Samples (rediģēt paraugus) logam, bet File (fails) un Edit (rediģēt) izvēlnēs ir pieejamas arī rīkjoslas funkcijas.

Loga augšpusē ir redzamas četras izvēlnes: File (fails), Edit (rediģēt), Format (formatēt) un Security (drošība). File (fails) izvēlni izmanto jauna (tukša) Edit Samples (rediģēt paraugus) loga izveidošanai, parauga veidnes atvēršanai vai parauga nosaukuma kā veidnes saglabāšanai turpmākām vajadzībām. Šo veidņu failu paplašinājums ir **\*.smp**. Edit (rediģēt) izvēlne ļauj kopēt un ielīmēt rindas. Security (drošība) izvēlne ļauj aizslēgt parauga definīcijas.

**Piezīme**. Ja procedūras izpildes laikā paraugu nosaukumus ievada loti ātri (piemēram, lietojot svītrkodu skeneri), paraugu nosaukumos esošie burti var tikt apmainīti vietām. Tāpēc ieteicams nelietot svītrkodu skeneri un, ja iespējams, ievadīt paraugu nosaukumus pēc procedūras izpildes.

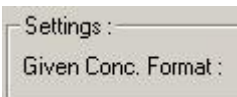

Šī nolaižamā izvēlne lauj izvēlēties koncentrācijas formātu. Koncentrācijas tiek automātiski formatētas atbilstoši atlasītajai atrašanās vietai.

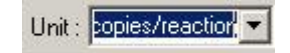

Šajā nolaižamajā izvēlnē tiek iestatītas pārbaudes mērījumu mērvienības.

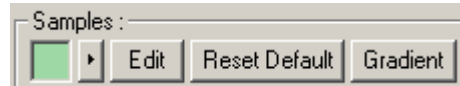

Reset Default

#### **Poga Funkcija**

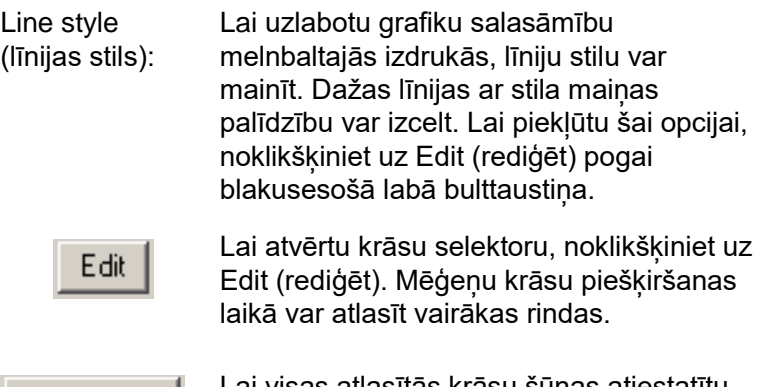

Lai visas atlasītās krāsu šūnas atiestatītu uz noklusējuma krāsām, noklikšķiniet uz Reset Default (atiestatīt uz noklusējumu). Gradient

Gradient (gradients) ļauj no pirmās līdz pēdējai atlasītajai krāsai izvēlēties gradientu. Parauga iestatīšanas laikā var definēt vairākus gradientus.

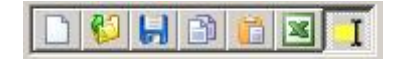

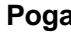

阳

C

 $H$ 

蘭

## **Poga Funkcija**

New (jauns) ikona datu ievades vajadzībām nodzēš Edit Samples (rediģēt paraugus) logu.

Open (atvērt) ikona atver dialoga lodziņu importējamā Rotor-Gene Q MDx faila atlasīšanai.

**Piezīme**: paraugu skaitam atvērtajā logā un importējamajā failā ir jāsakrīt.

Save (saglabāt) ikona atver dialoga lodziņu, kurā var ievadīt nosaukumu un norādīt mapi, kurā saglabāt pašreizējo paraugu definīcijas.

 Copy (kopēt) ikona nokopē atlasītās šūnas.

Paste (ielīmēt) ikona ielīmē nokopētās šūnas atlasītajā režģa pozīcijā.

Excel ikona atver dialoga lodziņu, kas pieprasa ievadīt faila nosaukumu un norādīt mapi, kurā saglabāt parauga informāciju. Noklikšķinot Save (saglabāt), Excel fails atveras automātiski.

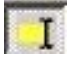

Append/Overwrite (pievienot/pārrakstīt) ikona ļauj Edit Samples (rediģēt paraugus) logā mainīt rediģējamās šūnas. Ja ir atlasīta Overwrite (pārrakstīt) opcija, tad rediģēšanas laikā dati tiek pārrakstīti. Ja ir atlasīta Append (pievienot) opcija, tad rediģēšanas laikā dati tiek pievienoti jau esošajiem datiem.

Sample Types (parauga tipi): Paraugus var definēt, kā vienu no vairākiem tipiem, kas minēti turpmāk redzamajā tabulā.

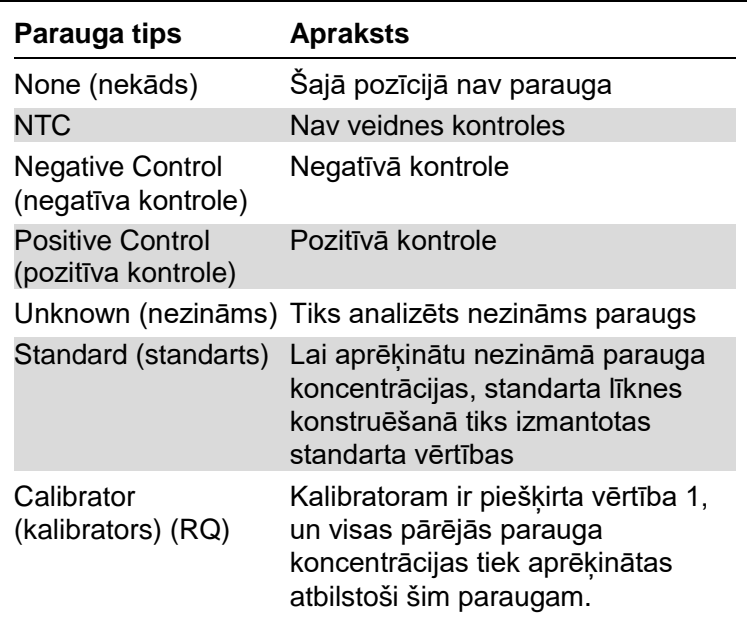

Page (lapa): Šī funkcija lauj lietotājam vienā izpildē izmantot vairākas paraugu definīcijas un veikt atsevišķus eksperimentus. Tā ir noderīga gadījumā, kad dažādos kanālos analizē dažādus produktus. Lai pārvietotos pa paraugu lapām, lietojiet bulttaustiņus. Lapas var izveidot un dzēst ar New (jauns) un Delete (dzēst) pogām. Lai bez multipleksēšanas iegūtu vairākas standarta līknes, vienam kanālam var piešķirt vairākas parauga definīcijas. Vienkārši definējiet pētāmos paraugus un to standarta līknes atsevišķās lapās. Pēc tam katru kanālu var neatkarīgi analizēt ar katru definīciju kopu. Parauga lapām var piešķirt nosaukumu Page 1 (1. lapa), Page 2 (2. lapa) vai arī jebkuru citu nosaukumu (piemēram, Housekeeper). Šis nosaukums parādīsies ziņojumos.

> Jēldatu skatīšanas laikā datu attēlošanai izmantotās parauga definīcijas var atlasīt ar nolaižamo izvēlni, kas atrodas blakus Options (opcijas) pogai:

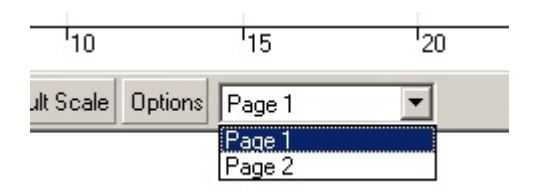

Analīzē izmantojamo parauga lapu var atlasīt Analysis (analīze) logā (skatīt [7.6.1.](#page-105-0) sadaļu).

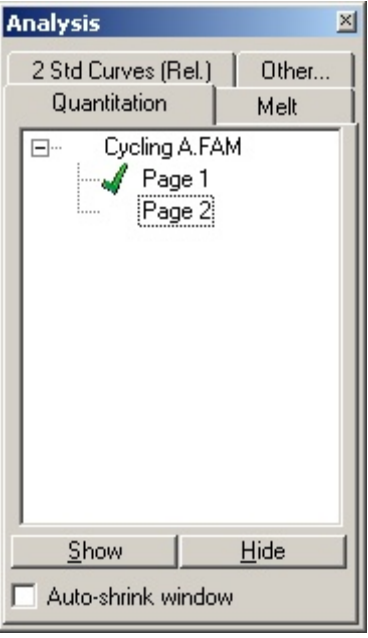

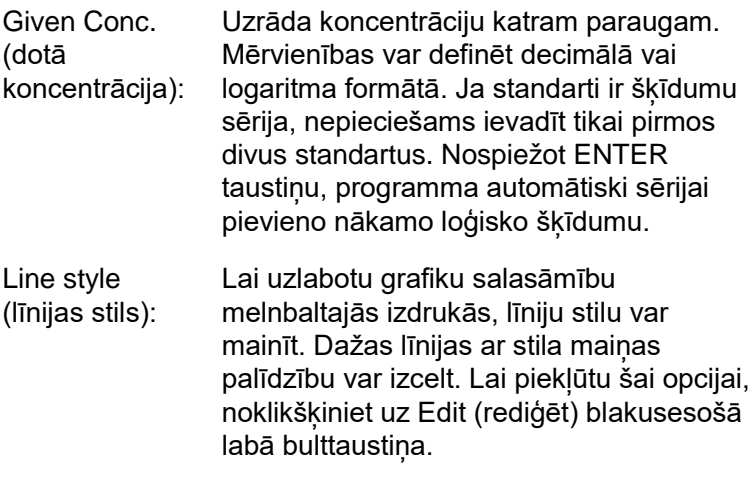

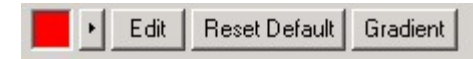

Rīkjoslā noklusējuma stils ir Solid (nepārtraukts). Šo stilu var nomainīt uz Dashed (domuzīmju līnija), Dotted (punktu līnija), Hairline (sākuma punkta līnija), Thin (šaura līnija) Thick (trekna līnija). Kad stila iestatīšana ir pabeigta, lai atgrieztos Edit (rediģēt), Reset Default (atiestatīt noklusējumu) un Gradient (gradients) skatā, noklikšķiniet uz kreisā bulttaustiņa.

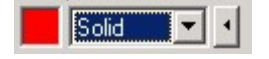

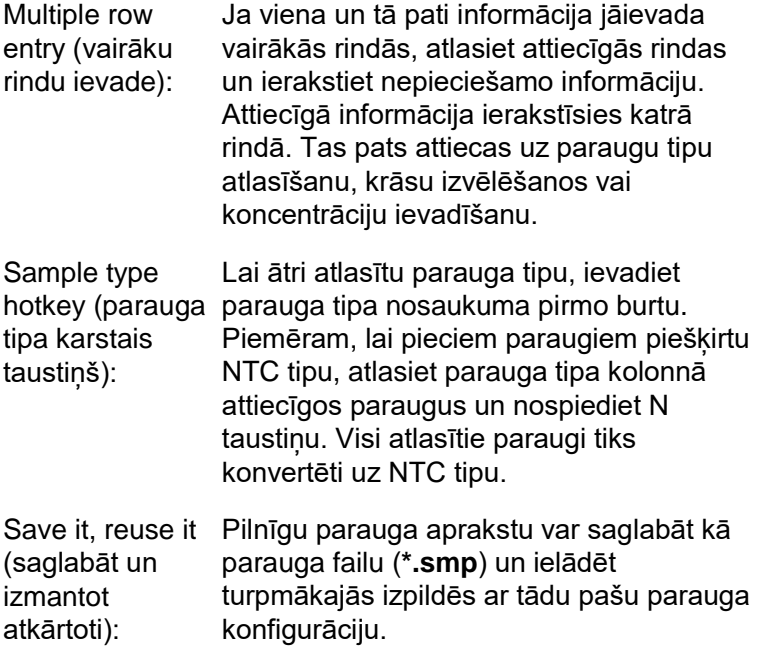

## **Rotor Style (rotora stils)**

Šī cilne Edit Samples (rediģēt paraugus) logā nodrošina alternatīvu parauga nosaukumu ievadīšanas veidu. Lai atlasītu replikātus, noklikšķiniet un velciet peles rādītāju pāri rotora attēlam. Loga labajā pusē redzamais saraksts atjaunināsies. Ievadītais parauga nosaukums tiks piešķirts

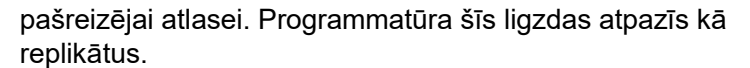

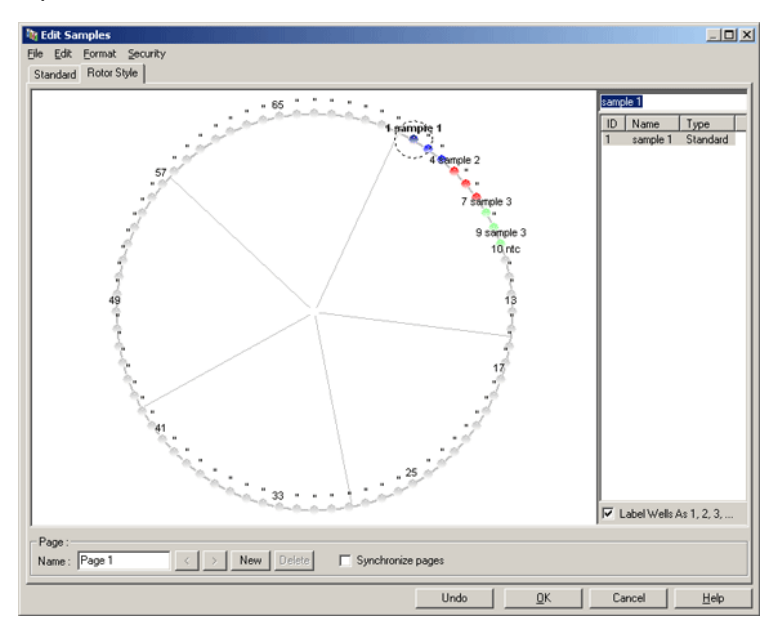

Rotor Style (rotora stils) cilne ir Standard (standarts) cilnes nepilnīga versija. Tā ir paredzēta lietotājiem, kuri vēlas ātri iestatīt parauga nosaukumus un krāsas. Šajā cilnē nav iespējams definēt atsevišķus iestatījumus, piemēram, norādīt, vai paraugs reprezentē standartu vai katra standarta zināmu koncentrāciju. Ja ir nepieciešams norādīt iepriekš minēto informāciju, jāizmanto Standard (standarts) cilne.

## **Sample Page Suitability (parauga lapas atbilstība)**

Lai piekļūtu Sample Page Suitability (parauga lapas atbilstība) logam, Edit Samples (rediģēt paraugus) logā noklikšķiniet uz More Options (vairāk opcijas) un pēc tam izvēlieties Define Suitabilities (definēt atbilstības). Sample Page Suitability (parauga lapas atbilstība) logā lietotāji kanāliem var piešķirt parauga lapas. Piemēram, pētāmā gēna parauga lapa var attiekties uz zalo kanālu, bet housekeeper gēna – dzelteno kanālu. Šajā piemērā parauga lapas atbilstības iestatīšana samazina pieejamo

analīzes iespēju skaitu un iekļauj tikai tās, kas attiecas uz konkrēto pārbaudi.

Sample Page Suitability (parauga lapas atbilstība) logs ir redzams zemāk.

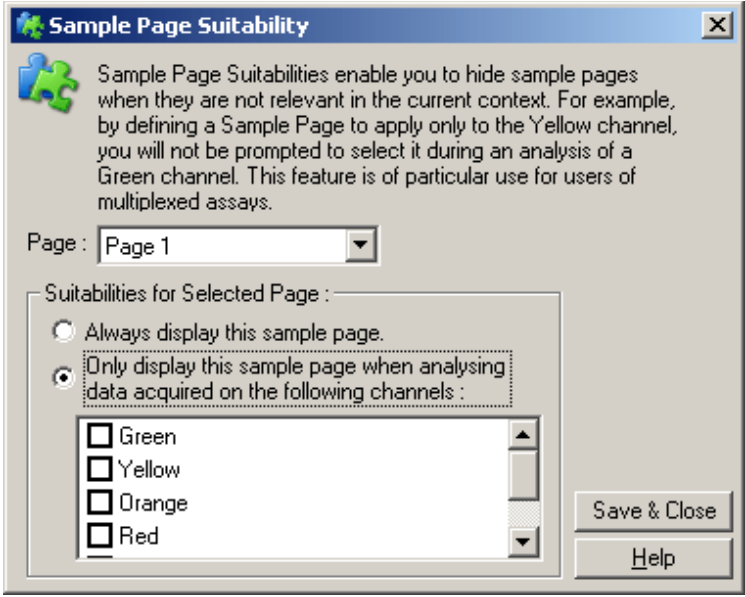

**Piezīme:** pārbaudes iestatīšanas laikā izveidojiet visas parauga lapas un parauga lapas atbilstības, bet pēc tam saglabājiet tās kā veidni. Šādi samazināsit katrai izpildei nepieciešamo iestatīšanas laiku.

## **Groups (grupas)**

Parauga grupas ļauj patvaļīgi izraudzītai paraugu kolekcijai aprēķināt statistiku. Atšķirībā no replikātiem, kam jābūt identiskiem nosaukumiem, paraugus var nosaukt brīvi, novietot jebkurā rotora pozīcijā un iekļaut jebkurā grupā.

1. Lai definētu grupu, paraugam blakusesošajā logā ievadiet pilnu grupas nosaukumu un nospiediet ENTER taustinu.

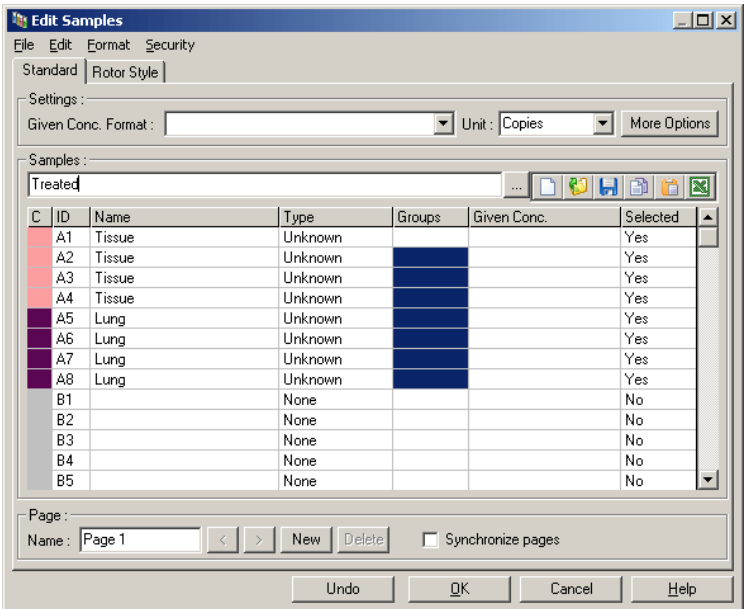

2. Atvērsies Edit Group (rediģēt grupu) logs.

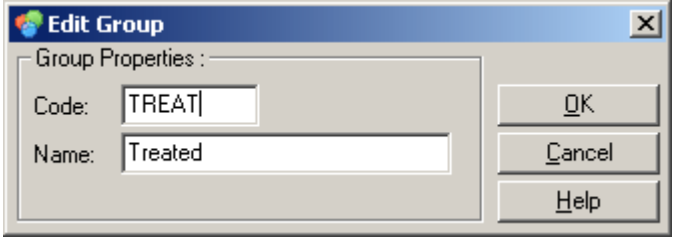

3. Definējiet piemērotu saīsinājumu un noklikšķiniet OK (labi). Tagad saīsinājumu var izmantot grupu iestatīšanai. Kopējie rezultāti (piemēram, vidējā vērtība un 95% uzticamības intervāli) analizējamām grupām tiek aprēķināti automātiski.

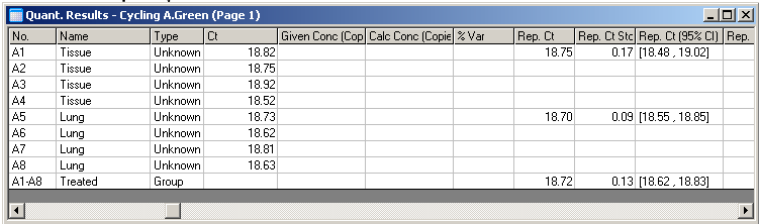

## **7.8.5. Display Options (displeja opcijas)**

Displeja opciju izvēlne ir parādīta zemāk redzamajā attēlā.

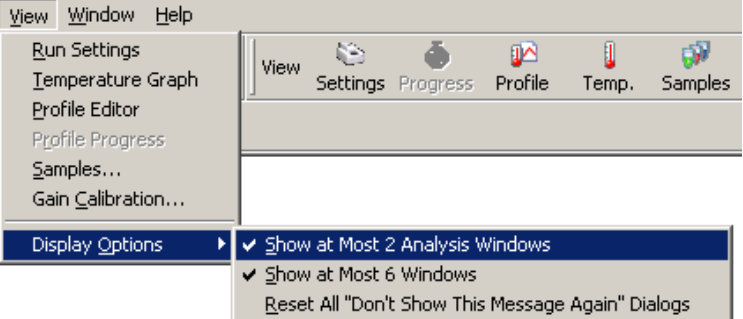

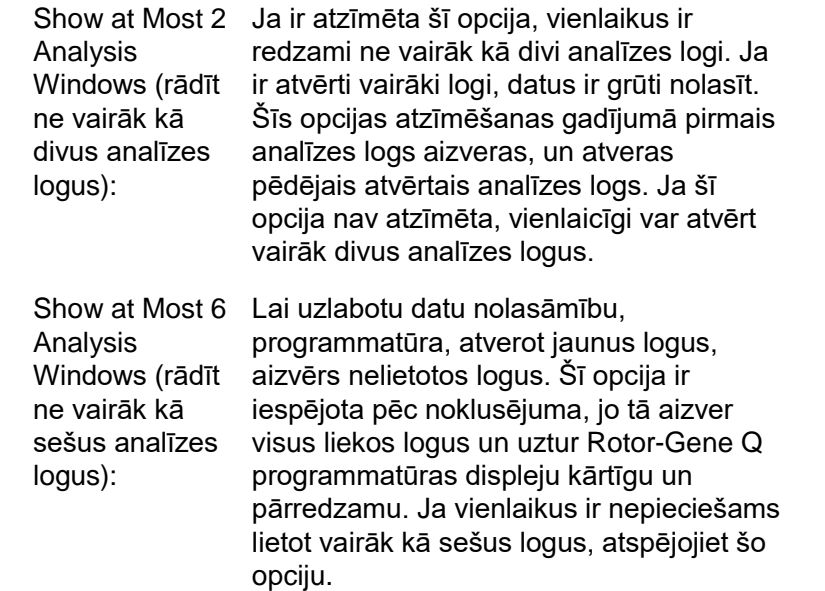

Reset All "Don't Ja ir atzīmētā šī opcija, programmatūra Show This Message Again" tika atzīmēta "Do not display this message Dialogs (atiestatīt again" (vairāk nerādīt šo ziņojumu) rūtiņa. visus "Nerādīt šo Tas iekļauj arī visus aizdomīgu iestatījumu ziņojumu" dialogus): atkal rādīs visus dialoga lodziņus, kuros ziņojumus, kuru turpmāku parādīšanos lietotājs var būt atspējojis. Šī opcija ir noderīga jauniem lietotājiem, kuru vēl nav pilnībā iepazinuši Rotor-Gene Q MDx iekārtu vai Rotor-Gene Q programmatūru.

# **7.9. Rotor-Gene Q programmatūras aizsardzība pret piekļuvi**

**Piezīme.** Šajā nodaļā ir sniegta informācija par Rotor-Gene Q programmatūras aizsardzību pret piekļuvi. Lai iegūtu attiecīgo informāciju par Rotor-Gene AssayManager programmatūru, skatiet Rotor-Gene AssayManager v1.0 pamata lietojumprogrammas lietotāja rokasgrāmatu (Rotor-Gene AssayManager v1.0 Core Application User Manual) vai Rotor-Gene AssayManager v2.1 pamata lietojumprogrammas lietotāja rokasgrāmatu (Rotor-Gene AssayManager v2.1 Core Application User Manual).

Rotor-Gene Q programmatūra iekļauj funkcijas, kas nodrošina tās drošu darbību. Pareizas konfigurācijas gadījumā Rotor-Gene Q nodrošinās turpmāk minēto:

- piekļuve Rotor-Gene Q MDx vai analīzes programmatūrai ir atļauta tikai lietotāju grupām;
- izpildes failu modifikāciju reģistrēšanu;
- $\blacksquare$  neatļautu modifikāciju konstatēšanu ar parakstu palīdzību;
- $\blacksquare$  izpildē izmantoto veidņu reģistrēšanu;
- paraugu nosaukumu aizsargāšanu.

## **Integrācija ar Windows drošību**

Lai nodrošinātu augstu uzskatāmību, Rotor-Gene Q programmatūra nenodrošina iekšēju drošības pārvaldību.
Konti, grupas un parole pārvalda ar Windows iebūvēto drošības modeli (Windows Security). Integrācija ļauj, piemēram, uzraudzīt piekļuvi Rotor-Gene Q programmatūrai ar to pašu paroli, kas nodrošina piekļuvi tīkla failiem un programmām, šādi atvieglojot administrēšanu. Šādi lielās organizācijās centralizētā drošības modeļa dēļ tīkla administratori var vienkārši noņemt bijušo lietotāju piekļuves atļaujas.

Tādēļ Rotor-Gene Q programmatūras droša iestatīšana pamatā ir saistīta ar pareizu Windows drošības nokonfigurēšanu.

#### **Priekšnoteikumi**

Lai lietotu programmatūras drošības funkcijas, personālajam datoram jābūt Windows 10 vai Windows 7 Professional operētājsistēmai. Drošības funkcijas nedarbosies ar Windows 10 vai Windows 7 Home, jo šīs operētājsistēmas neatbalsta programmatūrai nepieciešamo piekļuves modeli. Programmatūra jāuzstāda ar Force authentication through Windows domain (autentifikācija ar Windows domēnu) opciju.

**Piezīme:** piesakoties Linux Samba domēnā, drošības izvēlne neparādīsies. Lai lietotu drošības funkcijas, jāpiesakās vai nu lokāli, vai arī ar Windows servera starpniecību.

#### **7.9.1. Konfigurēšana Windows 7 vidē**

Šajā sadaļā aprakstīti sistēmas iestatījumi drošai programmas Rotor-Gene Q lietošanai.

Lai izmantotu drošības līdzkļus, programmatūras intalācijai jāizmanto opcija "Force authentication through Windows domain (piespiedu autentificēšana ar Windows domēnu)". Tā rezultātā Windows domēns prasīs ievadīt jūsu piekļuves līmeni un idetifikatorus, kas ir būtisks faktors uzskaites un drošības nodrošināšanai.

#### **Administratora pilnvaras**

Daudzi lietotāji datorus lieto ar administratora pilnvarām, kuras neaizsargā parole. Lai gan tas ir ērti, tomēr šādi nav iespējams noteikt, kurš konkrētajā brīdī ir datora lietotājs. Šādi tiek likvidēta uzskatāmība, un Rotor-Gene Q programmatūras drošības funkcijas ir deaktivētas. Strādājot ar administratora pilnvarām, visas drošības funkcijas ir iespējotas. Tādēļ strādāšana ar administratora pilnvarām ļauj lietotājiem, kuriem nav nepieciešamas drošības funkcijas, piekļūt visām programmatūras iespējām.

#### **Jauna lietotāja konta izveide**

Katram programmatūras lietotājam izveidojiet atsevišķu kontu. Katram lietotājam izpildiet visas zemāk norādītās darbības, līdz izveidoti visi konti.

- 1. Lai izveidotu jaunu lietotāju, atlasiet: "Start/Control Panel/Administrative Tools/Computer Management" (Sākt/Vadības panelis/Administratīvie rīki/Datora pārvaldība). Pēc tam kreisajā malā pārejiet uz "Local Users and Groups" (Lokālie lietotāji un grupas).
- 2. Logā, kurš atvērsies, izvēlieties mapi Users (lietotāji). Labajā logā noklikšķiniet peles labo pogu un izvēlieties New User (jauns lietotājs).

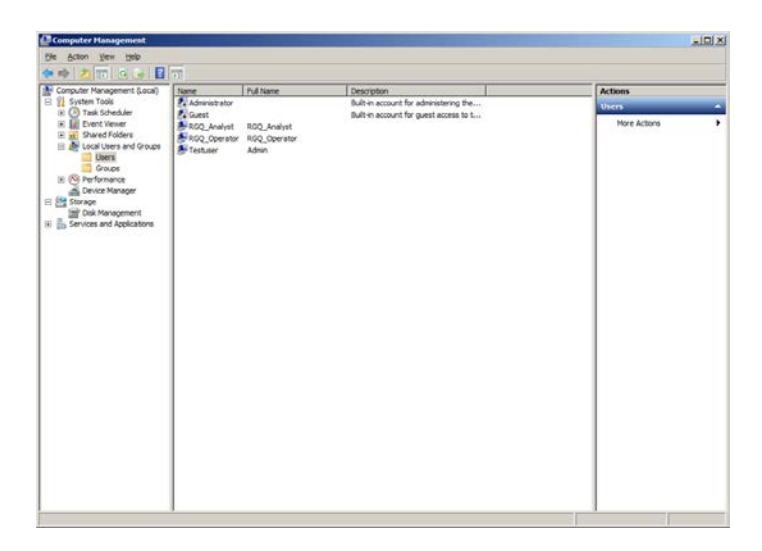

3. Ievadiet lietotājvārdu un paroli. Pēc noklusējuma lietotājs tiks izveidots ar normālas piekļuves tiesībām. Tas nozīmē, ka viņš varēs izmantot programmatūru, bet nevarēs instalēt jaunas programmas vai mainīt sistēmas iestatījumus.

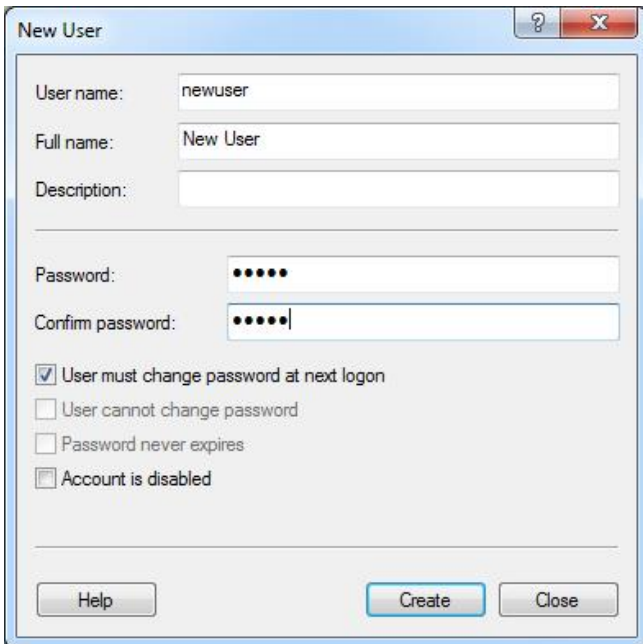

4. Noklikšķiniet Create (izveidot). Tagad jūs varat pieteikties kā šis lietotājs.

#### **Pilnvaru piešķiršana katram lietotājam**

Katram lietotājs jāpiešķir pilnvaras. Pilnvaras ir iedalītas turpmāk aprakstītajās grupās:

- Rotor-Gene Q Operator (Rotor-Gene Q operators) var veikt izpildes, bet nevar ģenerēt ziņojumus vai veikt analīzes;
- Rotor-Gene Q Analyst (Rotor-Gene Q analītiķis) var analizēt izpildes datus un ģenerēt ziņojumus, bet nevar veikt jaunas izpildes;
- Rotor-Gene Q Operator and Analyst (Rotor-Gene Q operators un analītiķis) — pieejamas abu grupu pilnvaras;
- Administrator (administrators) var atbloķēt paraugu nosaukumus un pieejamas visas analītiķu un operatoru pilnvaras;
- None (nekādas) piekļuve programmatūra ir liegta.

Lai piešķirtu pilnvaras:

1. Piesakieties Windows ar administratora pilnvarām vai izmantojiet ikonu Rotor-Gene Q Software Login, lai atvērtu programmu un pieteiktos.

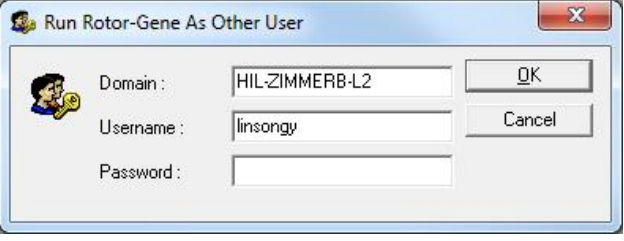

**Piezīme:** lai ar Rotor-Gene Q programmas palīdzību veidotu RG grupas, nepieciešams programmu darbināt ar administratora pilnvarām. Lai to izdarītu, uz ikonas darbvirsmā jānoklikšķina peles labā poga u jāizvēlas Run as administrator (lietot ar administratora pilnvarām) no konteksta izvēlnes.

2. kad programma darbojas, noklikšķiniet uz izvēlnes Security (drošība). Pirmo reizi atverot izvēlni Security, programma Rotor-Gene Q konfigurēs vairākas sistēmas grupas, kas kontrolēs piekļuvi programmai.

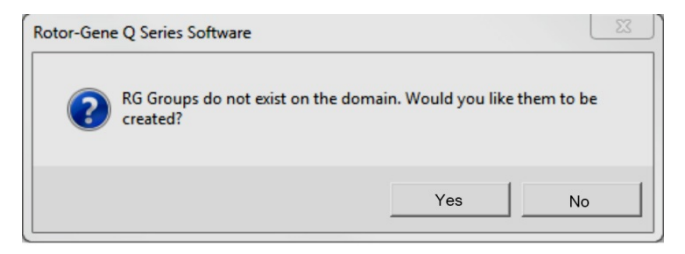

3. Noklikšķniet Yes (jā). Atvērsies logs User Admin (lietotāju administrēšana). Augšējā loga daļā būs redzami visi datora lietotāji. Dažus kontus lieto sistēma un tādēļ tie nebūs pazīstami. Apakšējā panelī būs redzamas lietotājam piešķirtās grupas.

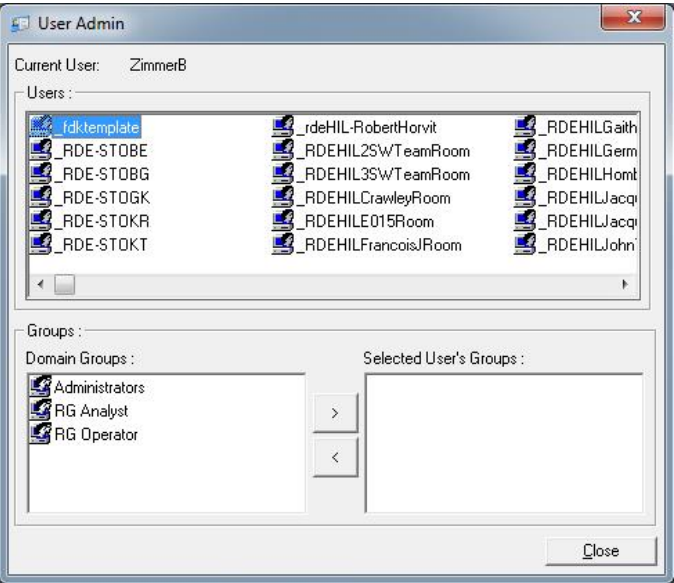

4. Lai lietotājam piešķirtu grupu, atlasiet no saraksta lietotāja vārdu. Apakšējais panelis atjaunināsies. Nevienai grupai nepiederošs lietotājs nevarēs lietot programmatūru. Zemāk redzamajā piemērā lietotājs "linsongy" ir iekļauts RG Analyst grupā, atlasot kreisajā pusē redzamo grupu un noklikšķinot uz ">" pogas. Lai grupu nonemtu, atlasiet to un noklikšķiniet uz "<" pogas.

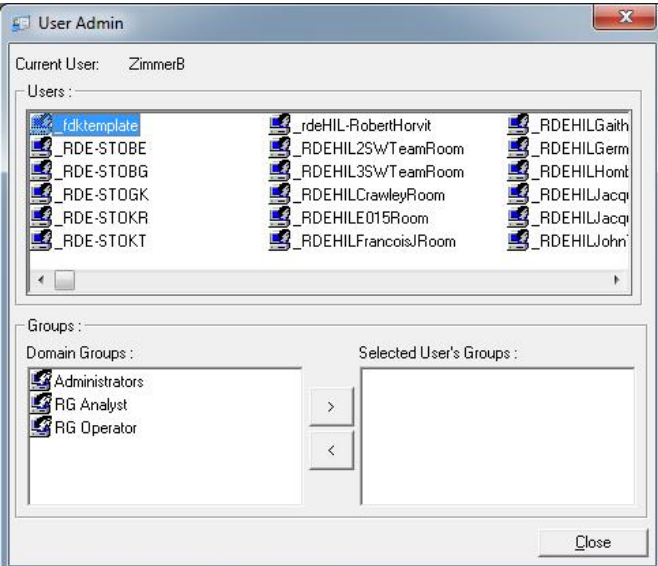

5. Piesakieties kā attiecīgais lietotājs. Attiecīgajam lietotājam kā RG Analyst grupas dalībniekam nav pieejama Run (izpilde) izvēlne un Profile (profils) poga. Tomēr esošos failus var atvērt un analizēt, kā parādīts zemāk redzamajā ekrānuzņēmumā. Statusa rīkjoslā redzams, ka lietotājs "linsongy" ir iekļauts RG Analyst grupā.

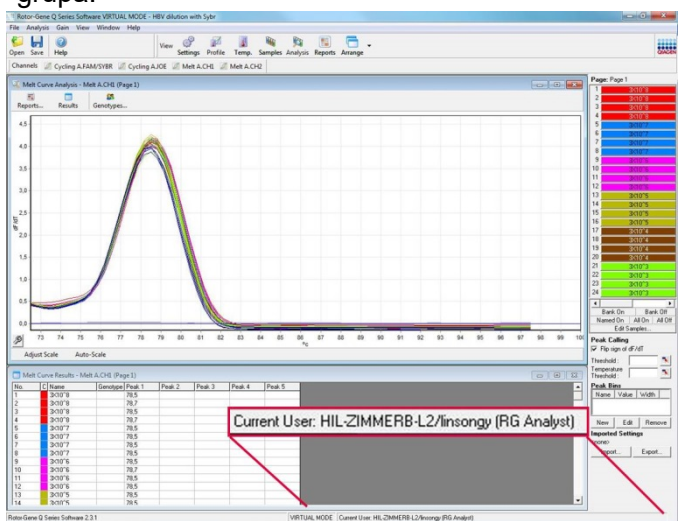

6. Vēlreiz piesakoties kā administrators, tiesības RG operators var piešķirt lietotājam "linsongy" un tiesības RG analītiķis tiesības var atkārtoti noņemt. Pēc tam vēlreiz palaidiet programmatūru. Vēlreiz palaižot programmatūru, lietotājam nebūs pieejama Analysis (analīze) izvēlne un Reports (ziņojumi) poga, bet Run (izpilde) izvēlne būs iespējota. Statusa joslā redzams, ka lietotājs "linsongy" pievienots grupai RG Operator (RG operators).

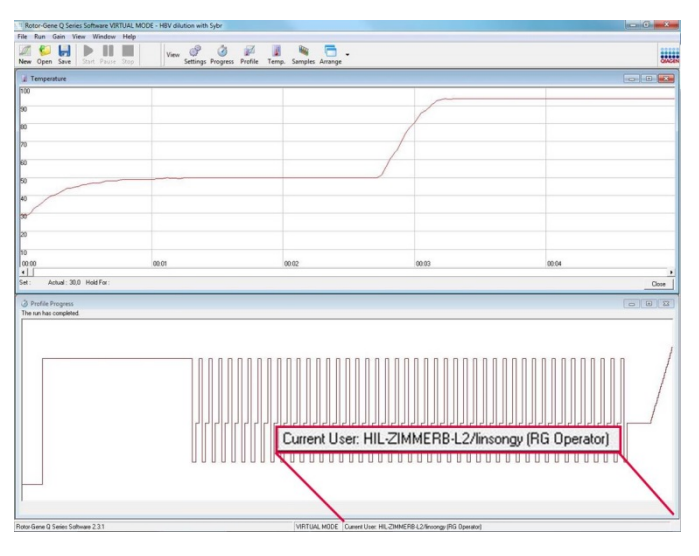

7. Ja kā administrators esat lietotājam "linsongy" nonēmis visas grupas, tad "linsongy" lietotājam, nākamreiz palaižot programmatūru, parādīsies turpmāk redzamais ziņojums.

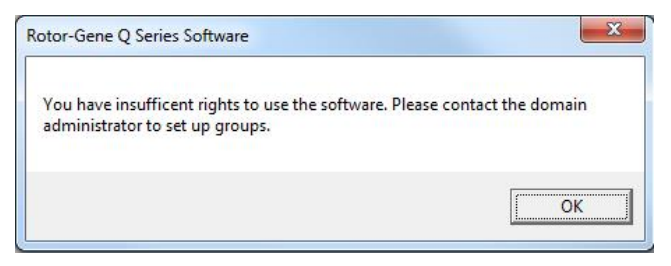

#### **7.9.2. Konfigurēšana Windows 10 vidē**

Šajā sadaļā ir sniegta informācija par to, kā iestatīt sistēmu drošai RotorGene Q programmatūras lietošanai. Lai izmantotu drošības līdzekļus, programmatūra jāinstalē kopā ar opciju Force authentication through Windows domain (Piespiedu autentifikācija, izmantojot Windows domēnu). Tādējādi Windows domēnam tiek nosūtīts vaicājums par jūsu piekļuves līmeni un akreditācijas datiem, kas ir būtisks kritērijs uzskaites un drošības funkciju nodrošināšanai.

#### **Administratora pilnvaras**

Daudzi lietotāji datorus lieto ar administratora pilnvarām, kuras neaizsargā parole. Lai gan tas ir ērti, tomēr šādi nav iespējams noteikt, kurš konkrētajā brīdī ir datora lietotājs. Šādi tiek likvidēta uzskatāmība, un Rotor-Gene Q programmatūras drošības funkcijas ir deaktivētas.

Strādājot ar administratora pilnvarām, visas drošības funkcijas ir iespējotas. Tādēļ strādāšana ar administratora pilnvarām ļauj lietotājiem, kuriem nav nepieciešamas drošības funkcijas, piekļūt visām programmatūras iespējām.

#### **Jauna lietotāja konta izveidošana**

Katram programmatūras lietotājam izveidojiet atsevišķu kontu. Katram lietotājam izpildiet visas zemāk norādītās darbības, līdz izveidoti visi konti.

1. Lai izveidotu jaunu lietotāju, atlasiet Start (Sākt), atveriet sadaļu Computer Management (Datora pārvaldība), nospiediet taustiņu Enter (Ievadīt) un pārejiet uz sadaļu Local Users and Groups (Lokālie lietotāji un grupas) kreisajā pusē.

2. Parādītajā logā atlasiet mapi Users (Lietotāji). Noklikšķiniet ar peles labo pogu uz labās puses loga un atlasiet New User... (Jauns lietotājs..).

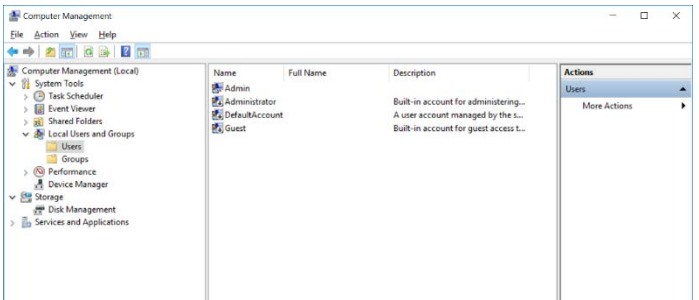

3. Ievadiet lietotājvārdu un paroli. Pēc noklusējuma lietotāji tiek izveidoti ar normālas piekļuves tiesībām. Tas nozīmē, ka lietotāji var izmantot programmatūru, bet nevar instalēt jaunas programmas vai mainīt sistēmas iestatījumus.

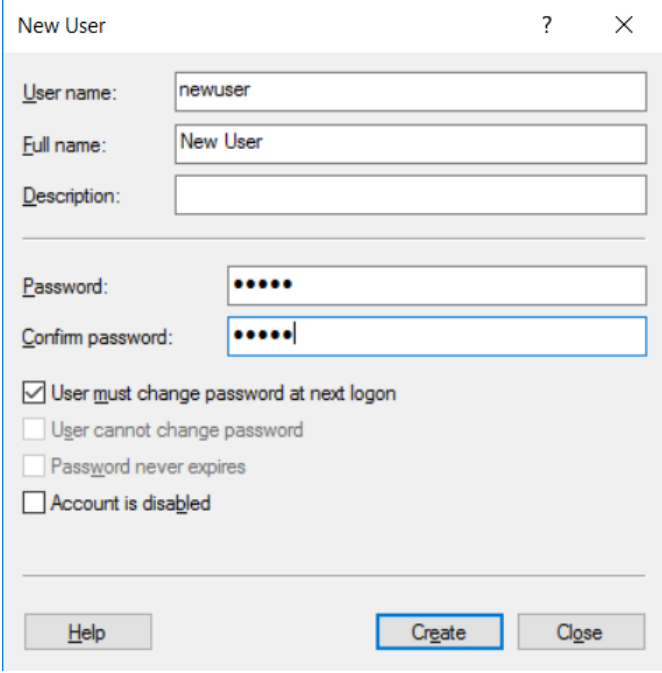

4. Noklikšķiniet uz Create (Izveidot). Tagad šis lietotājs var pieteikties sistēmā.

#### **Pilnvaru piešķiršana katram lietotājam**

Katram lietotājs jāpiešķir pilnvaras. Pilnvaras ir iedalītas turpmāk aprakstītajās grupās:

- Rotor-Gene Q Operator (Rotor-Gene Q operators) var veikt izpildes, bet nevar ģenerēt zinojumus vai veikt analīzes;
- Rotor-Gene Q Analyst (Rotor-Gene Q analītiķis) var analizēt izpildes datus un ģenerēt zinojumus, bet nevar veikt jaunas izpildes;
- Rotor-Gene Q Operator and Analyst (Rotor-Gene Q operators un analītiķis) — pieejamas abu grupu pilnvaras;
- Administrator (administrators) var atblokēt paraugu nosaukumus un pieejamas visas analītiķu un operatoru pilnvaras;
- None (nekādas) piekļuve programmatūra ir liegta.

**Piezīme.** Microsoft Windows 10 neatbalsta lietotāju grupu izveidi Rotor-Gene Q programmatūrā. Domēna administratoram domēnā ir jāizveido grupas un jāpiešķir lietotāji konkrētai grupai. Izvēlne Run (Izpilde) ir iespējota. Statusa joslā ir norādīts, ka lietotājs "linsongy" ir iekļauts grupā RG Operator (RG operators).

#### **7.9.3. Vairāki lietotāji vienā datorā**

Lai Rotor-Gene Q programmatūru varētu lietot vairāki lietotāji, jāizveido lietotāja konts tiem lietotājiem, kam nav piekļuve Rotor-Gene Q programmatūrai. Lai Rotor-Gene Q MDx iekārtu nevarētu lietot anonīmi, lietotājiem Windows jāpiesakās ar savu kontu.

1. Lai atvērtu savu lietotāja kontu, lietotājam vienkārši jānoklikšķina uz Rotor-Gene Q Software Login (Rotor-Gene Q programmatūras pieteikšanās) ikonas.

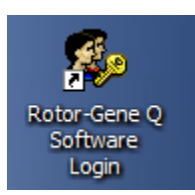

2. Parādāmajā lodziņā ievadiet lietotājvārdu un paroli (obligātā darbība).

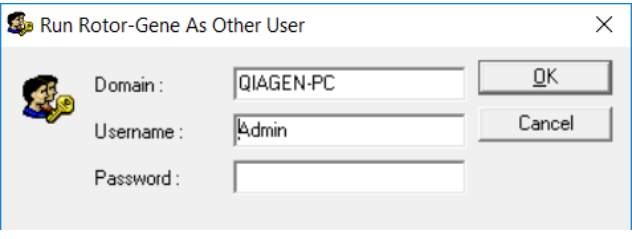

3. Domēns ir dators, kurā piesakāties, vai lokālā tīklā nosaukums kopā ar resursdatora nosaukumu. Ja šaubāties par domēnu, sazinieties ar tīkla administratoru.

**Piezīme:** lietotāja personīgie faili būs pieejami pēc pieteikšanās. Katrs lietotājs var saglabāt failus noteiktā vietā. Tas nodrošina augsta līmena drošību. **Piezīme:** lai citi lietotāji nevarētu izmantot svešu lietotāja vārdu, katram lietotājam pēc darba pabeigšanas ir jāatsakās no sistēmas.

#### **7.9.4. Auditācijas pieraksti**

Ikreiz, kad lietotājs saglabā failu, lietotāja informācija tiek ierakstīta Messages (ziņojumi) cilnes Run Settings (izpildes iestatījumi) kā Security Audit Trail Summary (drošības auditācijas pieraksta kopsavilkums) un Security Audit Trail Detail (drošības auditācijas pieraksta detaļas).

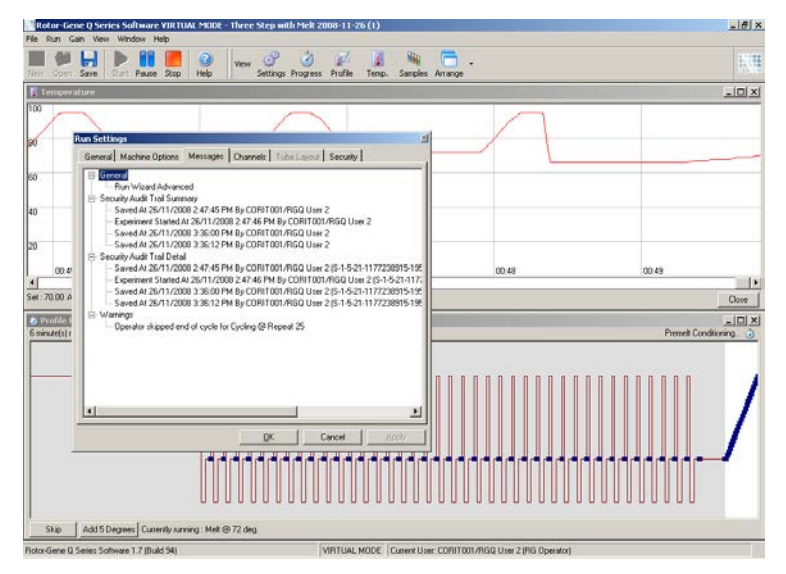

Tas ļauj uzraudzīt, kā lietotāji ir mainījuši faila saturu. Security Audit Trail Detail (drošības auditācijas pieraksta detaļas) satur vairāk informācijas, piemēram, lietotāja unikālo identifikatoru. Šis identifikators ir svarīgs drošības elements, kas neļauj attiecīgajam lietotājam izveidot kontu citā datorā un šādā veidā uzdoties par citu lietotāju. Gadījumā, kad lietotāja vārdi ir vienādi, lietotājus var atšķirt pēc konta identifikācijas numuriem.

Konta CORIT001/RGQ lietotāja Nr. 2 identifikators ir S-1-5- 21-1177238915-195.

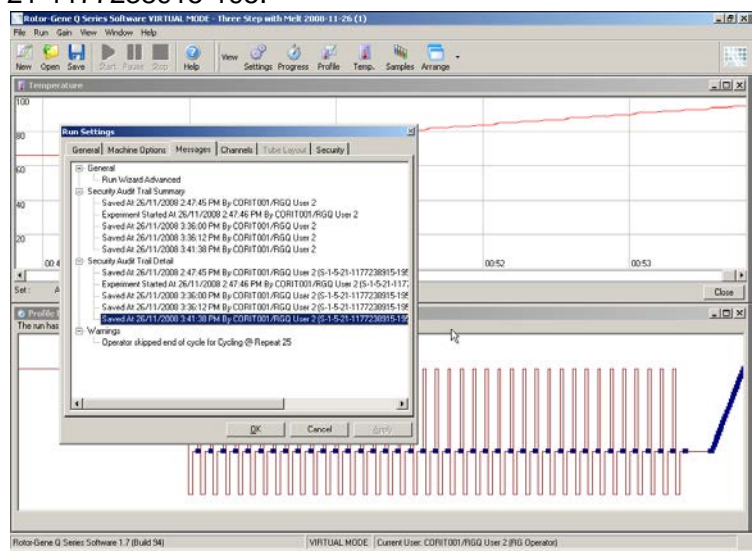

#### **7.9.5. Izpildes paraksti**

Auditācijas pieraksts glabājas Rotor-Gene Q izpildes failā. Lai aizsargātu šo failus pret neatļautām modifikācijām, tie glabājas drošā vietā, kurai var piekļūt tikai noteikti Windows lietotāji. Tomēr gadījumos, kad faili glabājas koplietotā vietā, izpildes paraksti nodrošina papildu drošību.

Ekrānuzņēmumā ir redzama faila ar Run Signature (izpildes paraksts) Security (drošība) cilne, kas atrodas Run Settings (izpildes iestatījumi).

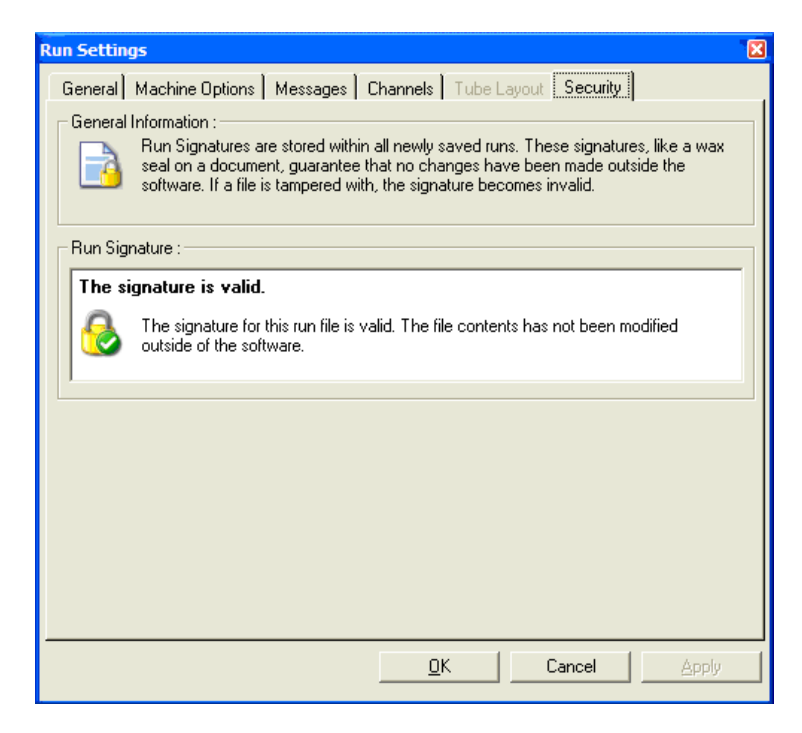

Izpildes paraksts ir garš vārds, kas tiek ģenerēts katrā faila saglabāšanas reizē un ir sasaistīts ar faila saturu.

Piemēram, šā faila paraksts ir

517587770f3e2172ef9cc9bd0c36c081. Atverot failu teksta redaktorā Notepad un veicot izmaiņas (piemēram, nomainot izpildes datumu uz trīs dienas vecāku datumu), nākamajā faila atvēršanas reizē parādīsies turpmāk redzamais ziņojums.

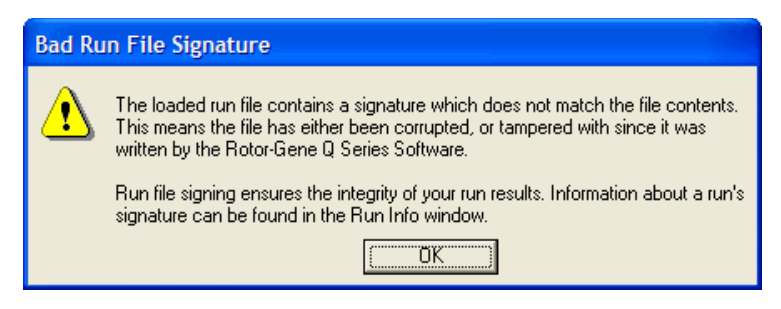

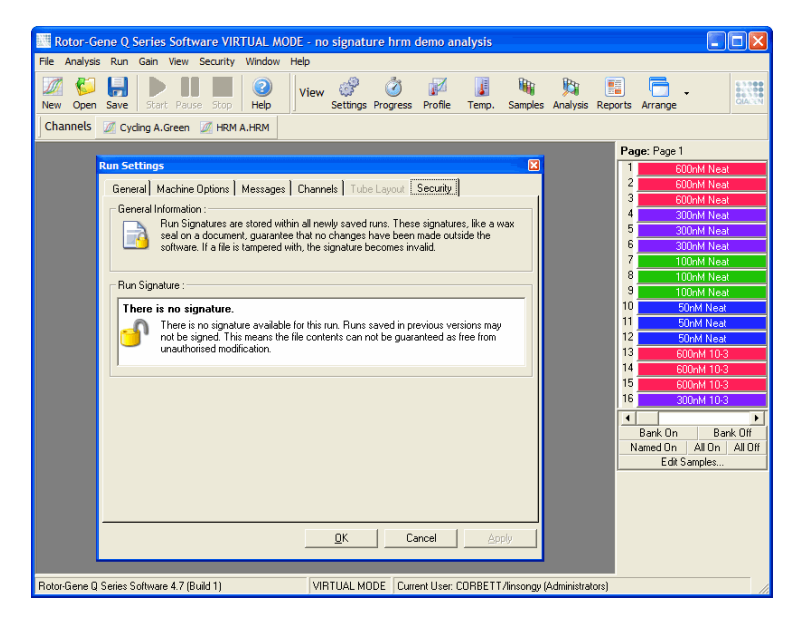

**Piezīme:** ja failus sūta pa e-pastu, vēstuļu šifrēšanas dēļ paraksts var kļūt nederīgs. Tāpēc pirms sūtīšanas pa e-pastu faili ir jāsaarhivē (piemēram, \*.zip formātā).

#### **7.9.6. Parauga slēgšana**

Kad lietotājs ir sācis izpildi, svarīgi nodrošināt, lai paraugu nosaukumi netiktu nejauši vai tīšuprāt sajaukti. Šīs iemesla dēļ Rotor-Gene Q programmatūra nodrošina paraugu slēgšanas iespēju. Paraugus var slēgt jebkurš lietotājs, bet atslēgt – tikai administrators. Lietotājiem, kuri strādā ar datoru administrēšanas režīma, šai opcijai nav būtiska nozīme. Lai lietotu šo opciju, datoram jābūt droši nokonfigurētam atbilstoši iepriekš aprakstītajām instrukcijām.

**Piezīme:** ja vēlaties slēgt paraugus, nestrādājiet ar programmatūru kā administrators. Izveidojiet kontu ar RG Operator un RG Analyst grupām un uzglabājiet administratora paroli drošā vietā. Lai atslēgtu failus, lietotājiem būs nepieciešama administratora atļauja.

Paraugus var aizslēgt pirms izpildes, ja Advanced (detalizēti) vednī noklikšķina uz Finish and Lock Samples (beigt un aizslēgt paraugus).

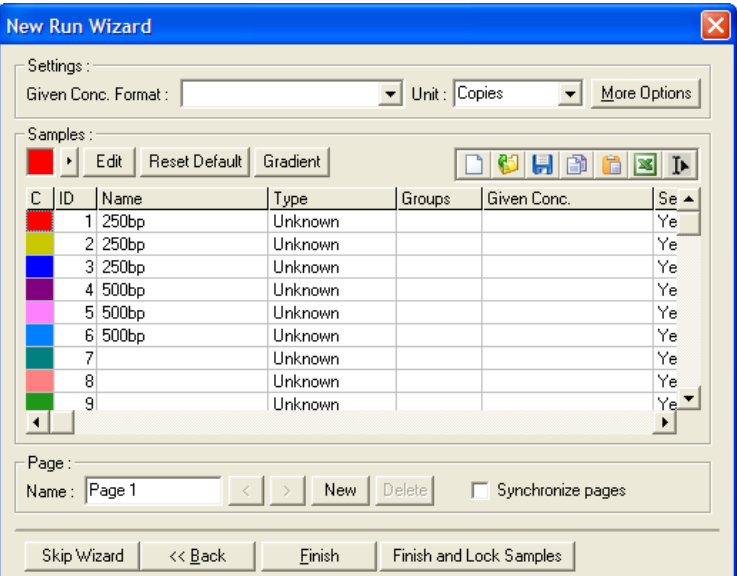

Parādīsies turpmāk redzamais brīdinājums. Lai apstiprinātu, noklikšķiniet Yes (jā).

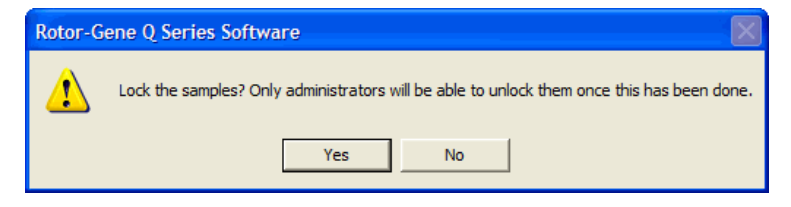

Kad paraugi ir slēgti, Edit Samples (rediģēt paraugus) logā paraugu nosaukumus nevar mainīt.

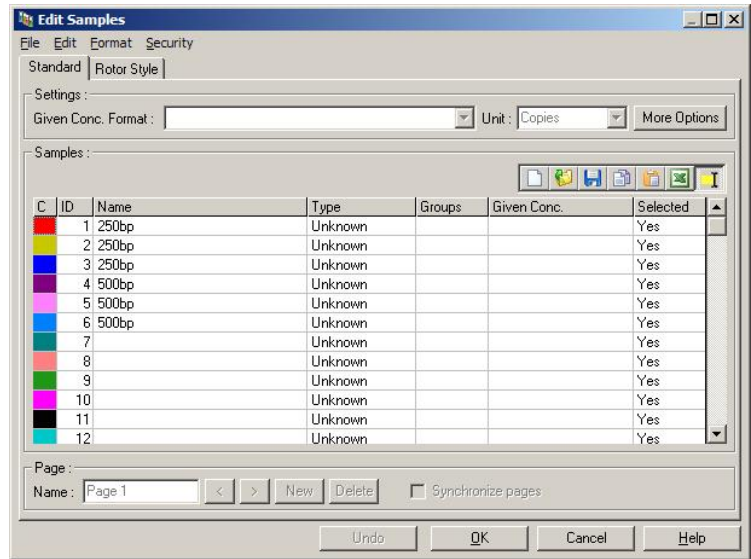

Paraugus var slēgt un atslēgt arī Edit Samples (rediģēt paraugus) logā. Tomēr ņemiet vērā, ka paraugus var atslēgt tikai administrators.

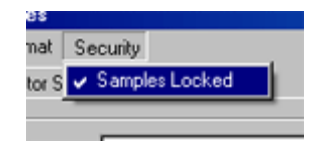

Jebkādas neatļautas faila izmaiņas izpildes parakstu padarīs nederīgu.

#### **7.9.7. Slēgtas veidnes**

Šobrīd lietotājs nevar ar Rotor-Gene Q programmatūru izveidot tikai lasāmus veidnes failus. Tomēr, ja nepieciešams, var norādīt, ka visas izpildes jāveic ar noteiktu veidnes failu. Lai attiecīgajai veidnei nodrošinātu tikai lasāmu piekļuvi, tā jāuzglabā tīkla diskierīce, kurā lietotāji nevar mainīt datus. Šādā veidā lietotāji var palaist un modificēt savus profilus, bet tīkla diskierīcē saglabātā veidne ir aizsargāta. Lai uzzinātu, kura veidne ir izmantota, Rotor-Gene Q programmatūra saglabā sarakstu ar izmantoto veidņu failu nosaukumiem. Šī informācija ir

pieejama, ja noklikšķina uz Settings (iestatījumi) pogas, kas ļauj atvērt Run Settings (izpildes iestatījumi) logu. Veidnes informācija ir saglabāta zem Other Run Information (cita izpildes informācija).

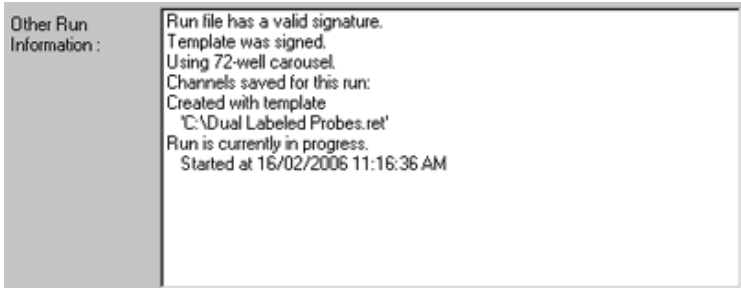

# **7.10. Gain (pastiprinājuma) izvēlne**

Lai skatītu pašreizējās izpildes Gain Settings (pastiprinājuma iestatījumi), noklikšķiniet uz Gain (pastiprinājums) izvēlnes. Šādi pirms izpildes kanālam var iestatīt pastiprinājumu. Pēdējās izpildes pastiprinājuma iestatījumi saglabājas. Pastiprinājuma iestatījumus var mainīt, kad izpilde nav sākta vai atrodas sākotnējos ciklos. Lai mainītu lauku vērtības, klikšķiniet uz augšup vai lejup vērstajiem bulttaustiņiem. Pēc tam noklikšķiniet OK (labi).

Pastiprinājumu var mainīt sākotnējo ciklu laikā. Attiecīgais kanāls tiks iezīmēts ar sarkanu līniju, kas norāda uz pastiprinājuma izmaiņām. Cikli, kas atrodas pirms pastiprinājuma maiņas, no analīzes tiks izslēgti.

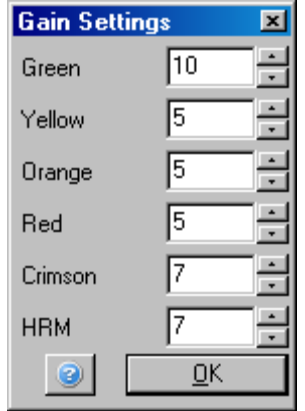

## **7.11. Window (logs) izvēlne**

Šī izvēlne ļauj izvietot logus vertikāli, horizontāli vai sakārtot citu virs cita. Papildu opcijas ir pieejamas, ja noklikšķina uz bultiņas, kas atrodas Arrange (sakārtot) pogas labajā pusē.

# **7.12. Help (palīdzība) funkcija**

Izmantojot pogu Help (palīdzība) vai izvēlni Help , atvērsies zemk parādītā nolaižamā izvēlne.

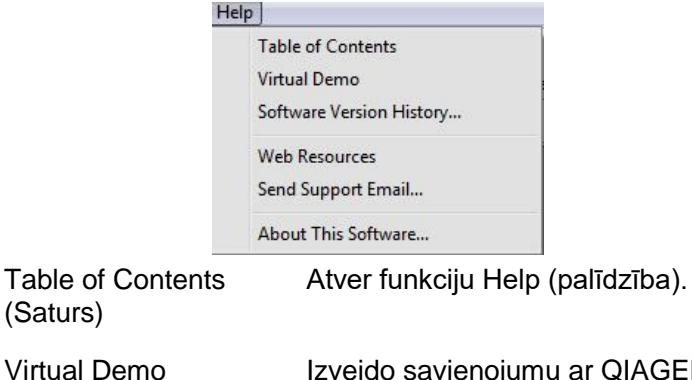

Izveido savienojumu ar QIAGEN interneta vietni, kur pieejama interaktīva programmas demonstrācija.

(Virtuālā demonstrācija)

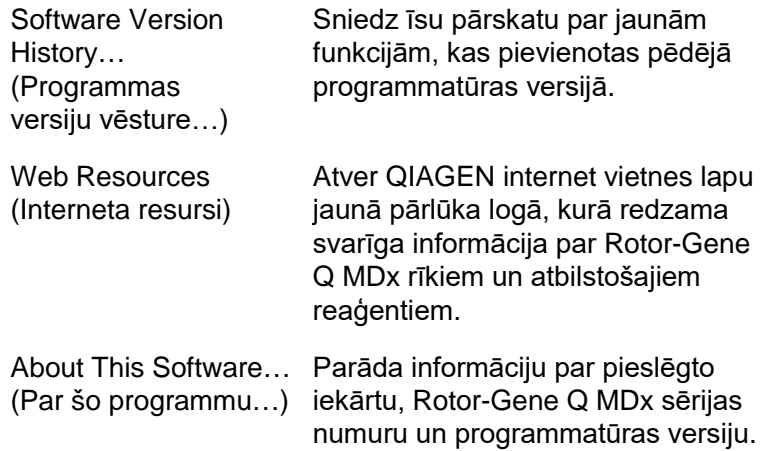

#### **7.12.1. Send Support E-Mail (sūtīt atbalsta e-pastu)**

Help (palīdzība) izvēlnē pieejamā Send Support Email (sūtīt atbalsta e-pastu) opcija ļauj nosūtīt QIAGEN uzņēmumam atbalsta e-pastu, kas iekļauj nepieciešamo tehnisko informāciju par izpildi. Ja datorā, kas ir savienots ar Rotor-Gene Q MDx iekārtu, nav piekļuve e-pastam, Save As (saglabāt kā) opcija saglabās visu informāciju vienā failā, kuru var pārkopēt uz datu nesēju vai tīkla mapi.

Ja jūs pirmo reizi izmantojat atbalsta e-pasta funkciju, kas kā instalēta klēpjdatorā, kas iegādāts kopā ar Rotor-Gene Q MDx (atkarībā no mītnes zemes), jums nāksies konfigurēt epasta iestatījumus.

**Piezīme**: šo konfigurāciju var ievadīt jūsu uzņēmuma inženiertehnisko resursu pārvaldnieks.

#### **Konfigurējiet e-pasta iestatījumus**

1. Noklikšķiniet uz opcijas Send Support Email… (nosūtīt atbalsta e-pastu). Atvērsies zemāk redzmais logs.

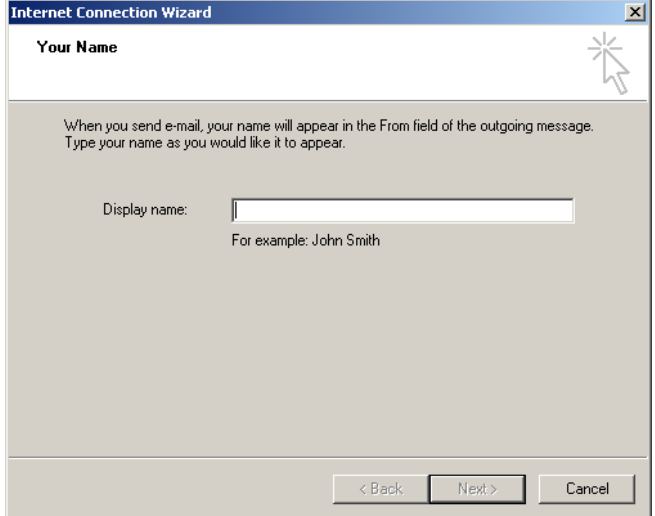

2. Ierakstiet savu vārdu un noklikšķiniet Next (tālāk). Atvērsies logs Internet E-mail Address (intereneta e-pasta adrese).

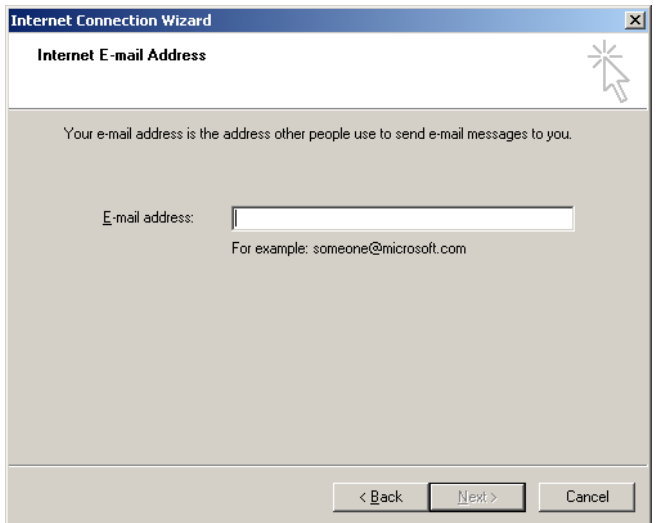

3. Ierakstiet savu e-pasta adresi un nospiediet Next (tālāk). Atvērsies logs E-mail Server Names (e-pasta serveru nosaukumi).

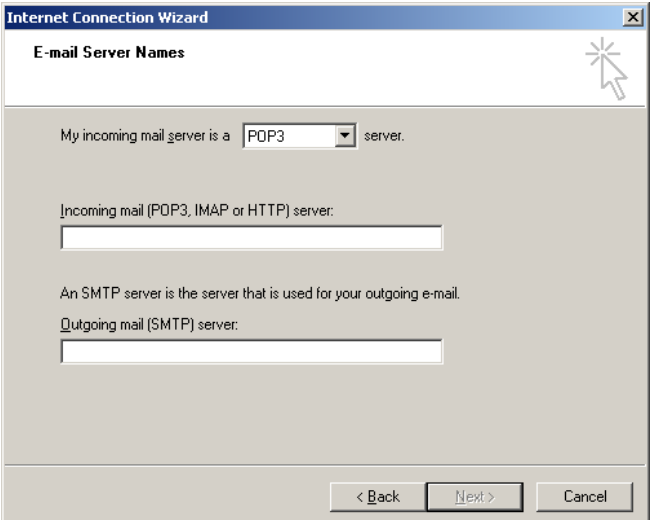

4. Izvēlieties ienākošo sūtījumu servera veidu un ierakstiet ienākošo un izejošo e-pasta sūtījumu serveru nosaukumus. Pēc tam nospiediet Next (tālāk). Atvērsies logs Internet Mail Logon (pieteikšanās internet pastā).

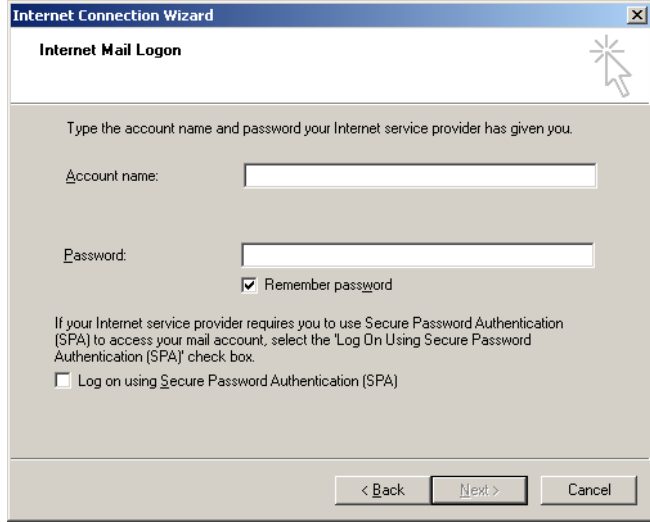

5. Ievadiet sava e-pasta konta nosaukumu un paroli, ja jūsu serveris izmanto drošu identifikāciju ar paroļu palīdzību. Pēc tam nospiediet Next (tālāk). Atvērsies logs Congratulations (apsveicam!).

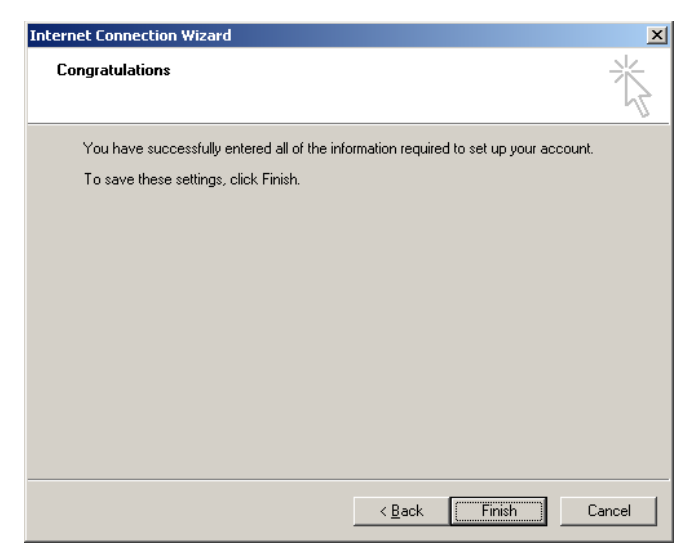

6. Apstipriniet, noklikšķinot uz Finish (pabeigt), lai pabeigtu e-pasta konta konfigurēšanu.

#### **Outlook ietatījumi**

- 1. No izvēlnes Start atveriet Outlook Express (Start, All programs, Outlook Express).
- 2. Izvēlieties Tools (rīki) un pēc tam Options (opcijas). Atvērsies zemāk redzamais logs.

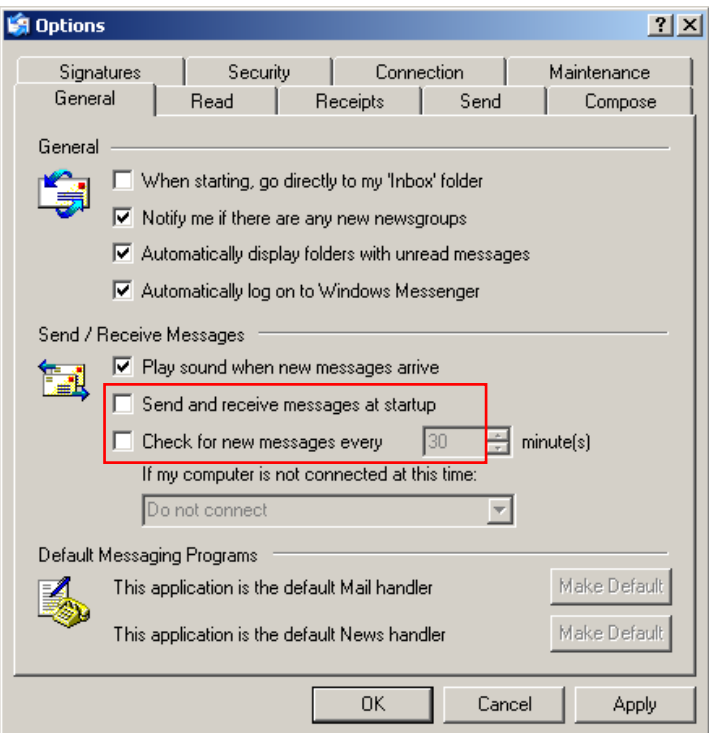

**Svarīgi**: lai izvairītos no e-pastu pienākšanas PCR izpildes laikā, atspējojiet iestatījumus pēc noklusējuma logā Send/Receive Messages (sūtīt/saņemt ziņojumus).

- 3. Atspējojiet Send and receive messages at startup (nosūtīt un saņemt ziņojumus sistēmas starta brīdī)
- 4. Atspējojiet Check for new messages every 30 minutes (pārbaudīt jaunos ziņojumus reizi 30 minūtēs).
- 5. Izmaiņas apstipriniet, noklikšķinot OK.

# **8. Papildu funkcijas**

## **8.1. Analīzes veidnes**

Dažās analīzēs lietotājam ir nepieciešams definēt sliekšņus, normalizācijas iestatījumus un genotipa iestatījumus. Nereti šie iestatījumi tiek izmantoti vairākos eksperimentos.

Analīzes veidnes ļauj lietotājam šos iestatījumus saglabāt un vēlāk izmantot atkārtoti. Tas ļauj ietaupīt laiku, kas nepieciešams atkārtotai iestatījumu ievadīšanai, un samazina kļūdu risku.

Analīzes veidnes atbalsta kvantitācijas, kušanas, alēļu selekcijas, izkliedētā grafika un galapunkta analīzes. Šīs analīzes ļauj lietotājam eksportēt analīzei unikālu veidni (piemēram, kvantitācijas analīze ļauj eksportēt un importēt **\*.qut** failus, kas satur kvantitācijas iestatījumus).

Kad analīzes veidne ir importēta un eksportēta, veidnes faila nosaukums parādās turpmākām atsaucēm.

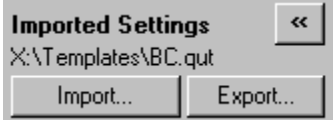

# **8.2. Otras izpildes atvēršana**

Izpildes laikā ir iespējams atvērt un analizēt iepriekš pabeigtās izpildes. Otrā logā nav pieejamas vairākas funkcijas (piemēram, New (jauns) un Start Run (sākt izpildi) pogas). Jaunu izpildi var sākt no pirmā loga, kad pirmā izpilde ir pabeigta.

# <span id="page-204-0"></span>**8.3. Mērogošanas opcijas**

Lai piekļūtu Adjust Scale (mēroga maiņa), noklikšķiniet uz Adjust Scale…(mēroga maiņa), kas atrodas galvenā loga apakšā, vai ar peles labo pogu ieklikšķiniet grafikā un atlasiet Adjust Scale (mēroga maiņa) . Atvērsies logs, kurā mērogu var ievadīt manuāli.

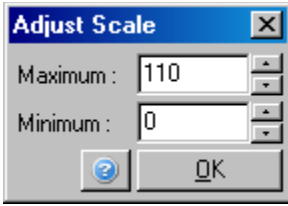

Lai piekļūtu Adjust Scale (mēroga maiņa), noklikšķiniet uz Adjust Scale…(mēroga maiņa), kas atrodas galvenā loga apakšā, vai ar peles labo pogu ieklikšķiniet grafikā un atlasiet Adjust Scale (mēroga maiņa). Auto-Scale (automātiskais mērogs) opcija mēģina pielāgot mērogu datu maksimālajam un minimālajam lasījumam.

Lai piekļūtu Default Scale (noklusējuma mērogs), noklikšķiniet uz Default Scale…(noklusējuma mērogs), kas atrodas galvenā loga apakšā, vai ar peles labo pogu ieklikšķiniet grafikā un atlasiet Default Scale (noklusējuma mērogs). Default Scale (noklusējuma mērogs) atiestata mērogu tā, lai attēlotu no 0 līdz 100 fluorescences vienībām.

# <span id="page-205-0"></span>**8.4. Grafiku eksportēšana**

#### **Attēla eksportēšana**

Turpmāk ir aprakstīta attēla eksportēšanas soļi.

- 1. Noklikšķiniet ar peles labo pogu uz attēla un atlasiet Export (eksportēt).
- 2. Atvērsies Export Dialog (eksportēšanas dialogs) logs. Format (formāts) sarakstā izvēlieties vēlamo formātu.

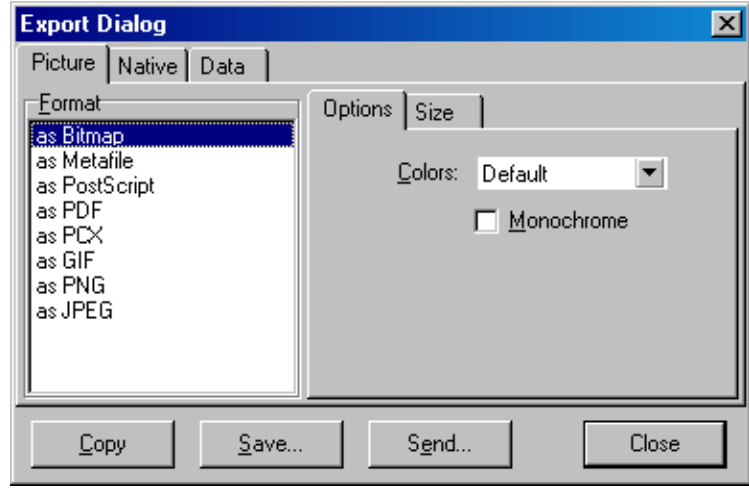

3. Atveriet Size (izmērs) cilni un norādiet vēlamo izmēru.

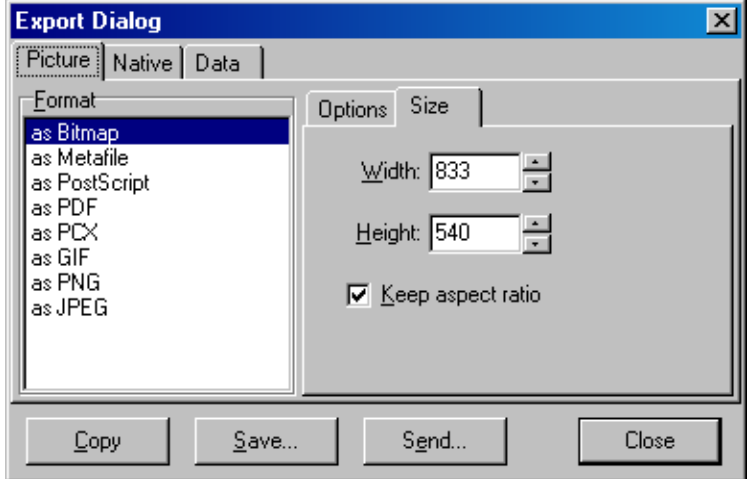

- 4. Lai attēla izmēra koriģēšanas laikā saglabātu attēla proporcijas, atzīmējiet Keep aspect ratio (saglabāt attēla samēru) rūtiņu.
- 5. Noklikšķiniet Save (saglabāt) un dialoga lodziņā atlasiet faila nosaukumu un faila atrašanās vietu.

Ja nepieciešama augstāka izšķirtspēja, iesakām palielināt attēla izmēru vai saglabāt grafiku kā metafailu (**\*.emf**, **\*.wmf**). Tas ir vektoru formāta attēls, kuru var atvērt, piemēram, Adobe® Illustrator® lietojumprogrammā. Šis formāts lauj lietotājam izveidot jebkuras izškirtspējas attēlu.

#### **Vietējā formāta eksportēšana**

Rotor-Gene Q programmatūras grafikos ir izmantots trešās puses TeeChart® komponents, ko izstrādā Steema programmatūras uzņēmums. Lai saglabātu grafiku vietējā formāta, atlasiet Native (vietējs) cilni, kas atrodas Export Dialog (eksportēšanas dialogs) logā (skatīt iepriekšējo ekrānuzņēmumu), un noklikšķiniet Save (saglabāt). Vietējais formāts ir standarta TeeChart faila formāts. Šādi lietotājs var izmantot Steema uzņēmuma izstrādāto TeeChart Office programmatūra. TeeChart Office ir bezmaksas programmatūra, kas ir iekļauta Rotor-Gene Q programmatūras pakotnē. Lai piekļūtu programmatūrai, noklikšķiniet uz TeeChart ikonas, kas atrodas uz darbvirsmas.

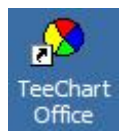

TeeChart Office programmatūra ļauj apstrādāt eksportētos grafikus, tostarp mainīt līkņu krāsas, pievienot anotācijas, mainīt fontus un koriģēt datu punktus.

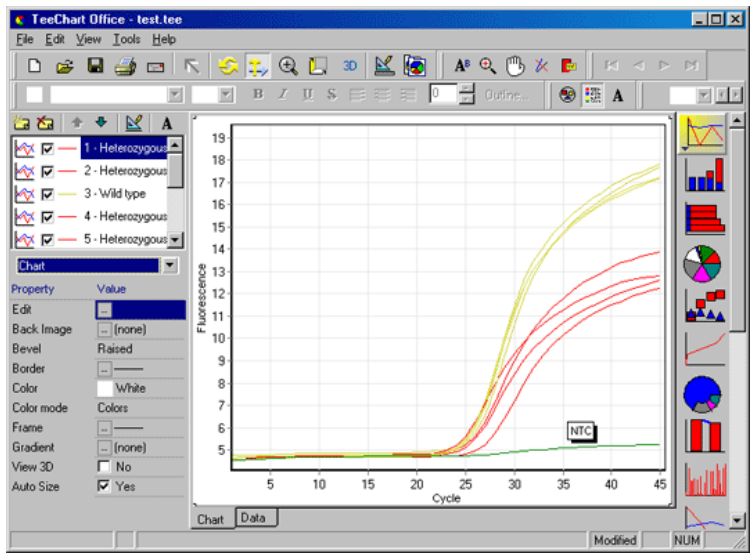

#### **Datu eksportēšana**

Lai datus eksportētu dažādos formātos, Export Dialog (eksportēšanas dialogs) logā atlasiet Data (dati) cilni. Eksportētais fails saturēs grafikā izmantotos jēldatu punktus.

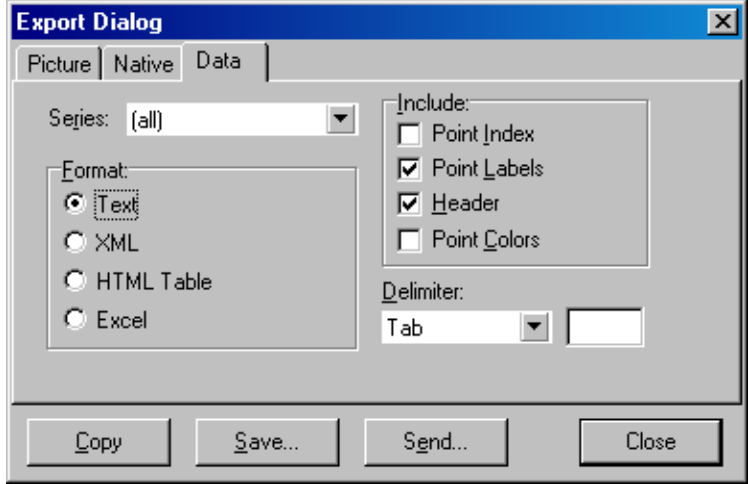

Jēldatus un analīzes datus var eksportēt arī šādi: atlasīt File (fails) izvēlnē Save As (saglabāt kā) (skatīt [7.5](#page-99-0). sadaļu).

### **8.5. Uzgriežņatslēgas ikona**

Uzgriežņatslēgas ikona ir redzama galvenā loga kreisajā apakšējā stūrī. Klikšķis uz uzgriežņatslēgas ikonas iespējo vairākas opcijas. Šīm opcijām var piekļūt arī ar peles labo pogu noklikšķinot uz grafika.

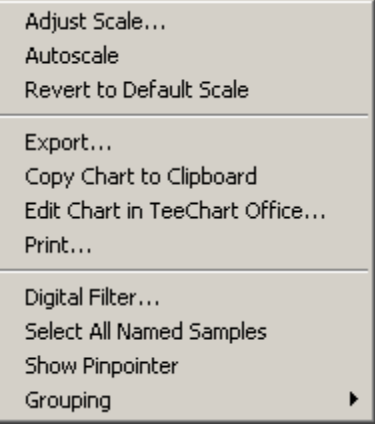

Adjust Scale (mēroga maina), Autoscale (automātiskais mērogs), Revert to Default Scale (atiestatīta noklusējuma mērogu):

Skatīt [8.3](#page-204-0). sadaļu.

Export... (eksportēt): Saglabā grafiku dažādos formātos (skatīt [8.4](#page-205-0). sadaļu).

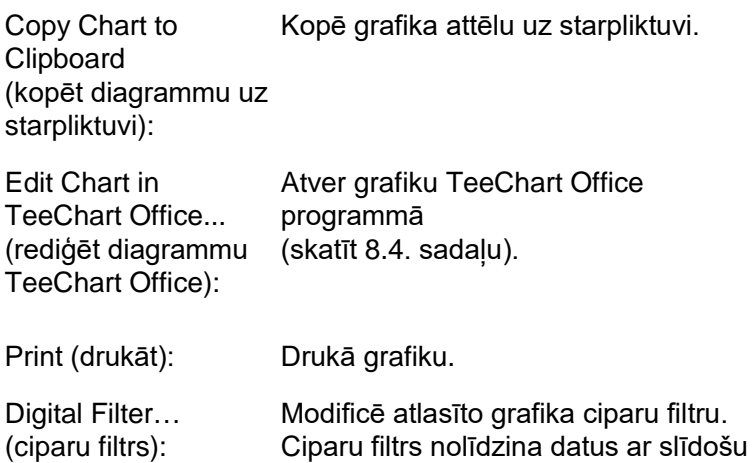

punktu logu.

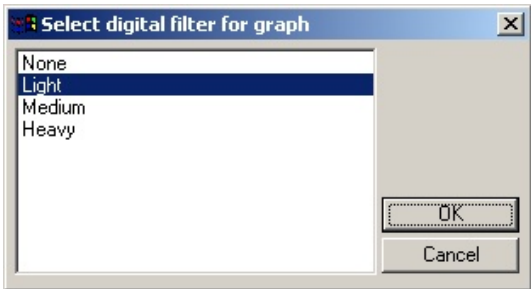

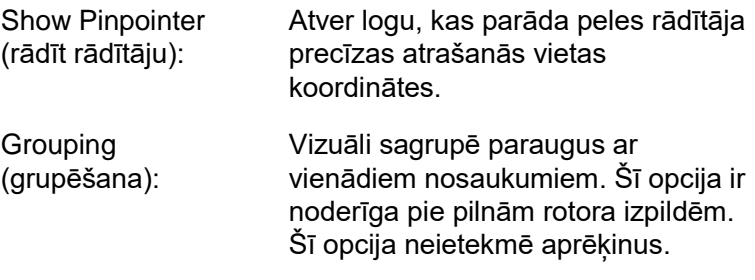

## **8.6. Atlasītā apgabala opcijas**

Lai atlasītu grafika apgabalu, ieklikšķiniet grafikā ar peles kreiso pogu un apvelciet ar peles rādītāju attiecīgo apgabalu. Parādīsies turpmāk aprakstītās opcijas.

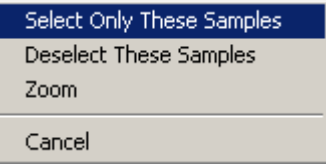

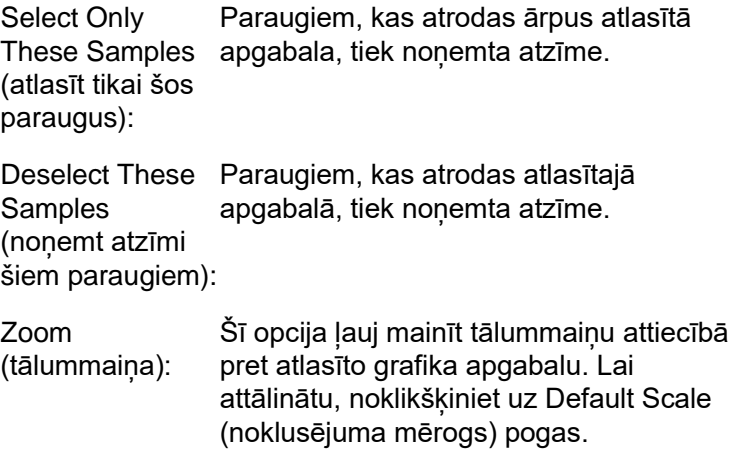

# **9. Tehniskās apkopes procedūras**

Uzturēt Rotor-Gene Q MDx iekārtu labā tehniskajā stāvoklī ir vienkārši. Iekārtas optiskās sistēmas tehniskā apkope iekļauj emisijas un detekcijas avotu lēcu tīrīšanu. Lēcas jātīra ar vates kocinu, kas samitrināts etanolā vai izopropanolā[\\*](#page-212-0) .

**Piezīme**: lēcas atkarībā no lietošanas intensitātes jātīra vismaz reizi mēnesī. Vienlaikus notīriet arī rotora kameru.

Darbavietai jābūt tīrai un kārtīgai (notīriet putekļus un aizvāciet papīra lapas). Rotor-Gene Q MDx gaisa ieplūdes atveres ir izvietotas iekārtas apakšpusē, un papīrs vai putekļi negatīvi ietekmēs iekārtas darbību.

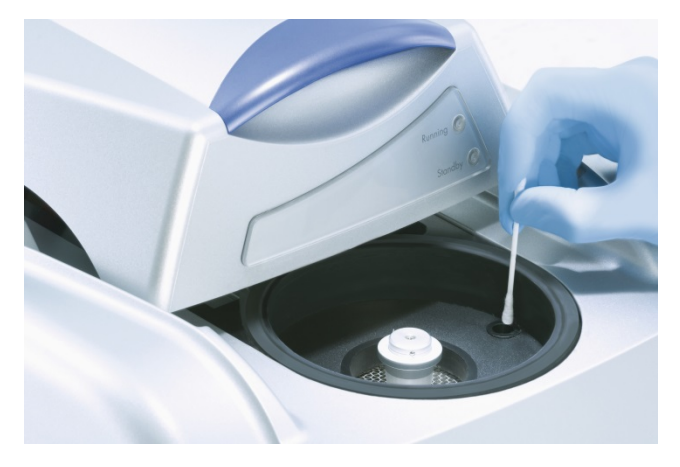

Lai novērstu putekļu uzkrāšanos, kad Rotor-Gene Q MDx iekārtu nelieto, tās vākam jābūt aizvērtam.

Rotora kameru drīkst tīrīt ar bezplūksnu drāniņu, kas nedaudz samitrināta 0,1% (v/v) balināšanas šķīdumā.\* Lai likvidētu balināšanas šķīduma pārpalikumus, tīriet rotora kameru ar bezplūksnu drāniņu, kas samitrināta PCR klases ūdenī.

<span id="page-212-0"></span>\* Strādājot ar ķimikālijām, vienmēr valkājiet piemērotu laboratorijas virsvalku, vienreizējas lietošanas cimdus un aizsargbrilles. Detalizētu informāciju jūs varat uzzināt no attiecīgās drošības datu lapas (SDSs), ko var saņemt no materiāla izgatavotāja.

Šī lapa ir atstāta tukša ar nodomu

# **10. Optiskā temperatūras verifikācija**

Optiskā temperatūras verifikācija (OTV) ir metode, ar kuru pārbauda Rotor-Gene Q MDx iekārtas mēģenes iekšējo temperatūru. Sertificētās laboratorijās mēģenes iekšējās temperatūras validācija ir svarīga procedūra. OTV veic ar rotora diska OTV kitu (skatīt C pielikumu). Turpmāk ir īsi aprakstīts OTV pamata princips. OTV procedūra ir paskaidrota Rotor-Gene Q MDx programmatūrā. Sīkākai informācijai par OTV procedūru, tostarp traucējummeklēšanu, lūdzu, skatīt Rotora diska OTV rokasgrāmata.

## **10.1. OTV pamata princips**

OTV par absolūtajām temperatūras atsaucēm izmanto trīs termohromatisko šķidro kristālu (TLC)[\\*](#page-214-0) optiskās īpašības. Sildīšanas laikā TLC klūst gaismu caurlaižoši pie loti precīzām temperatūrām (50°C, 75 °C un 90 °C). TLC paši par sevi nefluorescē. Tādēļ ierosināšanas avotu ir nepieciešams pārklāt ar fluorescentu ieliktni tā, lai Rotor-Gene Q MDx optiskā sistēma varētu noteikt TLC pārejas punktus. Zem pārejas temperatūras esošie TLC ir necaurspīdīgi un atstaro gaismu. Daļa atstarotās gaismas nokļūst detektorā un paaugstina fluorescenci. Kad mēģenes iekšējā temperatūra sasniedz TLC pārejas punktu, TLC kļūst caurspīdīgi, un gaisma plūst cauri paraugam, nevis atstarojas detektora virzienā, šādi pazeminot fluorescenci. Fluorescences izmaiņas ļauj noteikt katra TLC precīzu pārejas temperatūru. Pārējās temperatūra tiek salīdzināta ar OTV rotora diska ražotnes kalibrēšanas faila datiem, kas ļauj pārbaudīt, vai Rotor-Gene Q MDx atbilst temperatūras specifikācijām.

<span id="page-214-0"></span>Strādājot ar ķimikālijām, vienmēr valkājiet piemērotu laboratorijas virsvalku, vienreizējas lietošanas cimdus un aizsargbrilles. Detalizētu informāciju jūs varat uzzināt no attiecīgās drošības datu lapas (SDSs), ko var saņemt no materiāla izgatavotāja.

### **10.2. Rotora diska OTV kita komponenti**

OTV ir nepieciešami turpmāk minētie komponenti:

- $\blacksquare$  rotora diska OTV kits, kas iekļauj:
	- noblīvētu rotora diska 72 OTV rotoru (iekļauj TLC);
	- fluorescences izkliedēšanas plates ieliktni (Rotor-Gene 3000 vai Rotor-Gene Q/6000 iekārta);
	- kompaktdisku, kas satur turpmāk minētos failus: OTV rotora sērijas numura un derīguma termiņa failu (**\*.txt**); OTV pārbaudes veidnes failu (**\*.ret**); produktu lapu (**\*.pdf**); ražotnes kalibrēšanas failu (**\*.rex**);
	- produktu lapu;
- Rotor-Gene Series programmatūras versija 1,7 vai jaunāka, kas iekļauj OTV rotora vedni;
- $\blacksquare$  rotora diska 72 rotors:
- rotora diska 72 fiksācijas gredzens.

# **10.3. OTV procedūra**

- 1. Uzstādiet fluorescences ieliktni uz emisijas lēcas Rotor-Gene Q MDx kameras apakšā.
- 2. Ievietojiet OTV rotora disku rotora diska 72 rotorā. Nofiksējiet ar rotora diska 72 fiksācijas gredzenu. Ievietojiet samontēto detaļu Rotor-Gene Q MDx iekārtā un ar klikšķi nofiksējiet. Aizveriet Rotor-Gene Q MDx iekārtas vāku.

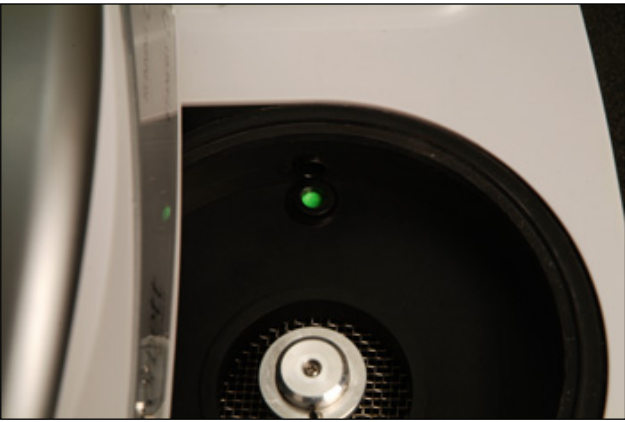
3. Lai piekļūtu Advanced (detalizēti) vednim, New Run (jauna izpilde) logā atveriet Advanced (detalizēti) cilni. Advanced (detalizēti) vednī, noklikšķiniet uz Instrument maintenance (iekārtas tehniskā apkope) un pēc tam noklikšķiniet uz OTV. Vednis pieprasīt ievadīt OTV sērijas numuru. Šo numuru var nolasīt no OTV rotora diska etiķetes vai importēt no kompaktdiska, noklikšķinot uz Browse (pārlūkot) un izvēloties kompaktdiskā iekļauto **\*.otv** failu. Kad numurs ir ievadīts, noklikšķiniet uz Start (sākt).

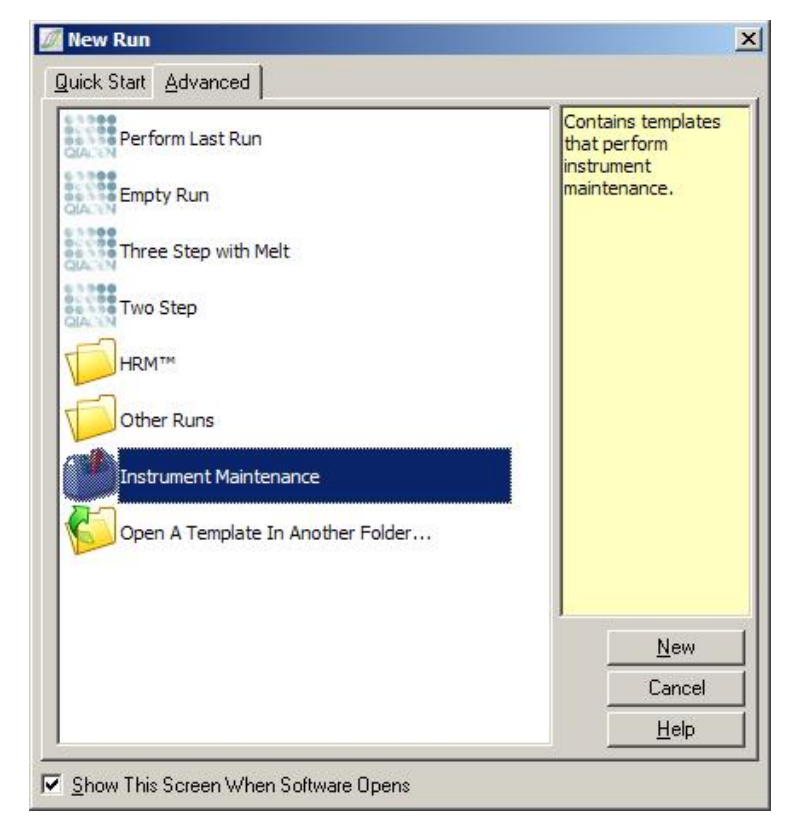

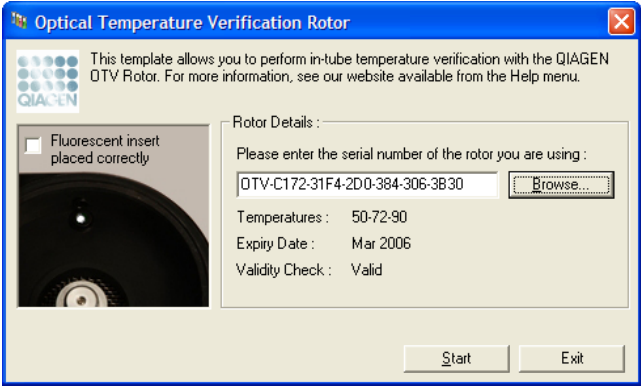

- 4. Programmatūra pieprasīs ievadīt izpildes faila nosaukumu. Sāksies izpilde.
- 5. Izpildes laikā, lai noteiktu Rotor-Gene Q MDx iekārtas termiskās īpašības, tiek veiktas vairākas kušanas procedūras.

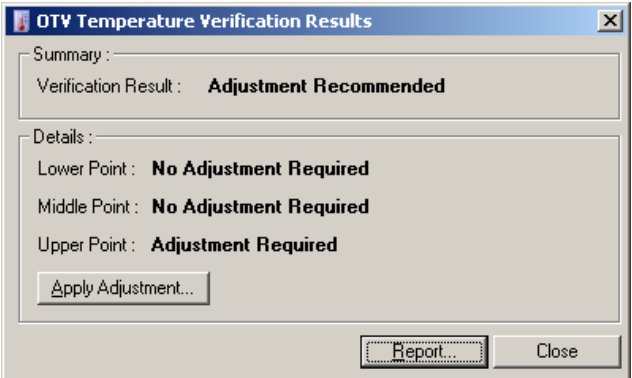

- 6. Kad izpilde ir pabeigta, programmatūra paziņo, vai Rotor-Gene Q MDx iekārta atbilst tehniskajām specifikācijām.
- 7. Ja nepieciešamas korekcijas, lietotājam jānoklikšķina uz Apply Adjustment (veikt korekcijas). Šādā gadījumā lietotājam jāveic verifikācijas izpilde. Pēc verifikācijas izpildes pabeigšanas iekārtai jāatbilst tehniskajām specifikācijām. Ja tomēr ir nepieciešamas papildu korekcijas, sazinieties ar iekārtas izplatītāju.

8. Ja Rotor-Gene Q MDx iekārta atbilst tehniskajām specifikācijām, lietotājs var skatīt un izdrukāt ziņojumu par izpildi.

Šī lapa ir atstāta tukša ar nodomu

# <span id="page-220-0"></span>**11. High Resolution Melt (HRM) analīze**

High resolution melt (HRM) analīze ir novatoriska metode, kas izstrādāta uz DNS kušanas analīzes bāzes. HRM raksturo DNS paraugus atbilstoši to disociācijas īpatnībām, pārejot no divpavedienu DNS (dsDNS) uz vienpavediena DNS (ssDNS) pie paaugstinātas temperatūras (skatīt turpmāk redzamo attēlu). HRM iekārta apkopo fluorescences signālus ar ļoti augstu optisko un termisko precizitāti, nodrošinot iegūto datu plašu pielietojumu.

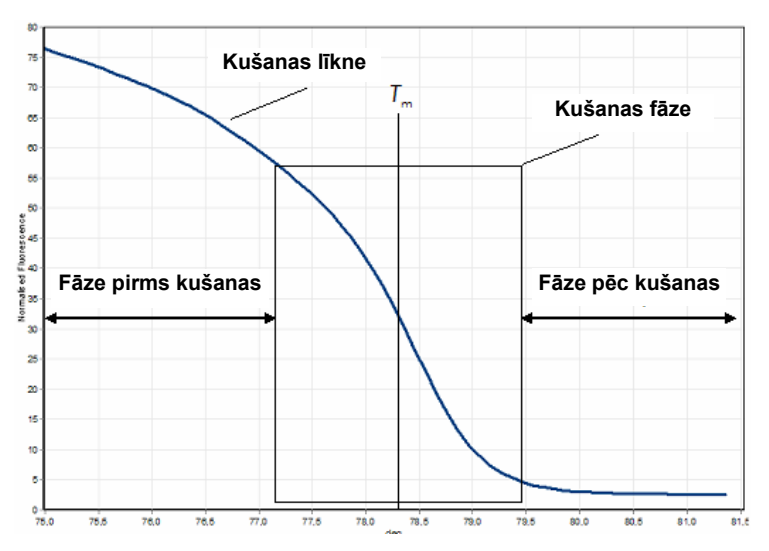

**Tipiska HRM diagramma.** Kušanas līkne parāda pāreju no augsta fluorescences līmeņa sākotnējās pirms-kušanas fāzē caur fluorescences pazemināšanos kušanas fāzē pie fluorescences bāzes līmena pēc-kušanas fāzē. Fluorescences pazeminās, kad divpavedienu DNS pārejas laikā uz vienpavediena DNS no dsDNA atbrīvojas interpolētā krāsa. Kušanas fāzes viduspunkts, kurā fluorescences izmaiņas ir visstraujākās, nosaka analizējamās DNS kušanas temperatūru  $(T_m)$ .

Pirms HRM analīzes mērķa sekvenci nepieciešams amplificēt līdz lielam kopiju skaitam. Tas parasti tiek veikts ar PCR, klātesot dsDNS interpolācijas fluorescences krāsai. Krāsa nereaģē ar ssDNS, bet aktīvi interpolē ar dsDNS un interpolētā stāvoklī intensīvi fluorescē. Fluorescences

izmainas lauj PCR laikā mērīt DNS koncentrācijas paaugstināšanos un pēc tam ar HRM tieši mērītu termiski stimulētās DNS kušanu. HRM laikā fluorescence sākotnēji ir augsta, jo procedūras sākumā paraugs ir kā dsDNS. Temperatūrai pieaugot, fluorescence samazinās un DNS disociējas vienpavedienos. Novērojamās kušanas īpašības ir partikulārā DNS parauga īpatnība.

HRM ļauj Rotor-Gene Q MDx raksturot paraugus pēc sekvences garuma, GC satura un DNS sekvences komplementaritātes. HRM var izmantot genotipēšanā, piemēram, iespraušanas/izņemšanas vai atsevišķu nukletoīdu polimorfismu (SNPs) analizēšanai, kā arī nezināmu ģenētisko mutāciju pārbaudīšanai. Tāpat HRM var izmantot arī epiģenētikā DNS metilācijas statusa noteikšanai un analizēšanai. HRM ir piemērota arī variantas DNS neliela daudzuma kvantitatīvai detekcijai savvaļas tipa sekvences fonā pie jutībām, kas ir tuvas 5%. Tas lauj, piemēram, pētīt somatiski iegūtas mutācijas vai izmaiņas CpG salu metilācijas stāvoklī.

Rotor-Gene Q MDx iekārtas HRM ļauj veikt vairākas procedūras, tostarp:

- $\blacksquare$  kandidāta predispozīcijas gēnu identificēšanu;
- asociāciju pētījumus (salīdzināt gadījumus un kontroles, genotipu un fenotipu);
- alēļu dominēšanas noteikšanu populācijā vai apakšgrupā;
- SNP skrīningošanu un validāciju;
- heterozigositātes zuduma skrīningošanu;
- **DNS** identificēšanu;
- haplotipa bloku raksturošanu;
- **DNS** metilācijas analīzi;
- **DNS** kartēšanu;
- $\blacksquare$  sugu identificēšanu;
- mutāciju pētīšanu;
- somatiski iegūtu mutāciju noteikšanu;
- $\blacksquare$  HLA tipēšanu.

HRM ir vienkāršāka un ekonomiski izdevīgāka par zondes bāzes genotipēšanas pārbaudēm. Turklāt, atšķirībā no

standarta metodēm, tā ir slēgtas mēģenes sistēma, kas novērš PCR produktu piesārņošanas risku. Rezultāti ir salīdzināmi ar standarta metodēm, piemēram, SSCP, DHPLC, RFLP un DNS sekvenēšanu.[\\*](#page-222-0)

## **11.1. Instrumentācija**

Rotor-Gene Q MDx iekārta nodrošina turpmāk minētās HRM nepieciešamās reāllaika un termooptiskās iespējas:

- augstas intensitātes apgaismojums;
- augstas jutības optiskā detekcija;
- $\blacksquare$  ātradatu iegūšana;
- precīza parauga temperatūras kontrolēšana;
- minimālas paraugu termiskās un optiskās variācijas.

# **11.2. Ķimikālija**

QIAGEN uzņēmums piedāvā Type-it® HRM PCR kitu SNPs un mutāciju analizēšanai ar HRM, bet EpiTect® HRM PCR kitu metilācijas analizēšanai. Abi kiti iekļauj trešās paaudzes, interpolācijas fluorescences krāsu EvaGreen. Kiti kombinē optimizētu HRM buferi un HotStarTaq® Plus DNS polimerāzi, kas ļauj novērst nespecifiskus amplifikācijas produktus un nodrošina uzticamus rezultātus.

**Piezīme:** visi QIAGEN uzņēmuma HRM kiti un reaģenti ir paredzēti lietošanai ar Rotor-Gene Q iekārtām tikai procedūrām, kas aprakstītas atbilstošo QIAGEN kitu rokasgrāmatās.

## <span id="page-222-0"></span>**11.3. SNP genotipēšanas piemērs**

Piemērā, lai nošķirtu cilvēka SNP rs60031276 homozigoto savvaļas tipa, homozigoto mutanta un heterozigoto formu, HRM analīzē ir izmantots Type-it HRM PCR kits Tehniskām detaļām skatīt Type-it HRM PCR rokasgrāmatu.

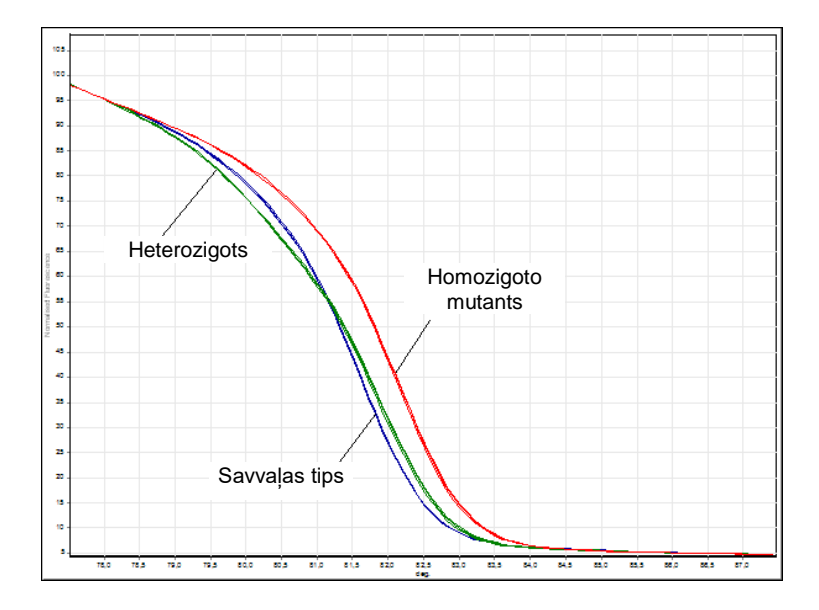

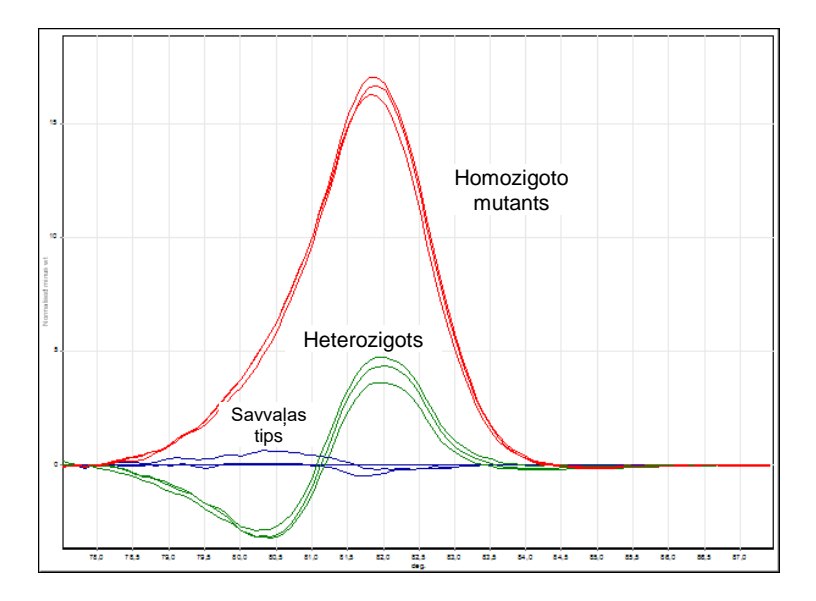

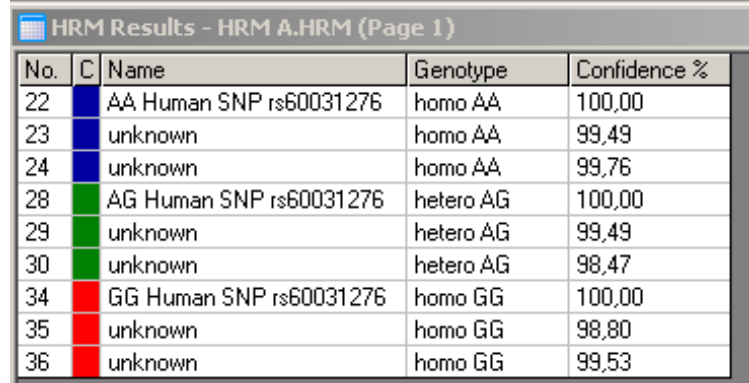

**SNP genotipēšana ar HRM.** Cilvēka SNP rs60031276 (A līdz G substitūcija) PPP1R14B gēnā (proteīna fosfatāze 1, regulējošā (inhibitora) apakšvienība 14B) tika analizēta ar Rotor-Gene Q, izmantojot dažādu genotipu 10 ng genomu DNS, un Type-it HRM kitu. Homozigotā savvaļas tipa (AA), homozigotā mutanta (GG) un heterozigotie (AG) paraugi ir parādīti standarta normalizētā kušanas līknē un diferences diagrammā, kas normalizēta atbilstoši savvaļas tipa paraugiem. **C** nezināmo paraugu genotipus piešķīra Rotor-Gene Q programmatūra.

## **11.4. Metilācijas analīzes paraugs**

Piemērā, lai sašķirotu dažādas metilētā un nemetilētā DNS attiecības, HRM analīzē tika izmantots EpiTect HRM PCR kits. Tehniskām detaļām skatīt EpiTect HRM PCR rokasgrāmatu.

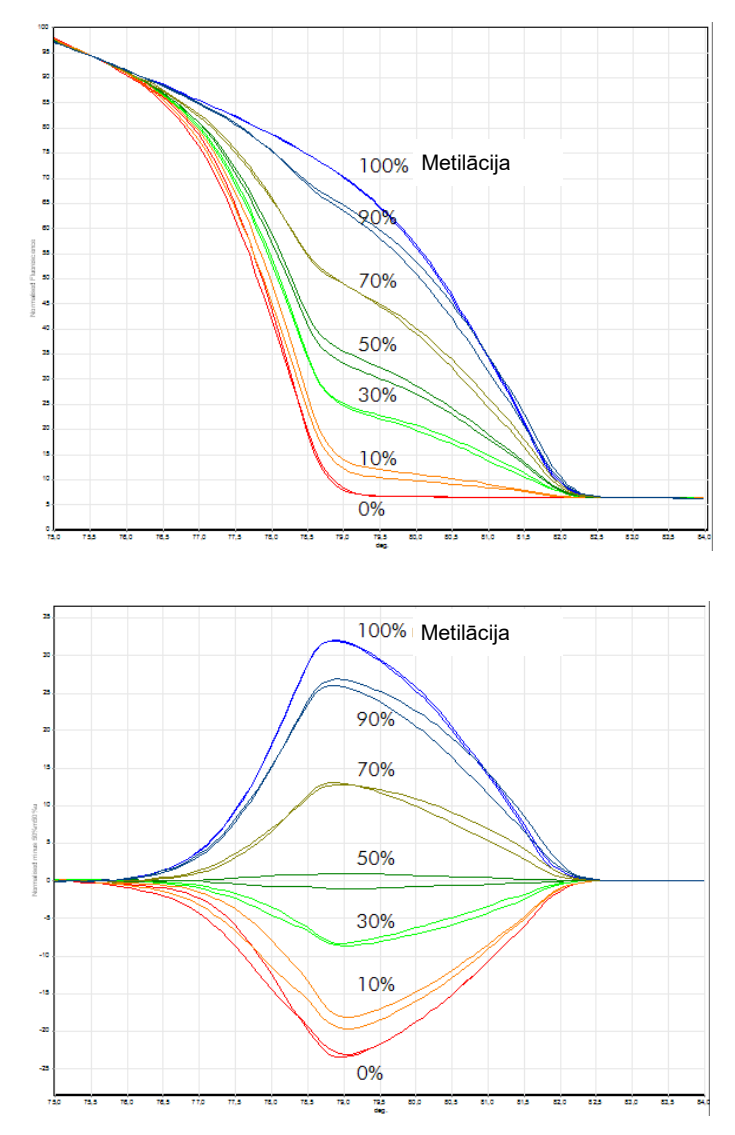

**Kvantitatīvā metilācijas analīze ar HRM.** HRM metilācijas analīzē, izmantojot Rotor-Gene Q iekārtu un EpiTect HRM kitu, tika analizētas un sašķirotas dažādas metilētā un nemetilētā DNS-APC (resnās zarnas adenomatozes polipoze) attiecības. Attēlā ir redzama **A** standarta normalizēta kušanas līkne un diferences diagramma, kas normalizēta atbilstoši 50% metilētā parauga.

## **11.5. Sekmīgas HRM analīzes vadlīnijas**

HRM analīzes rezultāts lielā mērā ir atkarīgs no pētāmās sekvences. Rezultātus var ietekmēt noteikti sekvences motīvi (piemēram, kāsīša cilpas vai citas sekundāras struktūras, kas lokalizētas neparasti augsta vai zema GC satura apgabalos) vai atkārtotas sekvences. QIAGEN standartizēto kitu un optimizēto protokolu izmantošana var palīdzēt novērst vairākus potenciālos riskus. Zemāk ir aprakstītas dažas vienkāršas vadlīnijas sekmīgai procedūras īstenošanai.

### **Analizējiet nelielus DNS fragmentus**

Analizējiet fragmentus, kas nav lielāki par 250 bp. Lai gan var sekmīgi analizēt arī lielākus produktus, tomēr šādi tiks iegūta zemāka izšķirtspēja, jo vienas bāzes variācijai ir lielāka ietekme uz 100 bp nekā 500 bp amplikona kušanas īpatnībām.

### **Nodrošiniet, ka PCR satur tikai specifisko produktu**

Paraugi, kas ir piesārņoti ar pēc-PCR artefaktiem (piemēram, praimera dimēriem vai nespecifiskiem produktiem), var apgrūtināt HRM rezultātu interpretēšanu. QIAGEN kiti HRM analīzei nodrošina maksimālu specifiku bez optimizēšanas nepieciešamības.

### **Lietojiet pietiekamu preamplifikācijas veidni**

Reāllaika PCR datu analīze var būt ļoti noderīga HRM analīžu traucējummeklēšanā. Amplifikācijas diagrammām  $C_T$  (sliekšna ciklam) jābūt mazākam vai vienādam ar 30 cikliem. Produkti, kas amplificē vēlāk (zema sākuma veidnes daudzuma vai veidnes degradācijas dēļ) parasti PCR artefaktu dēļ dod mainīgus HRM rezultātus.

### **Normalizējiet veidnes koncentrāciju**

Reakcijai pievienotajam veidnes daudzumam jābūt nemainīgam. Normalizējiet sākuma koncentrācijas tā, lai visas amplifikācijas diagrammas ir 3  $C<sub>T</sub>$  vērtību robežās

attiecībā cita pret citu. Šādi ievades koncentrācijas būs 10 izliekumu diapazonā.

#### **Pārbaudiet, vai nav konstatējamas no normāltipa novirzītas diagrammas**

Pirms HRM sākšanas rūpīgi pārbaudiet, vai amplifikācijas diagrammas datos nav konstatējamas nenormālas formas amplifikācijas diagrammas. Ja diagrammas ar mērenu logaritmiski lineāru fāzi ir izrobotas vai sasniedz zemu signāla plakni salīdzinājumā ar citām reakcijām, tas var liecināt par sliktu amplifikāciju vai pārāk zemu fluorescences signālu (cēlonis var būt, piemēram, pārāk zema praimera koncentrācija). Reakcijas inhibitori vai nepareiza reakcijas iestatīšana radīs sliktus reakcijas rezultātus. Šādu paraugu HRM dati būs nenoteikti vai ar zemu izšķirtspēju. Lai novērstu neuzticamus rezultātus, ieteicams izmantot QIAGEN kitus, kas paredzēti paraugu sagatavošanai un HRM analīzei.

#### **Pēc-amplifikācijas parauga koncentrācijas jāuztur līdzīgas**

DNS fragmenta koncentrācija ietekmē tā kušanas  $tempera$ tūru  $(T_m)$ . Tādēļ parauga DNS koncentrācijām jābūt pēc iespējas līdzīgām. Analizējot PCR produktus, pārliecinieties, ka katra reakcija ir amplificēta līdz plaknes fāzei. Plaknē visas reakcijas būs amplificētas vienādā pakāpē neatkarīgi no to sākuma daudzuma. Ņemiet vērā, ka sliktas reakcijas ar vienādu amplificēto daudzumu var nesasniegt plakni, piemēram, nekonsekventas pārbaudes iestatīšanas dēļ (piemēram, praimera koncentrācija ir pārāk zema).

### **Nodrošiniet paraugu vienveidīgumu**

Visiem paraugiem jābūt vienādā tilpumā un ar vienādu krāsas koncentrāciju. DNS kušanu ietekmē sāļu klātesamību. Tāpēc svarīgi nodrošināt, ka bufera, Mg un citu sāļu koncentrācija visos paraugos ir pēc iespējas līdzīgāka. Tāpat lietojiet identiskas viena ražotāja reakcijas mēģenes, jo šādi novērsīsit rezultātu variācijas, piemēram, plastmasas biezuma un autofluorescences īpašību dēļ.

#### **Nodrošiniet pietiekamu datu daudzumu gan pirmskušanas, gan pēc-kušanas fāzēs**

Fiksējiet HRM datu punktus apmēram 10°C diapazonā un izkārtojiet ap novēroto  $T_m$  (skatīt attēlu [11-1](#page-220-0). lapā). Šādi nodrošināsit pietiekamu daudzumu bāzes līnijas datu punktu efektīvai līknes normalizēšanai, kā arī iegūsit reproducējamākus replikātus un vieglāku datu interpretāciju.

# **11.6. Parauga sagatavošana**

Attīrīšanas un glabāšanas laikā jānovērš parauga degradācija. Novērsiet pārmērīgu inhibitoru daudzumu (piemēram, etanola pārnešanas dēļ). Lai uzlabotu HRM rezultātus, paraugiem ieteicams nodrošināt vienādu veidnes daudzumu. Lai noteiktu DNS koncentrāciju un tīrību, ieteicams veikt spektrofotometrisko analīzi. Parauga sagatavošanai ieteicams izmantot QIAGEN kitus.

**Piezīme**: 260 nm viena absorbcijas vienība ir ekvivalenta 50 µg/mL DNS. Tīrs DNS nodrošinās 260 nm līdz 280 nm attiecību 1,8.

### **11.7. Programmatūras iestatīšana**

1. Lai atvērtu jaunu izpildes failu, File (fails) izvēlnē noklikšķiniet uz New… (jauns) Advanced (detalizēti) vednī atlasiet HRM.

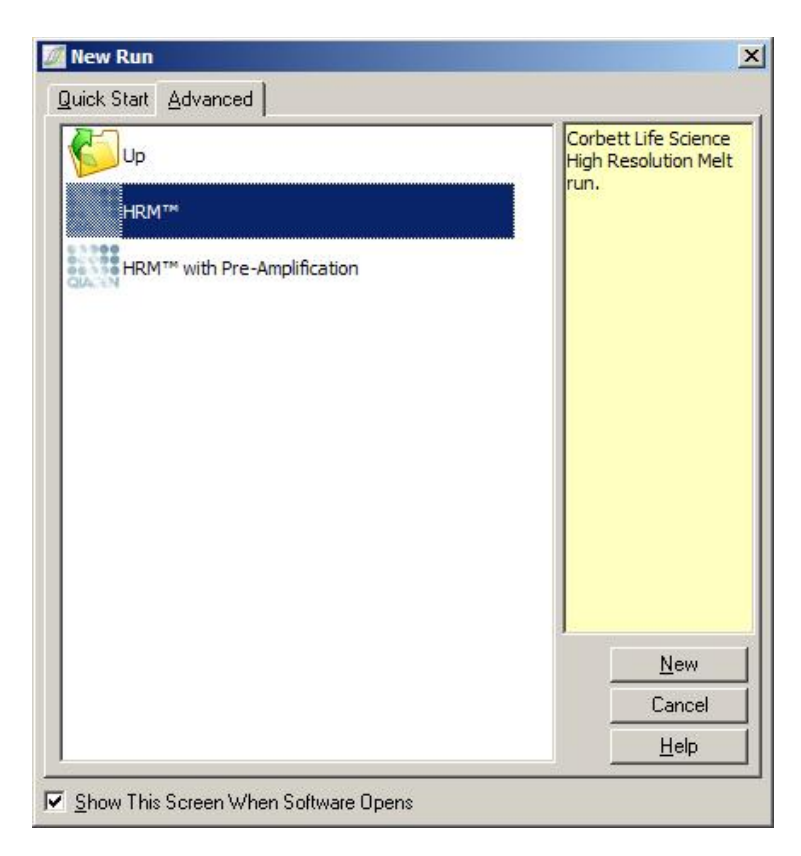

2. Iestatiet rotora tipu (piemērā ir izmantots 72 ligzdu rotors). Pirms pārejat pie nākamā soļa, pārbaudiet, vai fiksācijas gredzens ir vietā un Locking Ring Attached rūtiņa ir atzīmēta.

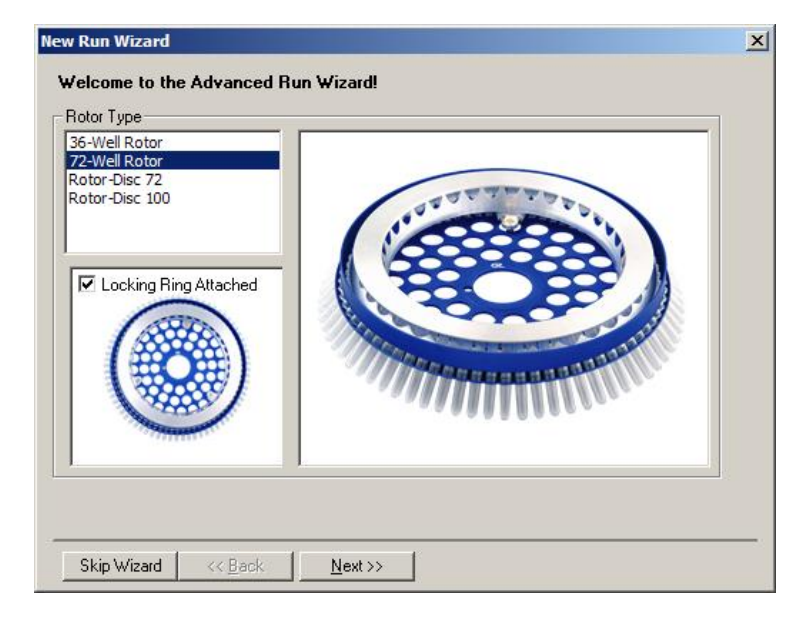

3. Iestatiet detalizētu izpildes informāciju. Ievadiet operatora vārdu (nav obligāti) un pievienojiet piezīmes par eksperimentu (nav obligāti). Atlasiet reakcijas tilpumu (obligāti) un vēlamo parauga izkārtojumu.

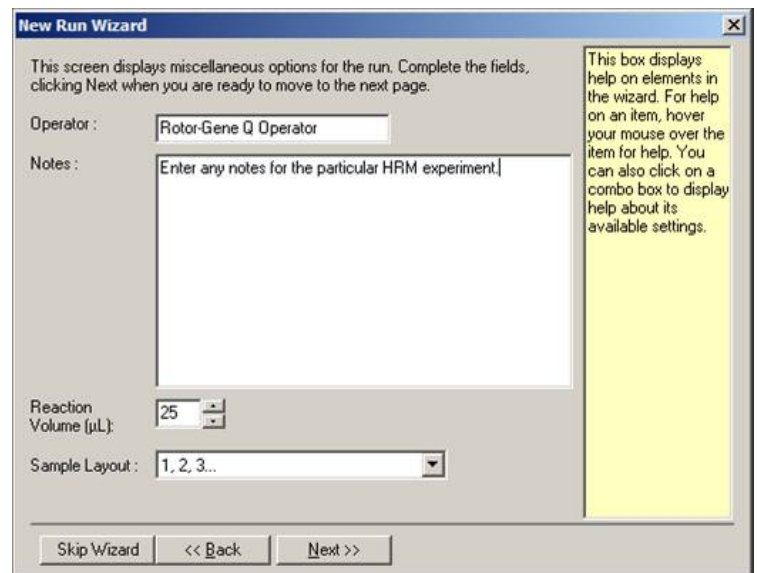

4. Lai mainītu reakcijas reižu skaitu un temperatūru, noklikšķiniet uz Edit Profile… (rediģēt profilu) pogas.

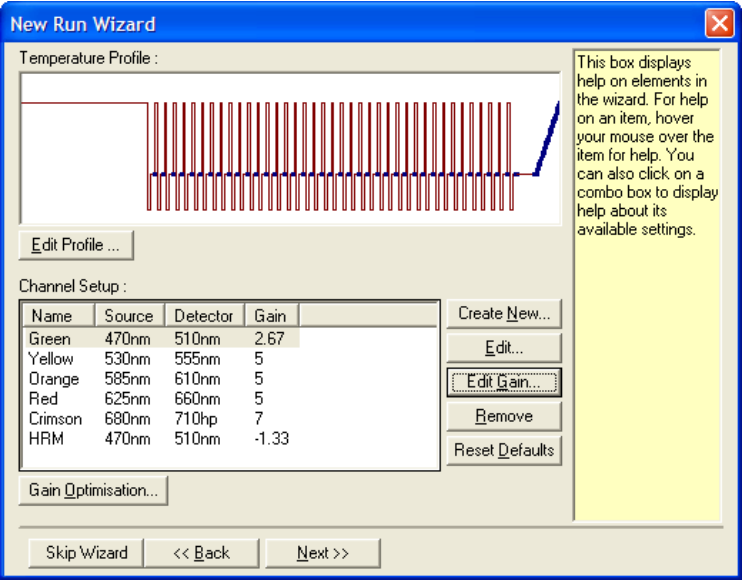

5. Iestatiet atbilstošo sākotnējās aiztures laiku. Laiks ir atkarīgs no DNS polimerāzes tipa. Type-it HRM PCR un EpiTect HRM PCR kitiem ir nepieciešams piecu minūšu aktivizācijas laiks. Noklusējuma aktivizācijas laiks ir desmit minūtes.

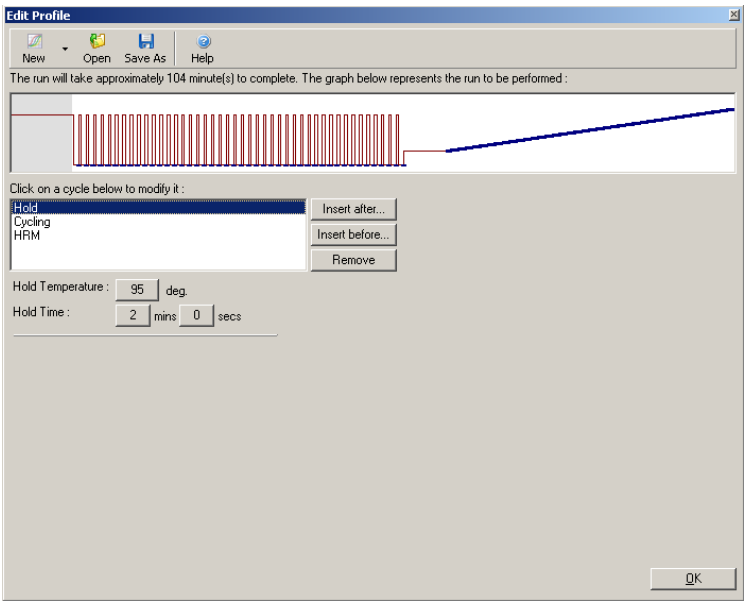

6. Modificējiet cikla izpildi atbilstoši amplikonam.

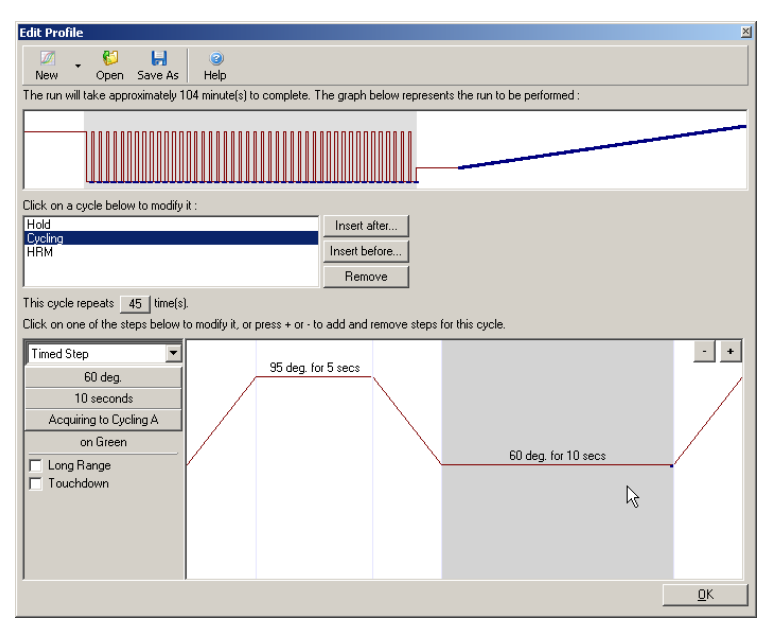

7. Pārliecinieties, ka fluorescences dati tiks iegūti. Atdzesēšanas soļa beigās dati tiek iegūti zaļajā kanālā.

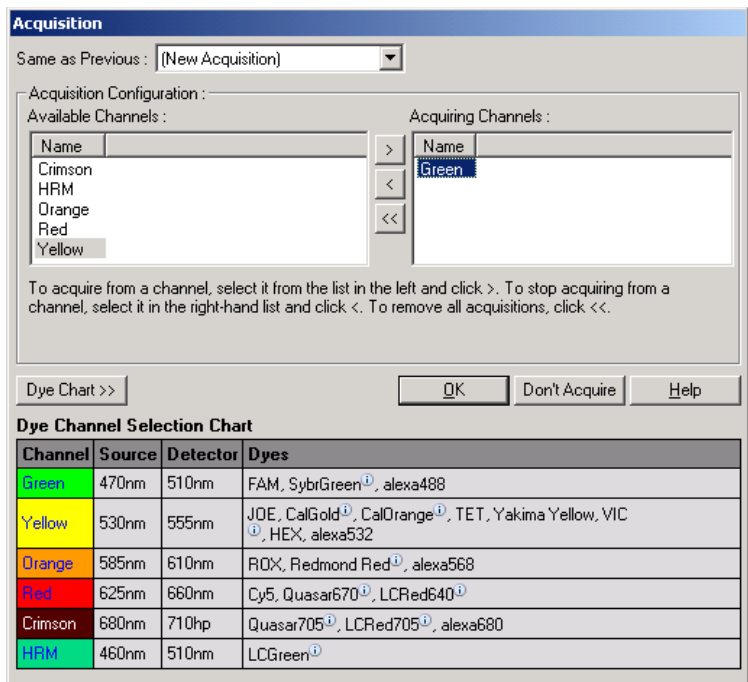

8. Iestatiet HRM izpildes nosacījumus. Modificējiet nosacījumus atbilstoši amplikonam. Pirmajā eksperimentu grupā nodrošiniet plašu kušanas diapazonu. Piemēroto diapazonu aprēķiniet atbilstoši teorētiskajai  $T_m$  vērtībai. Kad esat noteikuši produkta kušanas punktu, samaziniet kušanas diapazonu līdz 10°C. Nodrošiniet kušanas sākšanos 5°C pirms pirmās kušanas pārejas. Noklusējuma slīpne ir iestatīta uz 0,1°C ar divu sekunžu ilgu soli. Minimālā slīpnes pāreja ir 0,05°C ar sekundi ilgu aizturi pie katra soļa. Dati tiek automātiski iegūti HRM kanālā. Pēc noklusējuma tiek veikta automātiskā pastiprinājuma optimizācija. Programmatūra meklēs optimālo pastiprinājuma iestatījumi tā, lai augstākā fluorescences vērtība 100 vienību mērogā nepārsniegtu 70 vienības. Ņemiet vērā, ka pastiprinājumu var palielināt līdz pat 100.

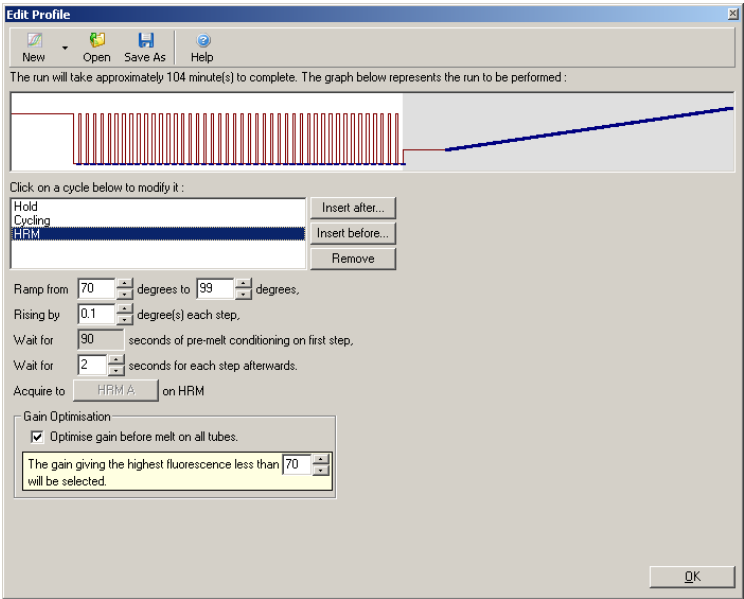

9. Ja nepieciešams: iestatiet automātisko pastiprinājuma optimizēšanu. Tas attiecas tikai uz reāllaika amplifikācijas soli un zaļo kanālu. Lai optimizētu tikai izpildē izmantotos kanālus, noklikšķiniet uz Optimize Acquiring (optimizēt iegūšanu) pogas. Optimizēšana norit vislabāk pirms pirmā datu iegūšanas soļa, tāpēc atzīmējiet Perform Optimization Before First Acquisition (veikt optimizēšanu pirms pirmās iegūšanas) rūtiņu. Interpolācijas krāsu vēlamais fona fluorescences diapazons ir viena līdz trīs fluorescences vienības. Lai mainītu šo iestatījumu, vispirms noklikšķiniet uz kanāla nosaukuma, bet pēc tam – Edit (rediģēt) pogas.

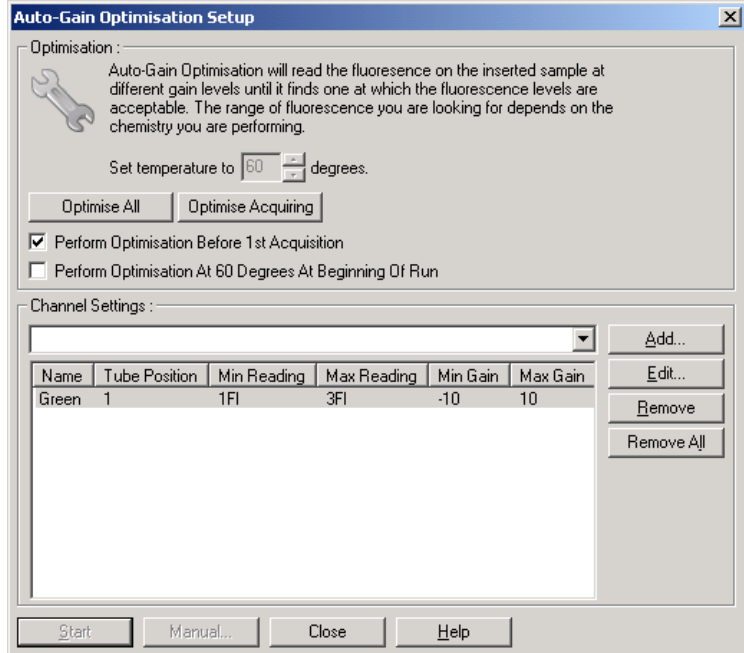

10. Lai sāktu izpildi, noklikšķiniet Start Run (sākt izpildi) un saglabājiet izpildes failu.

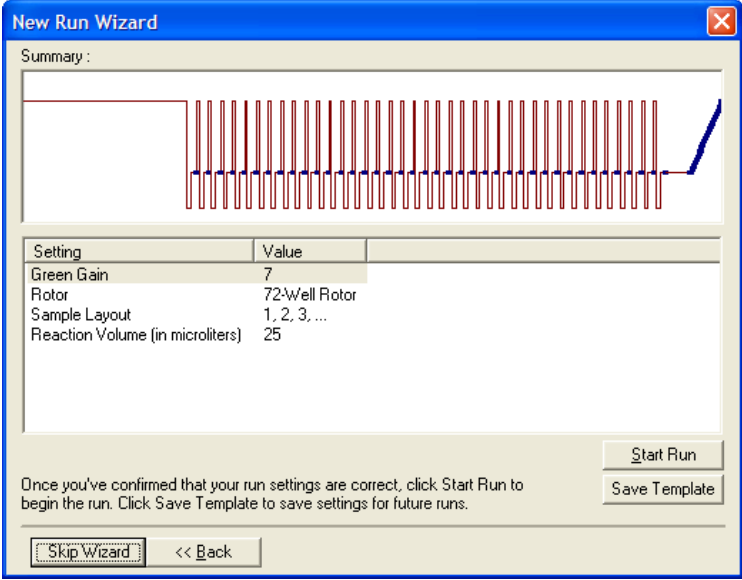

11. Rediģējiet parauga nosaukumus (ja nepieciešams). Parauga nosaukumus var rediģēt gan izpildes laikā, gan pēc tās.

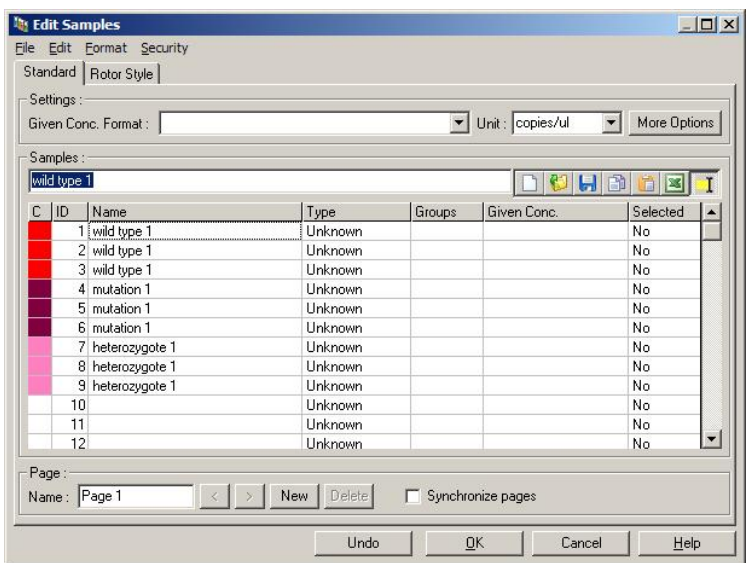

### **11.8. Reāllaika PCR datu analīze**

Reāllaika PCR datu analīzi ir ieteicams veikt pirms HRM datu analīzes. Reāllaika PCR dati var uzrādīt slikti veiktas pārbaudes. Noviržu noteikšana un izslēgšana no turpmākās HRM analīzes ievērojami uzlabos HRM analīzes kopējo efektivitāti, jo nekvalitatīvu PCR produktu analizēšana dos nekvalitatīvus HRM rezultātus. Mēs iesakām kvantitatīvos reāllaika PCR datus analizēt, kā aprakstīts turpmāk.

1. Analizējiet reāllaika datus ar Quantitation (kvantitācija) opciju, kas pieejama Analysis (analīze) logā. Ja  $C_T$ vērtības ir 30 vai augstākas, atbilstošās reakcijas ir amplificētas pārāk vēlu. Šie paraugi no analizēs jāizslēdz kā novirzes vai arī to analīzes dati jāuzskata par apšaubāmiem. Vēlas amplifikācijas cēlonis parasti ir nepietiekams sākuma veidnes daudzums un/vai augsta parauga degradācijas pakāpe.

- 2. Novērtējiet galapunkta fluorescences līmeni. Ja galapunkta fluorescence jebkurā amplifikācijas diagrammā ir zema salīdzinājumā ar vairumu datu kopas diagrammu, šie paraugi no analīzes jāizslēdz pat tad, ja to  $C_T$  vērtība ir zemāka par 30. Zema galapunkta fluorescence var nozīmēt nepareizu krāsas daudzumu, nepareizu reakcijas komponentu (piemēram, praimeru) līmeni vai inhibitoru aktivitāti.
- 3. Lai iegūtu katra parauga reakcijas efektivitāti, izmantojiet Comparative Quantitation (salīdzinošā kvantitācija) opciju, kas pieejama Analysis (analīze) logā. Ja efektivitāte nav līdzīga citām reakcijām vai ir zemāka par apmēram 1,4, izslēdziet reakciju kā novirzi.

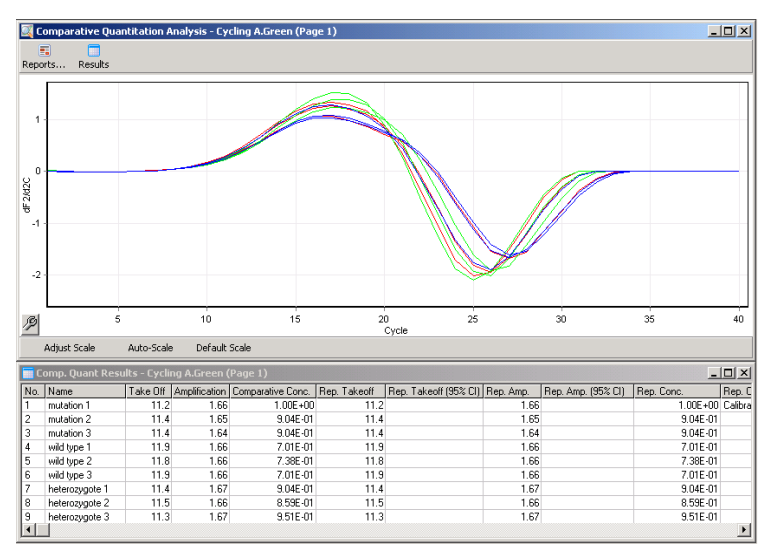

**Salīdzinošās kvantitācijas rezultāti.** Reakcijas efektivitāte ir redzama Amplification (amplifikācija) kolonnā kā vērtība diapazonā līdz 2, kur 2 = 100% efektivitāte).

**Piezīme**: ja ir aizdomas par praimera dimēru vai nespecifisku produktu klātesamību, pārbaudiet reakcijas ar derivāta grafiku (Analysis (analīze) logā Melt (kušana) opcija). Pārliecinieties, vai ir redzama viena virsotne, kas norāda uz vienu produktu. Ja iespējams, ar gelu pārliecinieties par vienu amplifikācijas produktu.

Ja konstatējat vairākus produktus, reakciju nepieciešams atkārtot vai vēlreiz optimizēt.

### **11.9. HRM datu analīze**

HRM analīze nodrošina gan vizuālu, gan automātisku genotipu izsaukšanu. Rezultātus var skatīt gan normalizētas kušanas diagrammas, gan diferences diagrammas veidā. Normalizētas līknes, pamatojoties uz līknes pārbīdi (homozigotu gadījumā) un līknes formas izmaiņām (heterozigotu gadījumā), nodrošina dažādu genotipu pamata reprezentāciju.

Diferences diagrammas ir vizuālās interpretācijas palīglīdzekļi. Tie uzrāda parauga fluorescences atšķirību attiecībā pret atlasīto kontroli katrā temperatūras pārejā. Diferences diagrammas nodrošina citu skatījumu uz kušanas līknes pāreju atšķirībām.

**Piezīme**: Pirmā derivāta kušanas līknes analīze (kas tiek izmantota Analysis (analīze) loga standarta Melt (kušana) opcijas gadījumā) tiek uzskatīta par HRM analīzei nepiemērotu, jo ikviena datu derivācija paaugstina mākslīgā trokšņa līmeni un apgrūtina datu interpretāciju.

Turpmāk aprakstīta HRM rezultātu analizēšana ar Rotor-Gene Q programmatūru.

1. Atlasiet Analysis (analīze) logā HRM opciju.

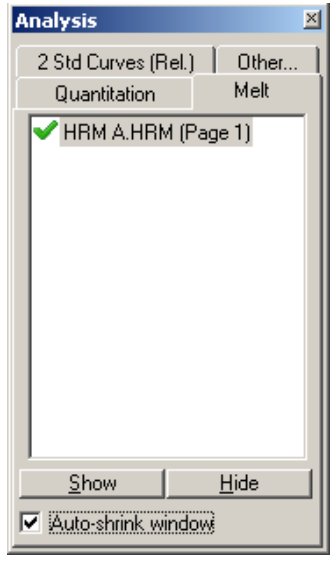

2. Atvērsies vairāki logi, kuros ir redzami jēldati, normalizētais grafiks un rezultāti. Jēldatu logā var koriģēt normalizācijas apgabalus. Normalizācija ļauj visas līknes salīdzināt ar vienu un to pašu sākuma un beigu fluorescences signāla līmeni, atvieglojot datu interpretāciju un analīzi. Katram apgabalam ir nodrošināti divi kursori, kas pēc noklusējuma atrodas līknes galos. Apgabalos esošie datu punkti tiek izmantoti kušanas diagrammas sākuma apgabala (1. apgabals) un beigu apgabala (2. apgabals) fluorescences normalizēšanai (tikai y ass). Ārpus apgabaliem esošie datu netiek ņemti vērā. Koriģējiet apgabalus tā, lai tie iekļautu pirms-kušanas un pēckušanas fāžu reprezentatīvos bāzes līnijas datus. Ja apgabalus paplašina (noklikšķiniet uz apgabala un velciet ar peli), programmatūra var koriģēt bāzes līnijas slīpumu. Lai nodrošinātu efektīvu līkņu normalizāciju, normalizācijas apgabali nedrīkst pārklāties ar kušanas fāzi.

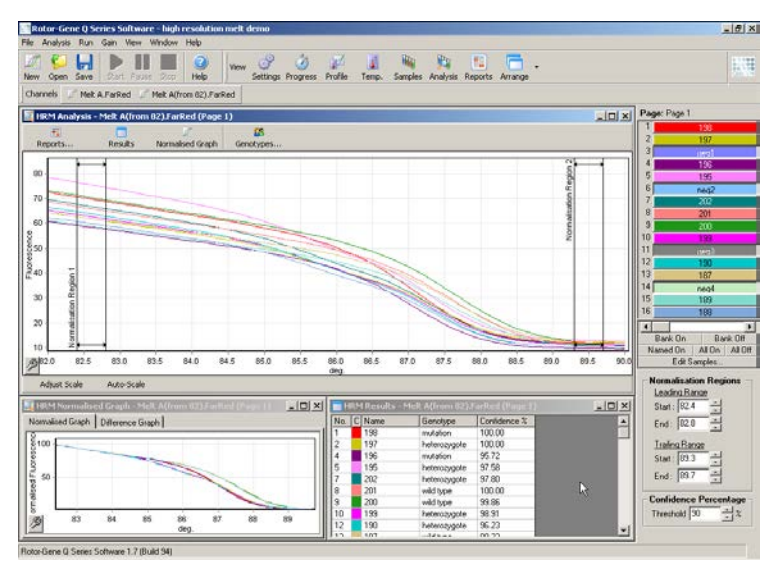

**Piezīme**: kursoru pozīciju ieteicams mainīt tikai tad, ja vēlaties izvairīties no kušanas līknes apgabaliem. Kursoru pārvietošana uz kušanas fāzes pārejām var ietekmēt atnemšanas diagrammas un uzticamības procentu attiecības.

3. Normalised Graph (normalizēts grafiks) logā ir redzamas normalizētās kušanas līknes. Paraugus var skatīt arī kā diferences diagrammas attiecībā pret vienu no kontrolēm.

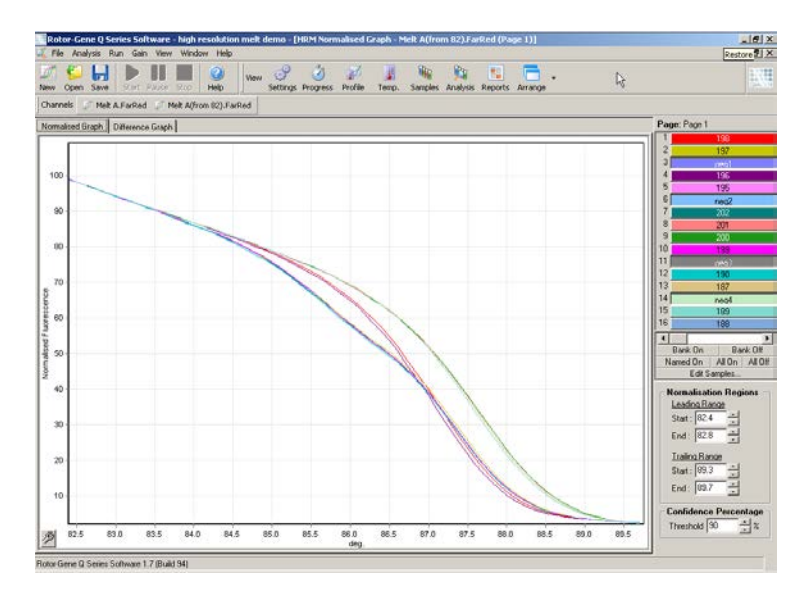

4. Lai noteiktu genotipus, noklikšķiniet uz Genotypes… (genotipi) pogas. Ievadiet katras genotipa kategorijas nosaukumu un no paraugu saraksta atlasiet reprezentatīvo paraugu.

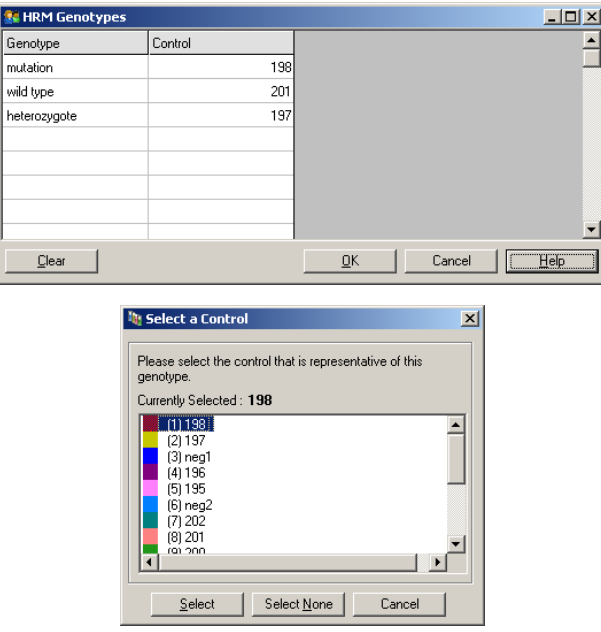

5. Lai skatītu diferences diagrammu, atlasiet Difference Graph (diferences grafiks) cilni. Pēc tam, lietojot loga augšpusē redzamo nolaižamo izvēlni, atlasiet genotipu, kuru vēlaties salīdzināt ar pārējiem paraugiem. Piemērā visas paraugu diagrammas ir atvasinātas no Mutation 1 (mutācija 1) paraugu vidējās diagrammas.

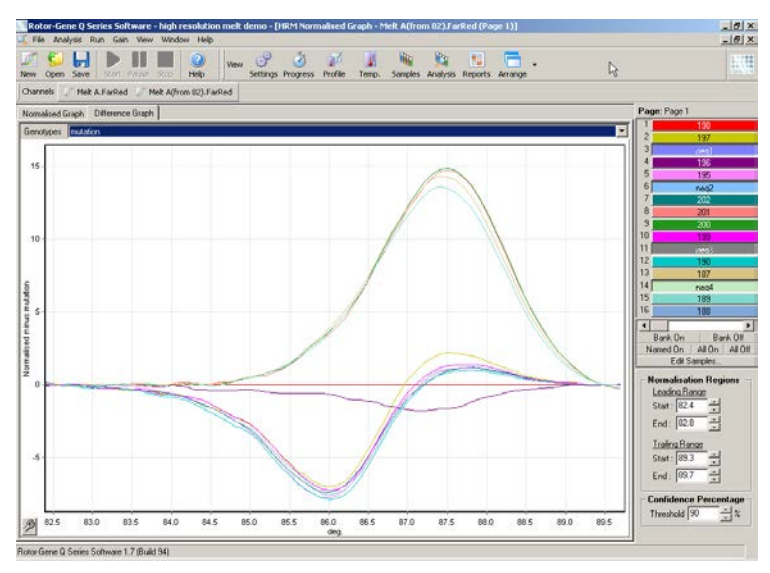

6. Programmatūra genotipus izsauks automātiski Results (rezultāti) logā. Uzticamības vērtība nodrošina automātiski izsaukto rezultātu integritātes pārbaudi. Sliekšna vērtību, virs kuras tika veikti automātiskie izsaukumi, var mainīt. Zem iestatītā sliekšņa esošie paraugi tiks atzīmēti kā variācija detalizētākiem pētījumiem vai atkārtotai testēšanai.

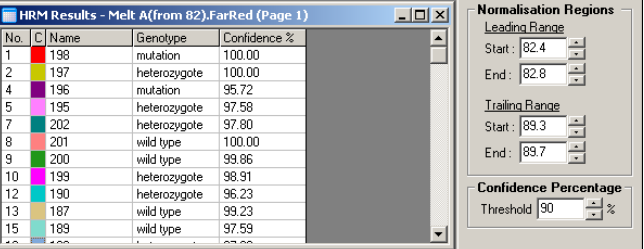

Šī lapa ir atstāta tukša ar nodomu.

# **12. Traucējummeklēšana**

# **12.1. Žurnāla arhīvi**

Log Archive (žurnāla arhīvs) repozitorijā programmatūra glabā nemodificētus katras izpildes, tostarp diagnostikas informācijas, reģistrus. Help (palīdzība), Send Support Email (sūtīt atbalsta e-pastu) opcija ļauj QIAGEN tehniskā atbalsta nodaļai nosūtīt e-pastu ar visu nepieciešamo diagnostikas informāciju (skatīt [7.12.1](#page-199-0). sadaļu).

Lai neaizņemtu pārāk daudz vietas, žurnāla arhīvos glabājas informācija tikai par pēdējām 60 izpildēm. Jaunākie žurnāla arhīvi pārraksta vecākos.

## **12.2. HRM traucējummeklēšana**

**Komentāri un ieteikumi**

#### **Nevar palaist HRM**

Rotor-Gene Q MDx iekārtas modelis nav aprīkots ar HRM Sazinieties ar vietējo QIAGEN izplatītāju. **Netiek iegūti HRM dati** Nepareiza iestatīšana Pārbaudiet filtra iestatījumus. Pārbaudiet, vai rotora tips ir pareizs. Pārbaudiet, vai tiek izmantoti pareizie reaģenti. Pārbaudiet, vai reakcija ir iestatīta pareizi.

> Veiciet pozitīvās kontroles eksperimentu (proti, eksperimentu ar zināmiem rezultātiem).

#### **Komentāri un ieteikumi**

#### **Diagrammas izskatās izrobotas**

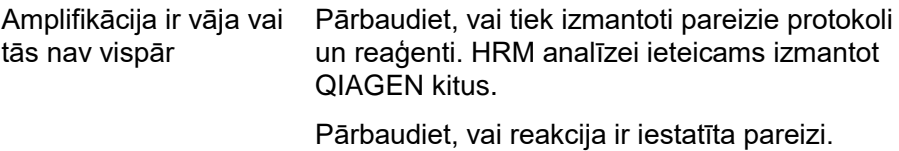

Pārbaudiet cikla izpildes nosacījumus.

Pārbaudiet veidnes sākuma kvalitāti un daudzumu. Parauga sagatavošanai ieteicams izmantot QIAGEN kitus.

#### **Amplifikācijas vai kušanas diagrammas ir piesātinātas**

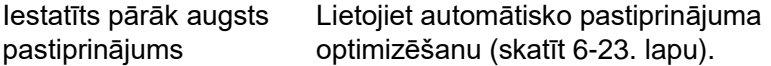

#### **Uzticamības procentuālā attiecība ir mainījusies**

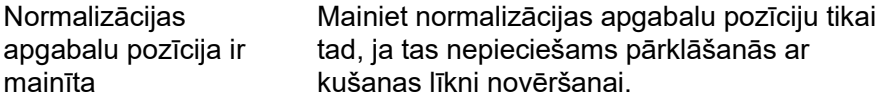

#### **Dati iekļauj novirzes**

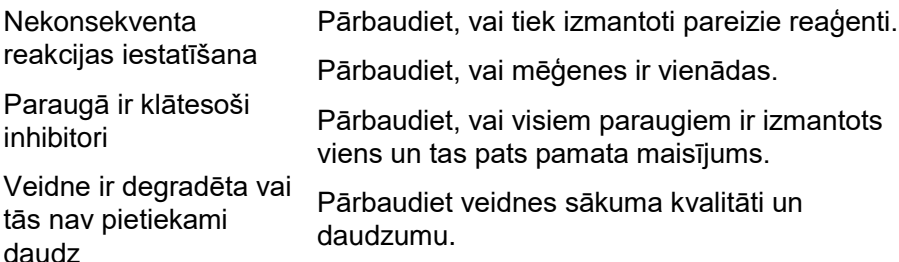

# **12.3. Vispārīgas iekārtas kļūdas**

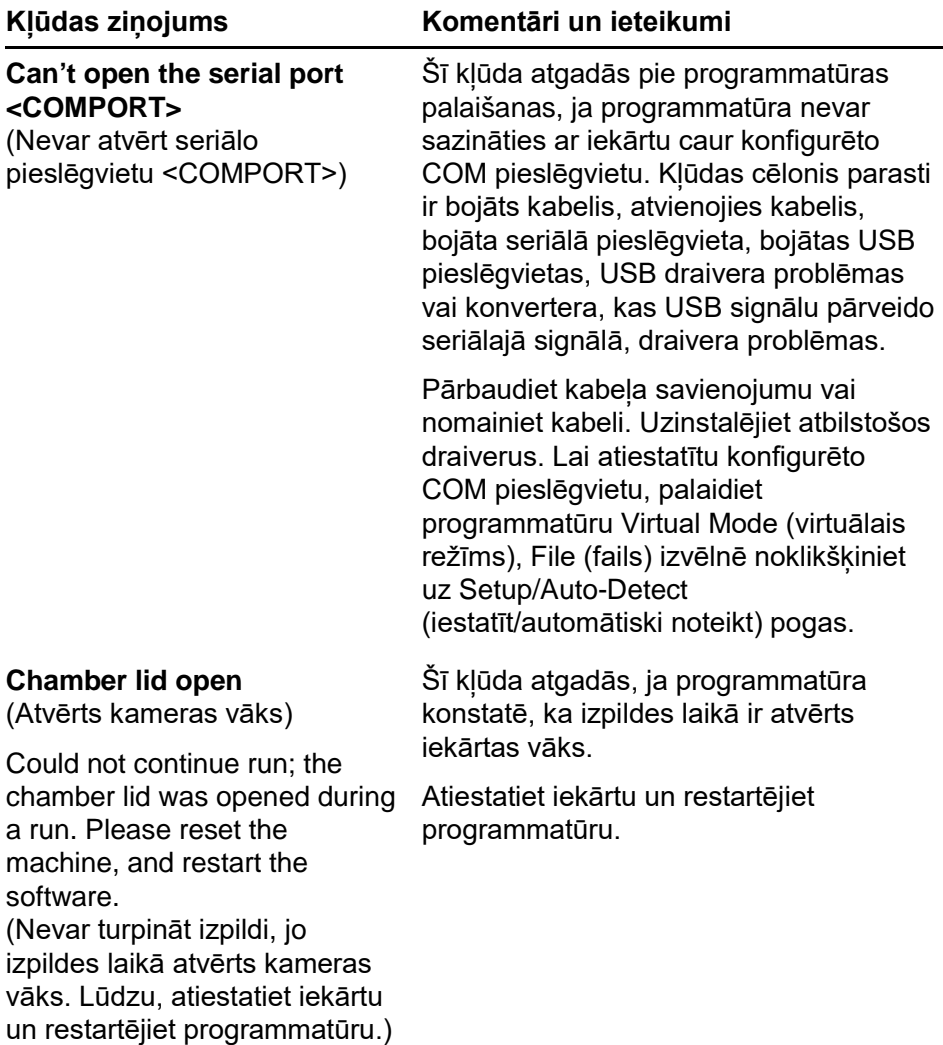

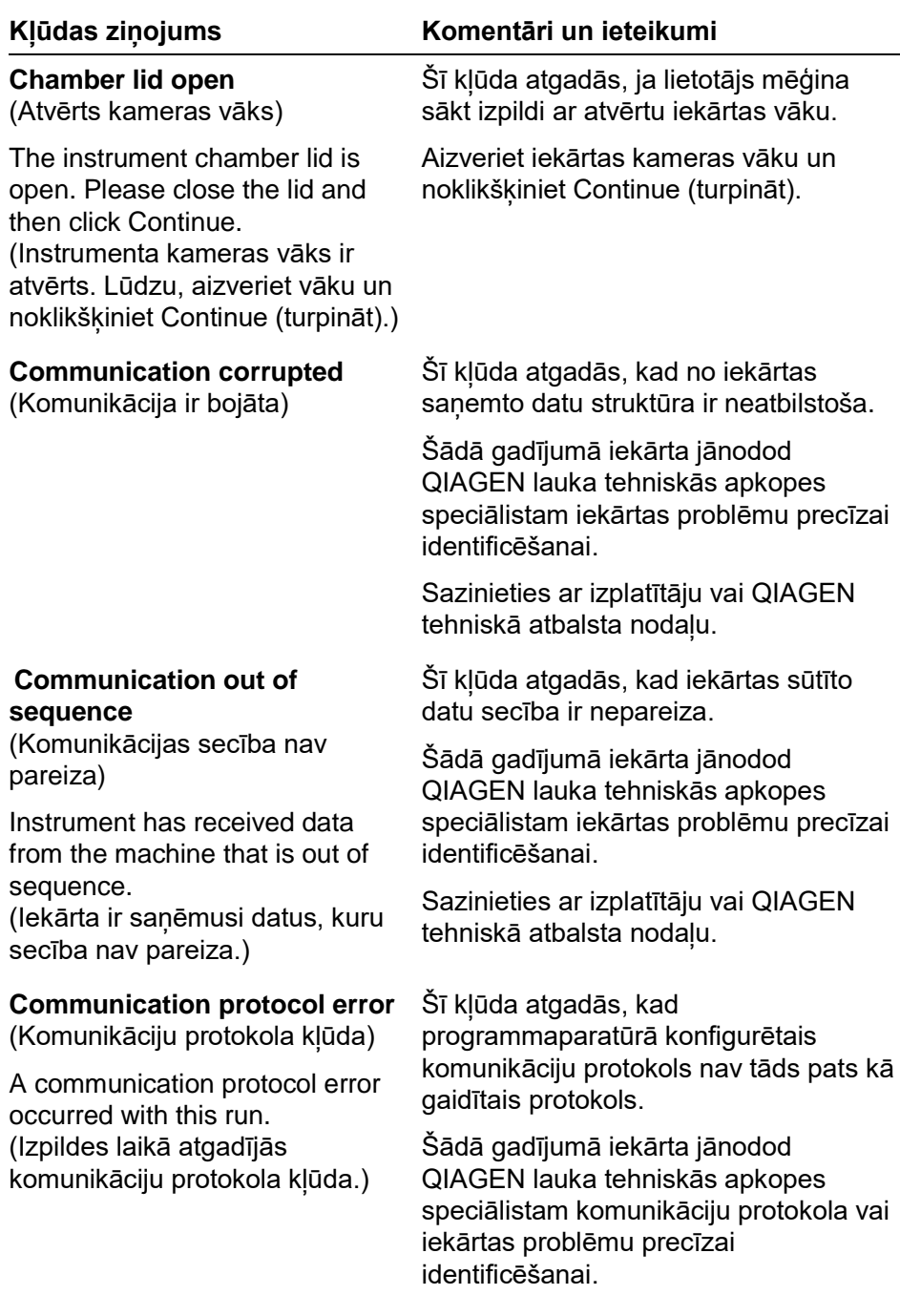

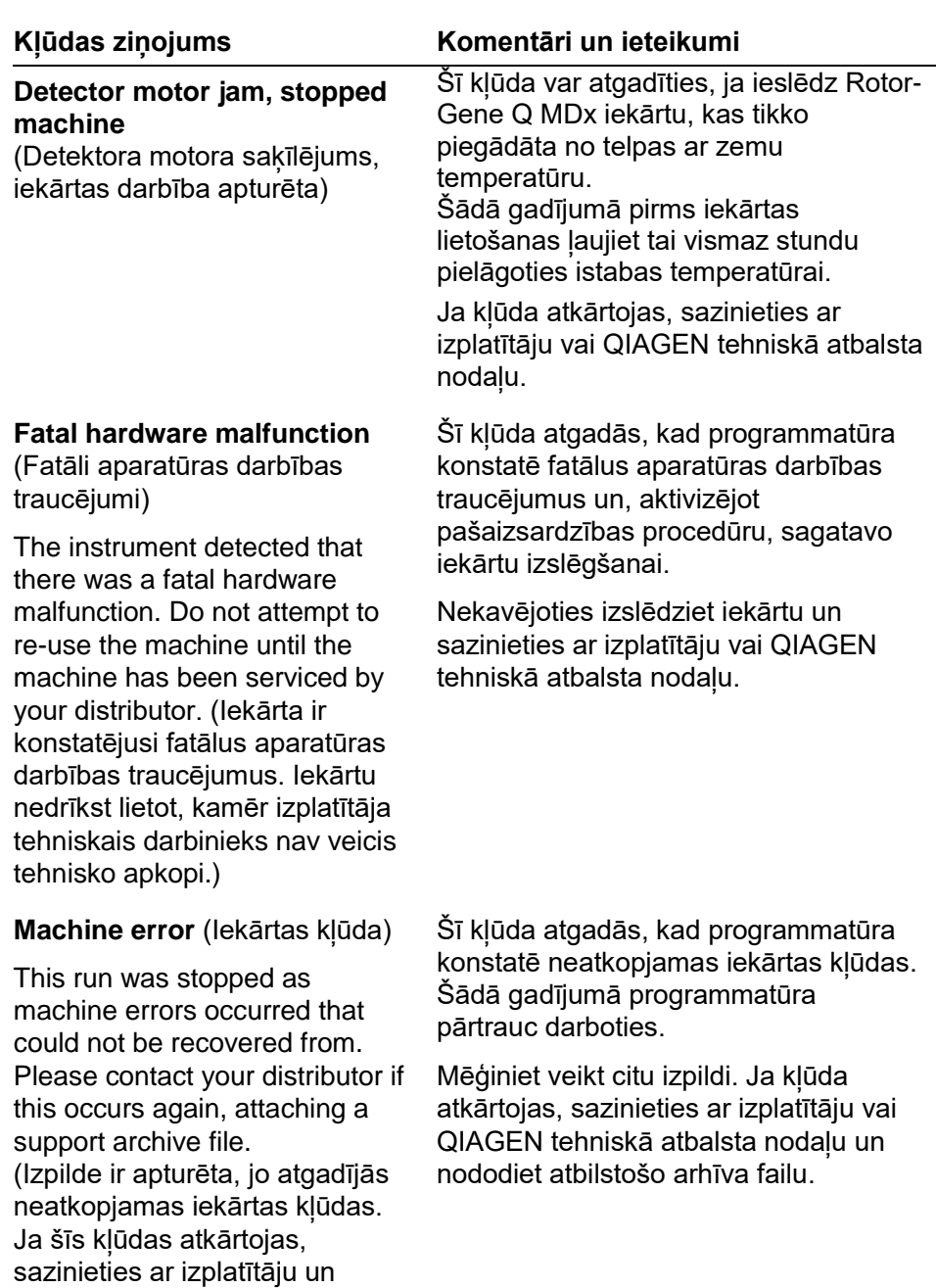

nododiet atbilstošo arhīva failu.)

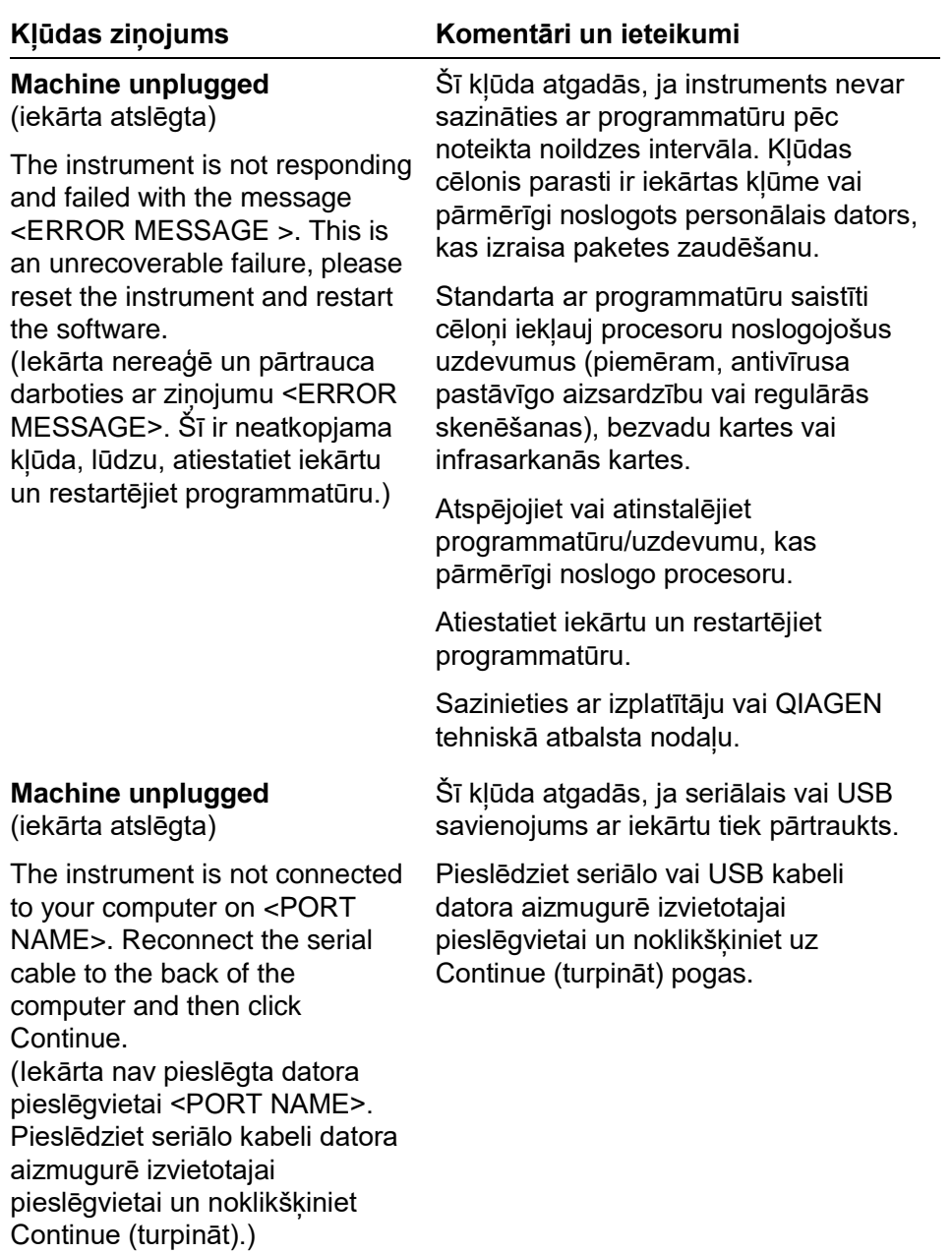

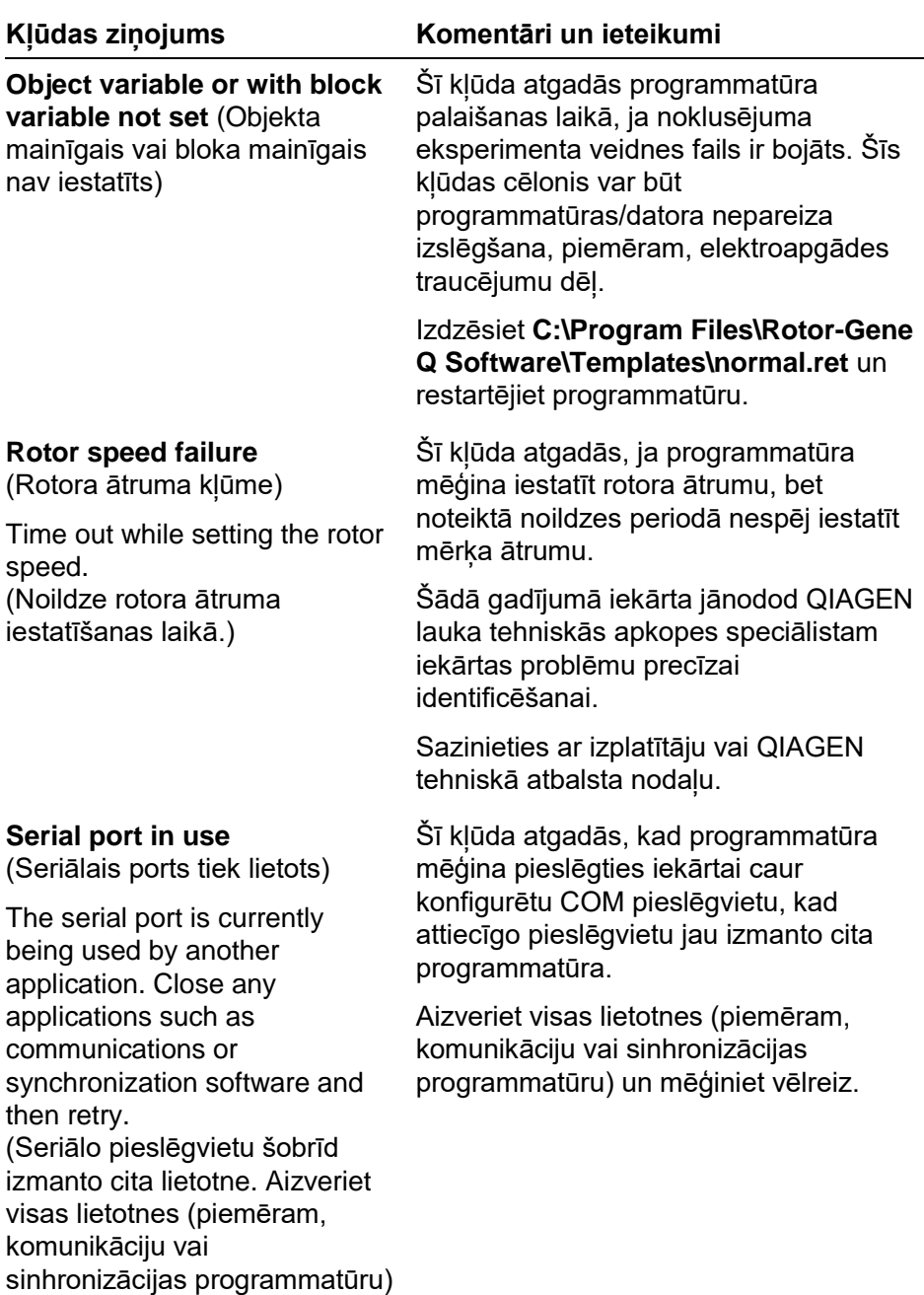

un mēģiniet vēlreiz.)

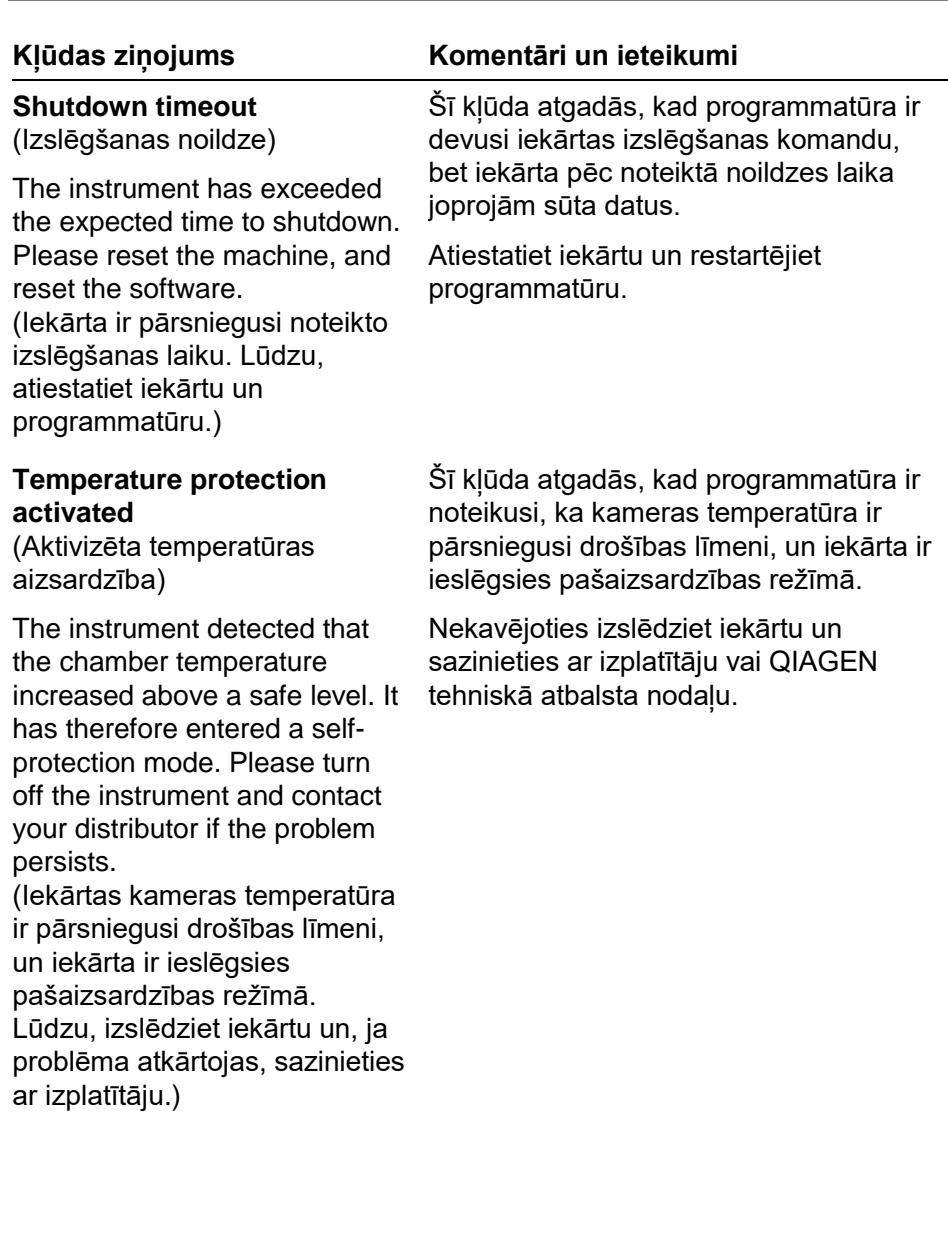
**Thermistor is open**  (Termistors ir atvērts)

The instrument detected that the thermistor is open, and so to prevent damage to the machine, it has been turned off. Please contact your distributor if this occurs again. (Iekārta ir noteikusi, ka termistors ir atvērts. Lai novērstu bojājumus, iekārta ir izslēgusies. Ja problēma atkārtojas, lūdzu, sazinieties ar izplatītāju.)

### **Kļūdas ziņojums Komentāri un ieteikumi**

Šī kļūda atgadās, kad programmatūra ir noteikusi, ka termistors ir atvērts un tādēļ nevar nolasīt temperatūru. Lai izslēgtu iekārtu, programmatūra ir aktivizējusi pašaizsardzības režīmu.

Nekavējoties izslēdziet iekārtu un sazinieties ar izplatītāju vai QIAGEN tehniskā atbalsta nodaļu.

#### **Unrecoverable errors occurred**

(Atgadījušās neatkopjamas kļūdas)

This run was stopped as machine errors occurred that could not be recovered from. Please contact your distributor if this occurs again, attaching a support archive file. (Izpilde ir apturēta, jo atgadījās neatkopjamas iekārtas kļūdas. Ja šīs kļūdas atkārtojas, sazinieties ar izplatītāju un nododiet atbilstošo arhīva failu.)

Šī kļūda atgadās izpildes laikā, ja programmatūra ir mēģinājusi atkopties, bet tas nav izdevies.

Šādā gadījumā iekārta jānodod QIAGEN lauka tehniskās apkopes speciālistam iekārtas problēmu precīzai identificēšanai.

Sazinieties ar izplatītāju vai QIAGEN tehniskā atbalsta nodaļu.

# **12.4. Rotor-Gene Q programmatūras ziņojumi**

Turpmāk ir redzams saraksts ar lietošanas, brīdinājuma un citiem ziņojumiem, kas var parādīties Rotor-Gene programmatūrā aparatūras un programmatūras lietošanas laikā. Visas pieejamās zinojuma daļas, piemēram, kļūdas standarta apraksti ir norādīti iekavās (piemēram, < ERROR DESCRIPTION >).

### **Ziņojuma teksts**

### **Vispārīgie ziņojumi**

- 1 A raw channel already exists for this page. If you would like to recreate this page, you must first delete the raw channel via the Options button and then try again. (Lapai jau ir izveidots jēldatu kanāls. Ja vēlaties lapu izveidot vēlreiz, vispirms izdzēsiet jēldatu kanālu ar Options (opcijas) pogu un mēģiniet vēlreiz.)
- 2 A serious problem has occurred which requires shutting down the software. After you click OK, your current work will be saved, and the machine will be turned off, if possible. If this problem persists, please contact your distributor. (Atgadījusies nopietna problēma, kas pieprasa programmatūras izslēgšanu. Pēc noklikšķināšanas uz OK (labi) pašreizējais darbs tiks saglabāts un, ja iespējams, iekārta izslēgsies. Ja problēma atkārtojas, lūdzu, sazinieties ar izplatītāju)
- 3 Cannot delete this page. There must always be at least one sample page. (Lapu nevar dzēst. Vienmēr jābūt vismaz vienai parauga lapai.)
- 4 Can't connect to instrument on serial port <COMPORT>. Check the machine is correctly plugged into the back of the computer, then retry. (Nevar pieslēgties iekārtai caur seriālo pieslēgvietu <COMPORT>. Pārbaudiet, vai iekārta ir pareizi pieslēgta datora aizmugurē izvietotajai pieslēgvietai, un mēģiniet vēlreiz)
- 5 Can't open the serial port <COMPORT> to connect to the instrument. Check you do not have any communications software open, then retry. (Nevar atvērt seriālo pieslēgvietu <COMPORT>, lai pieslēgtos iekārtai. Aizveriet datorā atvērto komunikāciju programmatūru un mēģiniet vēlreiz.)

- 6 Could not save to run because some data on the form was invalid. Please check your entries then try again. (Nevar saglabāt, lai sāktu izpildi, jo daži dati ir nepareizi. Lūdzu, vēlreiz pārbaudiet visas ievades.)
- 7 Couldn't save file. Confirm the disk has enough space and that it is free of errors. (Nevar saglabāt failu. Pārliecinieties, vai cietajā diskā ir pietiekami daudz vietas, un cietais disks nesatur kļūdas).
- 8 E-mail application could not be started. Confirm that it has been correctly installed on your computer. (Nevar palaist e-pasta lietotni. Pārbaudiet, vai e-pasta lietotne ir pareizi uzinstalēta).
- 9 Encountered an error during run: <ERROR DESCRIPTION>. The run will continue, and a message will be logged in the messages tab of Run Info. (Izpildes laikā atgadījās kļūda: <KĻŪDAS APRAKSTS>. Izpilde turpināsies, un zinojums saglabāsies Run Info (izpildes informācija) ziņojumu cilnē).
- 10 Instrument was not detected. Please ensure you have correctly connected the instrument, and that the instrument is turned on. (Instruments nav atrasts. Lūdzu, pārliecinieties, ka tas ir pareizi pievioenots un ieslēgts).
- 11 Logging is currently disabled due to a previous error. Archived logs cannot be viewed until the software has been restarted. (Iepriekšējās kļūdas dēļ reģistru ierakstīšana ir atspējota. Arhīva ierakstus varēs skatīt tikai pēc programmatūras restartēšanas).
- 12 Not all samples could be normalised as the fluorescent level was too low. (Pārāk zema fluorescences līmeņa dēļ ne visi paraugi ir normalizēti).
- 13 Only runs performed with the same rotor as the current run may be imported. (Drīkst importēt izpildes ar tādu pašu rotoru kā pašreizējai izpildei).
- 14 Please note that log files for the current run will not be available until it has completed. (Lūdzu, ņemiet vērā, ka pašreizējās izpildes reģistra faili būs pieejami tikai pēc izpildes pabeigšanas).

- 15 Please type valid number of times to repeat. It should be more than 0. (Lūdzu, ievadiet derīgu atkārtojamo reižu skaitu. Tam jābūt lielākam par 0).
- 16 Problem encountered while updating log data. Logging has been disabled, but will be renabled on the next run. (Reģistra datu atjaunināšanas laikā atgadījās kļūda. Šobrīd reģistru ierakstīšana ir atspējota. Reģistru ierakstīšana būs pieejama nākamajā izpildē.)
- 17 Run file signing ensures the integrity of your run results. Information about a run's signature can be found in the Run Info window. (Izpildes faila parakstīšana nodrošina izpildes rezultātu integritāti. Informācija par izpildes parakstu ir pieejama Run Info (izpildes informācija) logā).
- 18 Sample ID is locked. Cannot paste over locked samples. (Parauga identifikācija ir slēgta. Ielīmēšana slēgtos paraugos nav iespējama).
- 19 TeeChart Office has not been installed on this computer. Please reinstall the Rotor-Gene software. (Datorā nav uzinstalēta TeeChart Office programmatūru. Lūdzu, pārinstalējiet Rotor-Gene programmatūru).
- 20 The COM port configured for the instrument is not selected. You must select a COM port. (Nav atlasīta iekārtai nokonfigurētā COM pieslēgvieta. Atlasiet COM pieslēgvietu).
- 21 The loaded run file contains a signature which does not match the file contents. This means the file has either been corrupted, or tampered with since it was written by the Rotor-Gene software. (Ielādētais izpildes fails satur parakstu, kas neatbilst faila saturam. Tas nozīmē, ka fails, kopš tā izveidošanas ar Rotor-Gene programmatūru, ir bojāts vai ļaunprātīgi modificēts).
- 22 The loaded run file has no signature. The contents of this file cannot be guaranteed. (Ielādētajam izpildes failam nav paraksta. Šā faila satura atbilstību nav iespējams nodrošināt).
- 23 The Machine serial number is not valid. Serial numbers must be at least 6 digits long. (Iekārtas sērijas numurs nav derīgs. Sērijas numurā jābūt vismaz sešiem cipariem).

- 24 The machine will now be be cooled to <TEMPERATURE> degrees. The chamber and surfaces will still be very hot when opening the machine. Please exercise due caution and wear protective gloves if touching any of the surfaces or tubes. (Iekārta tiks atdzesēta līdz <TEMPERATŪRA> grādiem. Atverot iekārtu, kamera un virsmas joprojām būs ļoti karstas. Lūdzu, strādājiet uzmanīgi. Ja nepieciešams pieskarties virsmām vai mēģenēm, uzvelciet aizsargcimdus).
- 25 The regional settings for your computer are conflicting. Ensure your currency and numeric decimal placeholders are matching. (Datora reģionālie iestatījumi ir konfliktā. Pārbaudiet valūtas un ciparu decimālo vietturu atbilstību).
- 26 The serial number entered in the welcome screen <SERIAL NUMBER1> does not match the serial number stored in the attached machine <SERIAL NUMBER2>. The computer's serial number has now been updated to match the connected machine. (Sākuma ekrānā ievadītais sērijas numurs <SĒRIJAS NUMURS 1> neatbilst pievienotās iekārtas sērijas numuram <SĒRIJAS NUMURS 2>). Datora sērijas numurs ir atjaunināts atbilstoši pieslēgtās iekārtas sērijas numuram.
- 27 There was a problem communicating with the communication board. You should reboot the computer and then retry. (Komunikācija ar komunikāciju plati ir traucēta. Restartējiet datoru un mēģiniet vēlreiz).
- 28 There was a timeout attempting to talk to the instrument. Check it is correctly plugged in. (Komunikācijā ar iekārtu atgadījusies noildze. Pārbaudiet, vai datora un iekārtas savienojums ir pareizs).
- 29 This feature cannot be used in virtual mode. (Šī funkcijas virtuālajā režīmā nav pieejama).
- 30 This profile file was created in a more recent version of the Rotor-Gene software. Certain aspects may not load correctly. (Šis profila fails ir izveidots ar jaunāku Rotor-Gene programmatūras versiju. Dažas funkcijas var nedarboties pareizi).

- 31 This run file was created in a more recent version of the Rotor-Gene software. Certain aspects of the run may not load correctly. (Šis izpildāmais fails ir izveidots ar jaunāku Rotor-Gene programmatūras versiju. Daži izpildes elementi var ielādēties nepareizi).
- 32 This sample file was created in a more recent version of the Rotor-Gene software. Certain aspects may not load correctly. (Šis parauga fails ir izveidots ar jaunāku Rotor-Gene programmatūras versiju. Daži elementi var ielādēties nepareizi).
- 33 This software will perform basic simulation of a machine for training and demonstration purposes. You can disable this setting via the Setup screen, accessible from the File menu. (Šī programmatūra apmācības un demonstrācijas nolūkos veiks iekārtas darbības pamata simulāciju. Šo iestatījumu var atspējot Setup (iestatīšana) ekrānā, kas pieejams File (fails) izvēlnē).
- 34 This template was created in a more recent version of the Rotor-Gene software. Certain aspects of the template may not load correctly. (Šī veidne ir izveidota ar jaunāku Rotor-Gene programmatūras versiju. Daži veidnes elementi var ielādēties nepareizi).
- 35 Unable to load this sample file as tube layouts do not match. Load these samples before starting the run. (Šo parauga failu nevar ielādēt, jo mēģenes izkārtojums neatbilst. Ielādējiet šos paraugus pirms izpildes sākšanas).
- 36 Unable to open communications with the machine because another application is already using <COMPORT>. Check you do not have any applications running that use the same serial port, then retry. (Komunikācija ar iekārtu nav iespējama, jo <COMPORT> izmanto cita lietotne. Aizveriet visas lietotnes, kas izmanto attiecīgo seriālo pieslēgvietu, un mēģiniet vēlreiz).
- 37 Unrecoverable errors were encountered while attempting to load the file. The file was not loaded. (Faila ielādes laikā atgadījās neatkopjamas kļūdas. Fails neielādējās).
- 38 You cannot stop the program while the run is in progress. (Izpildes laikā programmu nevar apturēt).

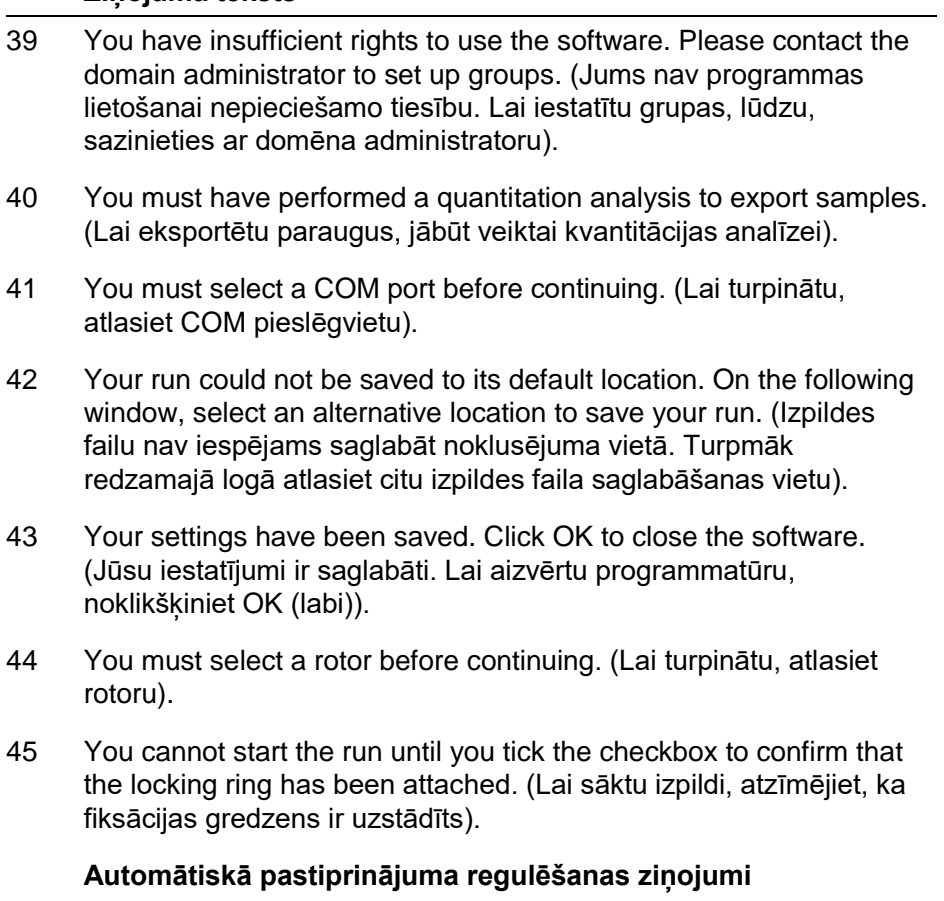

- 46 Manual gain adjustment uses the channels you have defined in your profile. As you have not defined any acquisition points in your profile, you cannot perform manual gain adjustment. (Manuālā pastiprinājuma regulēšana izmanto profilā definētos kanālus. Manuālā pastiprinājuma regulēšana ir atspējota, jo profilā nav definēti iegūšanas punkti).
- 47 The temperature you entered was not saved because it was outside the range of the machine. Enter a valid temperature. (Ievadītā temperatūra nav saglabāta, jo tā ir ārpus iekārtas diapazona. Ievadiet derīgu temperatūru).

#### **Rediģētāja ziņojumi**

- 48 Please enter a valid group code. Group codes must be a maximum of 5 characters, and contain no spaces or commas. (Lūdzu, ievadiet derīgu grupas kodu. Grupas koda maksimālais garums ir piecas rakstzīmes, un tas nedrīkst saturēt atstarpes vai komatus).
- 49 Please enter a valid group name. Group names cannot contain commas or be empty. (Lūdzu, ievadiet derīgu grupas nosaukumu. Grupas nosaukumi nedrīkst saturēt komatus vai būt tukši).

### **Optiskās denaturācijas kalibrēšanas ziņojumi**

- 50 Unable to set as optical denature point due to calibration failure. Please enter a valid number of seconds to hold. It should be a positive value. (Kalibrēšanas kļūmes dēļ nevar iestatīt kā optiskās denaturācijas punktu. Lūdzu, ievadiet derīgu aiztures sekunžu skaitu. Tai jābūt pozitīvai vērtībai).
- 51 A melt peak could not be detected during Optical Denature Calibration. This may be because the incorrect tube was selected for calibration, or that an inappropriate chemistry was used for this sample. A timed step profile was run instead. (Optiskās denaturācijas kalibrēšanas laikā nevar noteikt kušanas maksimumu. Cēlonis var būt kalibrēšanai nepiemērota mēģene vai paraugam nepiemērota ķimikālija. Tā vietā ir izpildīts laikā regulēta soļa profils).

### **OTV ziņojumi**

- 52 You must enter a valid OTV serial number to perform the run. (Lai veiktu izpildi, jāievada derīgs OTV sērijas numurs).
- 53 This temperature verification file has been corrupted. Please uninstall and re-install the Rotor-Gene software to correct this error. (Šis temperatūras verifikācijas fails ir bojāts. Lai novērtu šo kļūdu, lūdzu, atinstalējiet un pārinstalējiet Rotor-Gene programmatūru).
- 54 This run file is not correctly signed. Results cannot be displayed. (Šis izpildes fails nav pareizi parakstīts. Rezultātus nevar parādīt).

- 55 You cannot start until you tick the checkbox to confirm that the fluorescent insert has been placed correctly. (Jūs nevarat sākt darbu, kamēr nav atzīmēta rūtiņa, ka fluorescences ieliktnis ir ievietots pareizi).
- 56 This rotor has expired. Please contact your distributor to obtain a replacement. (Rotora derīguma termiņš ir beidzies. Lai iegūt maiņas rotoru, lūdzu, sazinieties ar izplatītāju).

#### **Drošības izvēlnes ziņojumi**

- 57 Could not open the Windows user/group manager. (Nevar atvērt Windows lietotāja/grupas pārvaldnieku).
- 58 Could not create groups. (Nevar izveidot grupas).
- 59 Cannot modify access of inbuilt accounts. (Nevar modificēt piekļuvi iebūvētajiem kontiem).

#### **Analīzes izvēlne**

- 60 You have only selected one channel for analysis. To select multiple channels, drag a rectangle around the channels you wish to display in the analysis selection window. (Analīzei ir atlasīts tikai viens kanāls. Lai atlasītu vairākus kanālus, iezīmējiet ar peli kanālus, kurus vēlaties skatīt analīzes atlases logā).
- 61 You have selected multiple channels for analysis. This analysis technique only allows single channels to be analysed. (Analīzei ir atlasīti vairāki kanāli. Šī analīzes metode ļauj analizēt tikai vienu kanālu).

### **Koncentrācijas mērījumu ziņojumi**

62 Concentration Measurement performs auto-gain optimisation on the first rotor position. Ensure you have your highest concentration standard in the first rotor position. (Koncentrācijas mērījumā automātiskā pastiprinājuma optimizēšana tiek veikta pirmajā rotora pozīcijā. Pārbaudiet, vai pirmajā rotora pozīcijā ir visaugstākās koncentrācijas standarts).

### **Galapunkta analīzes ziņojumi**

- 63 To use end-point analysis you must have positive and negative controls in each channel. To define these controls click OK. (Lai lietotu galapunkta analīzi, katrā kanālā jābūt pozitīvām un negatīvām kontrolēm. Lai noteiktu šīs kontroles, klikšķiniet uz OK (labi)).
- 64 You have not defined any positive controls. You must define positive controls for each channel you are analysing. (Nav noteikta neviena pozitīvā kontrole. Pozitīvā kontrole jānosaka katram analizējamajam kanālam).
- 65 You have not defined any negative controls. You must define negative controls for each channel you are analysing. (Nav noteikta neviena negatīvā kontrole. Negatīvā kontrole jānosaka katram analizējamajam kanālam).
- 66 You have not defined any NTC controls. You must define NTC controls for each group. (Nav noteikta neviena NTC kontrole. NTC kontrole jānosaka katrai grupai).

### **HRM analīzes ziņojumi**

- 67 Genotype <GENOTYPE NAME> does not have a control defined. (Genotipam <GENOTIPA NOSAUKUMS> nav noteikta kontrole).
- 68 Duplicate genotype combinations are not allowed. (Genotipa kombināciju dublikāti nav pieļaujami).
- 69 High resolution melts are not supported on this instrument. Please contact your distributor for more information. (Šī iekārta neatbalsta HRM. Sīkākai informācijai sazinieties ar izplatītāju).

### **Kušanas analīzes ziņojumi**

- 70 The genotypes can not be defined until bins have been placed. Please define all bins and then try again. (Kamēr nav izvietoti iecirkni, genotipus nevar noteikt. Lūdzu, nosakiet visus iecirknus un mēģiniet vēlreiz).
- 71 You must enter an abbreviation for <GENOTYPE NAME> genotype. (Genotipam <GENOTIPA NOSAUKUMS> jāievada saīsinājums).

#### **Izkliedētā grafika analīzes ziņojumi**

72 Scatter plot analysis requires exactly 2 channels to be selected. To select multiple channels, drag a rectangle around the channels you wish to display in the analysis selection window, or click while holding the SHIFT key on each channel. (Izkliedētā grafika analīzei ir nepieciešams atlasīt vismaz divus kanālus. Lai atlasītu vairākus kanālus, iezīmējiet ar peli kanālus, kurus vēlaties skatīt analīzes atlases logā, vai nospiediet SHIFT taustiņu un noklikšķiniet uz katra kanāla).

### **Kvantitācijas analīzes ziņojumi**

73 The auto-find threshold feature requires that you have defined at least 2 selected standards. To set this up, right-click on the sample list and select "Edit Samples..." (Sliekšņa automātiskās meklēšanas funkcijai ir nepieciešams noteikt vismaz divus atlasītos standartus. Noklikšķiniet ar peles labo pogu uz paraugu saraksta un atlasiet Edit Samples... (rediģēt paraugus)).

Šī lapa ir atstāta tukša ar nodomu.

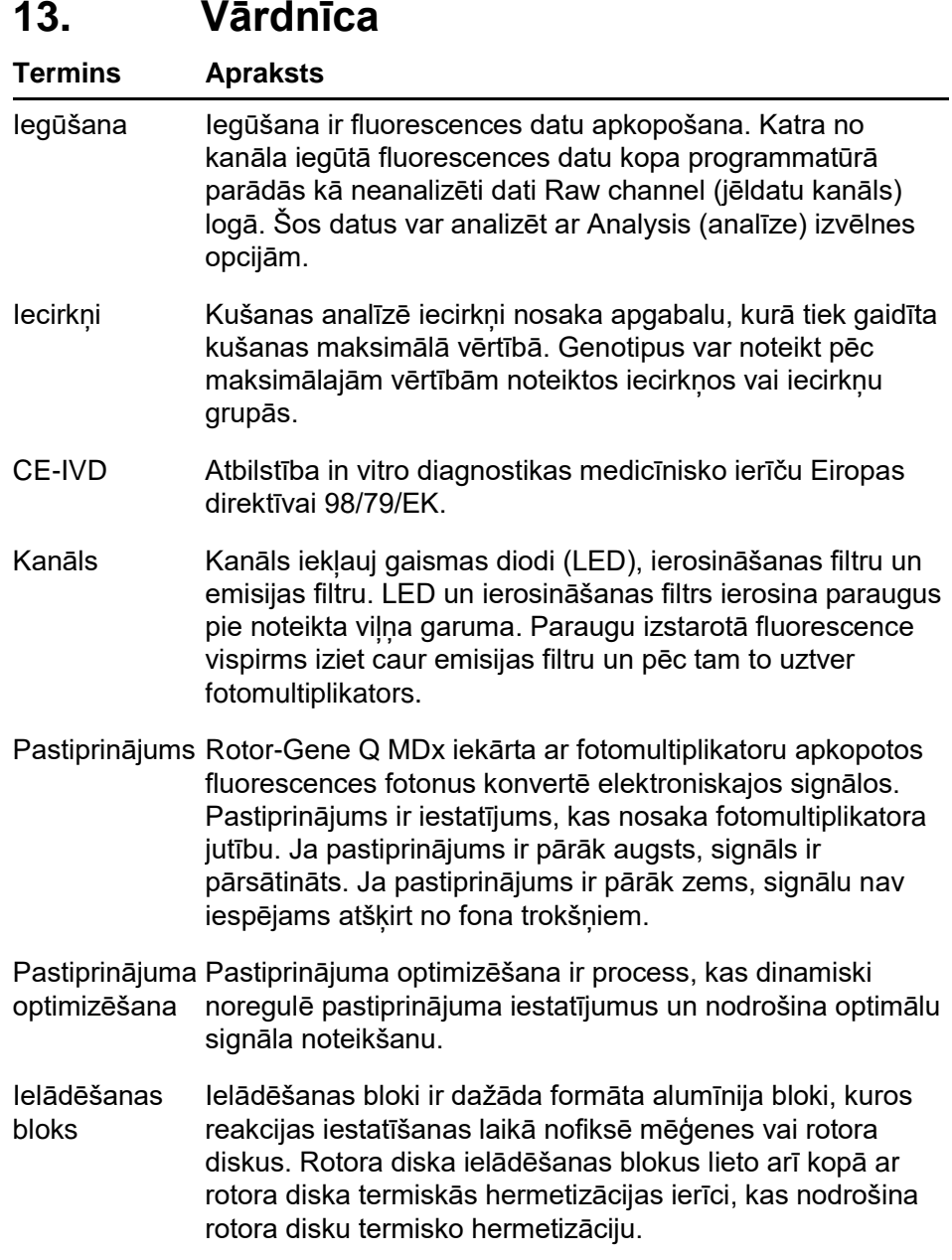

### **Vārdnīca**

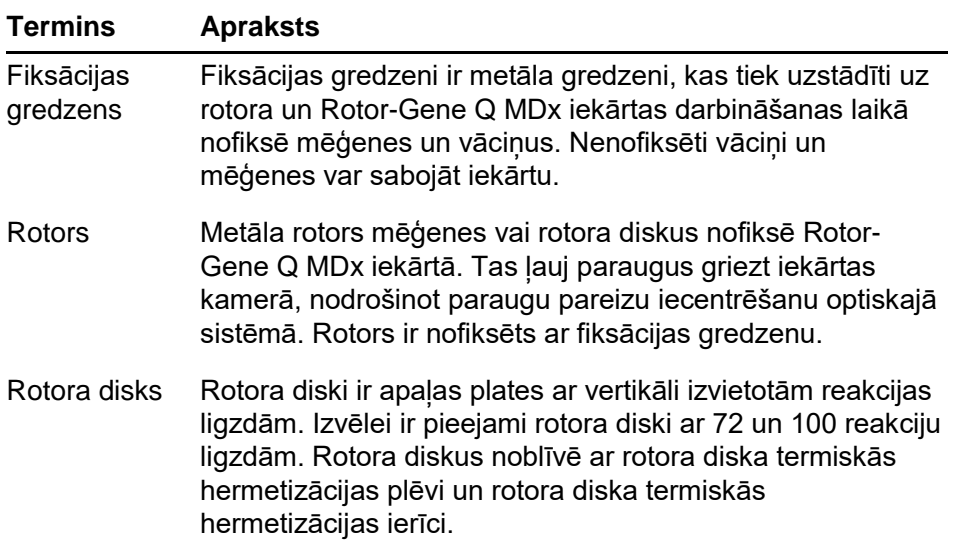

# **Pielikums A**

### **Tehniskie dati**

QIAGEN uzņēmums patur tiesības mainīt tehniskās specifikācijas jebkurā brīdī.

# **Vides prasības**

### **Ekspluatācijas apstākļi**

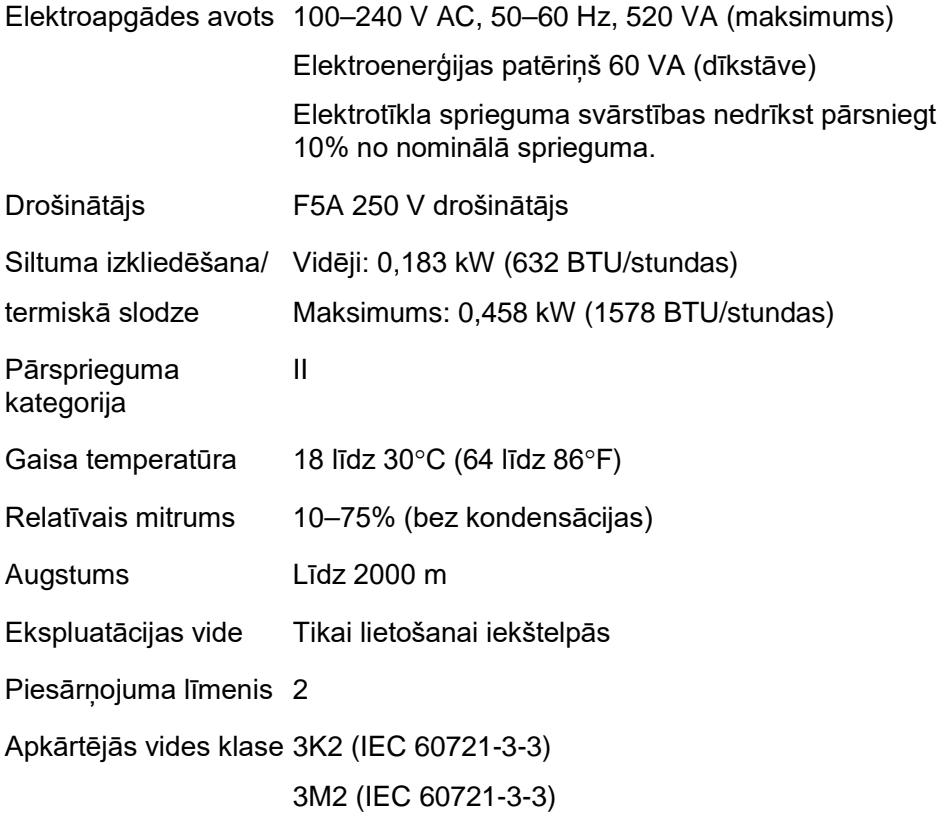

### **Transportēšanas prasības**

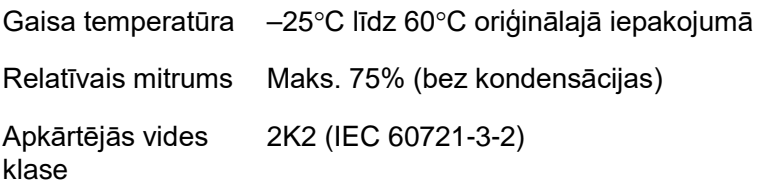

### **Glabāšana prasības**

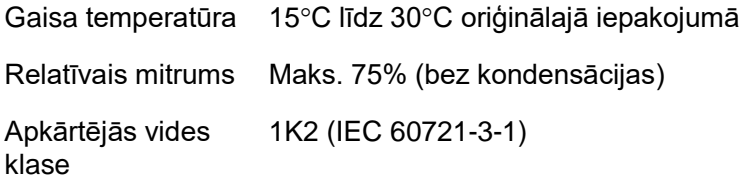

### **Mehāniskie datu un aparatūras īpašības**

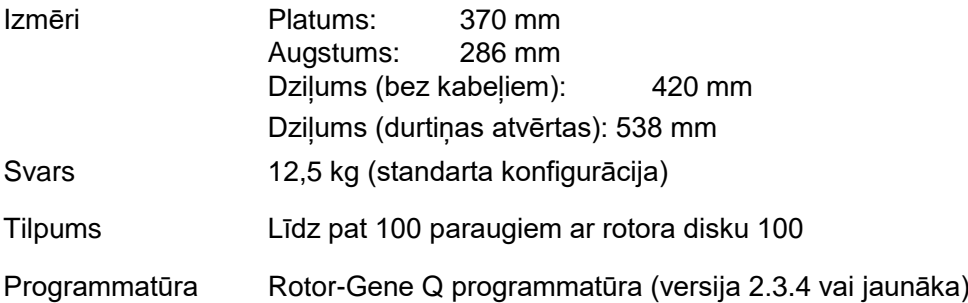

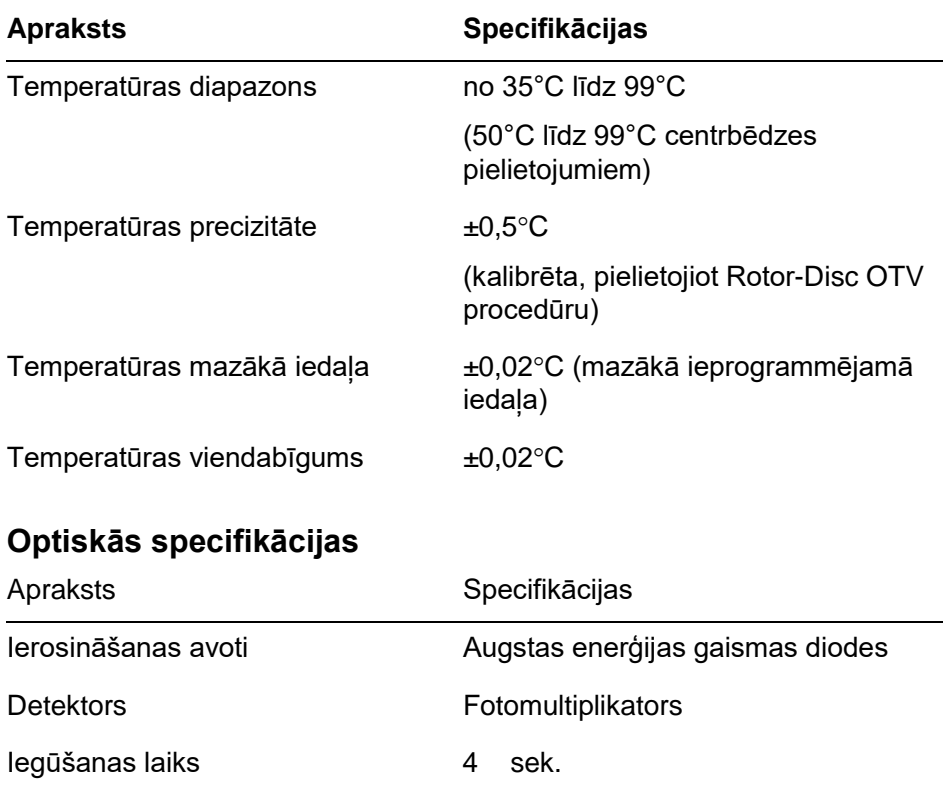

# **Termiskās specifikācijas**

# **FCC deklarācija**

Savienoto Valstu Federālā komunikāciju komisija (USFCC) (47 CRF 15. 105) paziņo, ka šā produkta lietotājiem jābūt informētiem par turpmāk minētajiem faktiem un apstākļiem.

'Šī ierīce atbilst FCC deklarācijas 15. daļas prasībai, ka ierīces ekspluatācija ir pakļauta turpmāk minētajiem diviem nosacījumiem: (1) ierīce nedrīkst radīt kaitīgu interferenci, un (2) ierīcei jāiztur jebkura saņemtā interference, tostarp interference, kas var izraisīt nevēlamu ierīces darbību.'

Šīs B klases ciparu ierīce atbilst Kanādas standartam ICES-0003.

Turpmāk minētais paziņojums, ja vien nav norādīts citādi, attiecas uz šajā rokasgrāmatā aplūkotajiem produktiem. Citu produktu pazinojumi ir iekļauti papildu dokumentācijā.

Piezīme: šī iekārta ir pārbaudīta, un tā atbilst B klases ciparu ierīces ierobežojumiem, kas minēti FCC noteikumu 15. daļā un Kanādas standarta prasībām.

Interferences avota aprīkojuma standarts ICES-003 ciparu ierīcēm. Šo ierobežojumu mērķis ir nodrošināt aizsardzību pret veselībai kaitīgu interferenci dzīvojamās telpās. Šī iekārta ģenerē, patērē un izstaro radiofrekvences enerģiju un nepareizas uzstādīšanas un lietošanas gadījumā var radīt radiosakaru traucējumus. Tomēr nav iespējams garantēt, ka radiosakaru traucējumi neradīsies arī pie pareizas uzstādīšanas un lietošanas. Ja šī iekārta rada radio vai televīzijas signāla traucējumus (par to var pārliecināties iekārtu ieslēdzot un izslēdzot), traucējumu var mēģināt novērst, veicot kādu no turpmāk minētajiem pasākumiem:

- $\blacksquare$  mainiet antenas virzienu vai atrašanās vietu:
- palieliniet atstatumu starp aprīkojumu un uztvērēju;
- pieslēdziet iekārtu un uztvērēju pie atšķirīgu elektrisko ķēžu kontaktrozetēm;

konsultējieties ar izplatītāju vai profesionālu elektriķi.

QIAGEN GmbH Germany uzņēmums nav atbildīgs par radio un televīzijas signāla traucējumiem, kuru cēlonis ir nepilnvarotas aprīkojuma modifikācijas, nomaiņa vai QIAGEN GmbH, Germany nenorādītu savienojuma kabeļu un aprīkojuma pieslēgšana. Atbildību par šādu nepilnvarotu modifikāciju, nomaiņu vai pieslēgšanu radīto interferenci uzņemas lietotājs.

# **Atbilstības deklarācija**

### **Juridiskā ražotāja nosaukums un adrese**

QIAGEN GmbH QIAGEN Strasse 1 40724 Hilden Vācija

Aktuālo atbilstības deklarāciju var pieprasīt, sazinoties ar QIAGEN tehniskā atbalsta dienestu.

# **Elektrisko un elektronisko iekārtu atkritumi (EEIA)**

Šajā sadaļā ir izklāstīta informācija par elektrisko un elektronisko iekārtu atkritumu likvidēšanu.

Pārsvītrotās atkritumu tvertnes simbols (skatīt zemāk) nozīmē, ka šo produktu nedrīkst likvidēt kopā ar citiem mājsaimniecības atkritumiem, un tas jānogādā atkritumu pārstrādes vai pieņemšanas punktā, kas nodrošinās šo atkritumu pārstrādi atbilstoši viuetējai likumdošanai un noteikumiem.

Elektronisko iekārtu atsevišķa savākšana un pārstrādāšana palīdz taupīt dabas resursus un nodrošina produkta pārstrādi cilvēka veselībai un apkārtējai videi drošā veidā.

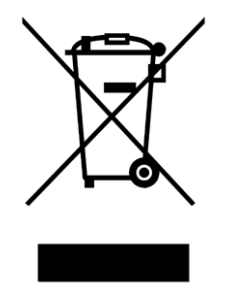

QIAGEN var nodrošināt pārstrādi par atsevišķu samaksu Eiropas Savienībā gadījumā, ja maiņas ražojumu piegādājis QIAGEN, tas nodrošina EEIA marķēto elektronisko iekārtu bezmaksas pārstrādi. Lai elektronisko iekārtu nodotu pārstrādei, sazinieties ar vietējo QIAGEN tirdzniecības vietu, kas izsniegs iekārtas nodošanai nepieciešamo veidlapu. Pēc veidlapas iesniegšanas ar jums sazināsies QIAGEN uzņēmuma pārstāvis, lai vienotos par iekārtas savākšanu vai informētu par pakalpojuma maksu.

Šī lapa ir atstāta tukša ar nodomu

# **Pielikums B**

Šajā pielikumā ir detalizēti aprakstītas darbam ar iekārtu nepieciešamās matemātisko aprēķinu metodes.

# **Kvantitācija**

Koncentrāciju aprēķiniem izmanto vienkāršu lineārās regresijas modeli, kur zināmās vērtības ir reģistrētās koncentrācijas un eksperimentālās  $C_T$  vērtības (y).

Reģistrētās koncentrācijas un standartu C $<sub>T</sub>$  vērtības ļauj</sub> konstruēt modeli, ko raksturo šāda vienādība:

 $y = Mx + B$ 

### **Aprēķināto koncentrāciju uzticamības intervāli**

Lai no standarta līknes aprēķinātu jaunu novērojumu x0, tiek izmantots turpmāk aprakstītais uzticamības intervāls 100(1 α)%.

$$
\frac{Y_0 - \hat{\beta}_0}{\hat{\beta}_1} \pm \frac{S}{\hat{\beta}_1} (1 + \frac{1}{n} + \frac{(x_0 - \bar{x})^2}{S_{xx}})^{\frac{1}{2}} t_{n-2,\alpha/2}
$$

Tas ir uzticamības intervāls viena nezināmā koncentrācijai. Pieņemsim, ka mums ir k papildu novērojumi pie x = x0 un vidējā vērtība ir apzīmēta ar  $\emph{Y}_{0}$ . Tad:

$$
\bar{Y}_0 \sim N(\beta_0 + \beta_1 x_0, \frac{\sigma^2}{k})
$$

un līdzīgi mainīgie dod:

$$
\frac{Y_0 - \hat{\beta}_0}{\hat{\beta}_1} \pm \frac{S}{\hat{\beta}_1} (\frac{1}{k} + \frac{1}{n} + \frac{(x_0 - \bar{x})^2}{S_{xx}})^{\frac{1}{2}} t_{n-2,\alpha/2}
$$

Šī formula ļauj aprēķināt replikāta nezināmo koncentrāciju uzticamības intervālus.

Standartu aprēķināšana ļauj iegūt precīzāku uzticamības intervālu:

$$
\frac{Y_0 - \hat{\beta}_0}{\hat{\beta}_1} \pm \frac{S}{\hat{\beta}_1} (\frac{1}{n} + \frac{(x_0 - \bar{x})^2}{S_{xx}})^{\frac{1}{2}} t_{n-2,\alpha/2}
$$

Šīs formulas implikācija ir tāda, ka replikātu pievienošana standarta individuālai koncentrācijai samazina visu aprēķinu intervāla platumu, jo n vērtība palielinās. Liela daudzuma replikātu pievienošana nezināmajam samazina tā nenoteiktību līdz vienam standartam. Papildu replikāti samazina nenoteiktību, jo nezināmais nav lineārā modeļa dala.

### **CT vērtību uzticamības intervāli**

Tiek pieņemts, ka replikāta  $C_T$  vērtību kļūda ir lineāra un normāli sadalīta.

Tādēļ ir izmantots viena parauga t uzticamības intervāls. Ja

µ ir replikāta C $_{\textsf{T}}$  vērtību vidējā vērtība,  $(x_0 \ldots x_{n-1})$   $_{\textsf{tad}}$ C<sub>T</sub> vērtības μ 100(1– α)% uzticamības intervāls ir:

$$
\left(\bar{x} - t_{\alpha/2,n-1} \cdot \frac{s}{\sqrt{n}}, \ \bar{x} + t_{\alpha/2,n-1} \cdot \frac{s}{\sqrt{n}}\right)
$$

Mēs vēlamies pateikties Pīteram Kukam (Peter Cook) no Sidnejas NSW Universitātes Matemātikas fakultātes, kurš palīdzēja pārbaudīt matemātiskās metodes.

# **Pielikums C**

# **Rotor-Gene Q MDx produkti, piederumi un izejvielas**

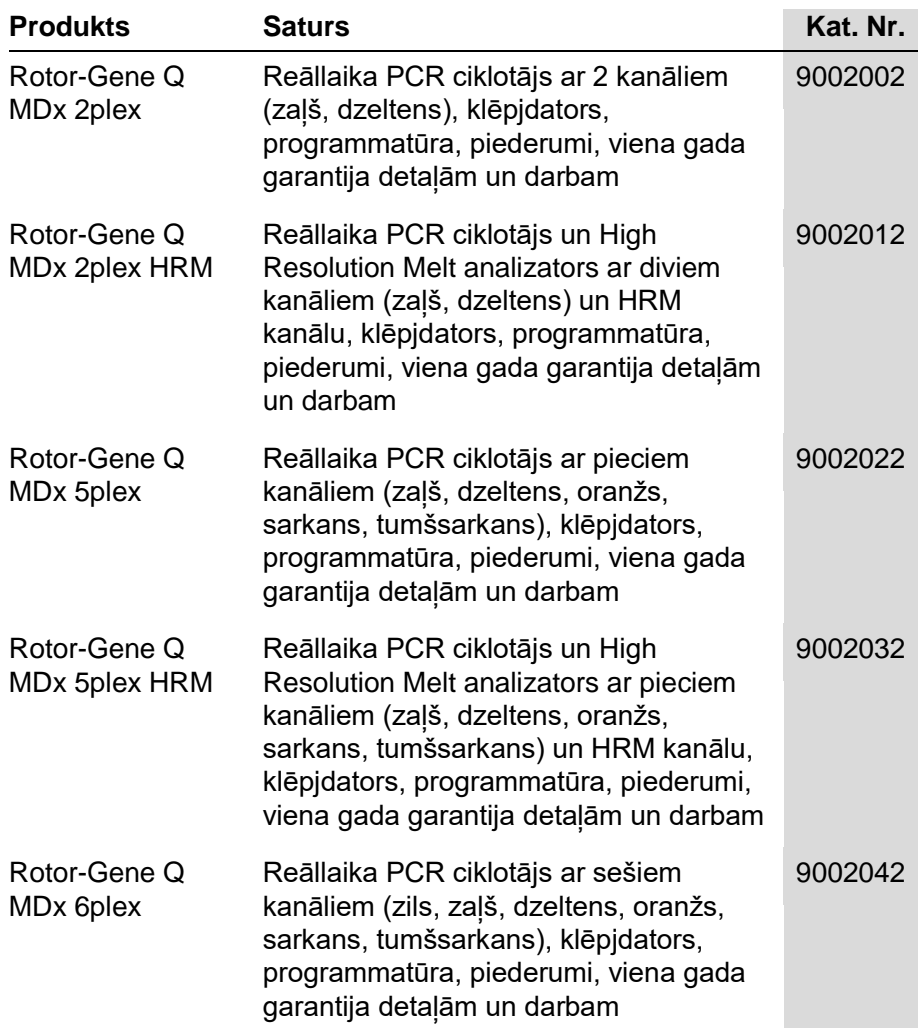

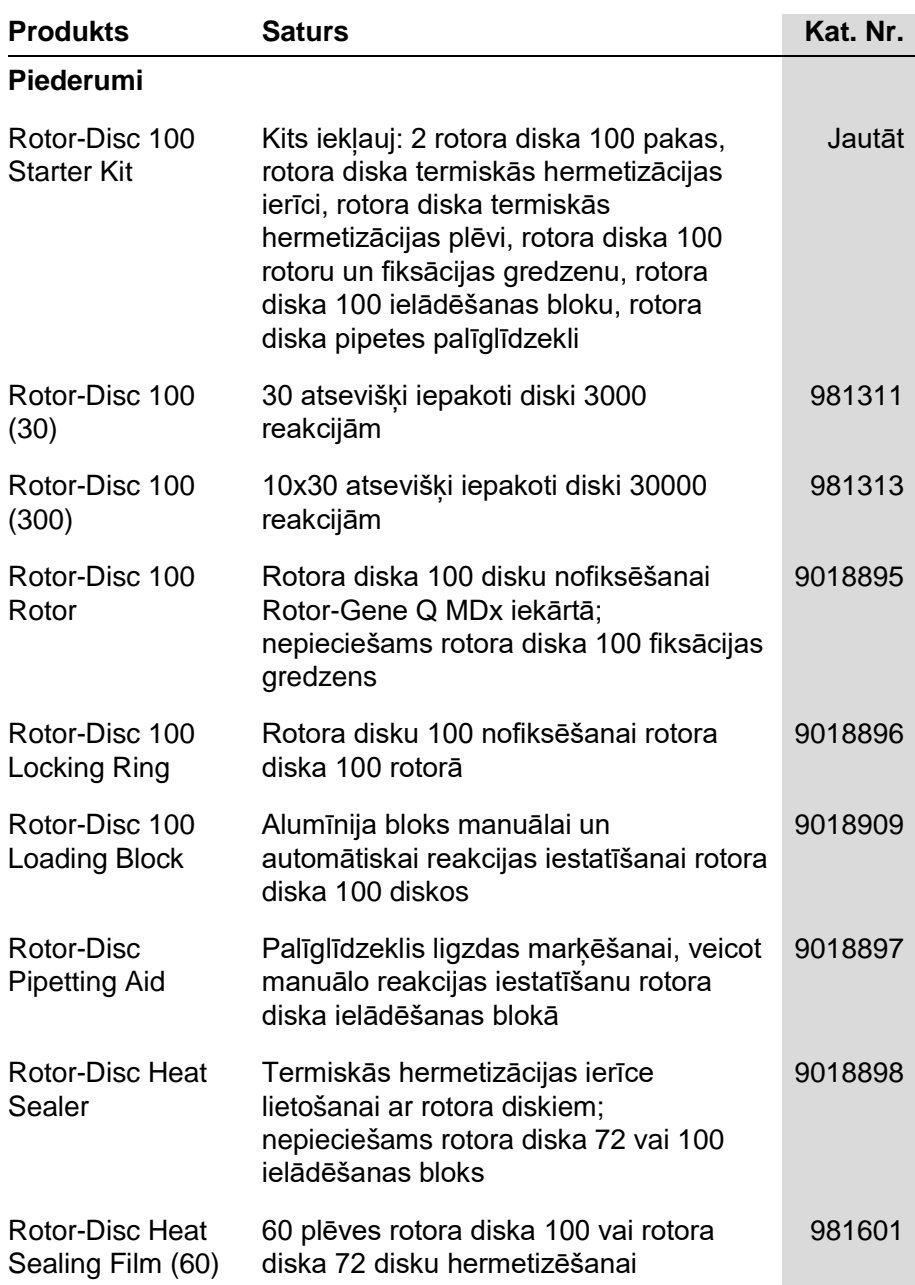

### **Pielikums C**

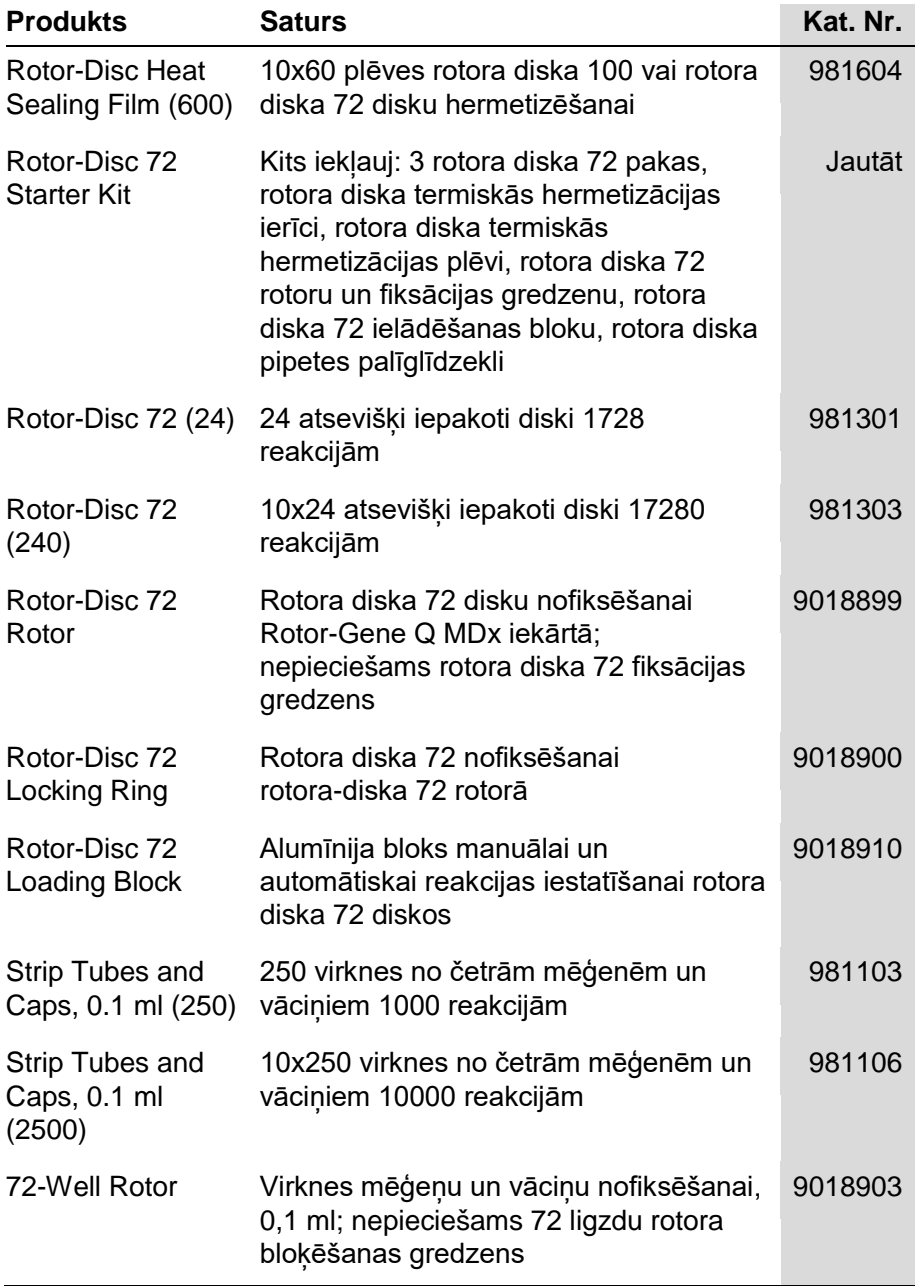

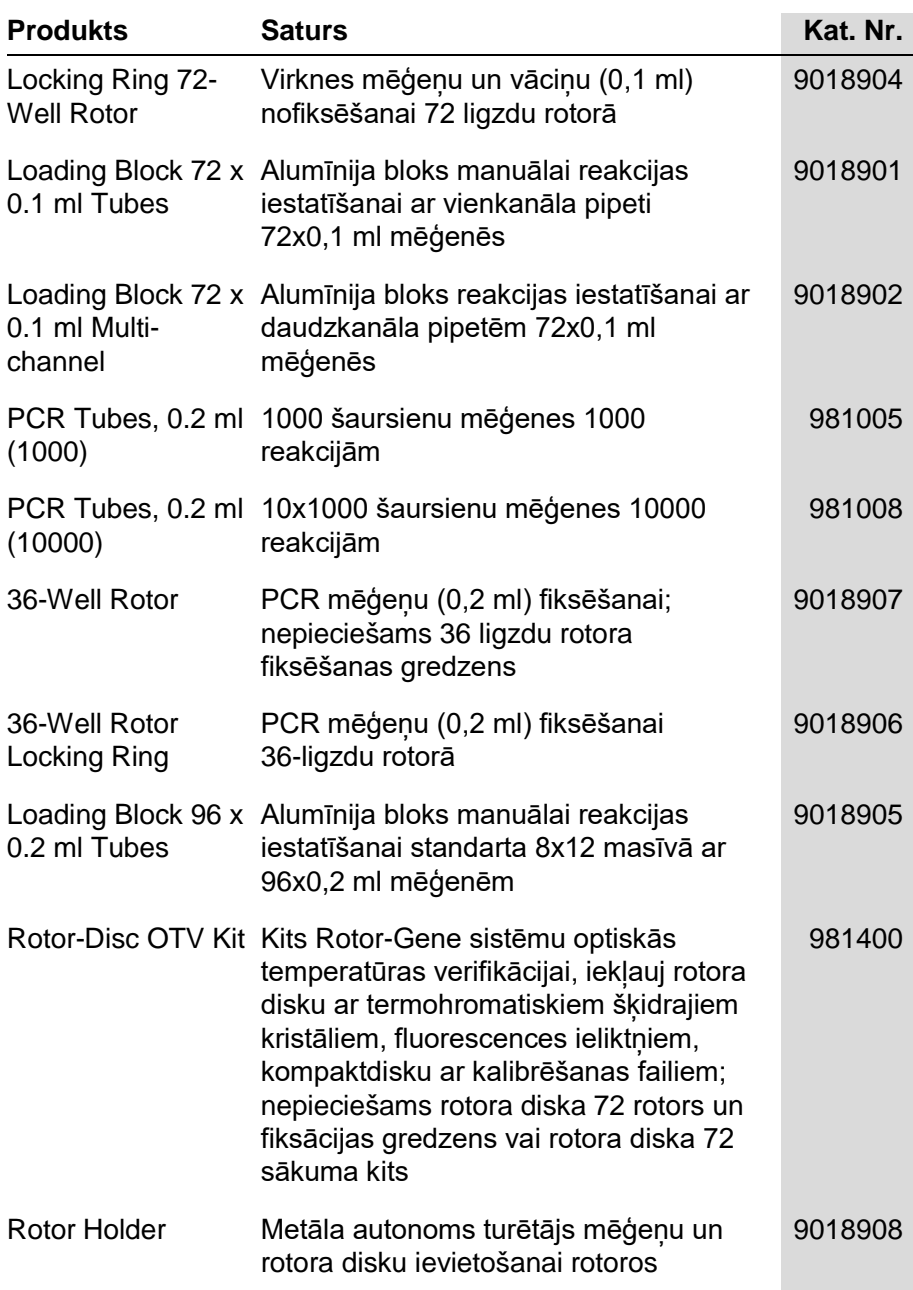

Lai iepazītos ar visjaunāko, ar Rotor-Gene Q MDx saderīgo QIAGEN komplektu uzskaitījumu, lūdzu, apmeklējiet interneta lapu adresē [www.qiagen.com/products/rotor-geneqmdx.aspx.](http://www.qiagen.com/products/rotor-geneqmdx.aspx)

Šī lapa ir atstāta tukša ar nodomu.

# **Pielikums D**

### **Atbildības klauzula**

QIAGEN uzņēmuma garantija zaudē spēku gadījumā, ja iekārtu remontē vai modificē personas, kas nav QIAGEN uzņēmuma personāls, izņemot gadījumus, kad QIAGEN uzņēmums attiecīgajām personām ir devis šādiem remontdarbiem vai modifikācijām nepieciešamo rakstveida atlauju.

Visiem garantijas ietvaros nomainītajiem materiāliem ir spēkā tikai oriģinālais garantijas periods. Nomainīto materiālu garantijas periods var pārsniegt oriģinālās garantijas periodu tikai ar uzņēmuma pārstāvja rakstveida paziņojumu. Mērierīču, saskarnes ierīču un saistītās programmatūras garantijas periods atbilst garantijas periodam, kādu šiem izstrādājumiem noteicis oriģinālais ražotājs. Jebkuras personas pārstāvības un garantijas, tostarp QIAGEN uzņēmuma pārstāvības, kas ir nesaskanīgas vai konfliktē ar šīs garantijas nosacījumiem, QIAGEN uzņēmumam nav saistošas, ja vien QIAGEN uzņēmuma pārstāvis ar apstiprinātu rakstveida ziņojumu to nav apliecinājis.

Šī lapa ir atstāta tukša ar nodomu

# **Indekss**

# **A**

Acquisition (iegūšana), 6-14 Adjust scale (mēroga korekcija):, 7-2 Advanced (detalizēti) vednis, 6-7 Allelic discrimination (alēļu selekcija), 7- 49 Apzīmējumi, 1-11 Atbilstības, 7-82 Atkritumu likvidēšana, 1-7 Auditācijas pieraksti, 7-98 Auto-find threshold (automātiskā sliekšņa meklēšana), 7-21 Autoscale (automātiskais mērogs), 7-2 AutoStat (automātiskā statistika), 7-26

# **B**

Brīdinājumi, 1-1

# **C**

Calibrator replicate (kalibratora replikāts), 7-48 Channels (kanāli), 7-70 Comparative quantitation (salīdzinošā kvantitācija), 7-46 Concentration analysis (koncentrācijas analīze), 7-63  $C_T$  aprēķināšana, 7-20 Ct Comment (Ct komentārs), 7-23 Cycling (cikla izpilde), 6-13

# **D**

Default scale (noklusējuma mērogs), 7-2 Delta delta  $C_T$  relative quantitation (relatīvā kvantitācija), 7-38 Detekcijas parametri, 3-4 Divu standarta līkņu metode, 7-33 Drošība atkritumu likvidēšana, 1-7 augstas temperatūras risks, 1-9

bioloģiskā, 1-5 bīstamas detaļas, 1-8 elektriskā, 1-4 indīgo izgarojumu tvaiki, 1-7 ķimikālijas, 1-7 paraugi, 1-5 pareiza lietošana, 1-2 rotors, 1-8 tehniskā apkope, 1-10 Win7 konfigurēšana, 7-87 Dynamic tube normalization (dinamiskā mēģenes normalizācija), 7-27, 7-53

# **E**

Edit profile (rediģēt profilu) logs, 6-5, 6- 11 Edit samples (rediģēt paraugus) logs, 6- 6, 6-31, 7-75 rotora stils, 7-81 Efektivitāte, 7-31 Efficiency (efektivitāte), 7-16 Ekspluatācija apstākļi, 1-5, 1 Eksponenciālā amplifikācija, 7-31 Eksportēšana dati, 8-5 grafiki, 8-2 vietējais formāts, 8-4 Eksportēt uz LinReg, 7-10 Empty run (tukša izpilde), 6-8 EndPoint analysis (galapunkta analīze), 7-55

# **F**

Fiksācijas gredzens 36 ligzdu rotors, 5-2 72 ligzdu rotors, 5-2 rotora disks 100, 5-3 rotora disks 72, 5-3

# **G**

Gain settings (pastiprinājuma iestatījumi), 7-104 Galapunkta analīze kontroles, 7-58 **Genotipi** alēļu selekcija, 7-51 galapunkta analīze, 7-56, 7-62 izkliedētā grafika analīze, 7-53 kušanas līknes analīze, 7-45 Glabāšana, 2 Groups (grupas), 7-83

# **H**

Hold (aizturēt), 6-12 HRM analīze, 7-66, 11-1, 11-19 ātrās sākšanas vednis, 6-3 cikls, 6-17 detalizētais vednis, 6-8 kiti, 11-3 metilācijas analīze, 11-5 parauga sagatavošana, 11-9 programmatūra, 11-9 reāllaika PCR, 11-17 SNP genotipēšana, 11-3 traucējummeklēšana, 12-1 vadlīnijas, 11-7 Hybridisation (hibridizācija), 6-16

# **I**

Ielādēšanas bloks, 5-4 Ierosināšanas parametri, 3-4 Ignore first (ignorēt pirmo), 7-53 Ignore first (neievērot pirmo), 7-29 Izpilde apturēt, 7-68 atvērt, 7-8 iestatījumi, 7-69 jauna, 7-7 paraksti, 7-99 pauze, 7-68 saglabāt, 7-8 sākt, 7-68 Izsaiņošana, 4-6

#### Izvēlne

analīze, 7-12 displeja opcijas, 7-85 drošība, 7-86 fails, 7-6 izpilde, 7-68 logs, 7-105 palīdzība, 7-105 pastiprinājums, 7-104 skatīt, 7-69

### **J**

Jēldatu kanāli, 7-1

# **K**

Kanāli, 3-4 Kļūdas ziņojums, 12-3 Koncentrācijas analīze standarti, 7-64 Korelācijas koeficients, 7-16 Kušanas līknes analīze iecirkni, 7-44 maksimālās vērtības, 7-44 Kvantitācija, 1 Kvantitācijas rezultātu logs, 7-21

# **L**

Lapa, 7-3 Lietošana aparatūra, 5-1 programmatūra, 6-1 lietotājs pilnvaru piešķiršana Win7 vidē, 7-89 Lietotājs konta izveide Win7 vidē, 7-88, 7-94 pilnvaru piešķiršana Win7 vidē, 7-96 vairāki konti, 7-96 LinReg eksportēšana, 7-10 Long Range (garš diapazons), 6-14

### **M**

Machine options (iekārtas opcijas), 7-69 Melt (kušana), 6-16

Melt curve analysis (kušanas līknes analīze), 7-42 Melt curve results (kušanas līknes rezultāti) logs, 7-45 Mērogošana, 8-1 Messages (zinojumi), 7-70

# **N**

Noise slope correction (trokšņu slīpnes korekcija), 7-28, 7-53 Normalizācija, 7-3 dinamiska mēģenes, 7-27, 7-53 galapunkta analīze, 7-59 Noteikti fluorofori, 3-4 Nucleic acid concentration measurement (nukleīnskābes koncentrācijas mērījums), 6-3 Nukleīnskābes koncentrācijas mērījums, 7-63

# **O**

Optiskā sistēma, 3-3 Optiskā temperatūras verifikācija, 10-1 Optiskās denaturācijas cikla izpilde, 6- 17 OTV, 10-1 Outlier removal (novirzes likvidēšana), 7-29 Outlook, 7-110

### **P**

Page (lapa), 7-5, 7-79 Paredzētais lietošanas veids, 2-2 Pārslēgs, 7-3 Pastiprinājuma optimizēšana, 6-10, 6-23 manuāli, 6-28 Perform last run (veikt pēdējo izpildi), 6- 2, 6-8 Pieslēgvieta, 4-12 Port (pieslēgvieta), 7-12 Praimera dimēri, 11-18 Profile progress (profila progress), 7-74 Programmatūra atjauninājumi, 4-22 kļūdas ziņojumi, 12-10

versija, 4-13

# **Q**

Quantitation (kvantitācija), 7-14 Quenched FRET (slapēts FRET), 6-2 Quick start (ātrā sākšana) vednis, 6-1

# **R**

Reakcijas iestatīšana, 5-4 Report browser (ziņojuma pārlūks) logs, 7-10, 7-14, 7-45 Rīkjosla, 7-1 Rotora diska OTV kita komponenti, 10-2 Rotora disks iestatīšana, 5-9 termiskā hermetizācija, 5-9 Rotora disks 100, 5-3 Rotora disks 72, 5-3 Rotors 36 ligzdas, 5-2 72 ligzdas, 5-2 izvēle, 6-4, 6-9 rotora disks 100, 5-3 rotora disks 72, 5-3 specifikācijas, 5-4 tipi, 5-1

# **S**

Saīsināt ciklus, 7-3 Sample page suitability (parauga lapas atbilstība) logs, 7-82 Sample types (parauga tipi):, 7-78 Scatter graph analysis (izkliedētā grafika analīze), 7-52 Security (drošība), 7-72, 7-86 Sērijas numurs, 4-12 Setup (iestatīšana) logs, 7-11 Slēgšana paraugi, 7-101 Slēgt veidnes, 7-103 Slīpne, 7-31 Specifikācijas aparatūra, 2 optiskās, 3

Standarta līkne, 7-15 aprēķināšana, 7-18 divu standarta līkņu metode, 7-33 eksports, 7-17 formula, 7-17, 7-32 importēšana, 7-18 pārklājums, 7-17 Support (atbalsts), 7-106

# **T**

Takeoff point adjustment (sākumpunkta regulēšana), 7-28 TeeChart Office, 8-4, 8-7 Tehniskā apkope, 9-1 detalizētais vednis, 6-8 Tehniskais atbalsts, 2-1 Temperature graph (temperatūras grafiks), 7-73 Termiskā veiktspēja, 3-1 Three step with melt (trīs soļi ar kušanu), 6-2, 6-8 Threshold (slieksnis), 7-20 Touchdown (nolaišanās), 6-14 Transportēšana, 2 Traucējummeklēšana, 12-1 HRM, 12-1 Rotor-Gene Q MDx, 12-3 Tube layout (mēģenes izvietojums), 7- 72 Two step (divi soļi), 6-2, 6-8

### **U**

Uzgriežņatslēgas ikona, 8-6 Uzgriežņatslēgas ilona, 8-6 Uzmanību, 1-1 Uzstādīšana, 4-1 aparatūra, 4-7 elektroapgādes avota prasības, 4-2 personālā datora prasības, 4-2 programmatūra, 4-9 uzstādīšanas vietas prasības, 4-1 zemējuma prasības, 4-2 Uzticamības intervāli, 2

# **V**

Veidnes alēļu selekcija, 7-51, 8-1 galapunkta analīze, 7-63, 8-1 izkliedētā grafika analīze, 7-54, 8-1 kušanas analīze, 7-46, 8-1 kvantitācija, 7-33, 8-1 pievienošana ātrās sākšanas vednim, 6-3 pievienošana detalizētajam vednim, 6-8 Versija, 2-2 Vide, 1-5 Virtual mode (virtuālais režīms), 4-12, 7- 11

### **Z**

Žurnāla arhīvi, 12-1
## 1114365 LV 09/2018 Sample & Assay Technologies

QIAGEN

**Canada** techservice-ca@qiagen.com **China** techservice-cn@qiagen.com **Denmark** ■ techservice-nordic@qiagen.com **Finland** ■ techservice-nordic@qiagen.com **France Exercice-fr@qiagen.com Germany** ■ techservice-de@qiagen.com **Hong Kong** techservice-hk@qiagen.com **India** ■ techservice-india@qiagen.com **Ireland** ■ techservice-uk@qiagen.com **Italy** ■ techservice-it@qiagen.com **Japan** ■ techservice-jp@qiagen.com **Korea (South)** techservice-kr@qiagen.com Luxembourg **Exercise-bnl@qiagen.com Mexico** ■ techservice-mx@qiagen.com **The Netherlands** ■ techservice-bnl@qiagen.com **Norway** techservice-nordic@qiagen.com **Singapore** techservice-sg@qiagen.com **Sweden** ■ techservice-nordic@qiagen.com **Switzerland** ■ techservice-ch@qiagen.com **UK** techservice-uk@qiagen.com **USA** techservice-us@qiagen.com Pasūtīšana **www.qiagen.com/shop** | Tehniskais atbalsts **support.qiagen.com** | Tīmekļa vietne **www.qiagen.com**

**Australia** techservice-au@qiagen.com

**Austria** ■ techservice-at@qiagen.com

**Belgium** techservice-bnl@qiagen.com

**Brazil** suportetecnico.brasil@qiagen.com